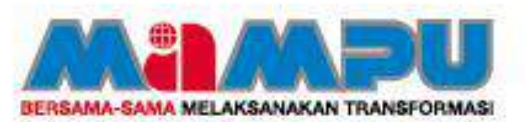

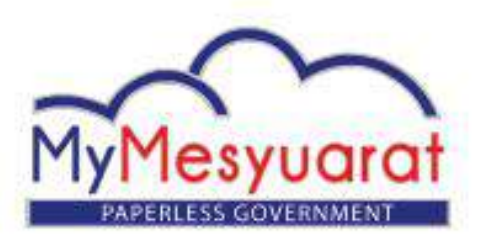

# **URUSETIA**

## **MANUAL PENGGUNA**

www.mymesyuarat@mampu.gov.my

Versi 1.1

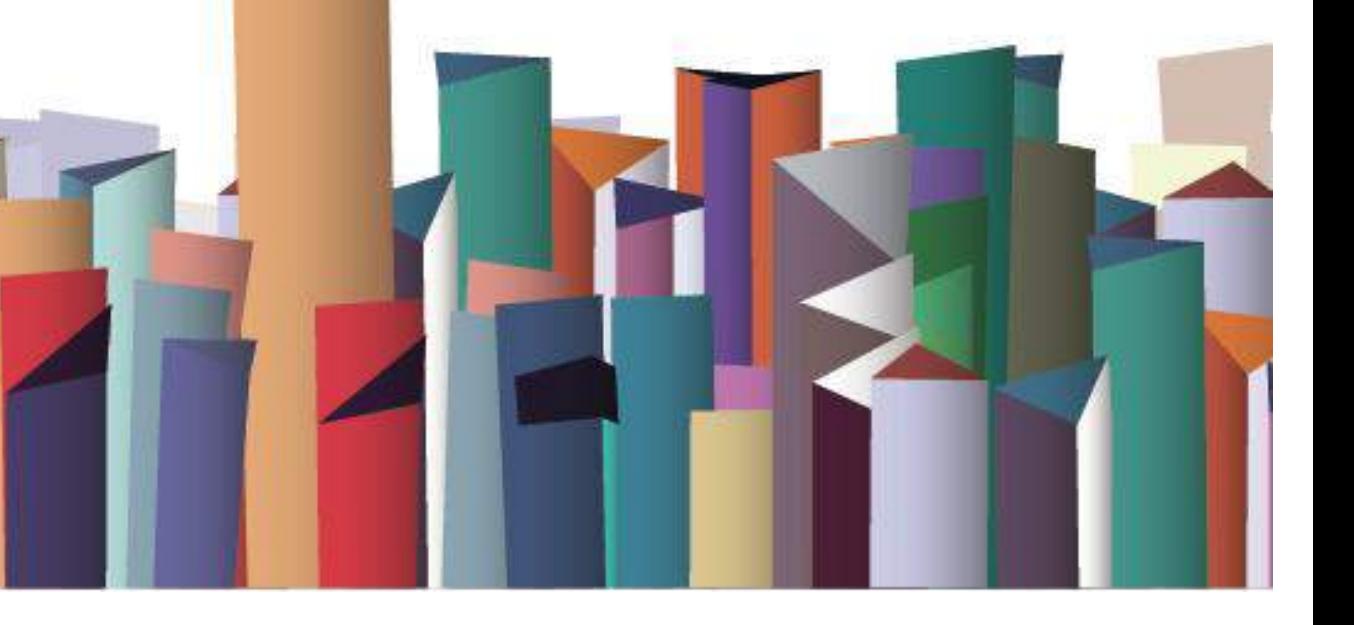

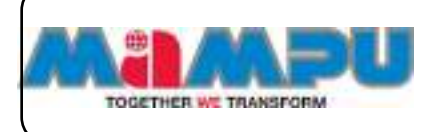

**Urus Setia** 

## <span id="page-1-0"></span>**KANDUNGAN**

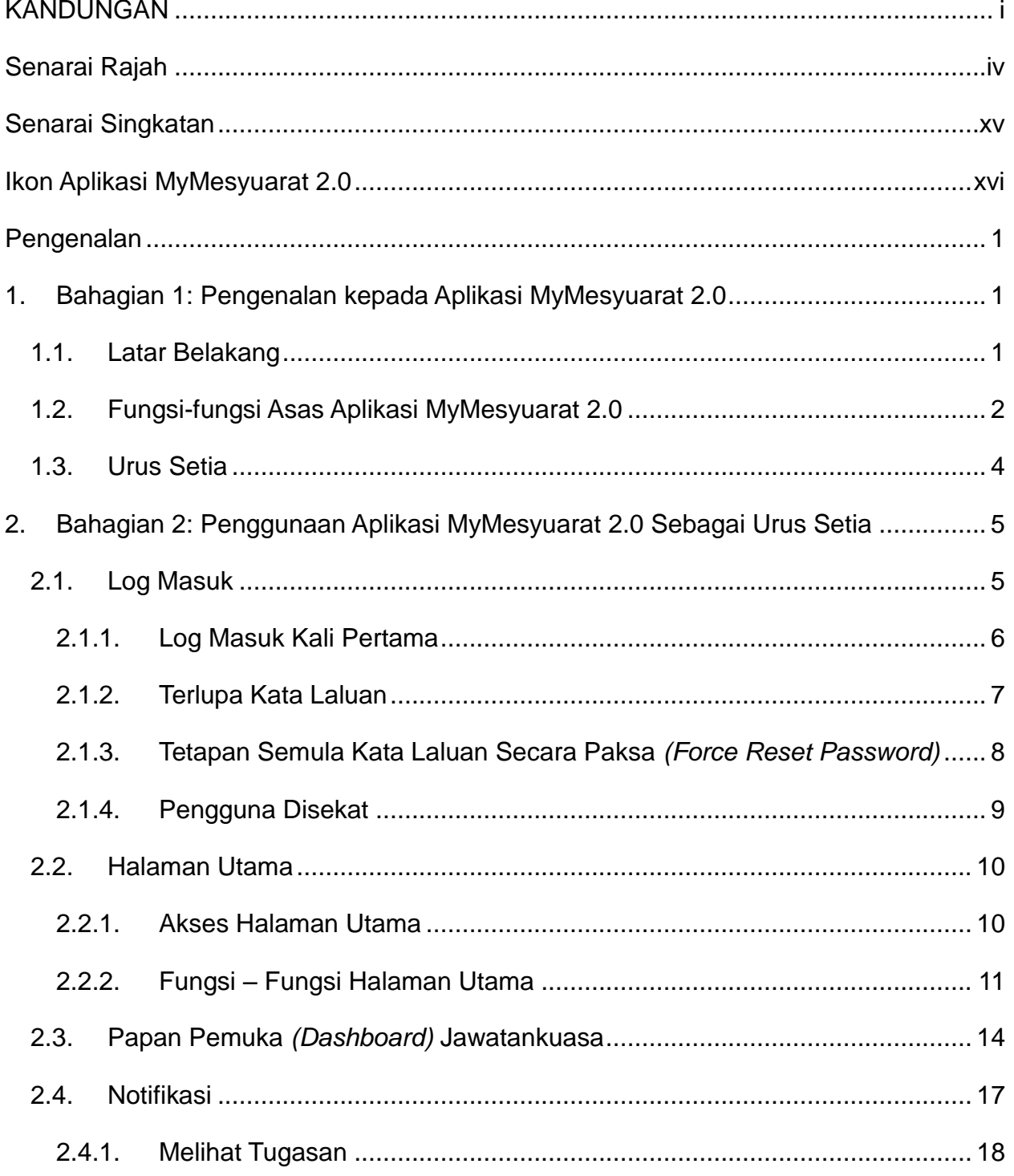

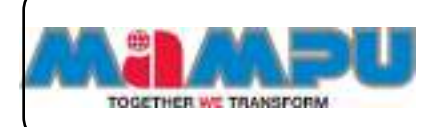

Peranan

**Urus Setia** 

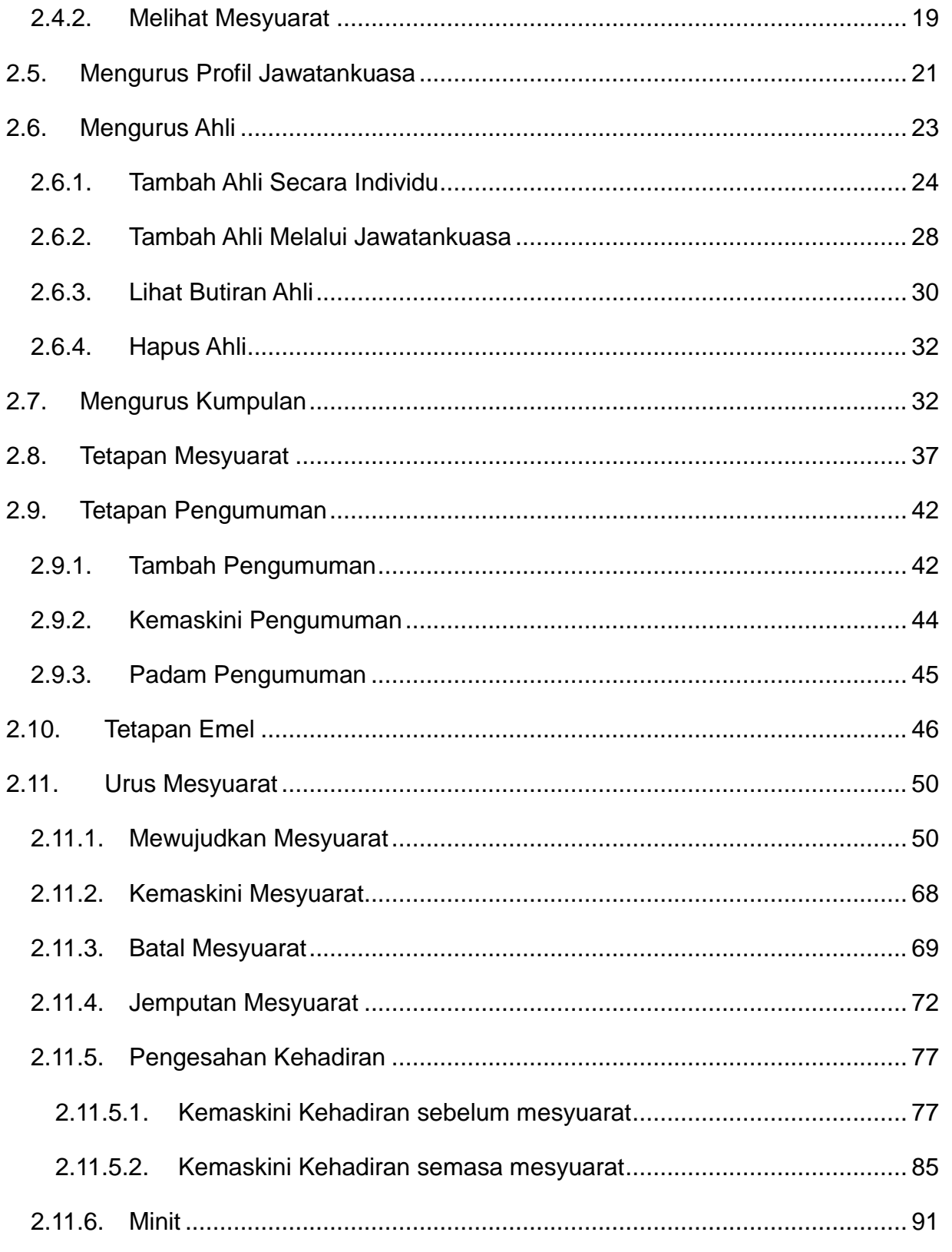

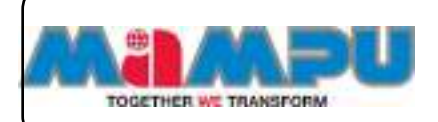

Peranan

**Urus Setia** 

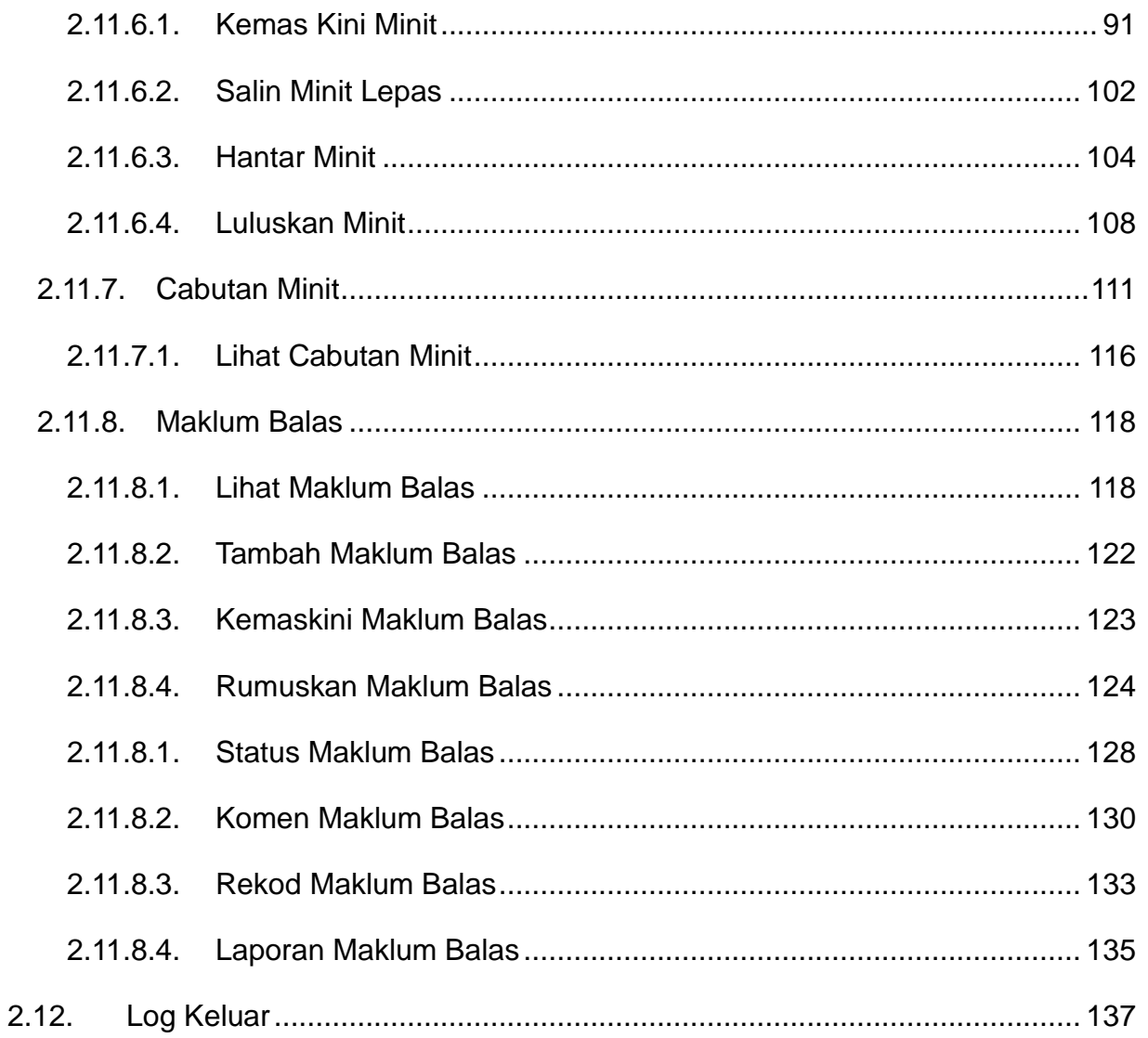

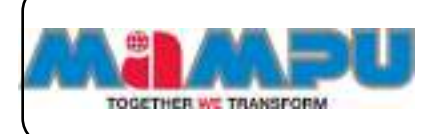

## **Senarai Rajah**

<span id="page-4-0"></span>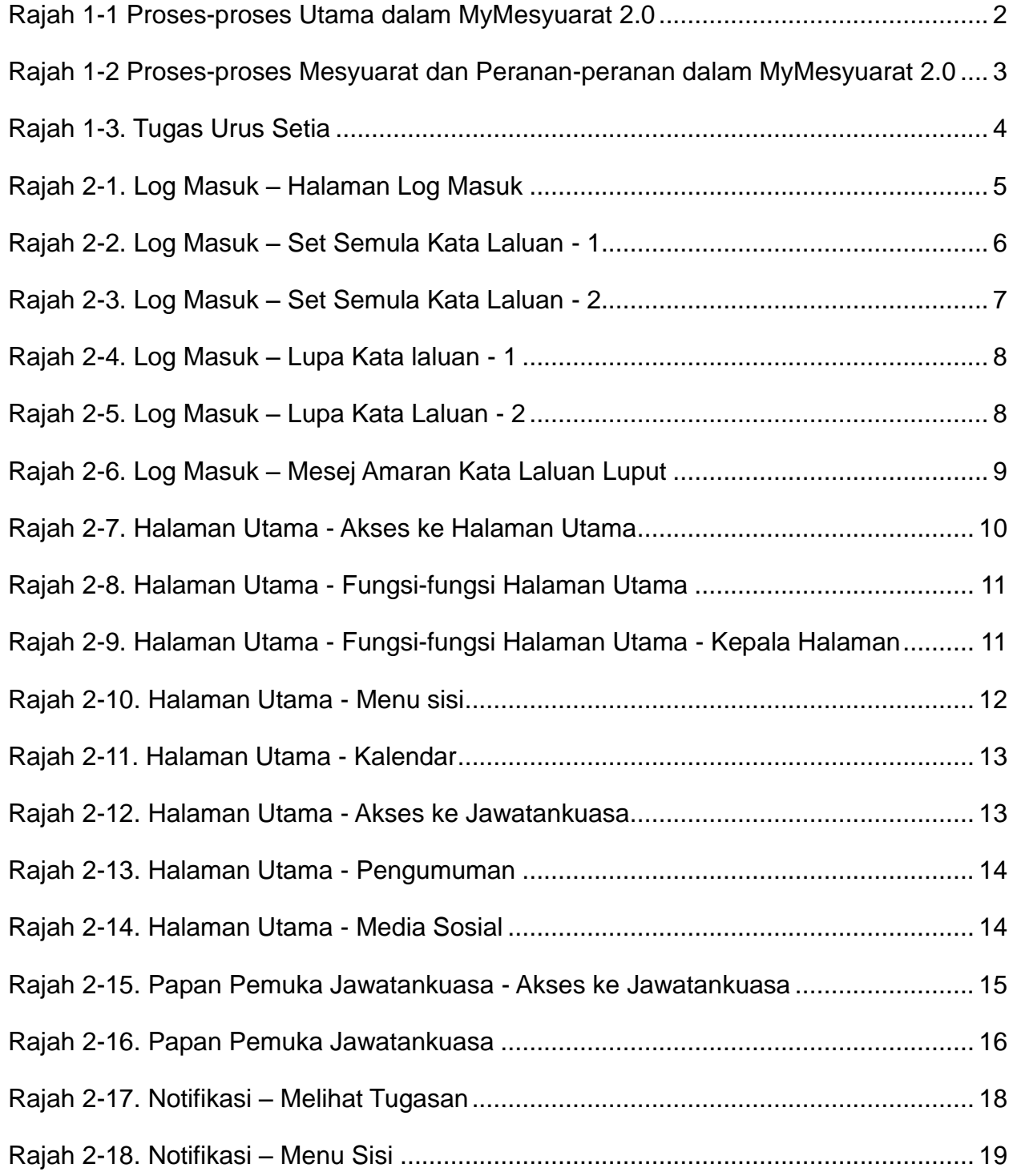

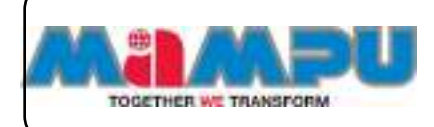

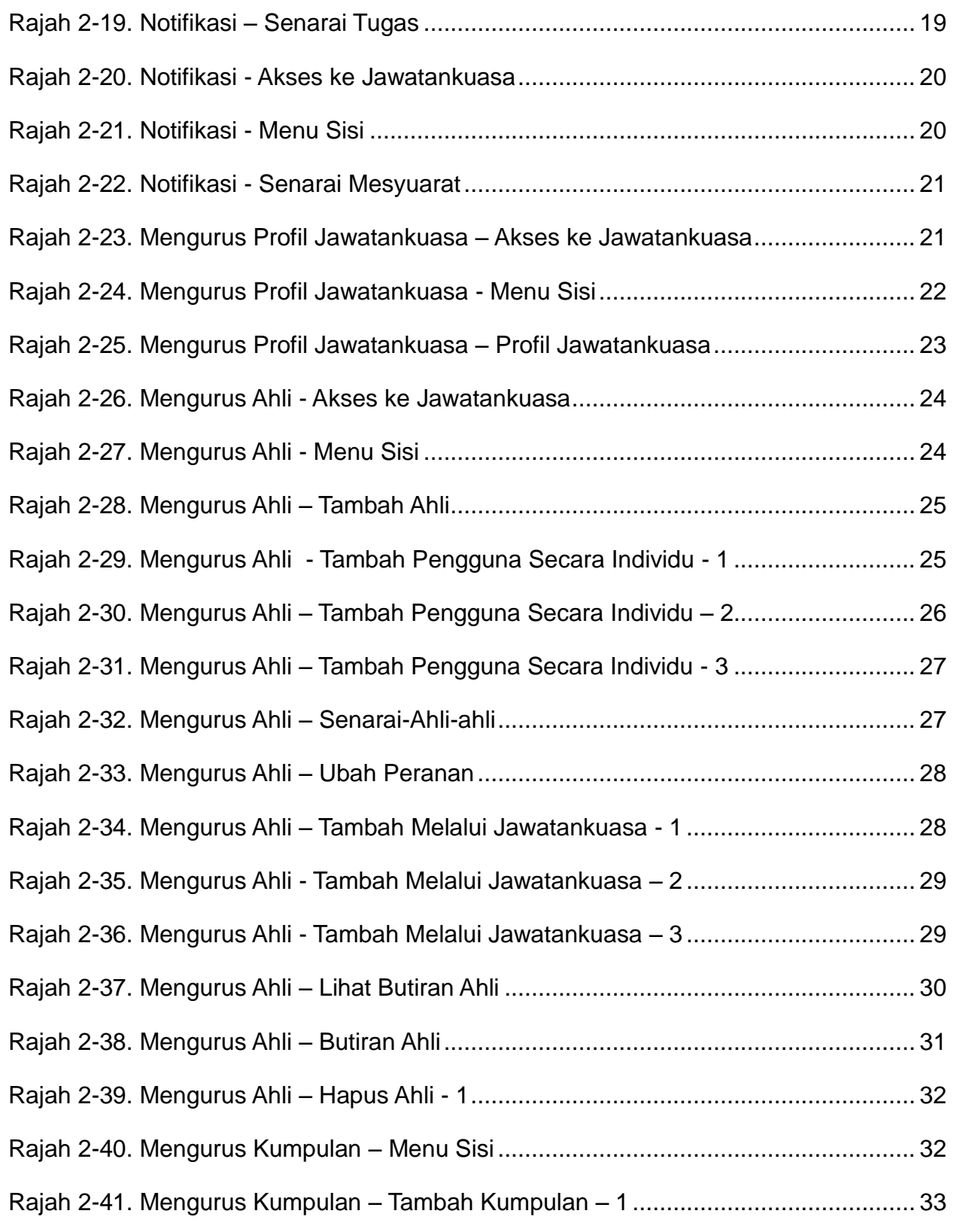

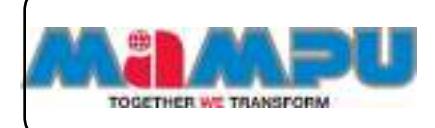

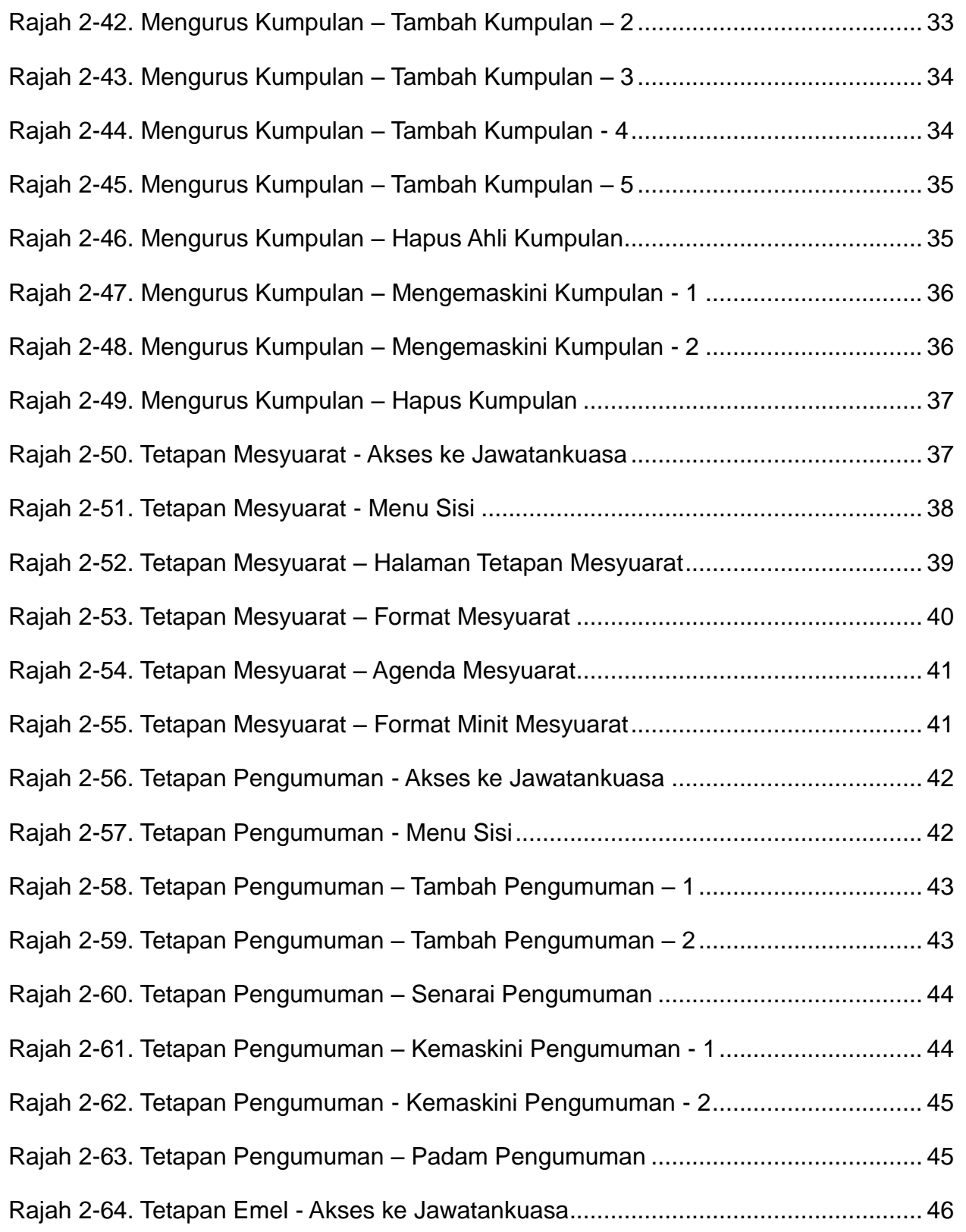

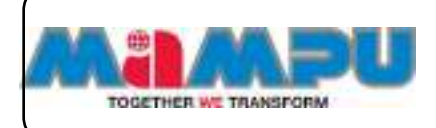

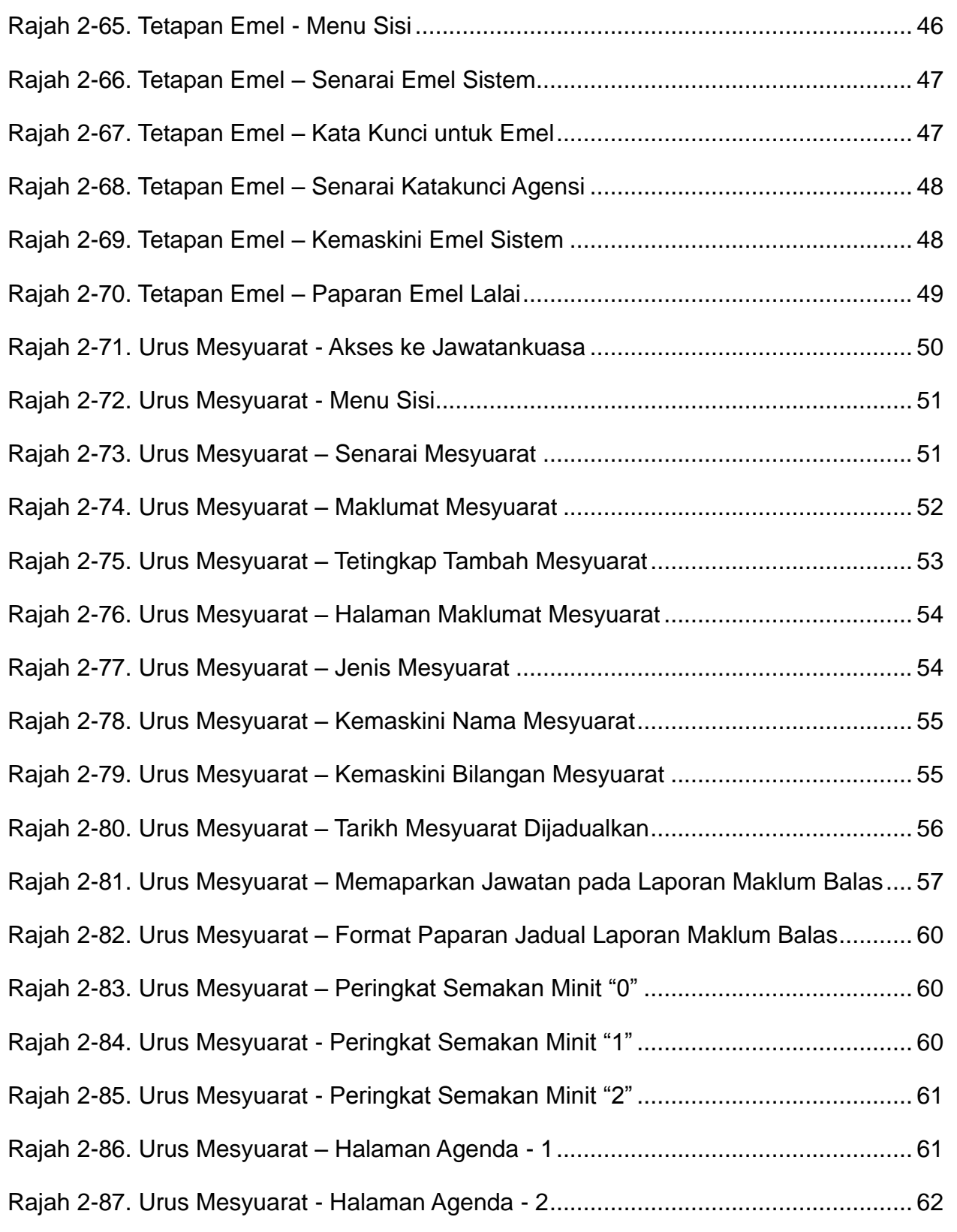

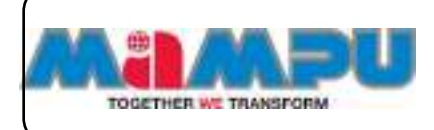

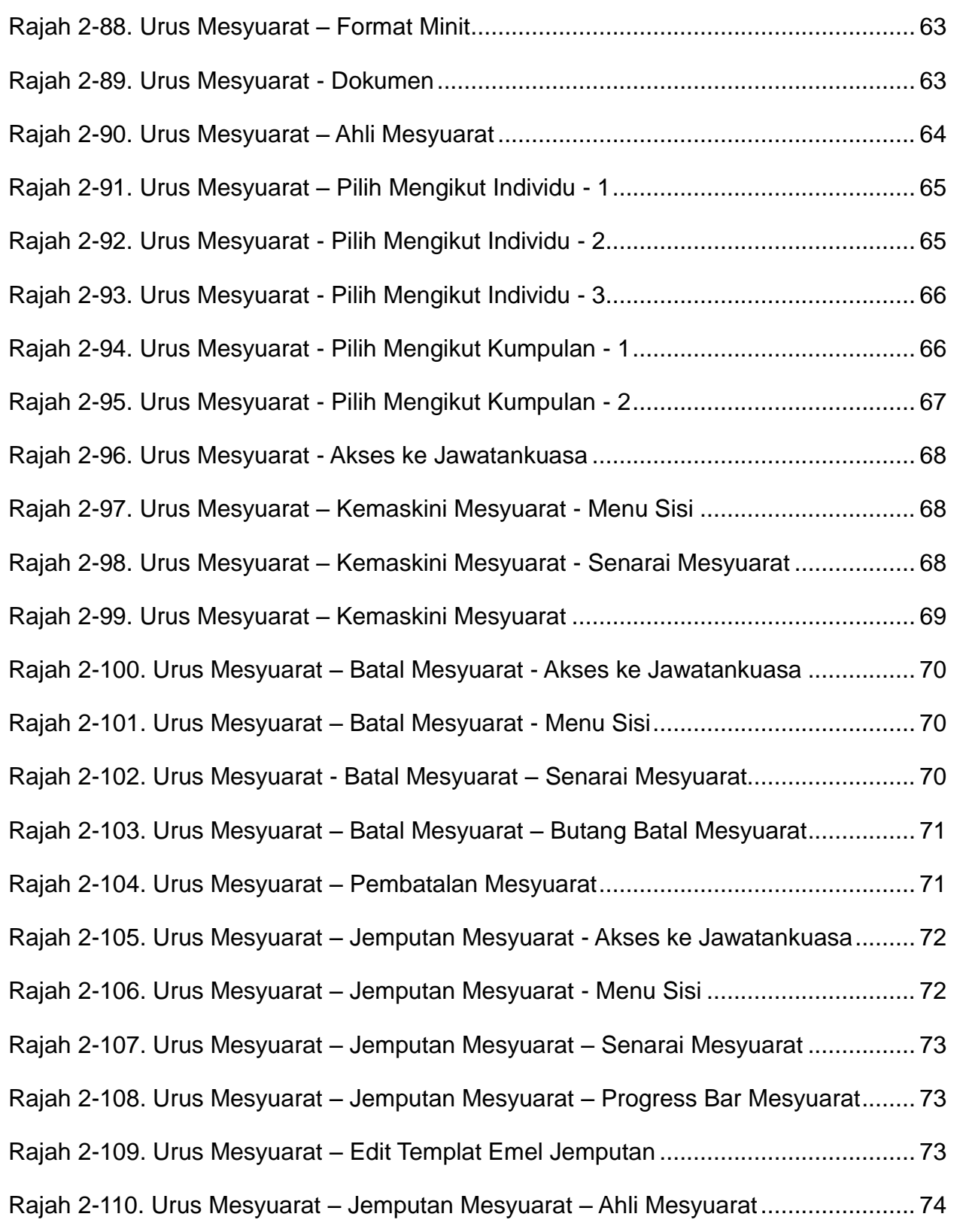

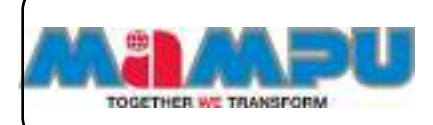

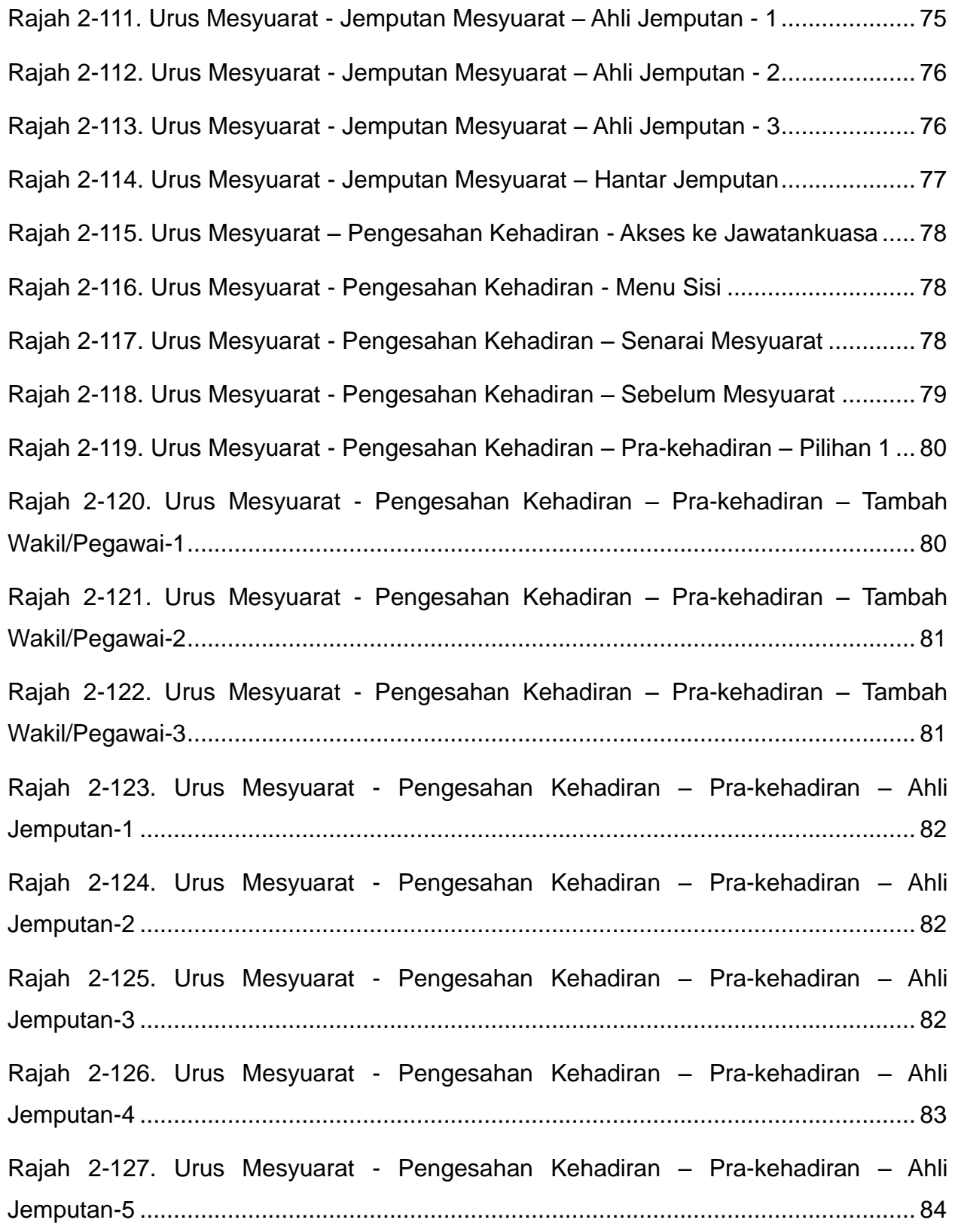

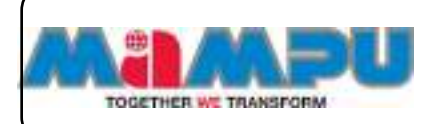

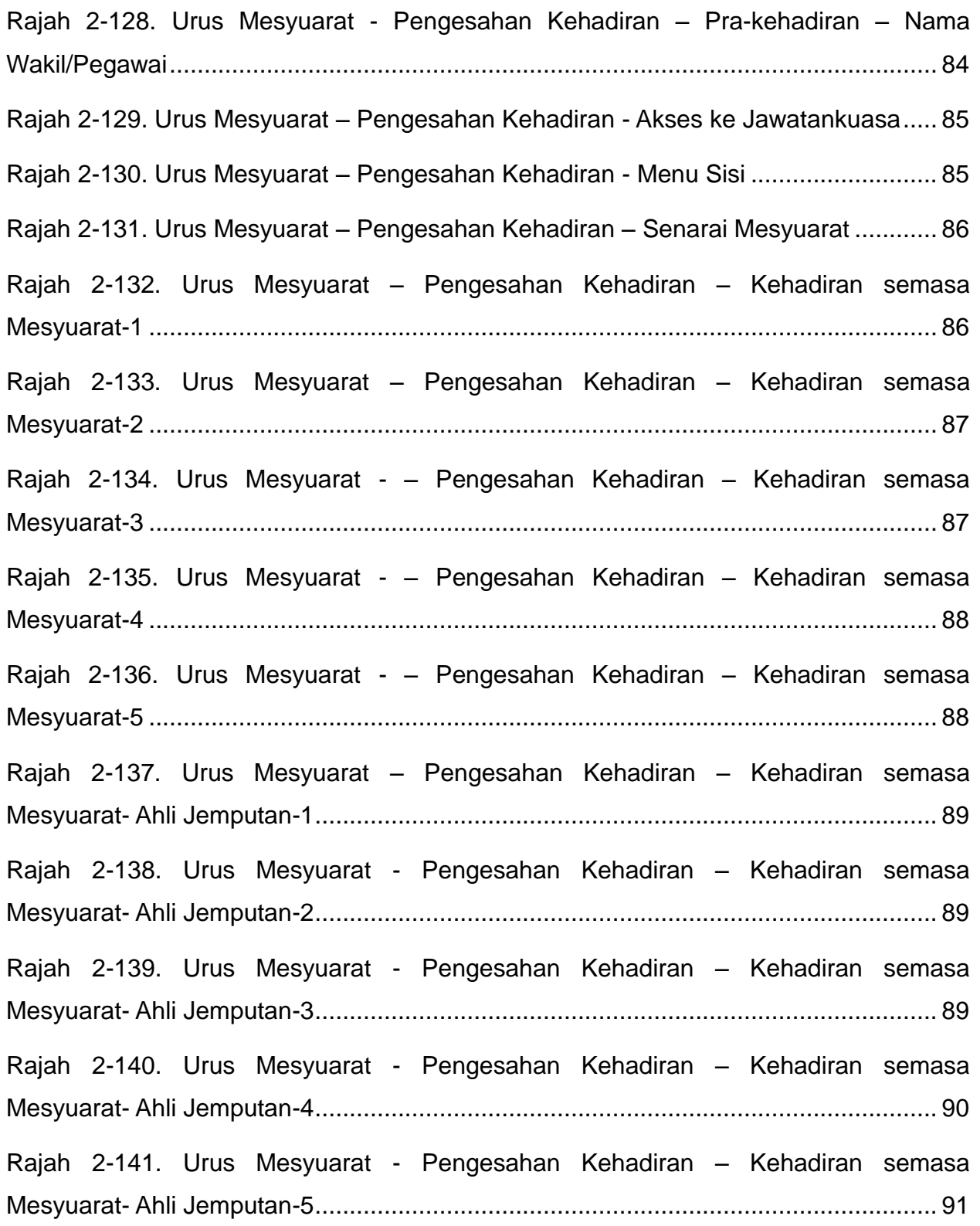

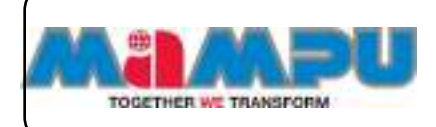

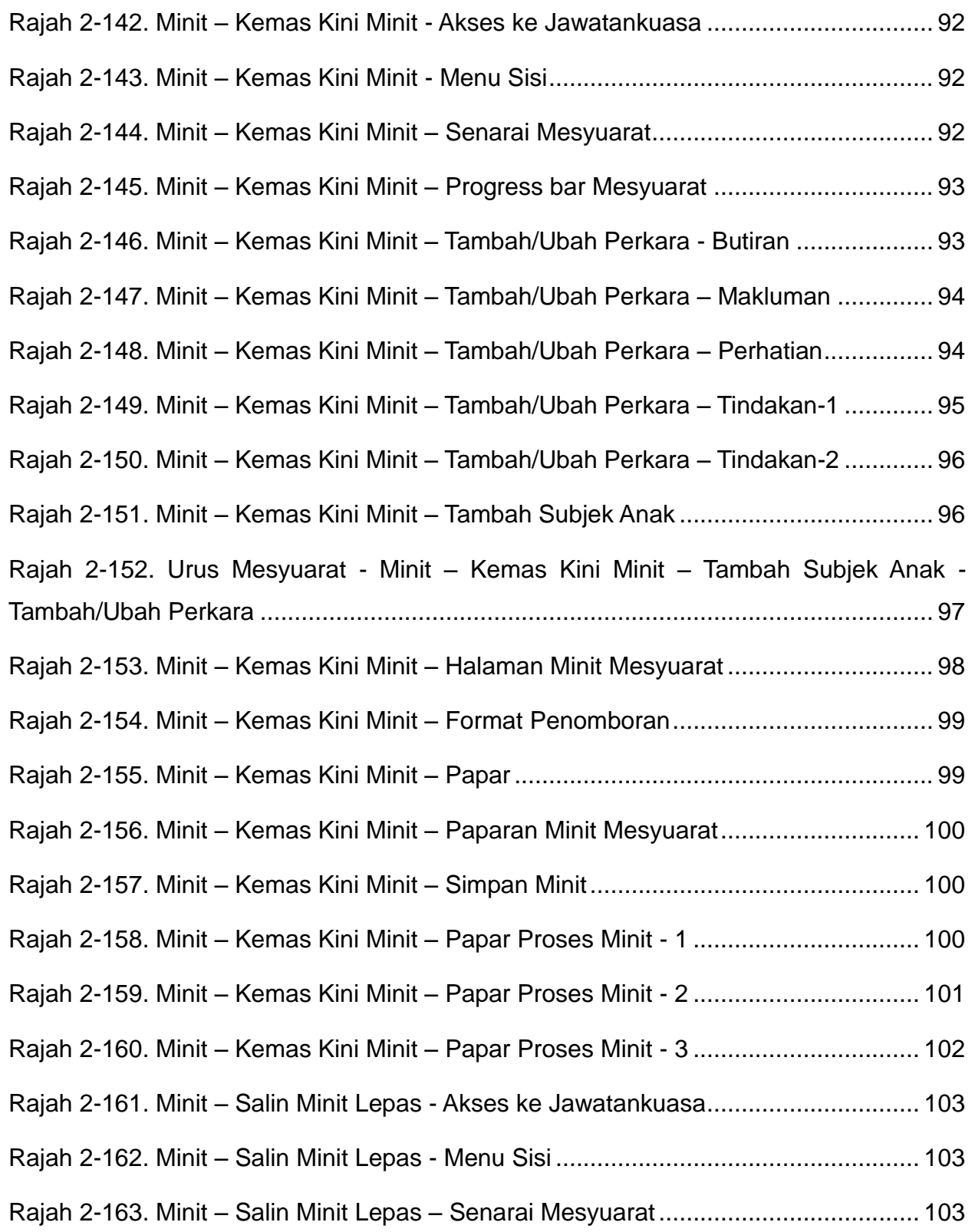

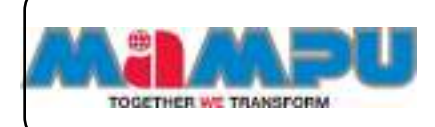

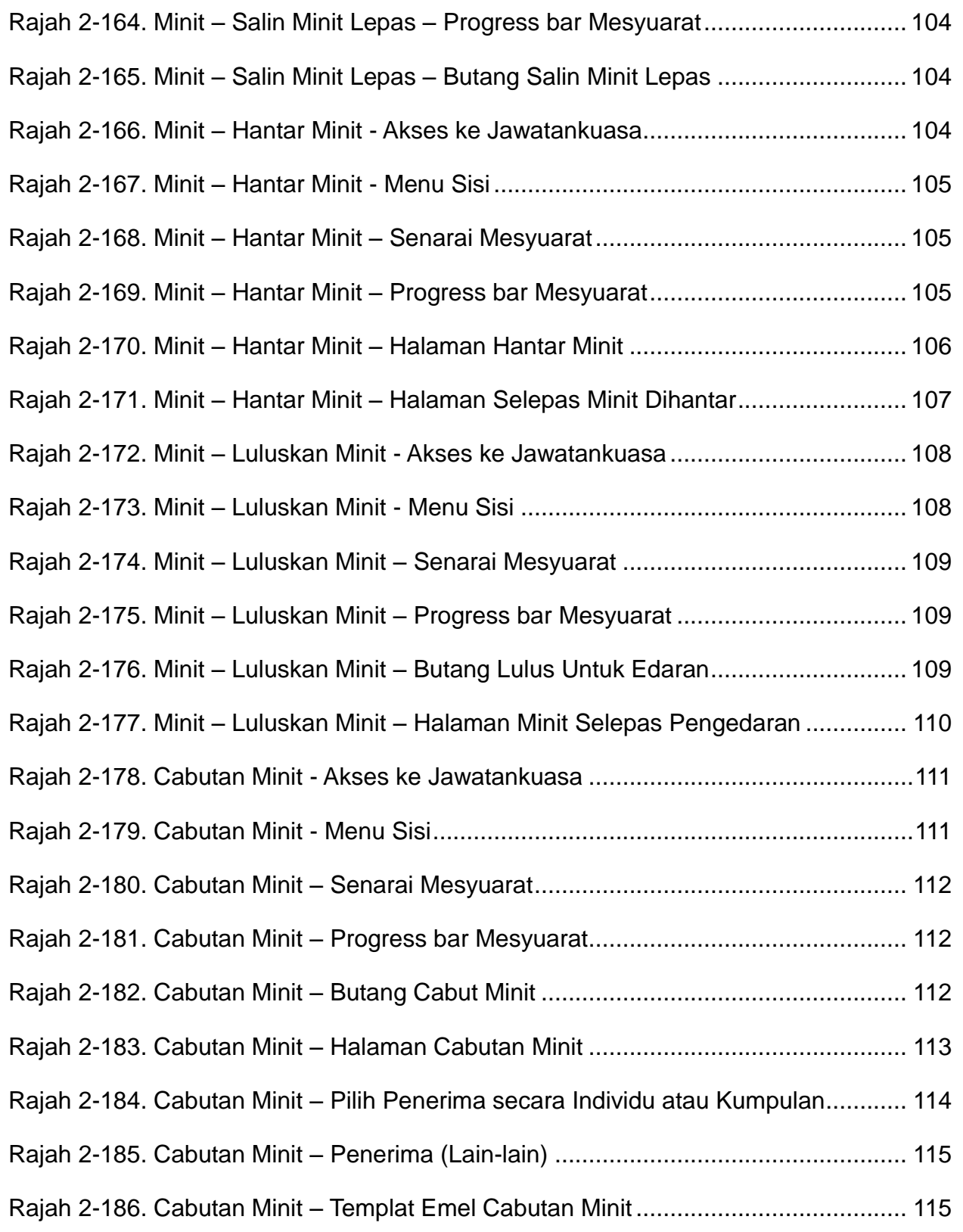

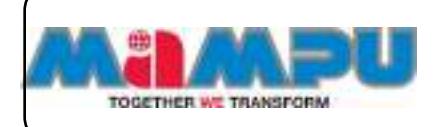

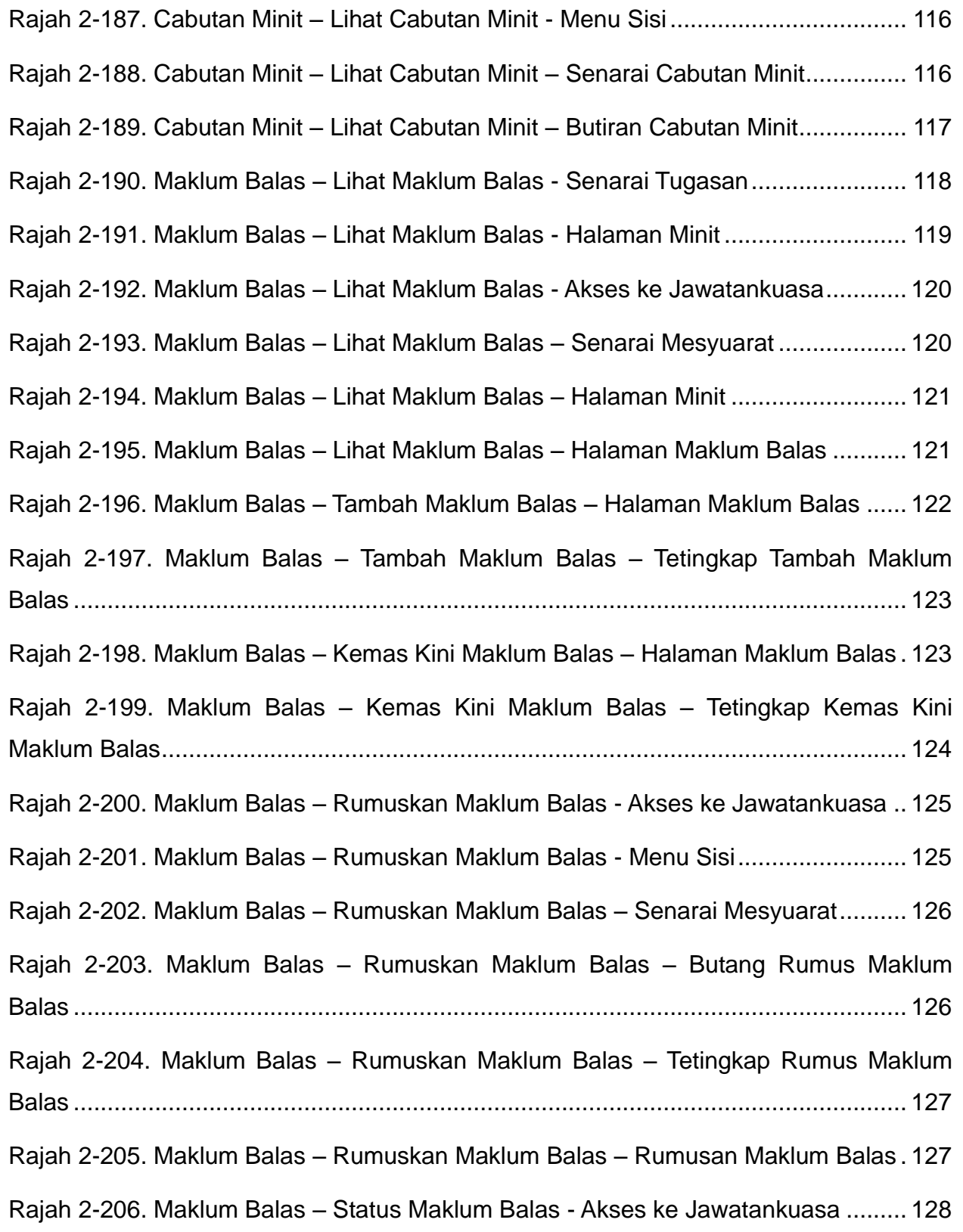

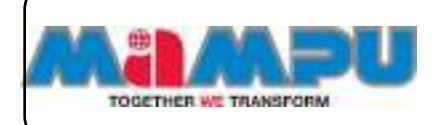

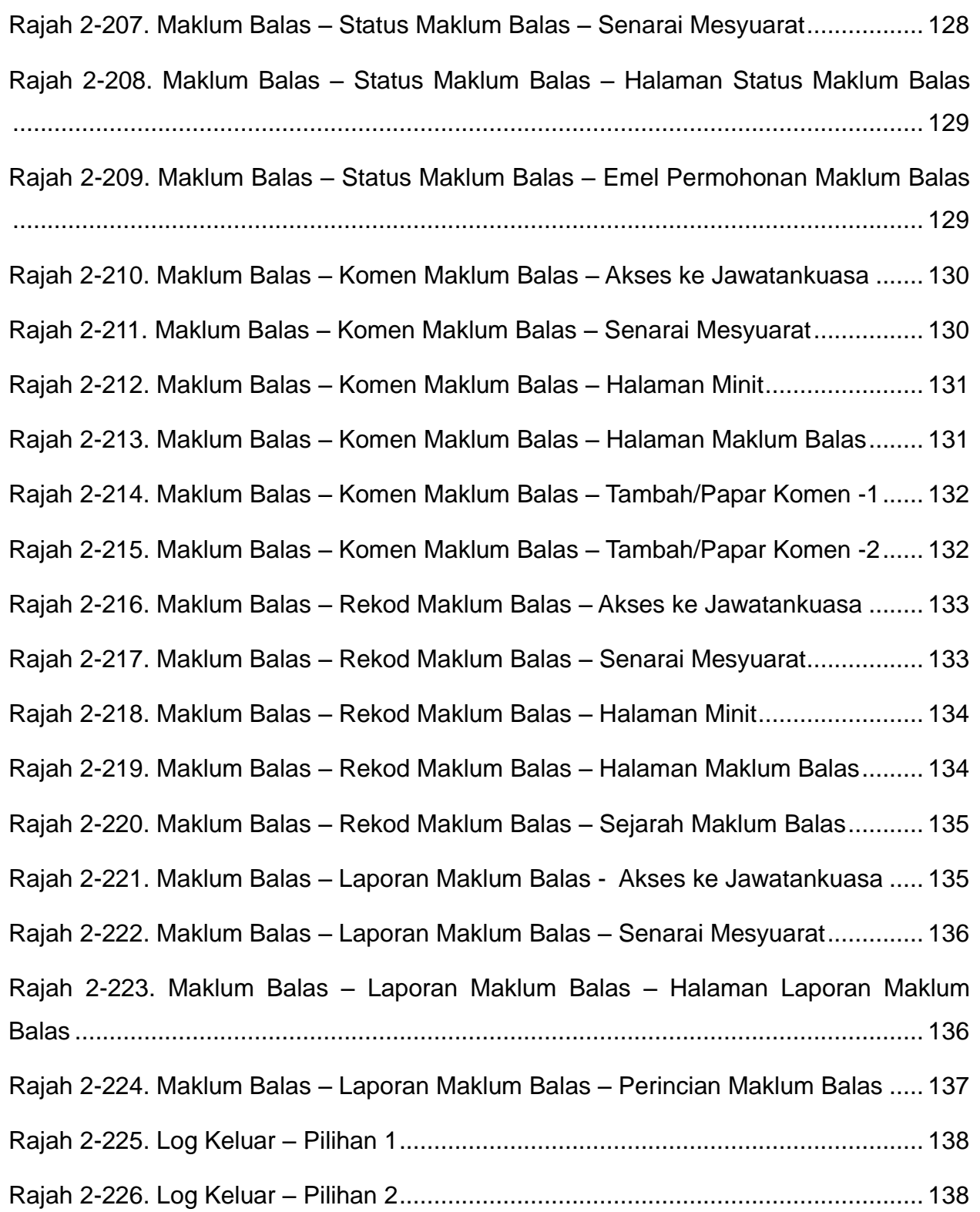

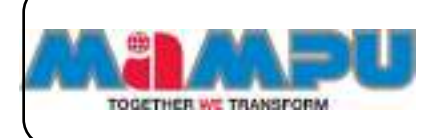

## **Senarai Singkatan**

<span id="page-15-0"></span>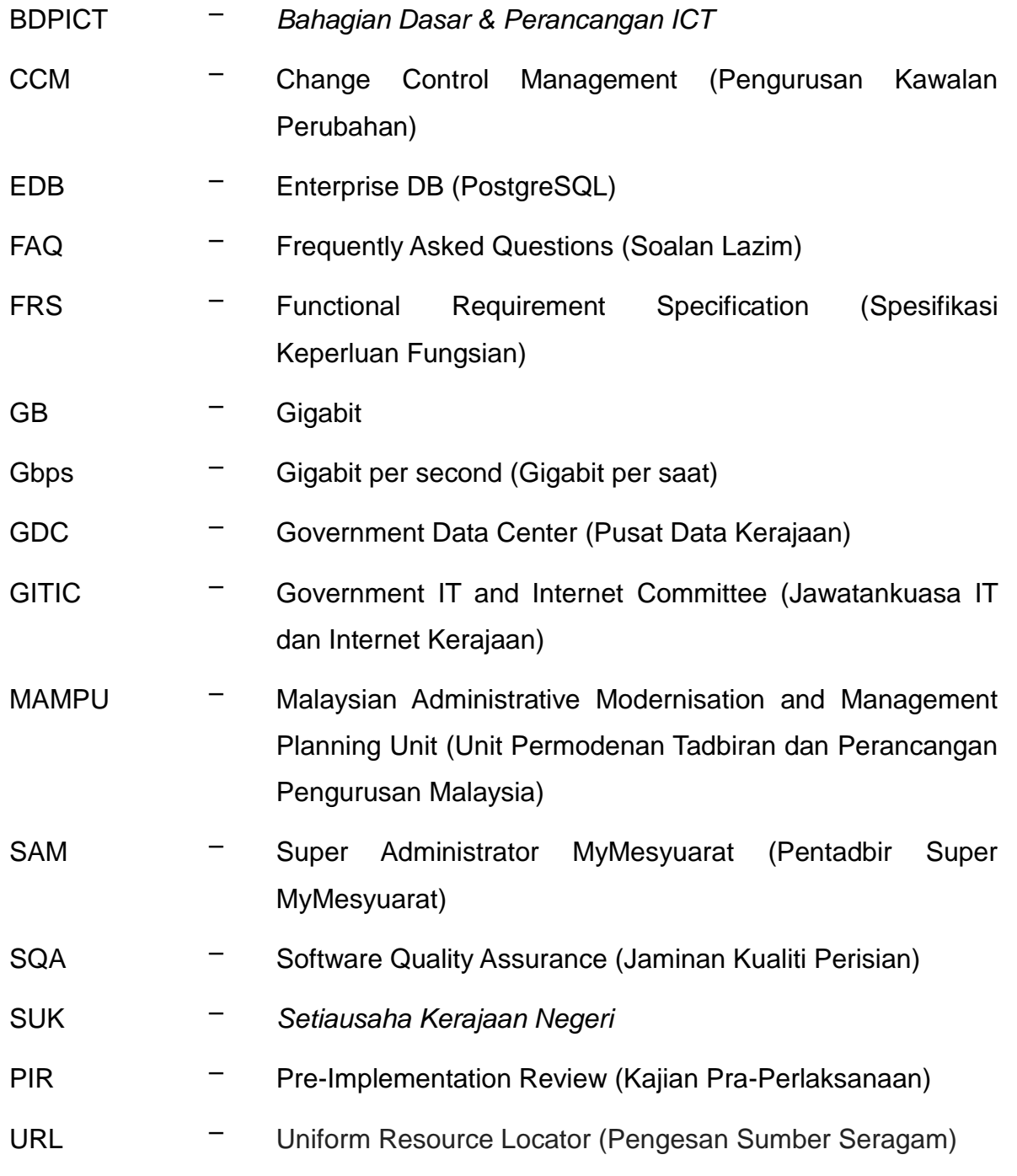

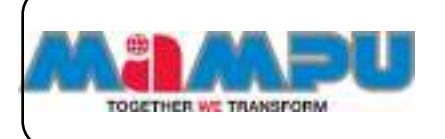

#### <span id="page-16-0"></span>VM – Virtual Machine (Mesin Maya)

## **Ikon Aplikasi MyMesyuarat 2.0**

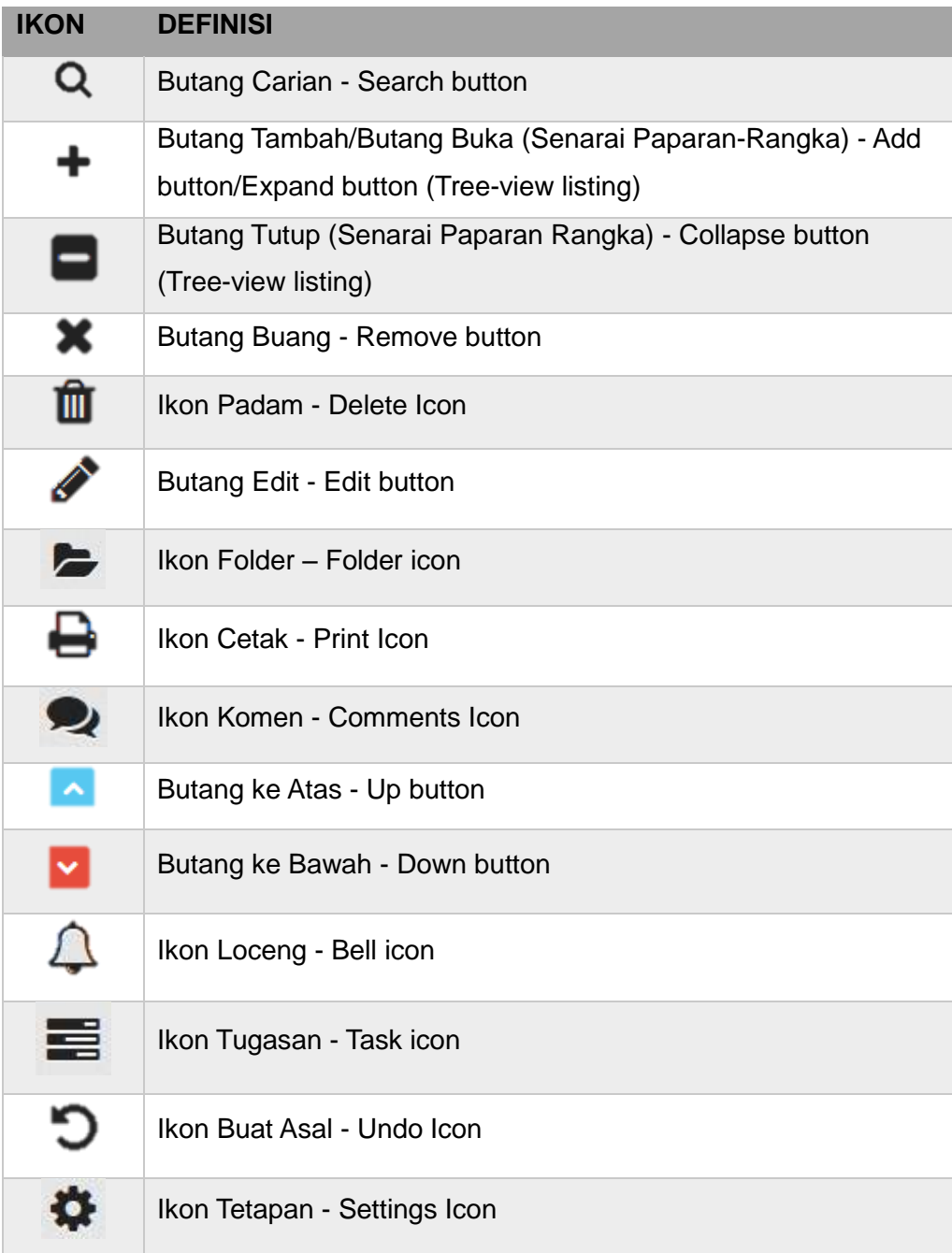

#### <span id="page-17-0"></span>**Pengenalan**

Dokumen ini merupakan **Manual Pengguna** bagi fungsi **Urusetia** Aplikasi MyMesyuarat 2.0. Manual Pengguna ini menjelaskan langkah-langkah penggunaan Aplikasi MyMesyuarat 2.0 sebagai Urusetia.

#### <span id="page-17-1"></span>**1. Bahagian 1: Pengenalan kepada Aplikasi MyMesyuarat 2.0**

Dalam bahagian ini, anda akan mempelajari:

- Mengenai Aplikasi MyMesyuarat 2.0
- Fungsi asas Aplikasi MyMesyuarat 2.0
- Tanggungjawab Urusetia

#### <span id="page-17-2"></span>**1.1. Latar Belakang**

MyMesyuarat merupakan sistem pengurusan mesyuarat dan pemantauan keputusan mesyuarat secara dalam talian yang dibangun menggunakan perisian sumber terbuka (OSS). MyMesyuarat dibangunkan mengikut Pekeliling Kemajuan Pentadbiran Awam Bil.2 Tahun 1991, Panduan Pengurusan Mesyuarat dan Urusan Jawatankuasa-jawatankuasa Kerajaan dan telah dilesenkan dengan Lesen GPL versi 2 di mana sistem ini bebas digunapakai, disalin serta diedarkan tanpa kos pelesenan. Perluasan MyMesyuarat Fasa 1 (2011-2013) telah berjaya dilaksanakan di 250 agensi Sektor Awam menggunakan infrastruktur cloud yang disediakan oleh Pusat Data Sektor Awam (PDSA). Di bawah Fasa 2, MyMesyuarat dibangunkan semula dan diperluaskan ke seluruh agensi Sektor Awam menjelang penghujung 2016. MyMesyuarat 2.0 adalah bercirikan *cloud-enabled* menggunakan teknologi dan framework terkini bagi memenuhi keperluan agensi. Perluasan MyMesyuarat 2.0 ke seluruh Sektor Awam akan mentransformasikan perkhidmatan awam menjadi lebih efisyen seterusnya menyokong ke arah negara maju menjelang tahun 2020.

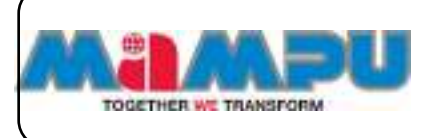

#### <span id="page-18-0"></span>**1.2. Fungsi-fungsi Asas Aplikasi MyMesyuarat 2.0**

Terdapat lima jenis pengguna utama dalam sistem ini iaitu Pentadbir Utama MyMesyuarat (SAM), Pentadbir (Admin), Pengguna Biasa yang terdiri daripada Urus Setia, Pengerusi, dan Ahli.

Fungsi-fungsi utama MyMesyuarat 2.0:

- Memantau mesyuarat
- Mengurus jemputan dan kehadiran ke mesyuarat
- Mengurus minit mesyuarat dan maklumbalas
- Memuat naik dan memuat turun dokumen mesyuarat yang berkaitan
- Mengenkripsi minit mesyuarat dan dokumen
- Mengintegarsi dengan e-mel dan sistem kalendar
- Menjana statistik dan laporan penggunaan
- Mengurus pemindahan pengguna antara agensi
- Membolehkan pembelajaran dalam talian

Rajah di bawah memaparkan gambaran keseluruhan **Proses-proses Utama** dalam MyMesyuarat 2.0.

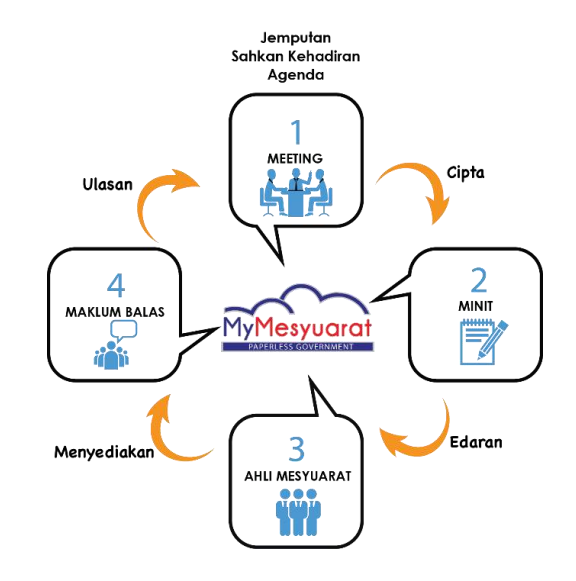

<span id="page-18-1"></span>Rajah 1-1 Proses-proses Utama dalam MyMesyuarat 2.0

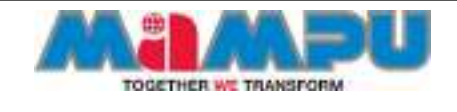

Rajah di bawah memaparkan gambaran keseluruhan **Proses-proses Mesyuarat** dan **Peranan-peranan Pengguna** dalam MyMesyuarat 2.0.

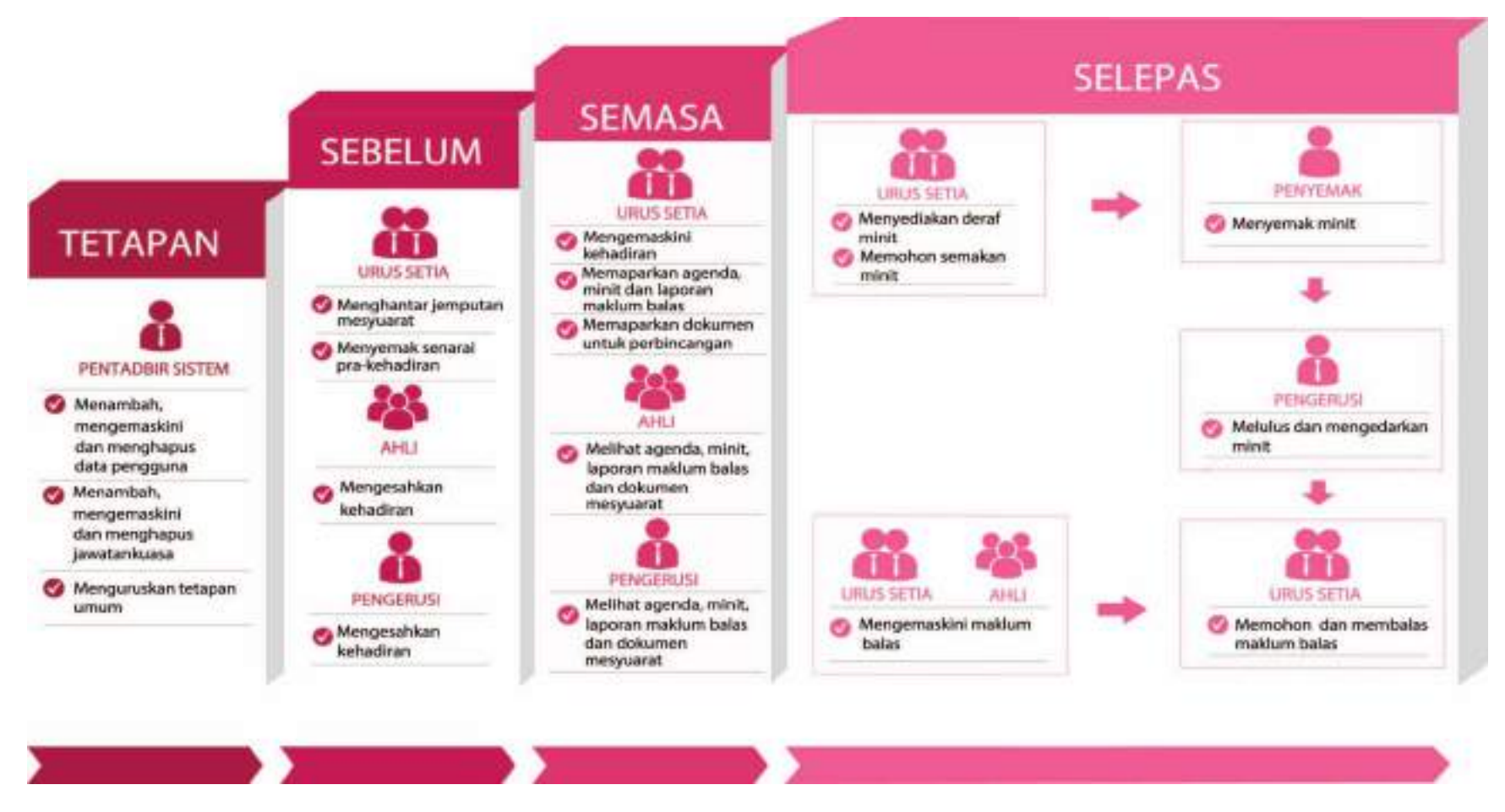

<span id="page-19-0"></span>Rajah 1-2 Proses-proses Mesyuarat dan Peranan-peranan dalam MyMesyuarat 2.0

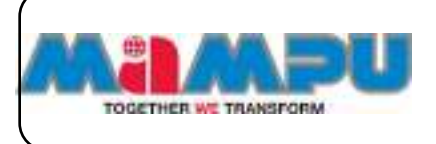

#### <span id="page-20-0"></span>**1.3. Urus Setia**

Urus Setia bertanggungjawab ke atas perkara-perkara berikut:

- (a) Melaksanakan pengurusan pengguna
- (b) Menguruskan bagi jawatankuasa. Terdapat tiga (3) tetapan jawatankuasa yang perlu diuruskan oleh Urus setia, mesyuarat, pengumuman dan persediaan e-mel.
- (c) Menguruskan dan mengemaskini profil jawatankuasa.
- (d) Menguruskan mesyuarat mewujudkan/mengemaskini mesyuarat, mengemaskini/menghantar jemputan mesyuarat, mengemaskini kehadiran sebelum dan semasa mesyuarat berlangsung, merangka/mengemaskini minit mesyuarat, memohon kelulusan edaran minit mesyuarat dan mengedarkan minit mesyuarat, memohon maklumbalas, mengemaskini maklumbalas dan membuat cabutan minit.

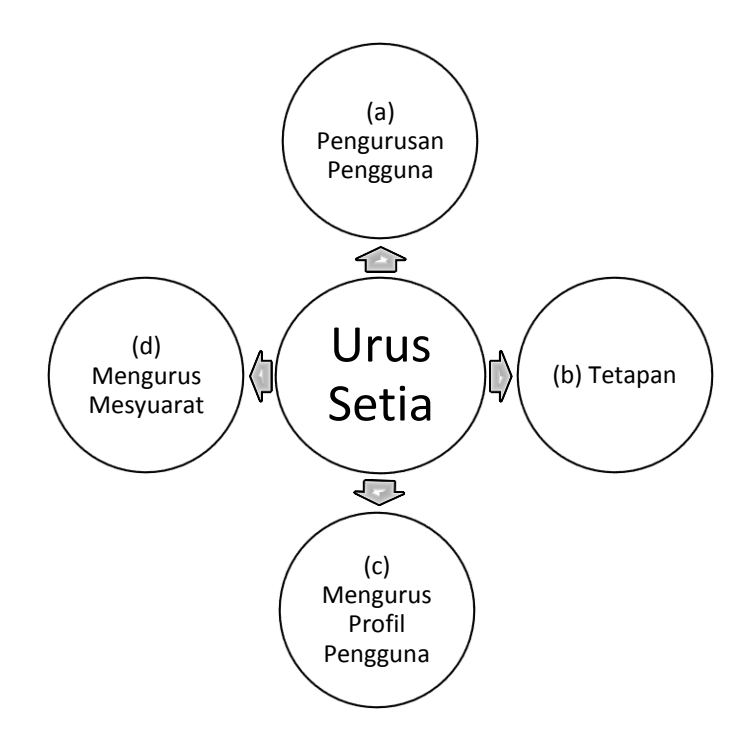

<span id="page-20-1"></span>Rajah 1-3. Tugas Urus Setia

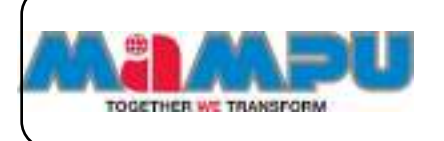

## <span id="page-21-0"></span>**2. Bahagian 2: Penggunaan Aplikasi MyMesyuarat 2.0 Sebagai Urus Setia**

#### <span id="page-21-1"></span>**2.1. Log Masuk**

Log masuk ke Aplikasi MyMesyuarat 2.0 dilakukan melalui halaman log masuk. Rajah 2-1 memaparkan halaman daftar masuk Aplikasi MyMesyuarat Fasa 2. Halaman daftar masuk adalah sama untuk semua pengguna.

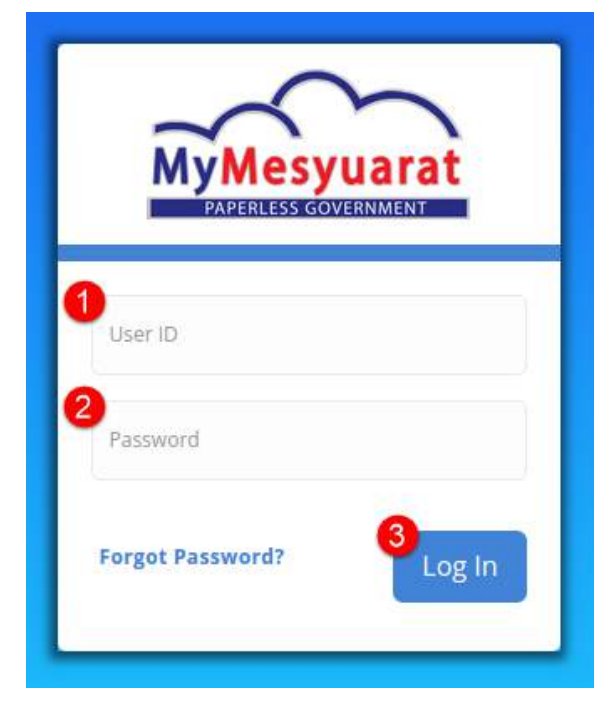

Rajah 2-1. Log Masuk *–* Halaman Log Masuk

<span id="page-21-2"></span>**Langkah 1:** Masukkan nama pengguna yang sah.

**Contoh:** ID Pengguna: **961010101096**

**Langkah 2:** Masukkan kata laluan yang sah

**Contoh:** Katalaluan: **Urusetia1?**

**Kata laluan mesti mempunyai sekurang-kurangnya 12 aksara (Sekurangkurangnya 1 nombor dan 1 simbol).**

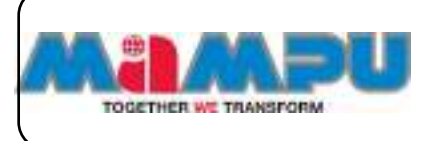

#### **Langkah 3:** Klik **Log Masuk**

Jika terdapat cubaan log masuk menggunakan satu ID Pengguna dari beberapa komputer pada masa yang sama, pengguna akan di log keluar dari sistem dan akan dimaklumkan: *"This session has been expired (possibly due to multiple concurrent logins being attempted as the same user)"***.**

**Sekiranya kata laluan yang tidak sah/salah dimasukkan lebih dari 3 kali, akaun anda akan disekat.**

#### <span id="page-22-0"></span>**2.1.1. Log Masuk Kali Pertama**

Apabila pengguna log masuk untuk kali pertama, pengguna dikehendaki untuk mengemaskini kata laluan mereka.

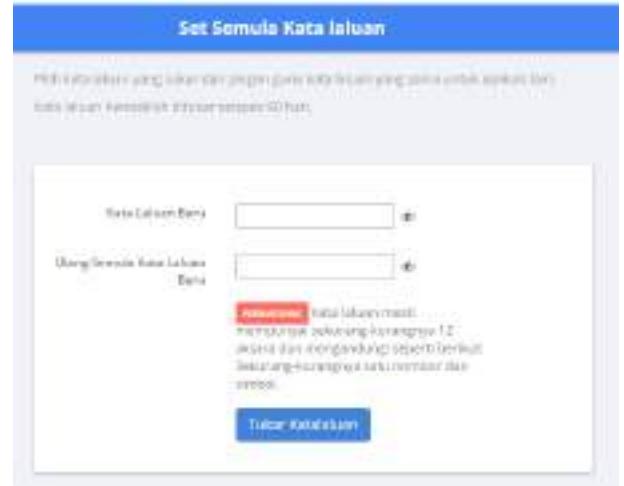

Rajah 2-2. Log Masuk *–* Set Semula Kata Laluan - 1

<span id="page-22-1"></span>Langkah-langkah untuk mengemaskini kata laluan,

**Langkah 1:** Masukkan Kata Laluan Baru

**Langkah 2:** Taip semula Kata Laluan Baru

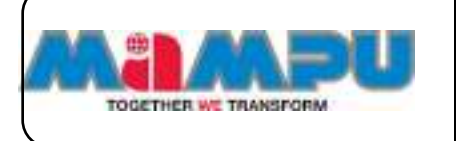

**Kata laluan mesti terdiri daripada sekurang-kurangnya 12 aksara (Sekurang-kurangnya 1 nombor dan 1 simbol).**

**Langkah 3:** Klik butang **Tukar Katalaluan**

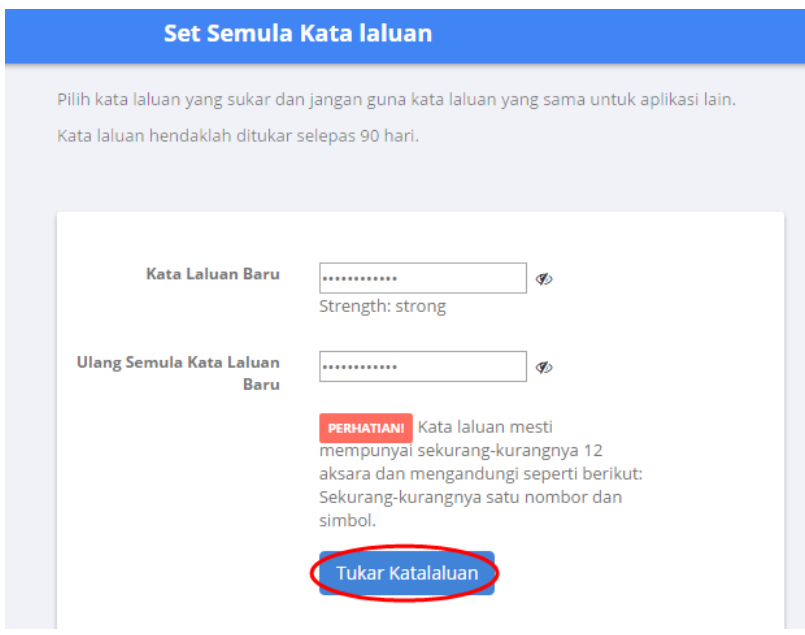

Rajah 2-3. Log Masuk *–* Set Semula Kata Laluan - 2

#### <span id="page-23-1"></span><span id="page-23-0"></span>**2.1.2. Terlupa Kata Laluan**

**Langkah 1:** Pergi laman log masuk MyMesyuarat 2.0

**Langkah 2:** Klik pautan **Lupa Katalaluan?**

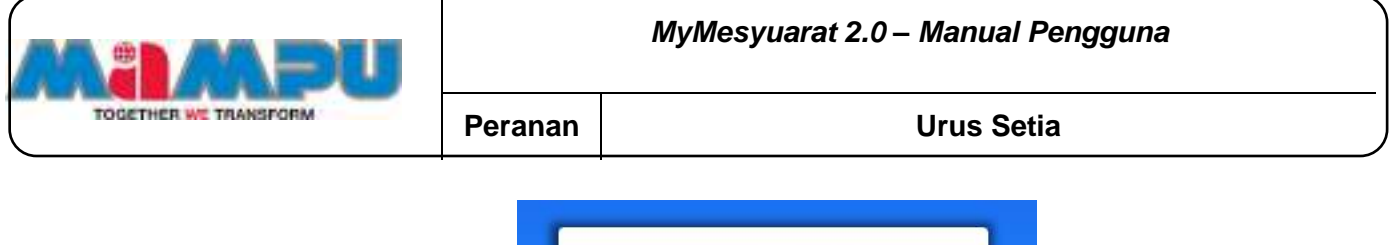

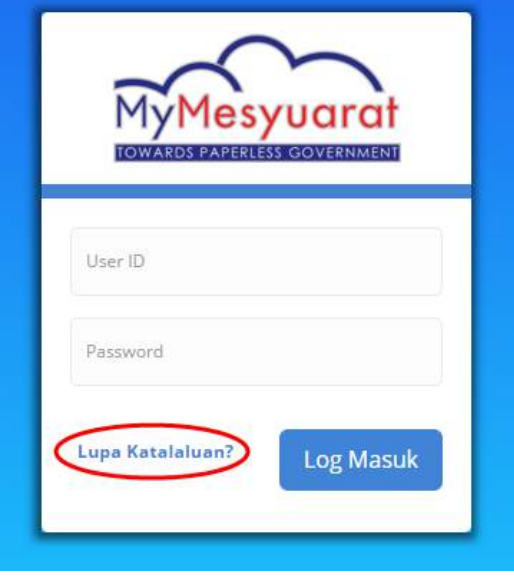

Rajah 2-4. Log Masuk *–* Lupa Kata laluan - 1

<span id="page-24-1"></span>**Langkah 3:** Masukkan alamat emel (Alamat emel berdaftar)

#### **Langkah 4:** Klik **Hantar**.

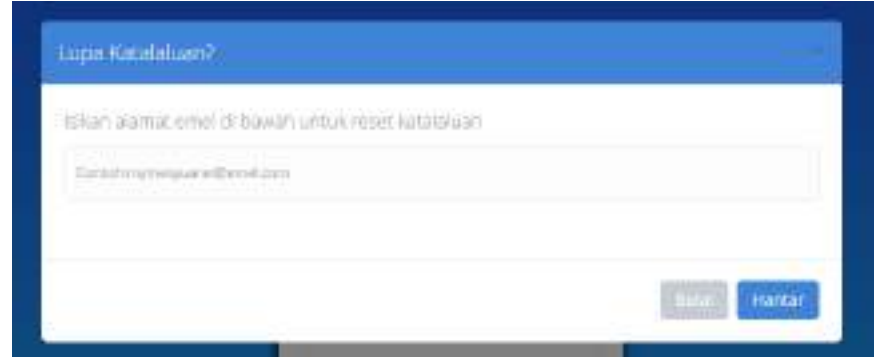

Rajah 2-5. Log Masuk *–* Lupa Kata Laluan - 2

<span id="page-24-2"></span>Pengguna boleh mendapatkan kata laluan baru daripada emel mereka.

### <span id="page-24-0"></span>**2.1.3. Tetapan Semula Kata Laluan Secara Paksa (Force Reset Password)**

Sistem akan memaparkan mesej amaran untuk kepada pengguna untuk

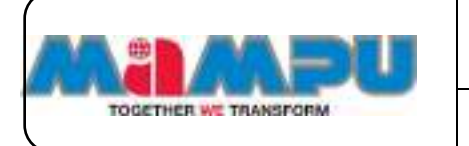

mengemaskini semula kata laluan seminggu sebelum tempoh kata laluan luput. Tempoh luput kata laluan adalah 90 hari selepas pengemaskinian kata laluan.

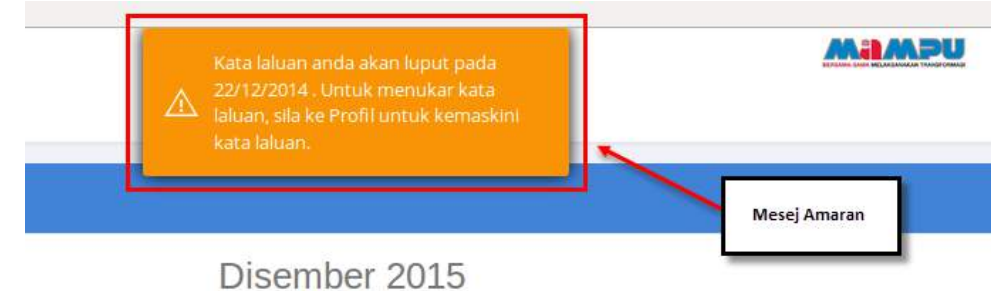

Rajah 2-6. Log Masuk *–* Mesej Amaran Kata Laluan Luput

<span id="page-25-1"></span>Jika pengguna tidak mengemaskini kata laluan sebelum tamat tempoh luput (90 hari) sistem akan memaksa pengguna untuk mengemaskini semula kata laluan.

#### <span id="page-25-0"></span>**2.1.4. Pengguna Disekat**

Sekiranya mana-mana pengguna memasukkan kata laluan yang tidak sah sebanyak 3 kali, akaun pengguna tersebut akan disekat buat sementara waktu. Pentadbir Utama MyMesyuarat (SAM) atau Pentadbir (Administrator) di agensi pengguna boleh mengaktifkan semula akaun yang disekat.

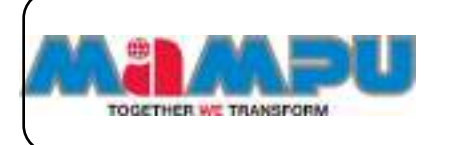

#### <span id="page-26-0"></span>**2.2. Halaman Utama**

#### <span id="page-26-1"></span>**2.2.1. Akses Halaman Utama**

Akses ke Halaman Utama dibuat dengan mengklik ikon  $\equiv$  dan mengklik pada menu **Halaman Utama.**

<span id="page-26-2"></span>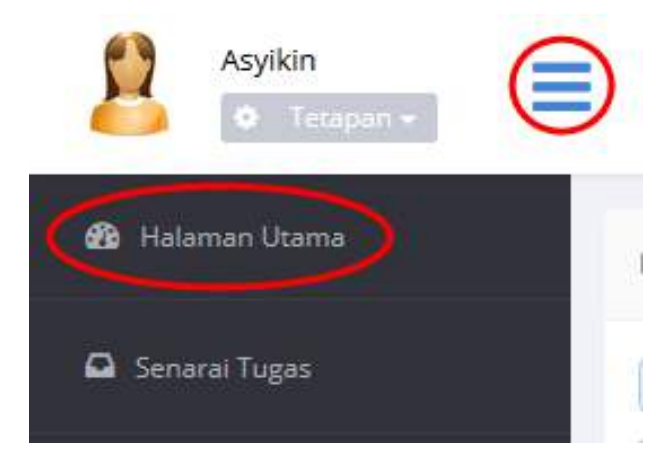

Rajah 2-7. Halaman Utama - Akses ke Halaman Utama

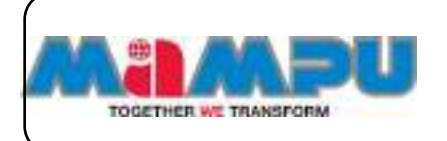

<span id="page-27-0"></span>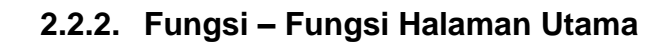

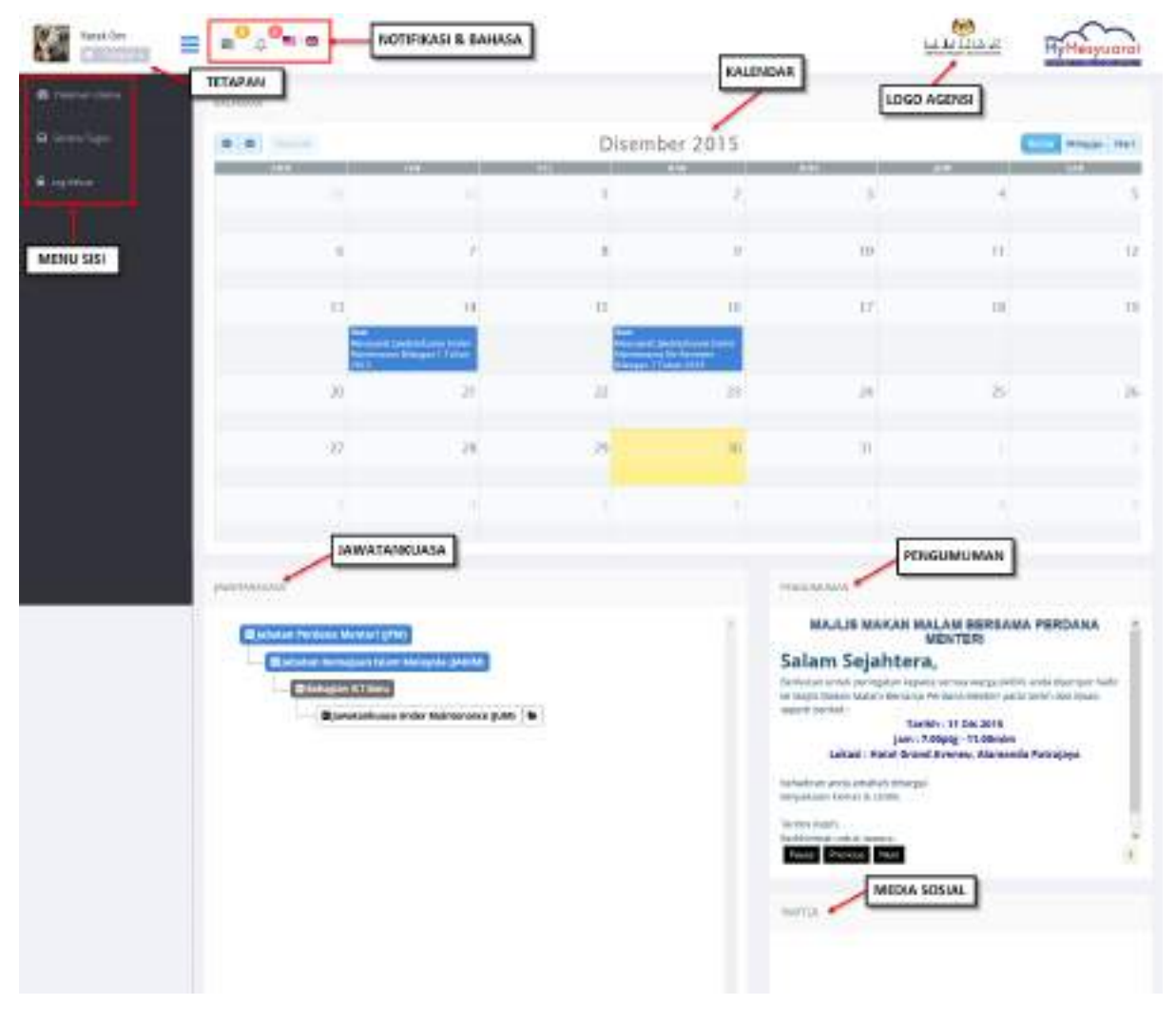

Rajah 2-8. Halaman Utama - Fungsi-fungsi Halaman Utama

<span id="page-27-1"></span>**Kepala Halaman (Header)**

<span id="page-27-2"></span>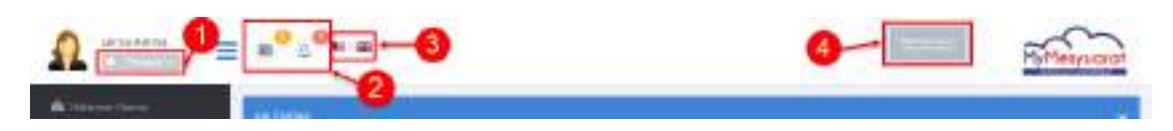

Rajah 2-9. Halaman Utama - Fungsi-fungsi Halaman Utama - Kepala Halaman

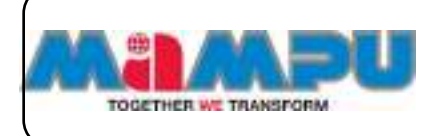

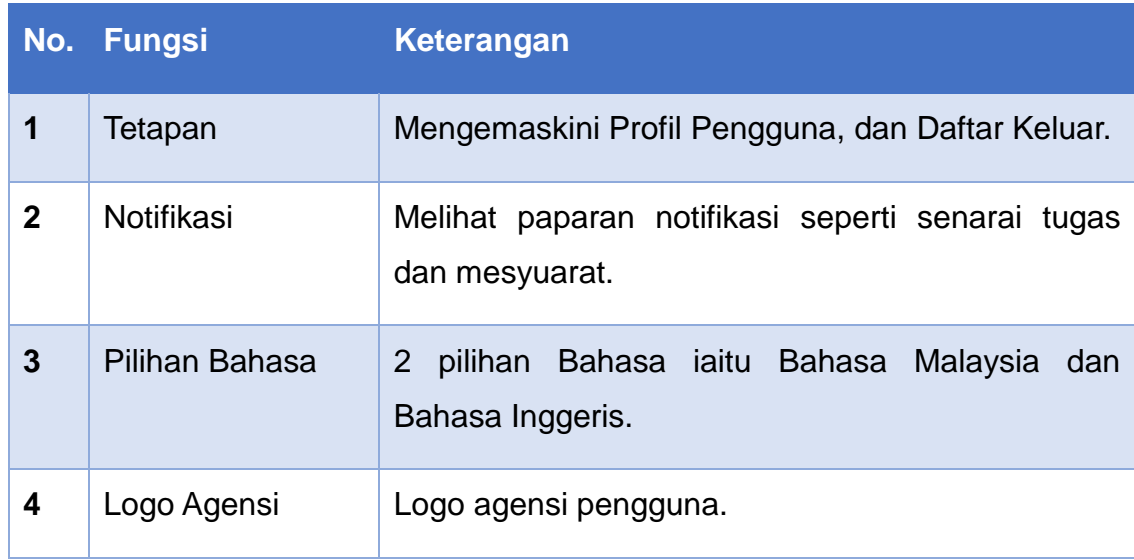

**Menu Sisi**

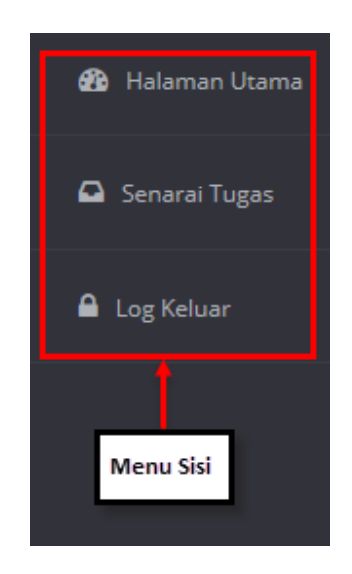

Rajah 2-10. Halaman Utama - Menu sisi

Menu sisi merangkumi perkara-perkara berikut:

- <span id="page-28-0"></span>i. Halaman utama - Halaman ini memberi pautan kepada semua fungsi-fungsi lain aplikasi MyMesyuarat. Halaman Utama memaparkan item-item berikut:
	- a. Kalendar
	- b. Senarai jawatankuasa
	- c. Pengumuman

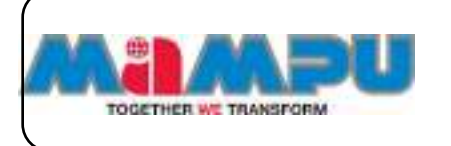

- d. Media sosial
- e. Notifikasi
- ii. Senarai Tugas Pengguna boleh melihat semua tugas tertunggak.
- iii. Log Keluar Membolehkan pengguna untuk log keluar daripada sistem.
- **Kalendar -** Memaparkan pengaturan masa mesyuarat dan butiran mesyuarat. Membolehkan pengguna melihat jadual mesyuarat yang perlu dihadiri dalam paparan berbentuk bulan, minggu dan hari.

| 9.9 |   |               |  |     |  |
|-----|---|---------------|--|-----|--|
|     | . | m             |  | 医灯轴 |  |
|     |   |               |  |     |  |
|     | m |               |  |     |  |
|     |   | November 2015 |  |     |  |

Rajah 2-11. Halaman Utama - Kalendar

#### <span id="page-29-0"></span>**Jawatankuasa**

Membolehkan Urus Setia melihat senarai Kementerian atau agensi dalam sistem MyMesyuarat.

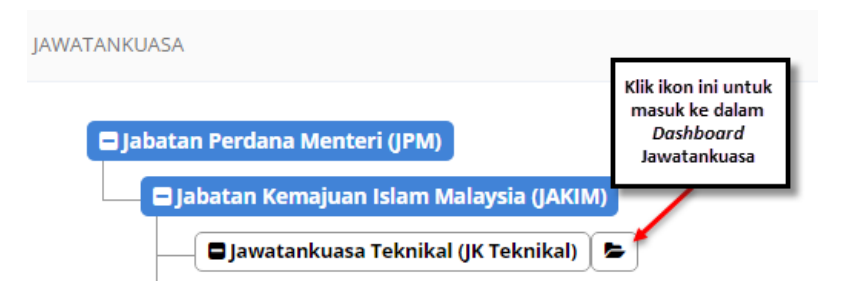

Rajah 2-12. Halaman Utama - Akses ke Jawatankuasa

<span id="page-29-1"></span> **Pengumuman** – Pengguna boleh melihat pengumuman oleh urus setia dan pentadbir.

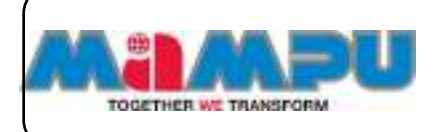

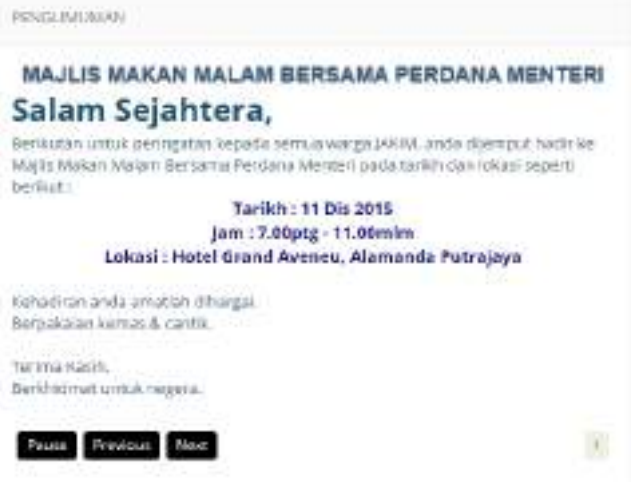

Rajah 2-13. Halaman Utama - Pengumuman

**Media Sosial** – Akaun-akaun media sosial MyMesyuarat akan dipaparkan di sini.

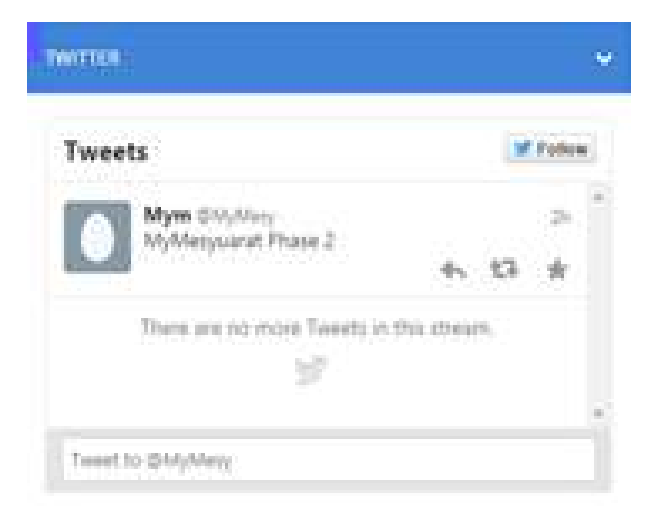

Rajah 2-14. Halaman Utama - Media Sosial

#### <span id="page-30-1"></span><span id="page-30-0"></span>**2.3. Papan Pemuka (Dashboard) Jawatankuasa**

Langkah 1: Akses ke portlet Jawatankuasa dan klik ikon/butang **+** untuk melihat senarai jawatankuasa di halaman utama. Masuk ke dalam mana-mana

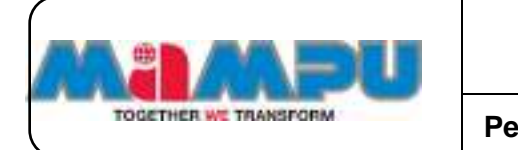

jawatankuasa daripada senarai jawatankuasa di halaman utama dengan mengklik

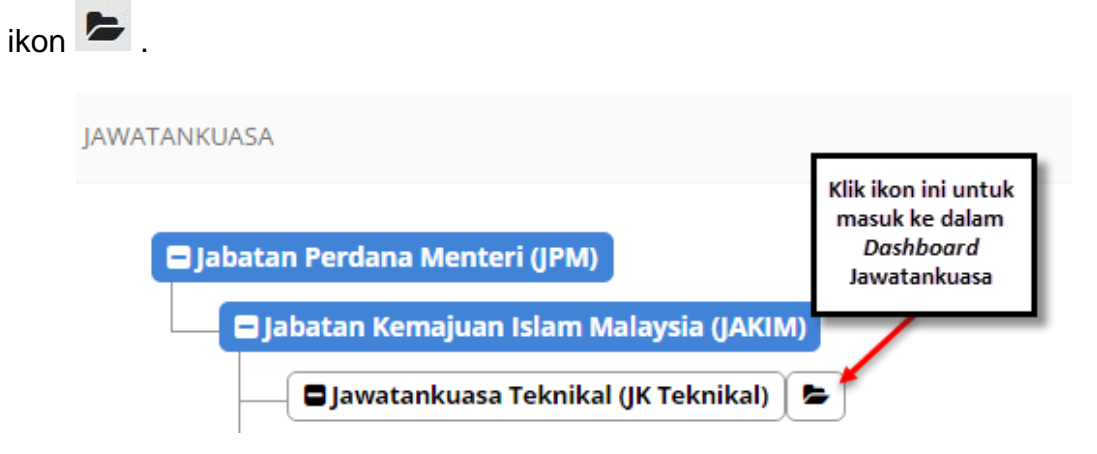

Rajah 2-15. Papan Pemuka Jawatankuasa - Akses ke Jawatankuasa

<span id="page-31-0"></span>Rajah skrin di bawah memaparkan gambaran keseluruhan papan pemuka (dashboard) jawatankuasa.

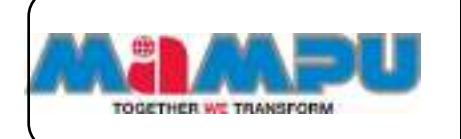

#### **MyMesyuarat 2.0** *–* **Manual Pengguna**

**Peranan Urus Setia**

| Đ<br>Aspliche<br>≕<br>Notice !!                                   | $\mathbb{R}$ 6<br>图像<br><b>RAILWAY</b><br>whether I build !: 180 and when                                                                                                    |                               |    |                                                      |                       | fact.                                   | MyMesyuarat      |  |  |
|-------------------------------------------------------------------|----------------------------------------------------------------------------------------------------|-------------------------------|----|------------------------------------------------------|-----------------------|-----------------------------------------|------------------|--|--|
|                                                                   | <b>KVLINGHI</b>                                                                                                    |                               |    |                                                      |                       |                                         |                  |  |  |
| <b>A</b> Hermitian                                                | ۰<br>- 0<br>÷                                                                                                    | Disember 2015<br>Misgar mell. |    |                                                      |                       |                                         |                  |  |  |
| <b>Hilling</b><br>۰                                               | ٠                                                                                                    |                               |    | ż                                                    | 1                     | d                                       | <b>LETT</b><br>3 |  |  |
|                                                                   | ü.                                                                                                    | b.                            | ٨  | ö.                                                   | 'n                    | Ħ.                                      | $\sim$ 12        |  |  |
|                                                                   |                                                                                                    |                               |    |                                                      |                       |                                         | <b>WHATER</b>    |  |  |
| <b>H</b> Classic                                                  | 13                                                                                                    | 16.                           | 15 | 骀                                                    | 47                    | ii                                      | 19               |  |  |
| $-100$                                                            | 35                                                                                                    | z                             | 22 | 23                                                   | 34                    | z                                       | 211              |  |  |
| # line                                                            |                                                                                                    |                               |    | <b>Manager papers only</b><br>1944 Margaret & Tylker |                       |                                         |                  |  |  |
| 1634<br><b>Hibertal Rid Clevelabournal</b><br><b>Swortpressed</b> | ΣK                                                                                                    | 深                             | 29 | Ÿ)                                                   | 31                    |                                         |                  |  |  |
|                                                                   |                                                                                                    |                               |    |                                                      | antin<br>Masin   Mini |                                         |                  |  |  |
|                                                                   |                                                                                                    |                               |    |                                                      |                       |                                         |                  |  |  |
|                                                                   |                                                                                                    |                               |    |                                                      |                       |                                         |                  |  |  |
|                                                                   | NNDRAM                                                                                                    |                               |    |                                                      |                       |                                         |                  |  |  |
|                                                                   | <b>MAJLIS MAKAN MALAM</b><br>MAJLIS MAKAN MALAH BERSAMA PERDAHA MENTERI                                                                                                    |                               |    |                                                      |                       |                                         |                  |  |  |
|                                                                   | fallen Sejahrera.<br>Berlingter undur permapaun kepada peraya wanga jalihki anda Bijerngut harif kerdadis Makan Hakust butsama Herdaan Memeri pada katik dan tokan separti berikut i<br>Tarikh: th ble bord<br>Jam: J. (Aptg.-14.00mlny)<br>Laksel: Autol Grand Avenue, Alemanda Putrajaye<br>Kelkedt an white armshirts of singeri.<br>Geoglisien kerker A. (writts.) |                               |    |                                                      |                       | term and part of the<br>and the same of |                  |  |  |
|                                                                   | Terres Ked's<br>Generatived uniture ringers.                                                                                                    |                               |    |                                                      |                       |                                         |                  |  |  |
|                                                                   | Report Petroleum Ment                                                                                                    |                               |    |                                                      |                       |                                         | $\lambda$        |  |  |

Rajah 2-16. Papan Pemuka Jawatankuasa

- <span id="page-32-0"></span>1. **Menu Sisi** – Menu sisi pada papan pemuka (Dashboard) jawatankuasa merangkumi yang berikut:
	- a. Halaman Utama Halaman ini memberi pautan kepada semua fungsi-fungsi lain aplikasi MyMesyuarat. Papan pemuka memaparkan item-item berikut:
		- i. Kalendar
		- ii. Pengumuman
		- iii. Tetapan Profil

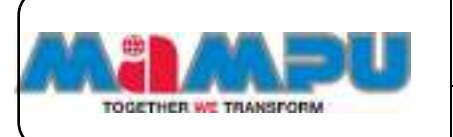

- b. Profil Jawatankuasa Membolehkan Urus setia mengemaskini profil jawatankuasa
- c. Mesyuarat membolehkan Urus setia mewujudkan dan menguruskan mesyuarat
- d. Cabutan Minit- membolehkan Urus setia untuk merangka minit
- e. Urus Ahli pengurusan ahli Mesyuarat
- f. Tetapan Pengurusan tetapan bagi Pengumuman, Mesej dan Mesyuarat
- g. Log keluar Log keluar daripada sistem
- 2. **Tetapan**  Membolehkan Urus setia mengemaskini profil mereka sendiri dan log keluar.
- 3. **Notifikasi** *–* Memaparkan notifikasi untuk tugas-tugas dan mesyuarat.
- 4. **Kalendar** Memaparkan maklumat tarikh, masa dan butiran mesyuarat.
- 5. **Pengumuman** Memaparkan pengumuman terkini oleh Urus setia.

#### <span id="page-33-0"></span>**2.4. Notifikasi**

Notifikasi adalah satu fungsi yang digunakan untuk memaklumkan pengguna mengenai tugas-tugas mereka, mesyuarat atau maklum balas dalam Sistem MyMesyuarat. Pengguna boleh melihat notifikasi mereka pada halaman utama MyMesyuarat. Terdapat dua ikon (2) Notifikasi iaitu bagi Tugasan dan Mesyuarat. Notifikasi tugasan memaklumkan pengguna tentang tugas-tugas yang perlu mereka selesaikan. Tugasan Pengguna juga boleh dilihat di bahagian menu sisi papan pemuka. Terdapat 4 jenis tugasan yang boleh diberikan kepada pengguna iaitu:-

- 1. Pengesahan Kehadiran
- 2. Kemaskini Kehadiran
- 3. Maklumbalas
- 4. Pengesahan Minit

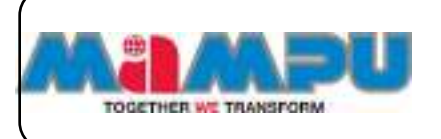

#### <span id="page-34-0"></span>**2.4.1. Melihat Tugasan**

Terdapat dua pilihan untuk melihat tugasan.

**Pilihan 1** 

**Langkah 1:** Klik ikon **Tugasan** di sudut kiri atas papan pemuka.

**Langkah 2:** klik **Tunjuk Semua Tugas** bagi melihat semua tugasan yang tertunggak.

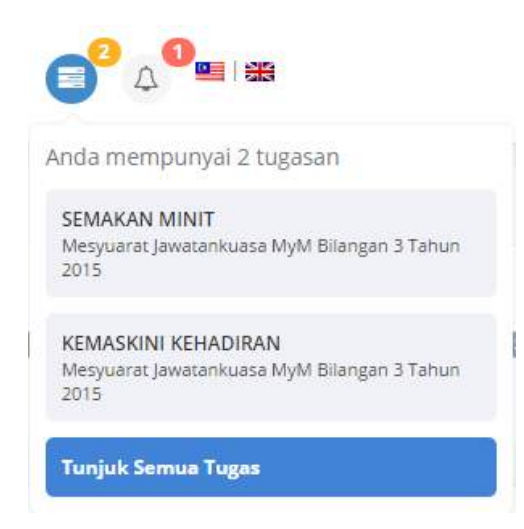

Rajah 2-17. Notifikasi *–* Melihat Tugasan

<span id="page-34-1"></span>**Pilihan 2**

**Langkah 1:** Klik **Senarai Tugas** pada menu sisi di halaman utama.

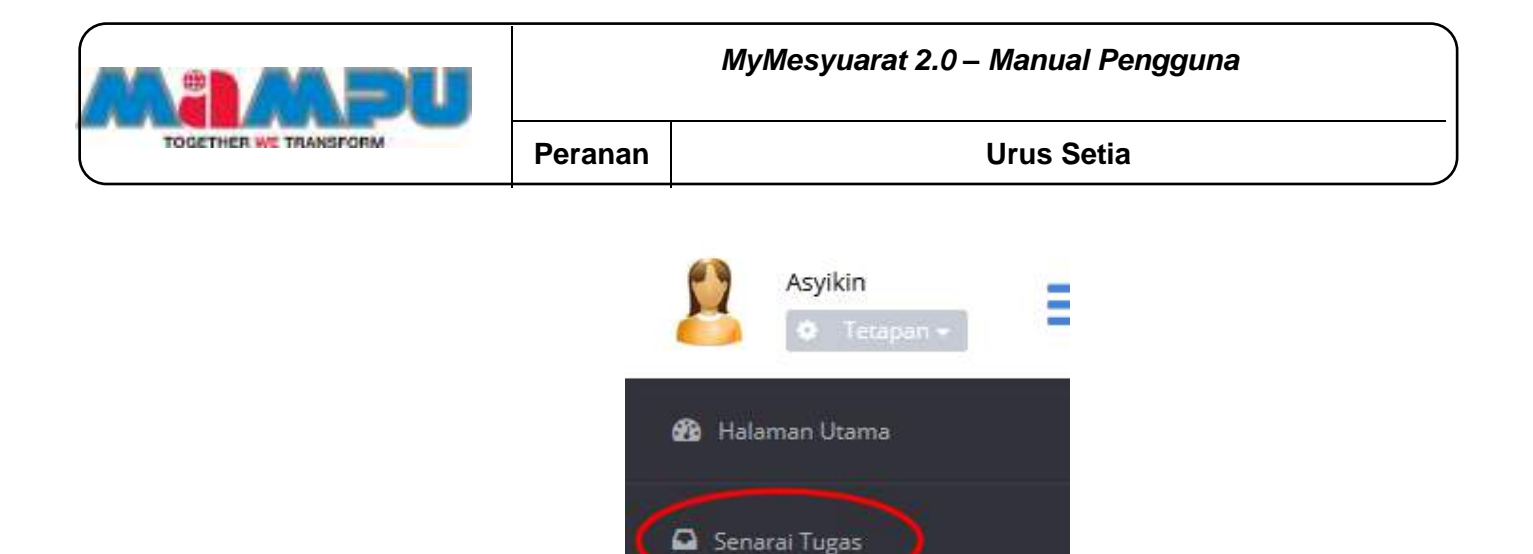

Rajah 2-18. Notifikasi *–* Menu Sisi

#### <span id="page-35-1"></span><span id="page-35-0"></span>**2.4.2. Melihat Mesyuarat**

Terdapat dua pilihan untuk melihat Mesyuarat-mesyuarat dalam MyMesyuarat 2.0.

#### **Pilihan 1:**

**Langkah 1:** Klik pada ikon Loceng  $\Omega$  di sudut atas kiri halaman utama.

**Langkah 2:** Klik pada mesyuarat yang dikehendaki pada senarai yang terpapar.

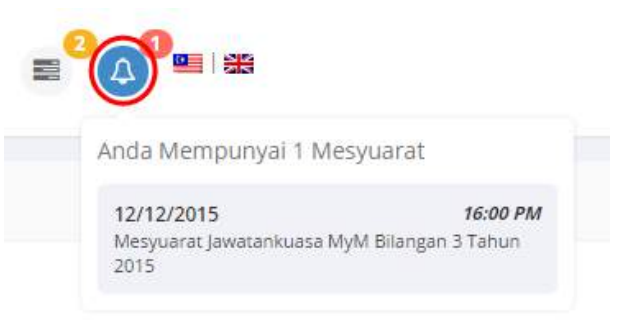

Rajah 2-19. Notifikasi *–* Senarai Tugas

<span id="page-35-2"></span>**Pilihan 2:** 

**Langkah 1:** Masuk ke dalam mana-mana jawatankuasa dari senarai jawatankuasa pada papan pemuka dengan klik pada ikon
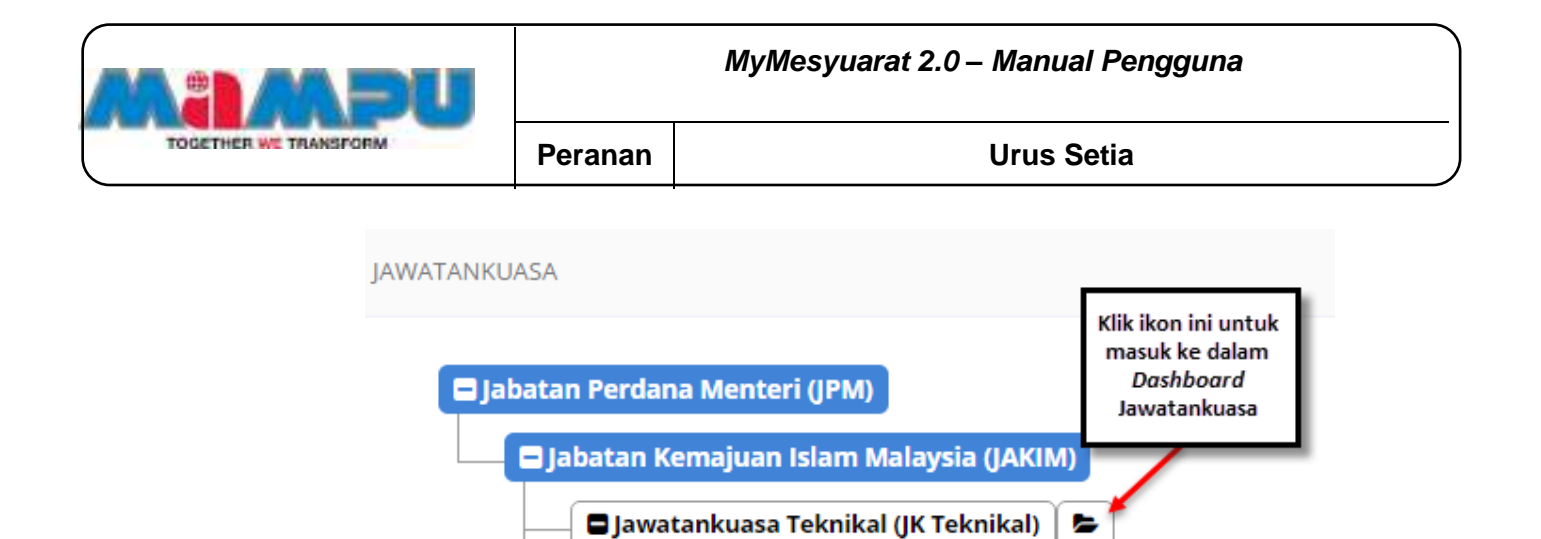

Rajah 2-20. Notifikasi - Akses ke Jawatankuasa

ь

**Langkah 2:** Klik **Mesyuarat** pada menu sisi.

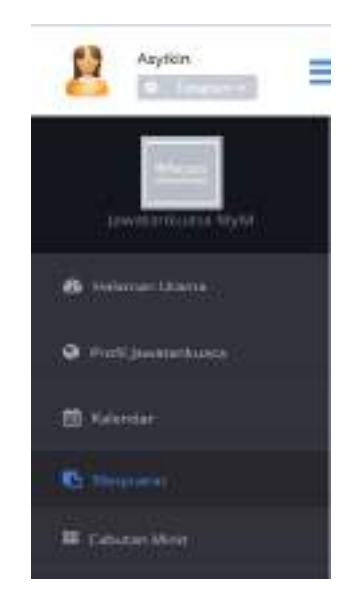

Rajah 2-21. Notifikasi - Menu Sisi

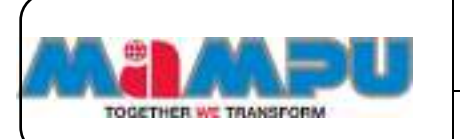

**Langkah 3:** Klik pada nama mesyuarat dari senarai.

| m | Merchandi.                                                                       | Tarikh Merguscal        | Telrisian                          | pregratus: | <b>Highlan Bring</b>  | Minis      | Experient    | <b>Bluese Makken</b><br>batter |
|---|----------------------------------------------------------------------------------|-------------------------|------------------------------------|------------|-----------------------|------------|--------------|--------------------------------|
|   | <b>Automa Williamprillionx 30%</b>                                               | INTOICHED<br>H          | Alighted                           | --         | <b>EVALUE RATE</b>    | <b>COL</b> | <b>COM</b>   | c                              |
|   | Midplanat (anotational MyN) (Geogen 3 Sature 2015)                               | <b>SMALL</b>            | Silis Negword Cybernew 1<br>www.na |            | <b>Monday May 200</b> |            |              | ▭                              |
|   | Итрасфанальна Идпладкі така легі-                                                | 14/01/2011 01:01<br>PM. | With American Scientists 1:        |            | التالات               |            | <b>Allie</b> |                                |
|   | Reported Her 1 Weiggs 3 days 3 retreat<br>in the contract which is the contract. | 76                      |                                    |            |                       |            |              | - Hing III known               |

Rajah 2-22. Notifikasi - Senarai Mesyuarat

#### **2.5. Mengurus Profil Jawatankuasa**

Urusetia dibenarkan untuk memperibadikan profil jawatankuasa yang membolehkan menetapkan gambar profil, memasukkan pengguna, jawatan dan alamat serta mengemaskini kata laluan.

**Langkah 1:** Navigasi ke portlet Jawatankuasa dan kembangkan senarai rangka jawatankuasa di halaman utama. Masuk ke mana-mana jawatankuasa daripada senarai paparan rangka jawatankuasa di halaman utama dengan mengklik ikon

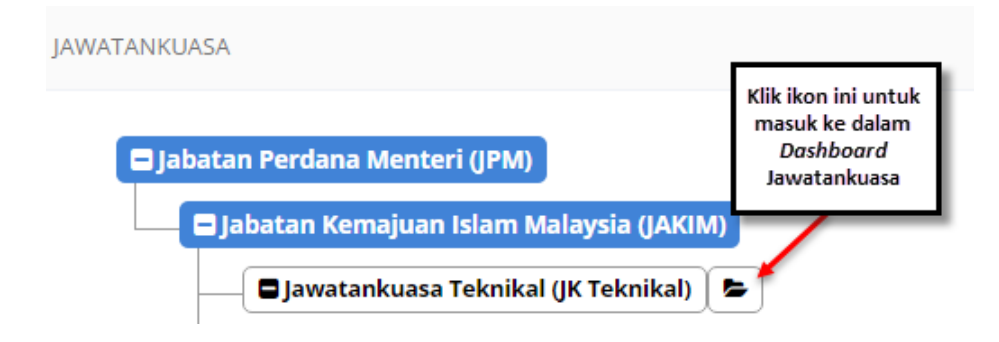

Rajah 2-23. Mengurus Profil Jawatankuasa *–* Akses ke Jawatankuasa

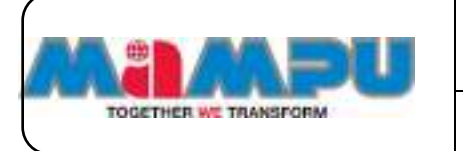

**Langkah 2:** Klik ikon  $\equiv$  pada papan pemuka (Dashboard) Jawatankuasa untuk melihat menu sisi kemudian klik pada **Profil Jawatankuasa**.

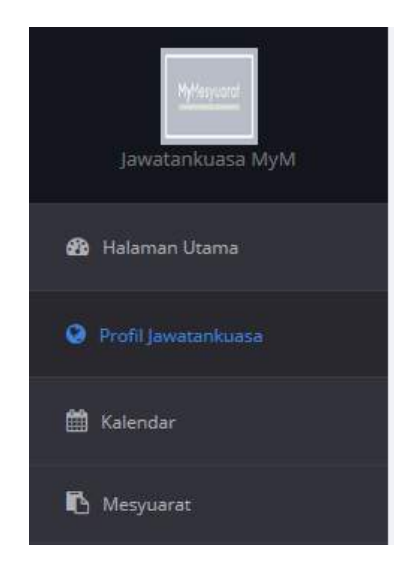

Rajah 2-24. Mengurus Profil Jawatankuasa - Menu Sisi

Isikan ruangan yang terpapar dalam halaman Profil jawatankuasa dengan maklumat yang diperlukan seperti yang ditunjukkan dalam gambar Rajah 2-25.

**Langkah 3:** Untuk mengemaskinikan Gambar Profil Jawatankuasa, klik **Pilih Fail**

**Langkah 4:** Pilih gambar yang dikehendaki (Format Imej:**.png,.jpeg,.jpg,.bmp.**)

**Langkah 5:** Edit nama jawatankuasa

**Langkah 6:** Edit nama ringkas jawatankuasa

**Langkah 7:** Klik **Simpan** dan perubahan akan disimpan.

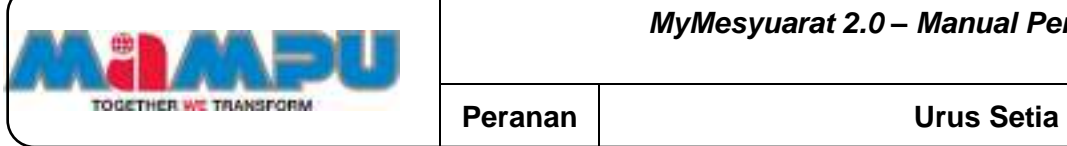

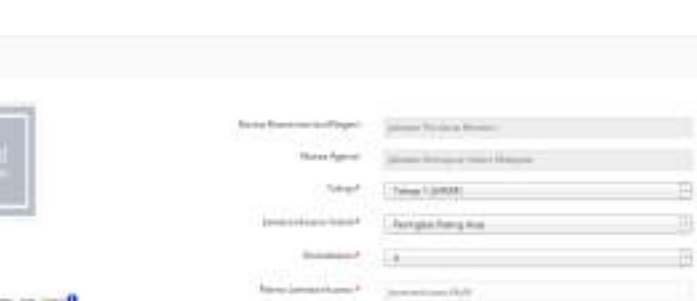

er Doutsman F

or hand

Rajah 2-25. Mengurus Profil Jawatankuasa *–* Profil Jawatankuasa

| <b>Nama Medan</b>       | Keterangan                                               |
|-------------------------|----------------------------------------------------------|
| Nama Kementerian/Negeri | Nama Kementerian/Negeri (tidak boleh dikemaskini)        |
| Nama Agensi             | Nama Agensi (tidak boleh dikemaskini)                    |
| Tahap                   | Peringkat jawatankuasa (wajib diisi)                     |
| Jawatankuasa Induk      | Nama struktur induk agensi (wajib diisi)                 |
| Kedudukan               | Kedudukan jawatankuasa (wajib diisi)                     |
| Nama jawatankuasa       | Nama jawatankuasa (wajib diisi)                          |
| Nama singkatan          | Nama ringkas jawatankuasa (wajib diisi)                  |
| Pilih fail              | Membolehkan untuk memuat naik gambar profil jawatankuasa |
|                         | (tidak wajib dimuat naik)                                |
| Simpan                  | <b>Butang Simpan</b>                                     |
| <b>Batal</b>            | <b>Butang Batal</b>                                      |

#### **2.6. Mengurus Ahli**

Urus Setia diberikan kebenaran untuk mengakses senarai ahli. Ahli Mesyuarat boleh ditambah secara individu atau kumpulan.

**Nota: Pengguna Kerajaan** harus kemaskini profil terutamanya maklumat **Gelaran** dan **Gred**. **Pengguna Bukan Kerajaan** harus kemaskini profil terutamanya

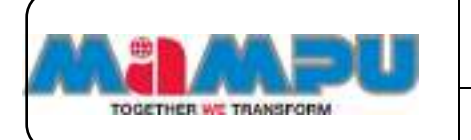

maklumat **Gelaran**. Sekiranya terdapat pengguna yang tidak kemaskini profil, Urus setia tidak dapat menambah pengguna tersebut dalam jawatankuasa.

**Langkah 1:** Akses ke portlet Jawatankuasa dan buka senarai rangka jawatankuasa di halaman utama. Masuk ke mana-mana jawatankuasa daripada senarai jawatankuasa di halaman utama dengan mengklik ikon  $\bullet$ 

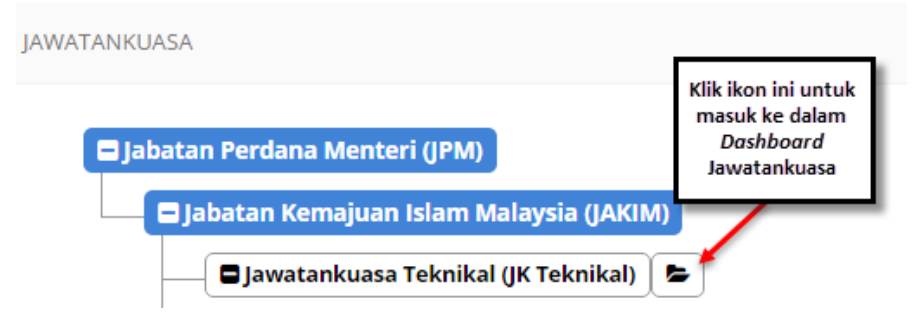

Rajah 2-26. Mengurus Ahli - Akses ke Jawatankuasa

## **2.6.1. Tambah Ahli Secara Individu**

**Langkah 1:** Klik **Urus Ahli** di menu sisi pada papan pemuka Jawatankuasa

**Langkah 2:** Klik **Ahli.**

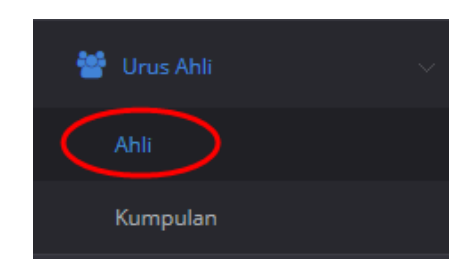

Rajah 2-27. Mengurus Ahli - Menu Sisi

**Langkah 3:** Klik butang **Tambah Ahli.**

|                            |                                       |                              | MyMesyuarat 2.0 - Manual Pengguna                                      |                                                     |                                   |                           |         |  |
|----------------------------|---------------------------------------|------------------------------|------------------------------------------------------------------------|-----------------------------------------------------|-----------------------------------|---------------------------|---------|--|
| TOGETHER WE TRANSFORM      |                                       | Peranan                      |                                                                        | <b>Urus Setia</b>                                   |                                   |                           |         |  |
| <b>SHOWSHOURS</b>          | GANAMI MILLAUGE                       |                              |                                                                        |                                                     |                                   |                           |         |  |
| 194                        | mortizarian<br>$\left  \cdot \right $ |                              |                                                                        |                                                     |                                   | <b>State of Con-</b>      |         |  |
| 48<br>$\scriptstyle\rm{m}$ | <b>NAMIA</b>                          | <b>Block</b>                 | <b>Jassalan</b><br>11                                                  | <b><i>SHOREFOLD AGENT</i></b>                       | <b>Portwhen</b><br>$\mathbb{R}^n$ | Sekassaary                | Fleinde |  |
| ٠                          | TH ANNUAL                             | and make 400 producer.       | Ok Express Links                                                       | <b>Bathagler IT</b>                                 | <b>Rental Asi</b>                 | е                         | 标       |  |
| $\pm$                      | <b>FERMIN</b>                         | 14014042391746               | 04.97g/mm/188)                                                         | <b>Mapoint</b>                                      | 49.                               | 80                        | m       |  |
| 富工                         | <b>Page Audio</b>                     | asylenatiates served         | Automobile Co.                                                         | 19.04                                               | minibility.                       | 88                        | .til    |  |
| ٠                          | Dal Mattal DAL Tahakin                | automated for sing mask com- | RIVECENS RESANN TEMADEOG MAKELINAT<br>and so a will be a<br>TRICCOUNTS | <b>TAXAGMALFEHILMLGAN</b><br>109117920<br>MAGUINATI | $-1$                              | 80                        | m       |  |
| ٠                          | <b>Izmy fundation</b><br><b>HARME</b> | misye/disilyrazint           | Admini (1934)                                                          | <b>INFASTER IT</b>                                  | -                                 |                           | b.      |  |
|                            | Thomas Elizabeth Egyptian             |                              |                                                                        |                                                     |                                   | a changing [1] [1] States |         |  |

Rajah 2-28. Mengurus Ahli *–* Tambah Ahli

Santah melaki penterbana

**NOTA: Penyaringan Kementerian/Agensi boleh digunakan untuk menyaring ahli berdasarkan agensi. Klik pada senarai drop down Kementerian/Agensi.** 

**Langkah 4:** Pilih pada mana-mana agensi dari senarai drop down tersebut.

|               | HAVE BOTTLESS REVAIL : LEAL PRODUCT : LEAN NOT<br>TAMBAH PENGGUNA WICADI, RIGOLOGI<br><b>TANA MATATIKA PEROGRAPA</b> |                                                    | teringen<br>Services Cred<br>Kennett In British Agented                             |              |                                                 |                                |            |
|---------------|----------------------------------------------------------------------------------------------------|----------------------------------------------------|-------------------------------------------------------------------------------------|--------------|-------------------------------------------------|--------------------------------|------------|
| TE.           | Research Hand Aggress   John Hannes<br><b>I reast private</b>                                                        |                                                    | <b>Gred Emmoral</b>                                                                 |              | Kotak Carlan                                    | learch !                       |            |
| 34            | The company of the company of<br><b>Many</b>                                                                         | sad:<br>Forgaradae/Tatronet                        | <b>Generician/Agenci</b>                                                            | Exect        | 1. Total                                        | Pahanen:                       | 7491       |
|               | Wallace Fall Turistic                                                                                                | <b>BRYLOWED B</b><br>summari                       | telluter: Ferdena Weman<br>an market the Constitution Links                         | 44           | raterratycrawidgesize:<br>and all the secretary | $\sim$ his bat- $-$ <b>x</b> . | 「器         |
| 2             | Auctio Forcerunt Occil:<br>Denuty (1997)                                                                             | IDVITOTOTOOE                                       | Keyereterney Yermans in Live Standar dark Wilson's                                  | 24           | Ascialismatized                                 | $-$ lim Fars $-$ 1.            | $\Box$     |
| 3             | <b>SERIOR</b><br><b>STATISTICS</b>                                                                                   | <b><i><u>Hamburgary</u></i></b><br><b>BASICONE</b> | <b>Greaterian kontatan Malassia</b>                                                 | M.           | L. Suckleswitcall white domestic process.       | $-30707 - 16$                  | 非罪         |
| $\rightarrow$ | 2010/03/01 11:05:07                                                                                                  | EXPERIENCE<br>$-0.011111110$                       | Various devices investments in Moderation<br>What we have a strong the state of the | idd.         | (falling addediction group)                     | $-20.599 - 8$                  | i m        |
| $\mathbb{R}$  | Asterna Horn World<br>Samuel 7                                                                                       | 30000000006                                        | Kenststein Forgergisser Matylie                                                     | $\mathbb{R}$ | emisilensizm.vy                                 | $-200$ PHY $-12$               | $\pm 2\pi$ |
| - 60          | Pullma 39-41 Here                                                                                                    | HOELBOARDOE                                        | Karwerhemen Suzeber vlub due, Klaro Sakshar-                                        | 3t           | totalivesporty.                                 | $-3$ u kin $-$                 | 计算         |

Rajah 2-29. Mengurus Ahli - Tambah Pengguna Secara Individu - 1

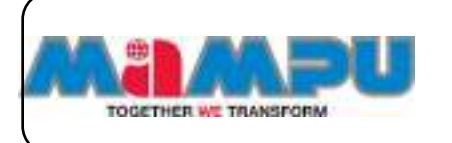

**Langkah 5:** Untuk melihat senarai penuh pengguna atau reset saringan Kementerian/Agensi, klik pada "X" di sebelah kanan senarai drop down.

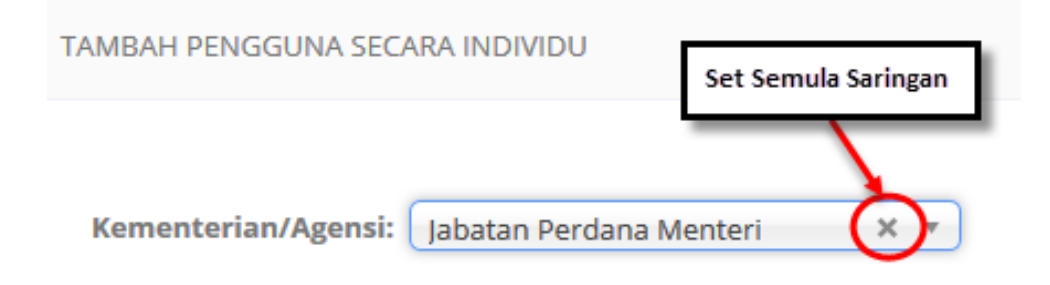

Rajah 2-30. Mengurus Ahli *–* Tambah Pengguna Secara Individu *–* 2

# **NOTA: Penyaringan Gred boleh digunakan untuk menyaring ahli berdasarkan gred mereka. Klik senarai drop down Gred.**

**Langkah 6:** Klik pada mana-mana gred dari senarai drop down.

**Langkah 7:** Untuk melihat senarai penuh pengguna atau reset saringan Gred, klik pada "X" di sebelah kanan senarai drop down.

**Langkah 8:** Pilih ahli dengan mengklik pada kotak pilihan di lajur Pilih.

**Langkah 9:** Pilih peranan dari senarai drop down bagi ahli-ahli mesyuarat.

**Langkah 10:** Klik butang **Tambah.**

|               |                                                                                                    |                                                      |                                                                                       |                      | MyMesyuarat 2.0 - Manual Pengguna   |                                           |                |
|---------------|----------------------------------------------------------------------------------------------------|------------------------------------------------------|---------------------------------------------------------------------------------------|----------------------|-------------------------------------|-------------------------------------------|----------------|
|               | TOGETHER WE TRANSFORM                                                                                                    |                                                      | Peranan                                                                               |                      | <b>Urus Setia</b>                   |                                           |                |
|               | TAMMY PRODUCTS SOUND PERSON<br>i velikle se poznatelj po svoje se postavanje po svoje se postavanje se postavanje se postavanje se postavanje<br>Postavanje se postavanje se postavanje se postavanje se postavanje se postavanje se postavanje se postavanje s |                                                      |                                                                                       |                      |                                     |                                           |                |
|               | Kenneter-Aprox   Mass Action Motor   K. t.                                                                                                    |                                                      | Green (distribution) and the                                                          |                      |                                     |                                           |                |
|               |                                                                                                    |                                                      |                                                                                       |                      |                                     |                                           |                |
|               | $\label{eq:1} \alpha \cdot \overline{\mathbf{B}} = \mathbf{a} \mathbf{b} \, \mathbf{a} \, \mathbf{c} \mathbf{a}$                                                                                                    |                                                      |                                                                                       |                      |                                     | Seattle                                   |                |
|               | : Nema                                                                                                    | <b>Fongeniers/Fessport</b>                           | September 20<br>Instantarian/Agena)                                                   |                      | bred <sup>4</sup> breat             | Peranee                                   | Priking        |
|               | AA Zuicklast Yorks!                                                                                                    | all is relations.<br>SOUTHBRITH                      | 11. PR 2008 1991<br>Editorials Peridonal Alcohort                                     | 32                   | externational diputant              | $\left  \cdot \right $<br><b>Bargeran</b> | $\circledcirc$ |
| ÷             | Like Chinese,                                                                                                    | ADMINISTRATION                                       | Military Pendang Montan                                                               | 41                   | Address and copyright               | $\left  \cdot \right $<br>- Vita Politi-  | 四              |
| $\mathcal{L}$ | MARK BAIN                                                                                                    | <b>ROSENSKARA</b>                                    | Information Previous as felicities to                                                 | $\pm$                | assatenators.                       | $-0.4$ Fig. $-24$                         | -111           |
| ۰<br>m.       | <b>Company</b><br>38 present<br><b>Contract Contract</b>                                                                                                    | <b><i>BITTERREST</i></b><br>The state of the control | <b>Contract Property</b><br>Jahabed Pendang Workert<br>아시 12, 25, 25, 20, 30, 20, 20, | <b>KDV</b><br>$-1.1$ | <b>TRANSPORT</b><br>Humballmeighter | $-747 = -12$                              | <b>ITT</b>     |

Rajah 2-31. Mengurus Ahli *–* Tambah Pengguna Secara Individu - 3

**Langkah 11:** Bagi mengedit peranan pengguna, klik pada peranan pengguna tersebut.

| 120 NAMES AND ADDRESS<br><b>CONTRACTOR</b> |                                                       |                              |                   |                                |                |                  |                |
|--------------------------------------------|-------------------------------------------------------|------------------------------|-------------------|--------------------------------|----------------|------------------|----------------|
|                                            | 11 C. modean bits                                     |                              |                   |                                |                | Telephone        |                |
|                                            | <b>Norwa</b>                                          | <b>Limit</b>                 | 100005111         | Salesvick@ahagien              | <b>Ferenze</b> | Makamasano.      | Maput          |
|                                            | <b>CONTRACTOR</b><br>on Makerial this bin.<br>Vehicle | resignments.                 | $\rightarrow$ ise | MA                             |                | œ                | $\overline{u}$ |
| Æ                                          | CR. Mulkips                                           | 前58章  行任/前1                  | plogress)         | $\mathcal{I}$ is a property of | <b>PERMIT</b>  | - 52             | 典              |
|                                            | Co. Multiminist Yura E.                               | industratyphospatellgrad.com | Administration    | apray.                         | 498.           | <b>All State</b> | 用              |

Rajah 2-32. Mengurus Ahli *–* Senarai-Ahli-ahli

Tetingkap pop-up **Ubah Peranan** akan muncul.

**Langkah 12:** Pilih peranan yang dikehendaki dari senarai drop down.

**Langkah 13:** Klik **Simpan**.

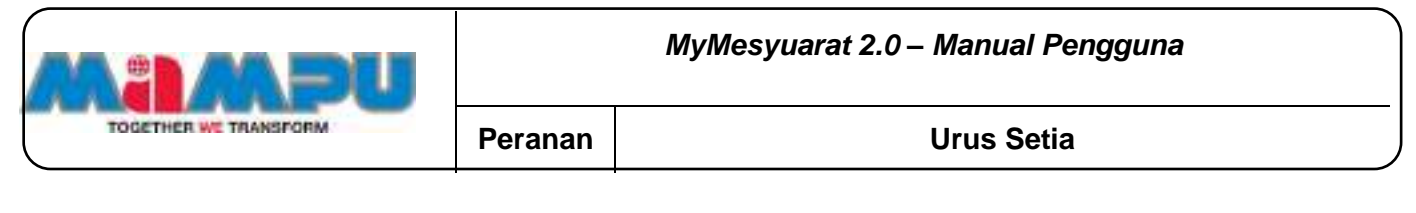

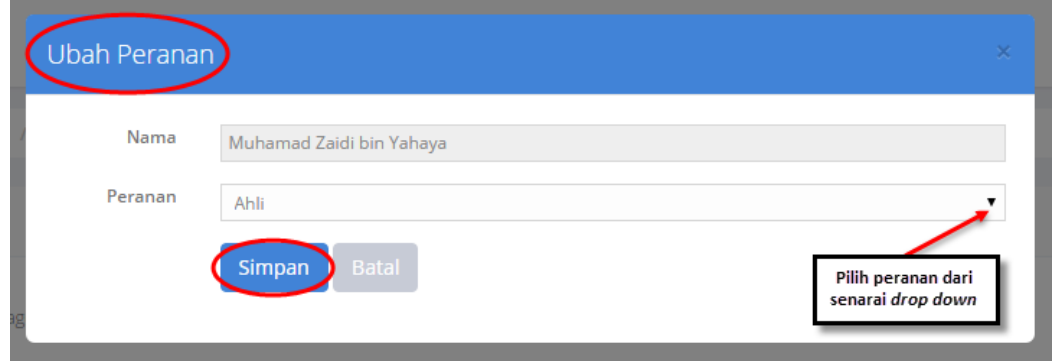

Rajah 2-33. Mengurus Ahli *–* Ubah Peranan

## **2.6.2. Tambah Ahli Melalui Jawatankuasa**

**Langkah 1:** Untuk menambah ahli melalui jawatankuasa, klik butang **Tambah melalui Jawatankuasa.**

| 24 Wolfenburg Darkman<br><b>Includes the Miller</b><br>Tabas) (1770) Control<br>5500.ma<br>interesting in Case.<br>(Individual to the first security of the distribution of the Con-<br>\$1.50 miles at \$1.15 a.m. | NAME<br>DW.<br>124 Priprier (19) | mar.<br>2003033777                              | AAH-<br>PHONE                                | в                 |                         |
|----------------------------------------------------------------------------------------------------|----------------------------------|-------------------------------------------------|----------------------------------------------|-------------------|-------------------------|
|                                                                                                    |                                  |                                                 |                                              |                   |                         |
|                                                                                                    |                                  |                                                 |                                              | 80                | 亩                       |
| <b>Northern Publishers</b><br>11:34:65                                                                                                    | RODER CEES<br>an bilin           | shipper's<br>350                                | <b>ABC</b>                                   | 60                | 証                       |
| implemipatig resume                                                                                                    | Actions carti-                   | Airer.                                          | <b>Mail Terrist</b>                          | 80                | 业                       |
|                                                                                                    | 100008-001                       | <b>BEROGLIAUM</b>                               | ALL.                                         | 88                | ne                      |
|                                                                                                    | OA U grow 31341                  | <b>Baltimaked (RT)</b>                          | 444                                          | n U               |                         |
| mission salesm                                                                                                    | <b>ROOM</b><br>Trajact/Maingas   | listapier (f.)                                  | AAH                                          |                   | 准                       |
|                                                                                                    | ALCOHOL: 2147 8-8 plan           | hadapaddiki denisal alark -<br>una mogherialize | Home claim Nickelas Transcussion questionist | answert residence | a streamed 1982 models. |

Rajah 2-34. Mengurus Ahli *–* Tambah Melalui Jawatankuasa - 1

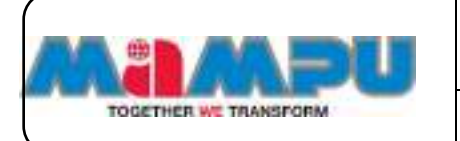

**Langkah 2:** Pilih jawatankuasa daripada senarai drop down.

**Langkah 3:** Klik butang **Carian.**

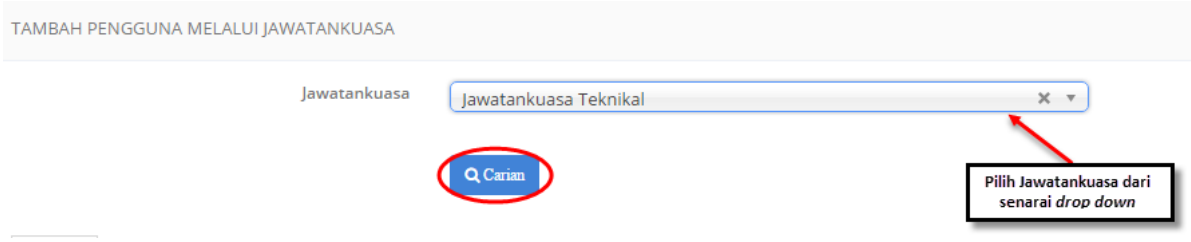

Rajah 2-35. Mengurus Ahli - Tambah Melalui Jawatankuasa *–* 2

**Langkah 4:** Ahli Jawatankuasa dari jawatankuasa yang dipilih akan dipaparkan

**Langkah 5:** Pilih ahli dengan mengklik pada kotak pilihan dalam kolum **Pilih.**

**Langkah 6:** Tetapkan peranan untuk ahli-ahli mesyuarat.

**Langkah 7:** Klik butang **Tambah Pengguna** Ahli akan berjaya ditambah.

|                                            |                                                                     |                   |                                                  |               |                            |    | tains.                                          |                       |
|--------------------------------------------|---------------------------------------------------------------------|-------------------|--------------------------------------------------|---------------|----------------------------|----|-------------------------------------------------|-----------------------|
| <b>Koll Porgerofare Massaurt</b>           |                                                                     | telitevs/Arkagian | ٠                                                | Gred 1        | Birkel                     | ۱ï | Pergusan                                        | 19.91                 |
| SHAFTENING.<br><b>PERSONAL</b>             | Astrona                                                             |                   |                                                  | $\equiv$      | aspectation on             |    | $-20.76 - 1$                                    | 面                     |
|                                            |                                                                     |                   |                                                  | 16344<br>m.   | 7g StoLohot In@Patenut.com |    | Ħ<br>$\mathcal{H}(\mathbb{R})$                  | ◉                     |
|                                            |                                                                     |                   |                                                  | $\alpha$      | comedia present            |    | $\sim 2\ln 2\pi\mu\left(1-\frac{1}{\mu}\right)$ | $\equiv$              |
|                                            |                                                                     |                   |                                                  | $_{\rm{ini}}$ | aspitamatentili@gmata.com  |    | $-2\pi\hbar$ (b)( $-1\pi$                       | m                     |
|                                            |                                                                     |                   |                                                  |               |                            |    |                                                 |                       |
| Shire Abbay<br>lineway 1 to a of 4 written | <b>BITOTOSTOCI</b><br>TACH TRAPS<br>RETURISIONS<br><b>SEUROBIDE</b> |                   | <b>Johnson T</b><br>BEAUNT.<br><b>University</b> |               |                            |    |                                                 | in Hasser, 11 want of |

Rajah 2-36. Mengurus Ahli - Tambah Melalui Jawatankuasa *–* 3

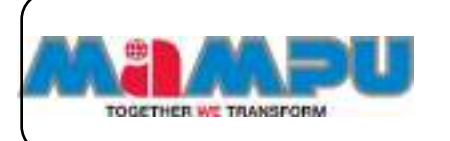

**NOTA: Jika pengguna sudah pun berada dalam jawatankuasa tertentu, kolum Peranan dan Pilih akan dinyahaktifkan.**

# **2.6.3. Lihat Butiran Ahli**

**Langkah 1:** Klik **Urus Ahli** pada menu sisi.

**Langkah 2:** Klik **Ahli**.

**Langkah 3:** Klik pada nama ahli yang dikehendaki.

|        | <b>BELOWER REGISTER</b>                       |                                  |                  |                    |                |                |              |
|--------|-----------------------------------------------|----------------------------------|------------------|--------------------|----------------|----------------|--------------|
|        | $\frac{1}{2}$ . $\frac{1}{2}$ , consider page |                                  |                  |                    |                | <b>Service</b> |              |
|        | all 4- massa                                  | tool.                            | It : prevident   | Stringworth August |                | Rokakana       | <b>NAMAR</b> |
|        | the Mahamad Synth Extr<br><b>MAA</b>          | amburuti con-                    | 51.00            | m                  | <b>Select</b>  | - 8            | æ            |
|        | Ct fullnu                                     | which the band                   | Oil Dumest (41)  | Bahagkay P.        | <b>Fargers</b> | D D            | - 10         |
|        | <b>WILDGERMENT</b> SERVICE                    | THE REPORT OF A REPORT OF A REAL | Aramstald        | hirid.             | 戀              | 드주             | ÷            |
| $\sim$ | <b>FEARY REVIEW</b>                           | FLYA/TODAY/EN/VAR                | <b>BURGHAMTS</b> | sin                | time kein      | 10             | ×            |

Rajah 2-37. Mengurus Ahli *–* Lihat Butiran Ahli

**Langkah 4:** Halaman butiran ahli akan dipaparkan. Urusetia hanya dibenarkan untuk melihat butiran ahli.

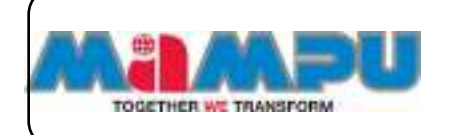

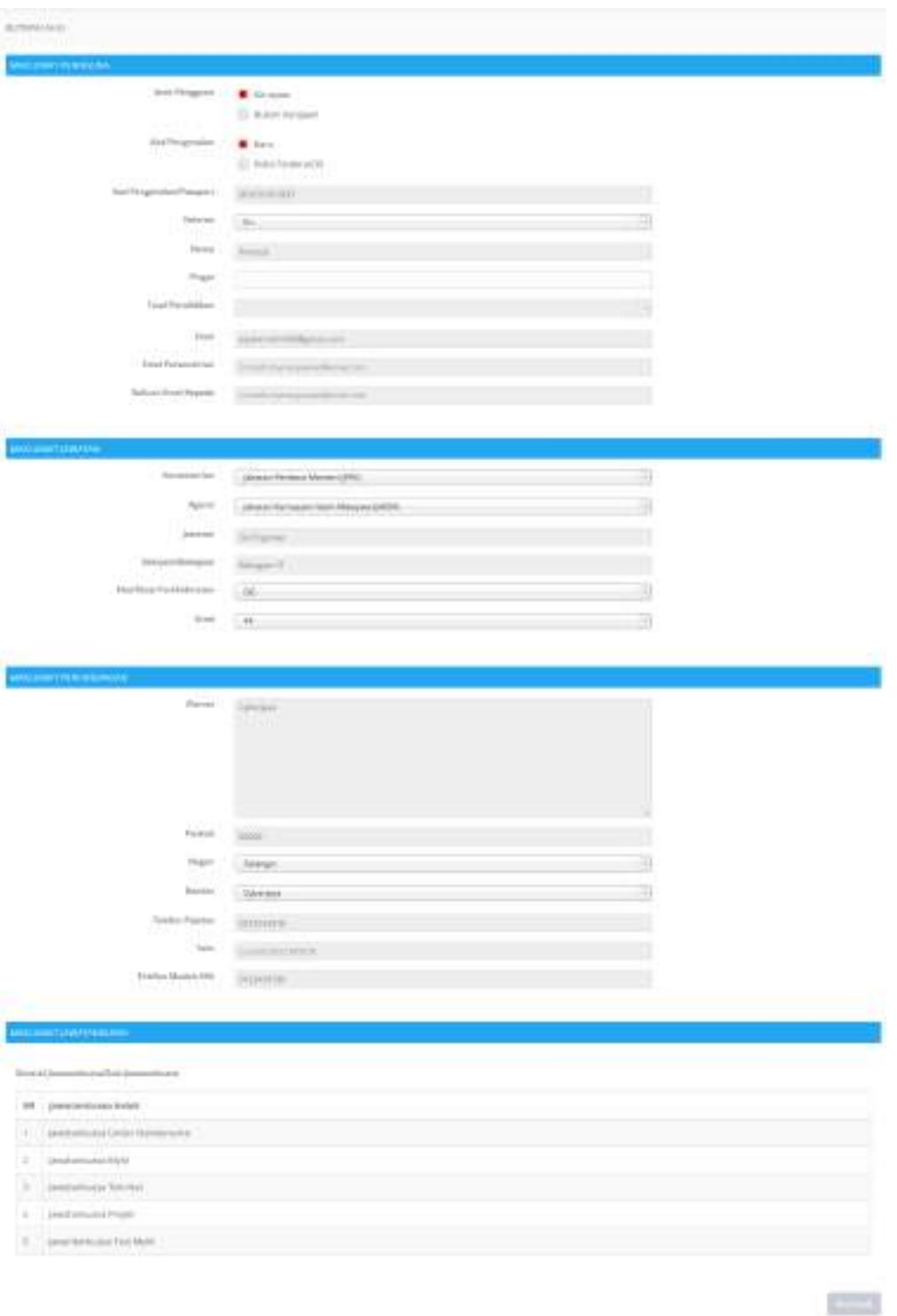

Rajah 2-38. Mengurus Ahli *–* Butiran Ahli

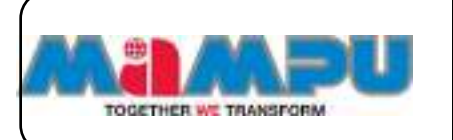

# **2.6.4. Hapus Ahli**

**Langkah 1:** Pilih ahli yang perlu dihapuskan dengan mengklik pada kotak pilihan.

#### **Langkah 2:** Klik **Hapus.**

|                | <b>All</b> <sup>A</sup> Name                                                           | 1 Illinois                                               | i jasaian                                                      | Infrantiskagen                    | Pergassi (1)       | Makanimum       | <b>Flage at</b> |
|----------------|----------------------------------------------------------------------------------------|----------------------------------------------------------|----------------------------------------------------------------|-----------------------------------|--------------------|-----------------|-----------------|
| - in           | <b>The America</b>                                                                     | asplice growing graduate.                                | DFD/mmm (FB)                                                   | Telepin F.                        | <b>Terustan</b>    | ▫               | π               |
| ÷              | CRAINS                                                                                 | stringbelpraced.                                         | GA Engineer MB                                                 | Artagion II                       | aid.               | 出版              | O               |
| $\frac{1}{2}$  | <b>CONTRACTOR</b><br>Paid Alpho)                                                       | <b>CALL A STATE AND THE STATE OF</b><br>myleis@abpitLied | Alekvizing:                                                    | <b>Parties</b><br>Automa's        | <b>Hart belief</b> | 88              | Ð.              |
| 4              | in, word family ment-                                                                  | DALLE WAREHUL 2004                                       | REROLLSKÉ REDWAY TERROLOGI MANIZISKÝ<br><b>PERSONAL CATTLE</b> | BRIDGIN FORDZASSAI<br>MINOLLOON & | AM1                | - 2             | T               |
| $\mathbb{R}^n$ | the property of the first state and<br><b>TRIAL FAILTIN RALE</b><br>Historic Committee | Inclusivement disposition and                            | Advisorer<br>-977-11                                           | Alfonson #<br><b>PARTICIPATE</b>  | sie:<br>œ          |                 | u               |
|                | Denning 1 to 5 of 8 service.                                                           |                                                          |                                                                |                                   |                    | Linear 14 miles |                 |

Rajah 2-39. Mengurus Ahli *–* Hapus Ahli - 1

**NOTA: Ahli yang masih mempunyai tugasan tertunggak/kerja yang belum selesai dalam Jawatankuasa tidak boleh dihapus.**

## **2.7. Mengurus Kumpulan**

**Langkah 1:** Klik **Urus Ahli** pada menu sisi.

**Langkah 2:** Klik **Kumpulan.**

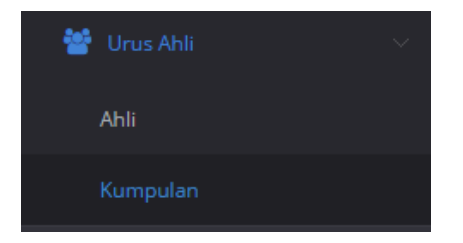

Rajah 2-40. Mengurus Kumpulan *–* Menu Sisi

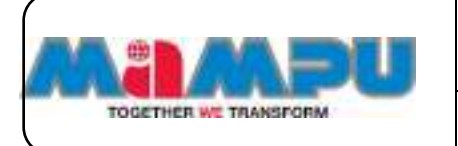

# **Langkah 3:** Klik butang **Tambah Kumpulan**.

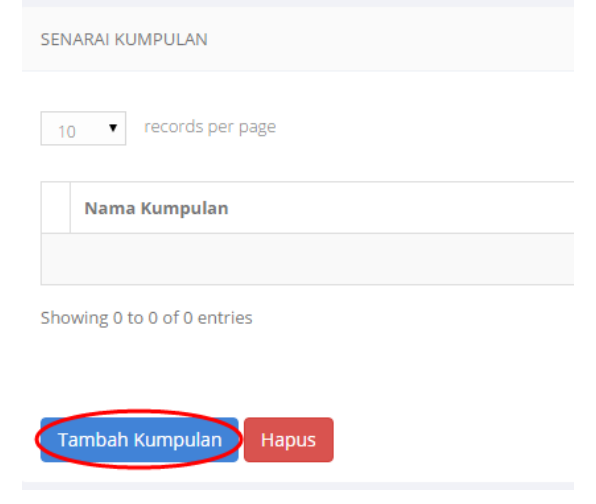

Rajah 2-41. Mengurus Kumpulan *–* Tambah Kumpulan *–* 1

**Langkah 4:** Masukkan nama kumpulan dan klik **Simpan.**

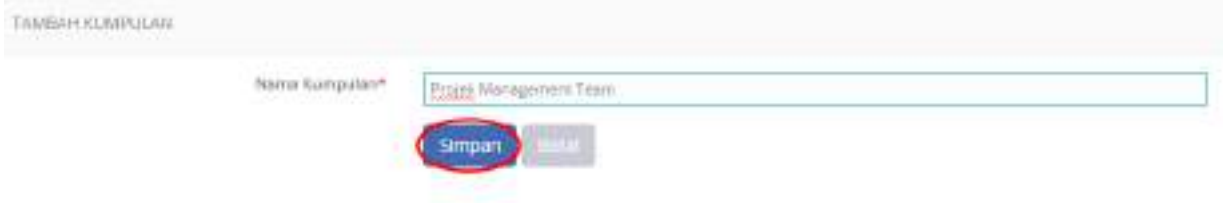

Rajah 2-42. Mengurus Kumpulan *–* Tambah Kumpulan *–* 2

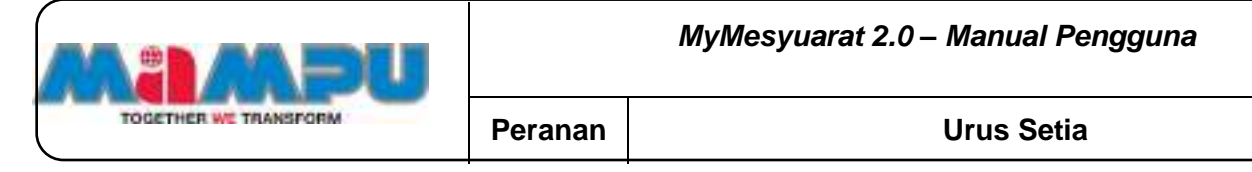

**Langkah 5:** Untuk menambah ahli kumpulan, klik butang **Tambah**.

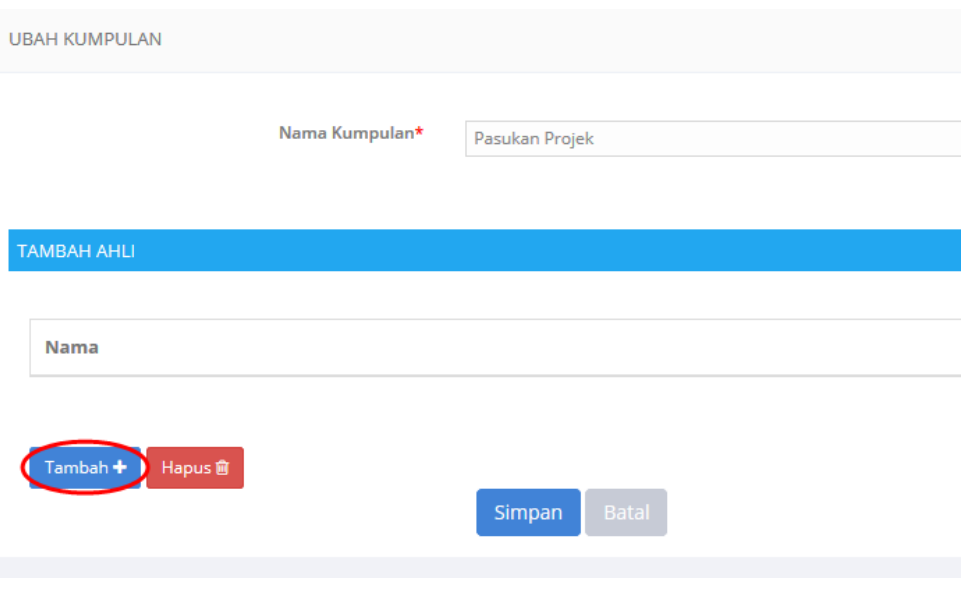

Rajah 2-43. Mengurus Kumpulan *–* Tambah Kumpulan *–* 3

**Langkah 6:** Pilih ahli kumpulan yang dikehendaki dengan mengklik pada kotak pilihan.

**Langkah 7:** Klik butang **Tambah**.

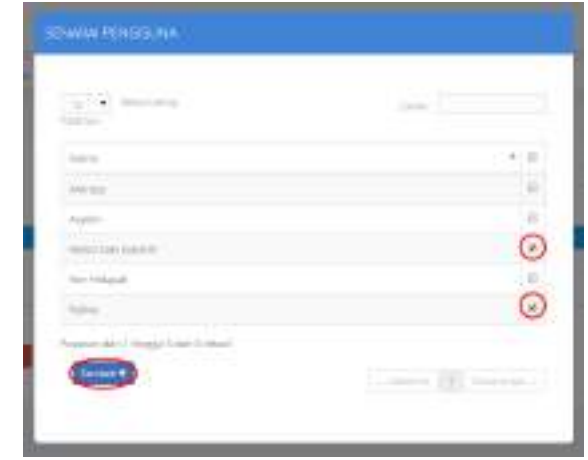

Rajah 2-44. Mengurus Kumpulan *–* Tambah Kumpulan - 4

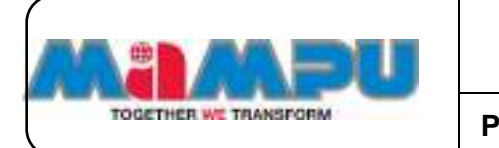

Ahli-ahli kini telah ditambahkan kepada kumpulan.

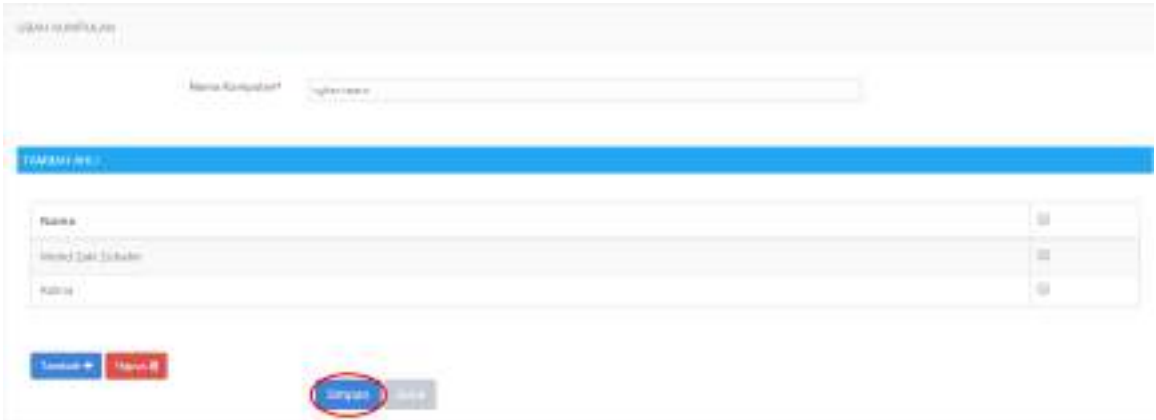

Rajah 2-45. Mengurus Kumpulan *–* Tambah Kumpulan *–* 5

#### **Langkah 8:** Klik **Simpan.**

Untuk memadam ahli Kumpulan,

**Langkah 9:** Pilih Ahli dengan mengklik pada kotak pilihan

#### **Langkah 10:** Klik **Hapus**

**Langkah 11:** Klik **Simpan** dan maklumat kumpulan berjaya dikemas kini.

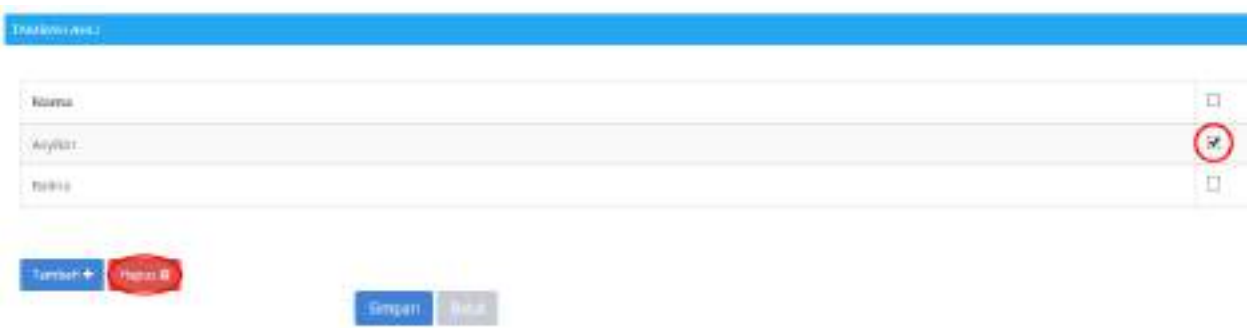

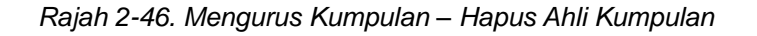

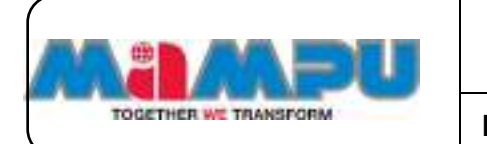

**Langkah 13:** Untuk mengedit kumpulan: klik pada Nama Kumpulan.

| was a project<br>The same of the price of the Control of |   |
|----------------------------------------------------------|---|
| 12,523<br>×                                              |   |
|                                                          |   |
|                                                          | ٠ |
| The All<br><b>COLOR</b>                                  |   |

Rajah 2-47. Mengurus Kumpulan *–* Mengemaskini Kumpulan - 1

**Langkah 14:** Halaman **Ubah Kumpulan** akan dipaparkan. Urus Setia boleh mengemaskini atau melihat butiran kumpulan di halaman ini.

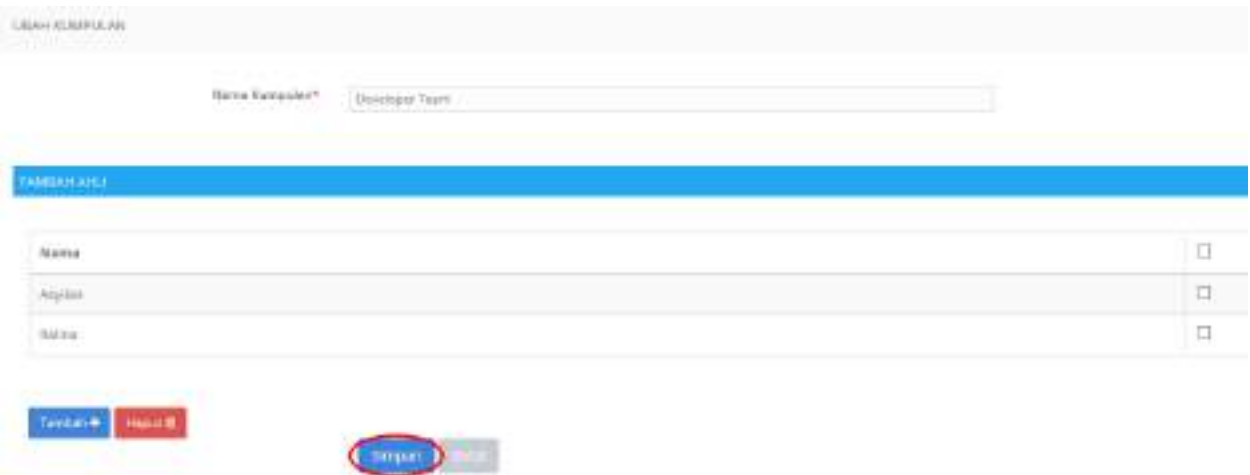

Rajah 2-48. Mengurus Kumpulan *–* Mengemaskini Kumpulan - 2

**Langkah 15:** Untuk menghapus Kumpulan: pilih kumpulan yang ingin dihapus dengan menanda pada kotak pilihan yang dikehendaki.

**Langkah 16:** Klik butang **Hapus**

**Langkah 17:** Klik **Ya.**

|                                 |         | MyMesyuarat 2.0 - Manual Pengguna |
|---------------------------------|---------|-----------------------------------|
| TOGETHER WE TRANSFORM           | Peranan | <b>Urus Setia</b>                 |
| <b>SEMINARIAN</b>               |         |                                   |
| $\left[0, 2\right]$ we have the |         | Seat on                           |
| <b>Barra Beterrist</b>          |         | $+$ Highl                         |
| Collection:                     |         | ⊙                                 |
| <b>E. Development Theory</b>    |         |                                   |
| <b>E continenance has</b>       |         | a.                                |
| 3. [ TRAIN FIN THIN'R GOLD!     |         |                                   |
| Immg+D+3FFehral                 |         | Chinese Call man -                |

Rajah 2-49. Mengurus Kumpulan *–* Hapus Kumpulan

# **2.8. Tetapan Mesyuarat**

**Langkah 1:** Akses ke portlet Jawatankuasa dan buka senarai jawatankuasa di halaman utama. Masuk ke mana-mana jawatankuasa daripada senarai jawatankuasa di halaman utama dengan mengklik ikon

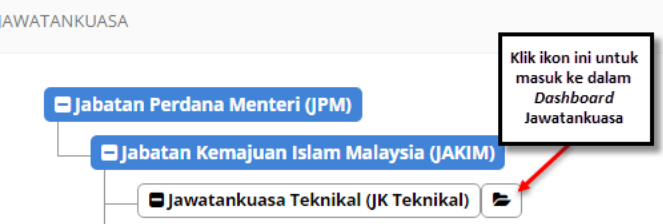

Rajah 2-50. Tetapan Mesyuarat - Akses ke Jawatankuasa

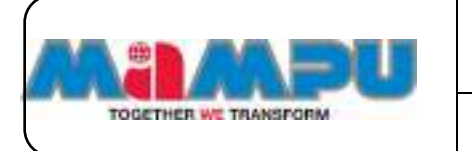

**Langkah 2:** Klik **Tetapan** di menu sisi.

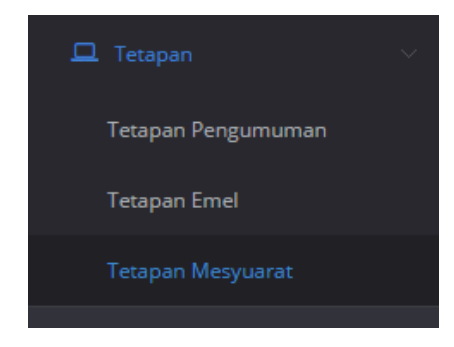

Rajah 2-51. Tetapan Mesyuarat - Menu Sisi

**Langkah 3:** Klik pada **Tetapan Mesyuarat**.

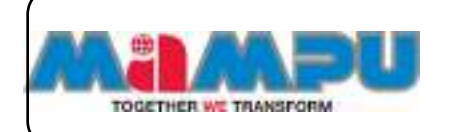

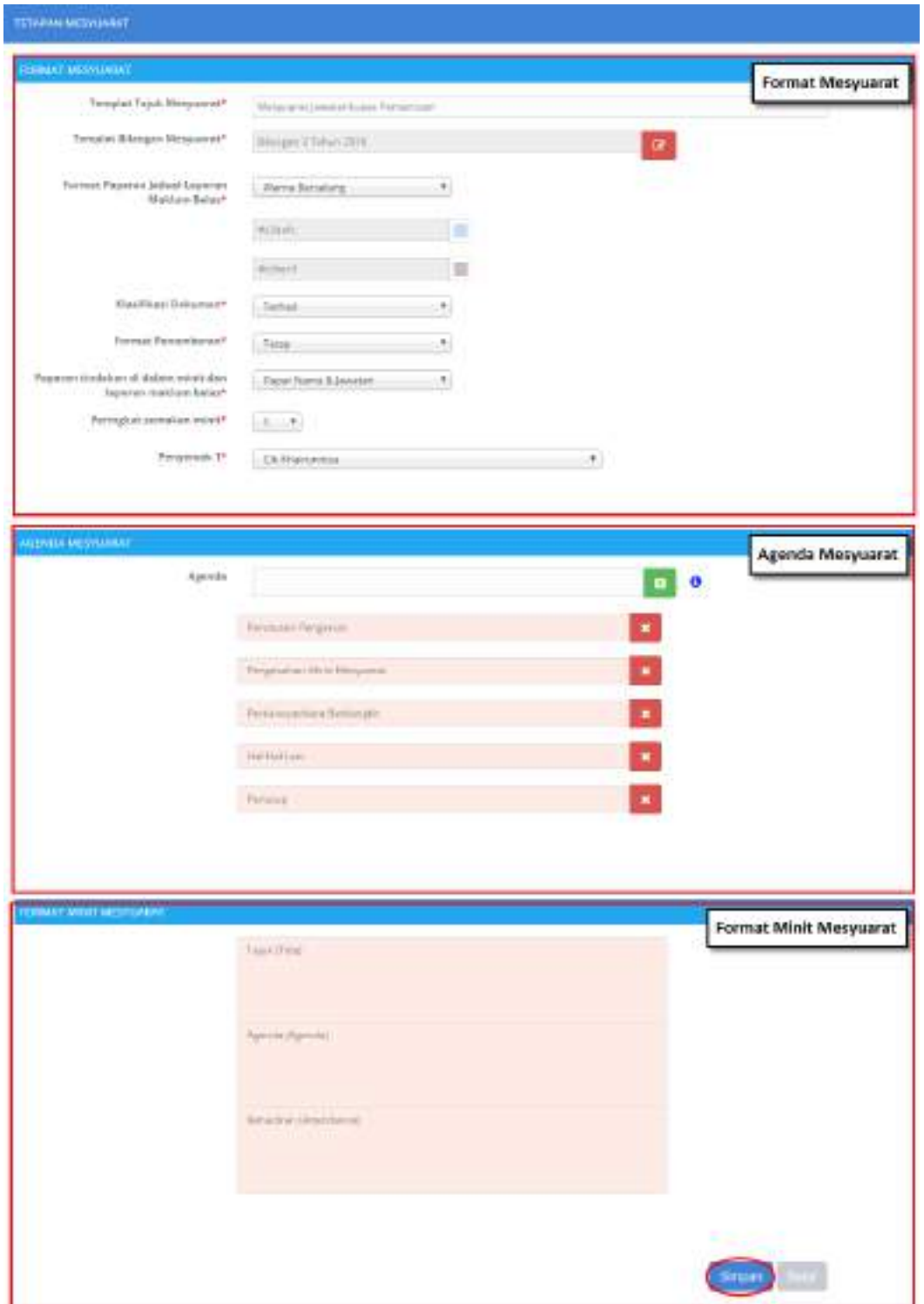

Rajah 2-52. Tetapan Mesyuarat *–* Halaman Tetapan Mesyuarat

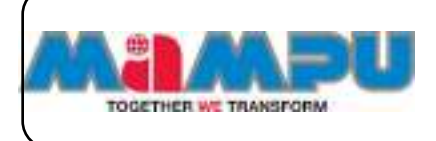

**Langkah 4:** Edit templat tajuk mesyuarat.

**Langkah 5:** Edit templat nombor mesyuarat dengan mengklik pada ikon **Pensil**

di sebelah kanan kotak teks templat nombor mesyuarat.

**Langkah 6:** Klik **Simpan** untuk menyimpan perubahan yang telah dibuat.

**Langkah 7:** Pilih Format Paparan Jadual Laporan Maklum balas.

**Langkah 8:** Pilih Klasifikasi Dokumen.

**Langkah 9:** Pilih Format Pernomboran.

**Langkah 10:** Pilih opsyen untuk paparan tindakan di dalam minit dan laporan maklum balas.

**Langkah 11:** Pilih Peringkat Semakan Minit.

**Langkah 12:** Pilih bilangan penyemak.

**Langkah 13:** Pilih penyemak dari senarai lungsur.

**NOTA: Jika "0" dipilih, maka tidak akan ada penyemak. Jika Pilihan "1" atau "2" dipilih, maka senarai lungsur (dropdownlist) dengan penyemak akan terpapar.**

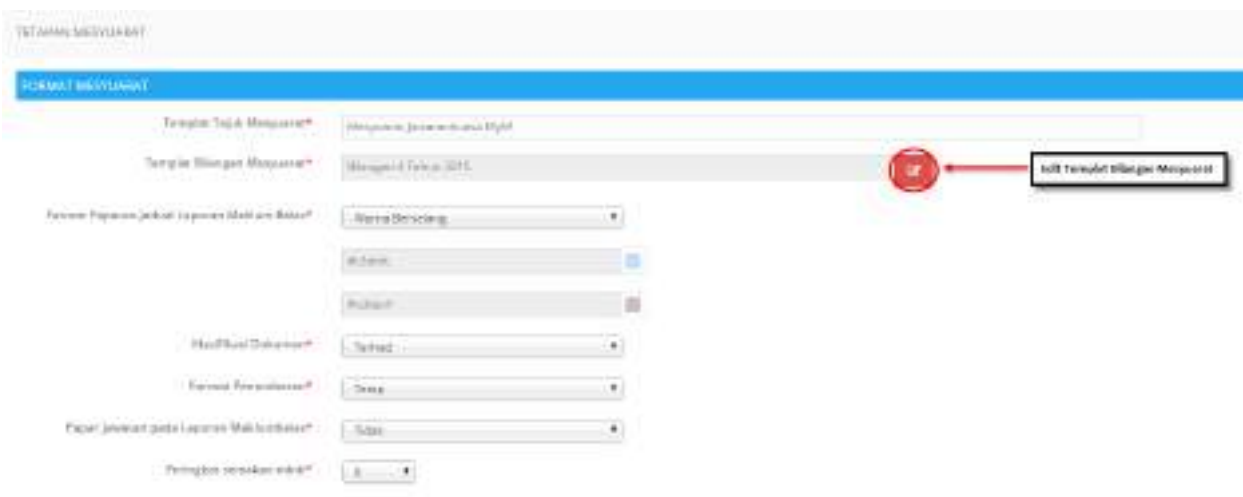

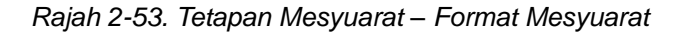

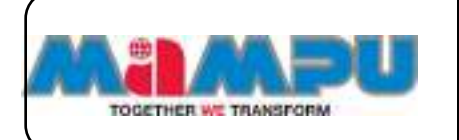

**Langkah 14:** Masukkan Agenda dalam ruang teks.

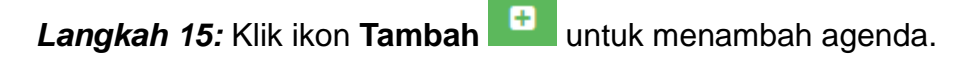

**Langkah 16:** Klik dua kali pada sebarang agenda untuk mengemaskini agenda

**Langkah 17:** Tukar kedudukan agenda dengan kaedah drag and drop.

**Langkah 18:** Klik pada ikon **Pangkah** di sebelah kanan untuk menghapuskan agenda.

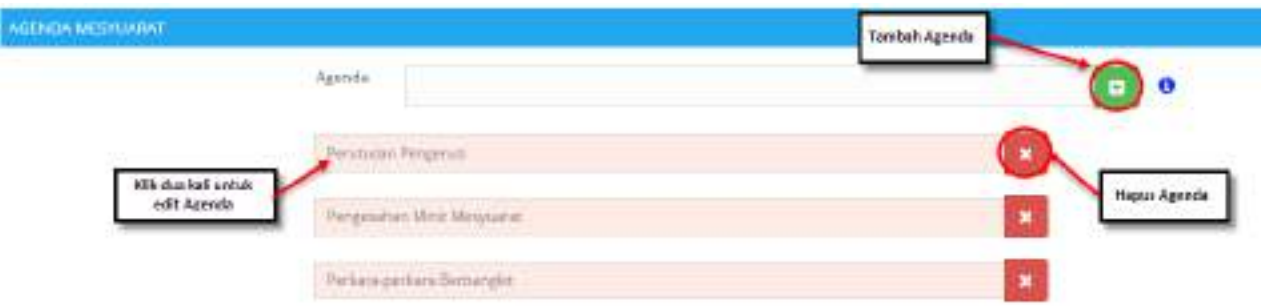

Rajah 2-54. Tetapan Mesyuarat *–* Agenda Mesyuarat

**Langkah 20:** Tukar kedudukan format minit dengan kaedah Tarik dan lepas (drag and drop).

**Langkah 21:** Klik **Simpan** untuk menyimpan tetapan mesyuarat. Mesej "Data telah Berjaya disimpan' akan dipaparkan.

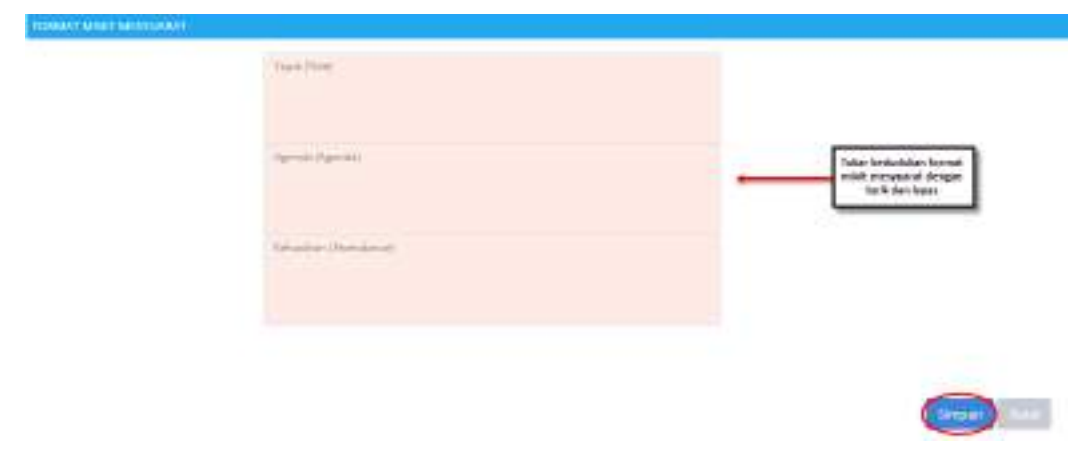

Rajah 2-55. Tetapan Mesyuarat *–* Format Minit Mesyuarat

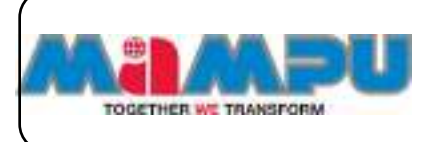

## **2.9. Tetapan Pengumuman**

Tetapan Pengumuman boleh diakses melalui Papan Pemuka (Dashboard) Jawatankuasa. Pengumuman yang sedia ada boleh dilihat dari papan pemuka tersebut.

## **2.9.1. Tambah Pengumuman**

**Langkah 1:** Akses ke portlet Jawatankuasa dan buka senarai jawatankuasa di halaman utama. Masuk ke mana-mana jawatankuasa daripada senarai paparan rangka jawatankuasa di halaman utama dengan mengklik ikon

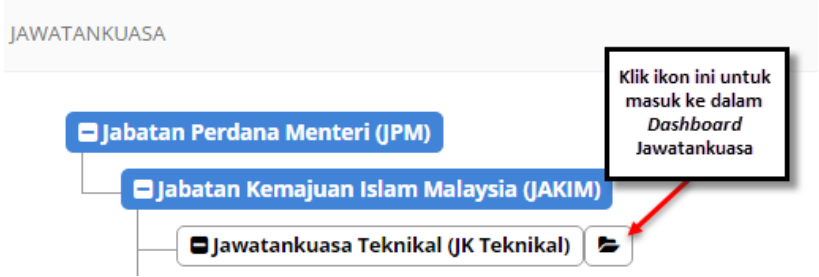

Rajah 2-56. Tetapan Pengumuman - Akses ke Jawatankuasa

**Langkah 2:** Klik **Tetapan** di menu sisi.

**Langkah 3:** Klik pada **Tetapan Pengumuman**.

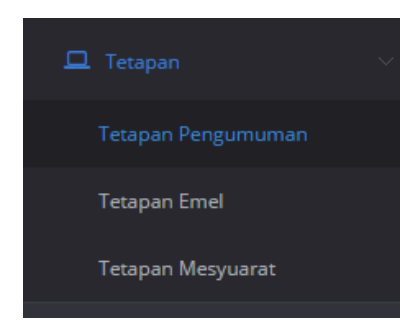

Rajah 2-57. Tetapan Pengumuman - Menu Sisi

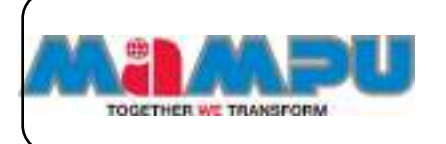

**Langkah 4:** Klik butang **Tambah.**

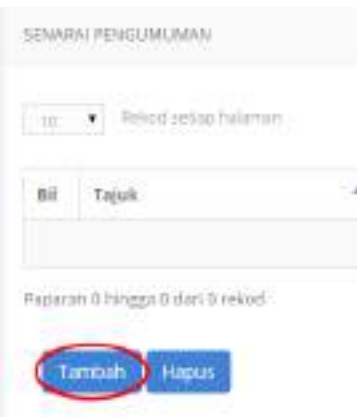

Rajah 2-58. Tetapan Pengumuman *–* Tambah Pengumuman *–* 1

**Langkah 5:** Masukkan Tajuk.

**Langkah 6:** Masukkan Penerangan.

**Langkah 7:** Pilih Tempoh Pengumuman.

**Langkah 8:** Klik **Simpan.** Mesej "Data telah disimpan" akan dipaparkan.

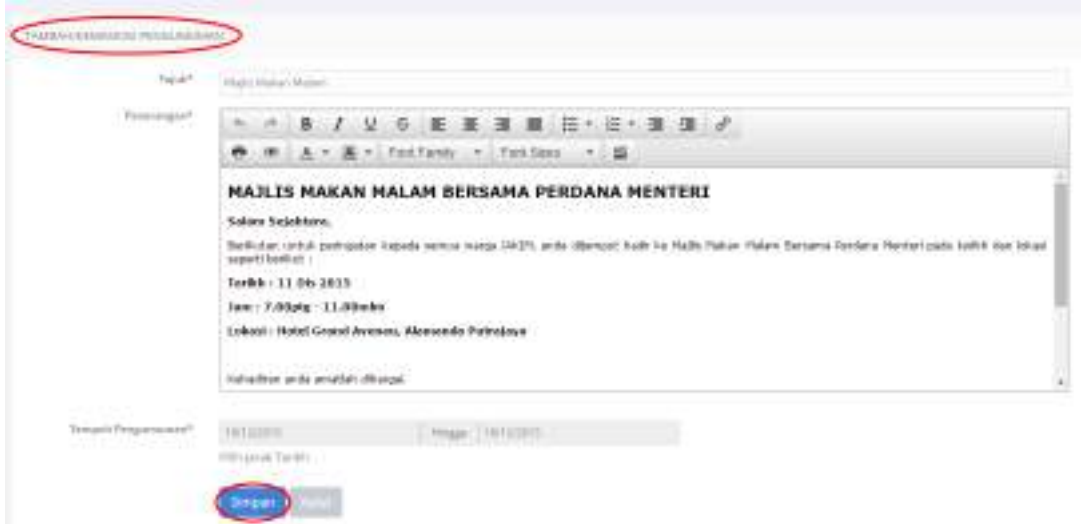

Rajah 2-59. Tetapan Pengumuman *–* Tambah Pengumuman *–* 2

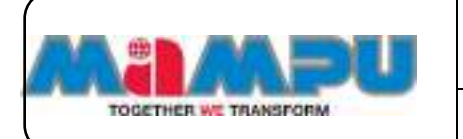

Senarai Pengumuman dapat dilihat seperti yang ditunjukkan dalam gambar Rajah 2-60.

| $\label{eq:1} \frac{q_{\mathcal{G}}-q_{\mathcal{G}}}{2q_{\mathcal{G}}-q_{\mathcal{G}}} \quad \text{nonsubgraph} \quad .$ |                           |  |                    |                       | <b>Service</b> |           |  |
|----------------------------------------------------------------------------------------------------|---------------------------|--|--------------------|-----------------------|----------------|-----------|--|
| <b>BET</b>                                                                                                    | Teps                      |  | Tarton Mide        | <b>Carlie Terrett</b> |                | Fire. III |  |
| D.                                                                                                    | 31 Ab1 1046 411 Millette  |  | <b>TA/TA/SETS:</b> | TREASURES.            |                | 逞         |  |
| l E                                                                                                    | <b>Hally Hernet Harry</b> |  | <b>UUIZUS</b>      | istrons               |                | ш         |  |
|                                                                                                    | I. Helenings              |  | DEMARINE           | sustains.             |                |           |  |

Rajah 2-60. Tetapan Pengumuman *–* Senarai Pengumuman

## **2.9.2. Kemaskini Pengumuman**

**Langkah 1:** Klik pada tajuk sebarang pengumuman.

| 化甲基苯基酸盐<br>LESSING ALANSKICKER WAALL<br><b>Service Controller Service</b> |               |                |                                 |
|---------------------------------------------------------------------------|---------------|----------------|---------------------------------|
| $\mathcal{L}=\mathcal{L}$ is a companion                                  |               |                | $-0.0113333$<br><b>CONTRACT</b> |
|                                                                           |               |                |                                 |
|                                                                           | <b>ROSORY</b> | Michael County |                                 |
|                                                                           | (813) 100 lb  | remine)        | 甫                               |

Rajah 2-61. Tetapan Pengumuman *–* Kemaskini Pengumuman - 1

**Langkah 2:** Masukkan tajuk.

**Langkah 3:** Masukkan penerangan.

**Langkah 4:** Pilih Tempoh Pengumuman.

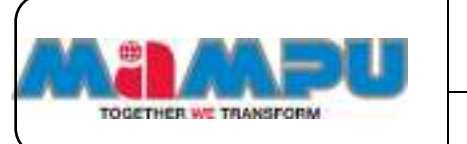

**Langkah 5:** Klik **Simpan**. Mesej "Data telah disimpan" akan dipaparkan.

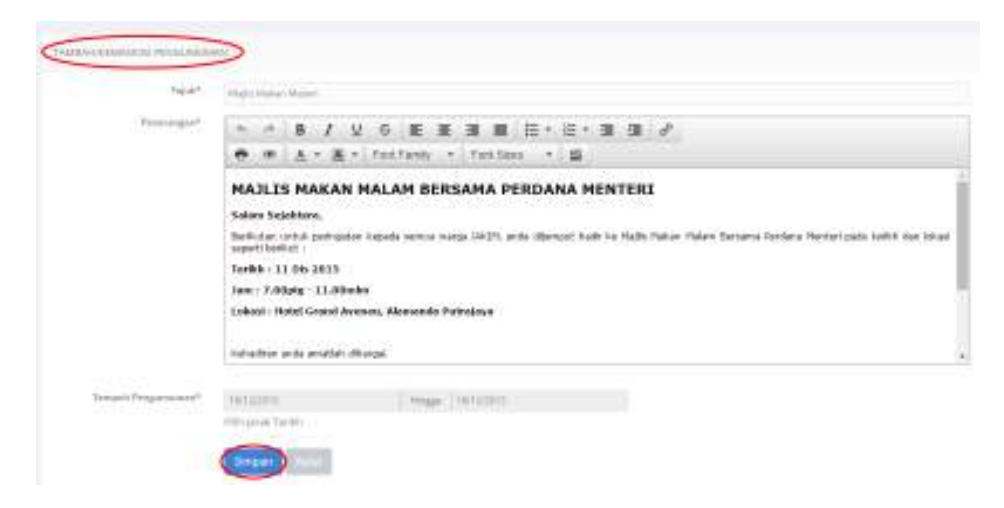

Rajah 2-62. Tetapan Pengumuman - Kemaskini Pengumuman - 2

#### **2.9.3. Padam Pengumuman**

**Langkah 1:** Untuk memadam pengumuman, klik pada kotak pilihan pada pengumuman yang dikehendaki (pilih sekurang-kurangnya satu pengumuman).

**Langkah 2:** Klik **Hapus**. Mesej "Adakah anda pasti untuk menghapuskan rekod? Anda tidak boleh memulihkan data tersebut".

**Langkah 3:** Klik **Ya**. Mesej "Data telah Berjaya dihapus" akan dipaparkan.

| a city measurement           |                 |                | <b>Hotel</b> |
|------------------------------|-----------------|----------------|--------------|
| <b>BELL Take</b>             | - 4 rails incl. | furth hams)    | 1.401        |
| T. J. Hallmarktown           | THE LEADER      | <b>NECESSE</b> | $\alpha$     |
| <b>Hall Prover Road</b><br>ĸ | 1612019.        | 10122041       | <b>TB</b>    |
| <b>Section Target</b>        | <b>DATESTER</b> | <b>JUNIOR</b>  | ×            |

Rajah 2-63. Tetapan Pengumuman *–* Padam Pengumuman

# **2.10.Tetapan Emel**

Urus setia boleh melakukan tetapan mesej emel untuk jawatankuasa.

**Langkah 1:** Akses ke portlet Jawatankuasa dan buka senarai jawatankuasa di halaman utama. Masuk ke mana-mana jawatankuasa daripada senarai jawatankuasa di halaman utama dengan mengklik ikon

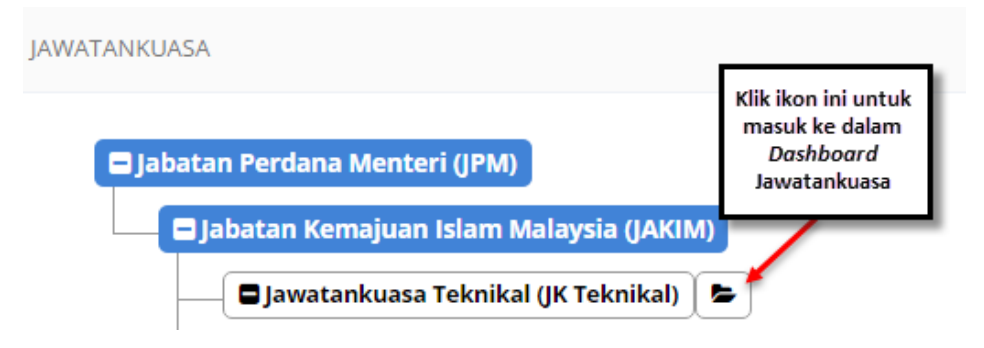

Rajah 2-64. Tetapan Emel - Akses ke Jawatankuasa

**Langkah 2:** Klik **Tetapan** pada menu sisi.

**Langkah 3:** Klik **Tetapan Emel.**

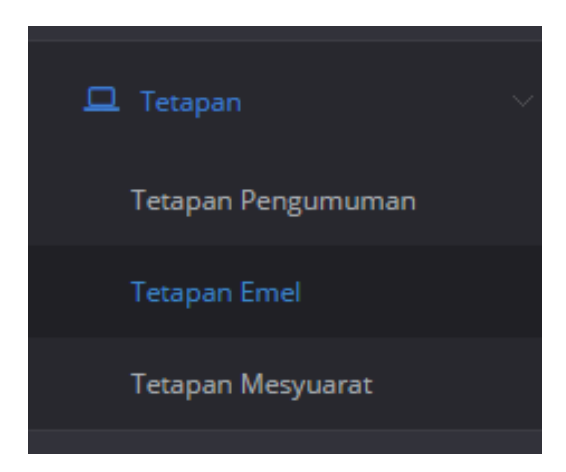

Rajah 2-65. Tetapan Emel - Menu Sisi

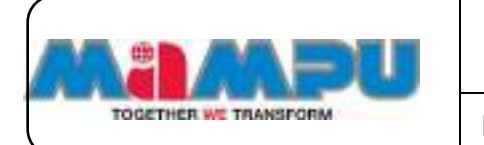

**Langkah 4:** Klik pada mana-mana jenis emel dari senarai tersebut

|         | <b>WHALEM LINES MITCHE</b><br>バイン パインド アルコントライト |                         |                                                                                                    |
|---------|-------------------------------------------------|-------------------------|----------------------------------------------------------------------------------------------------|
| energy. |                                                 |                         | Callets.                                                                                                    |
|         | 81 Park from                                    | Paskira/fakjob          | Please and a students                                                                                                    |
|         |                                                 |                         | Christ yang of hartser beginning permitted split a growth of plain precisions below the business of the permitted and the product of the<br>Keybare Himmann'd Katalonicator.                                                 |
|         | <b>Silver MAR</b>                               | Silvery MAIA Mercury at | EPH Verg (BF&TH) Inquiri perggan i Pethensiah yang tertbak III dalam sesunu menjadak mest menjadak kirak ditutuskan<br>(br) (Side), kinskini (ung 5397-RgmsAart ), Gravier Malpurch 5 Audatori Agent ), Admiral (mentinkalis |

Rajah 2-66. Tetapan Emel *–* Senarai Emel Sistem

Terdapat Kata kunci untuk emel yang terletak di bahagian atas halaman ini.

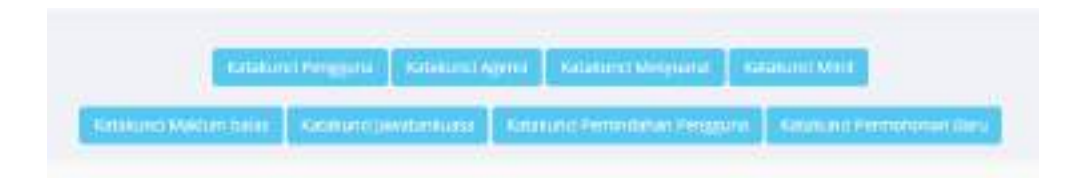

Rajah 2-67. Tetapan Emel *–* Kata Kunci untuk Emel

Untuk menggunakan senarai kata kunci, pilih mana-mana label kata kunci di atas halaman Kemaskini Emel Sistem. Contohnya, dengan mengklik pada label senarai kata kunci Agensi, skrin berikut akan terpapar.

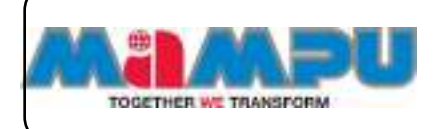

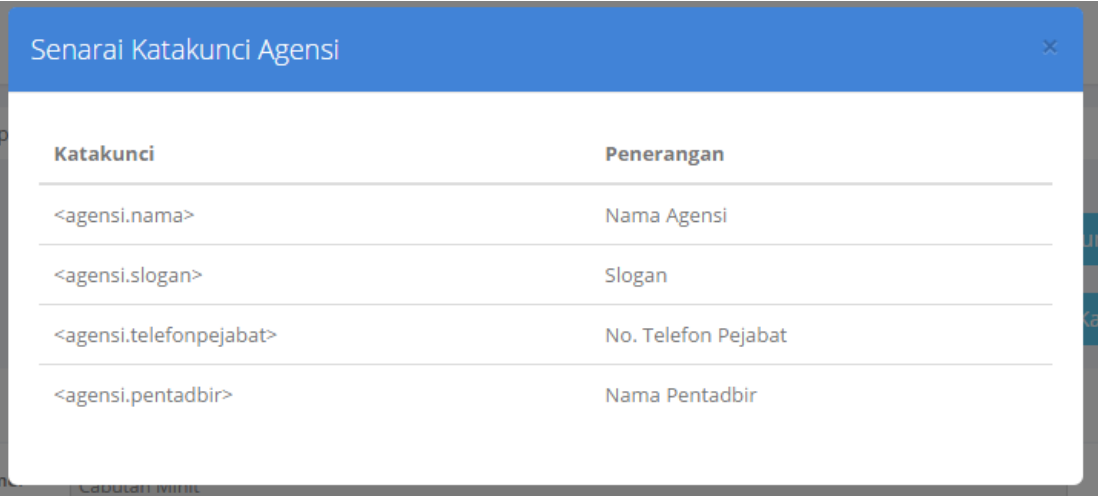

Rajah 2-68. Tetapan Emel *–* Senarai Katakunci Agensi

Salin kata kunci tersebut pada templat emel di halaman Kemaskini sistem E-mel.

**Langkah 5:** Lihat Jenis Emel.

**Langkah 6:** Kemaskini Perkara/Subjek.

**Langkah 7:** Lihat Butiran.

**Langkah 8:** Kemaskini **Templat Emel.**

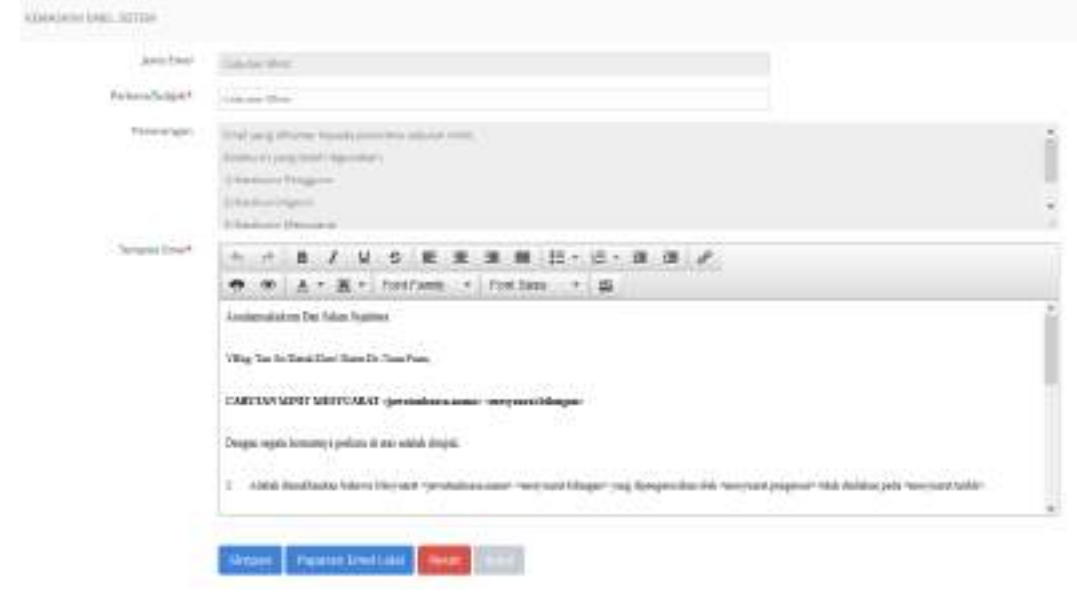

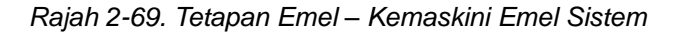

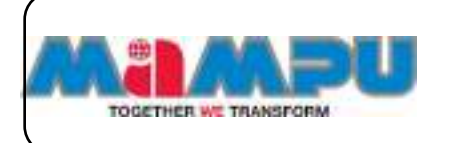

## **Langkah 9:** Klik pada **Paparan Emel Lalai.**

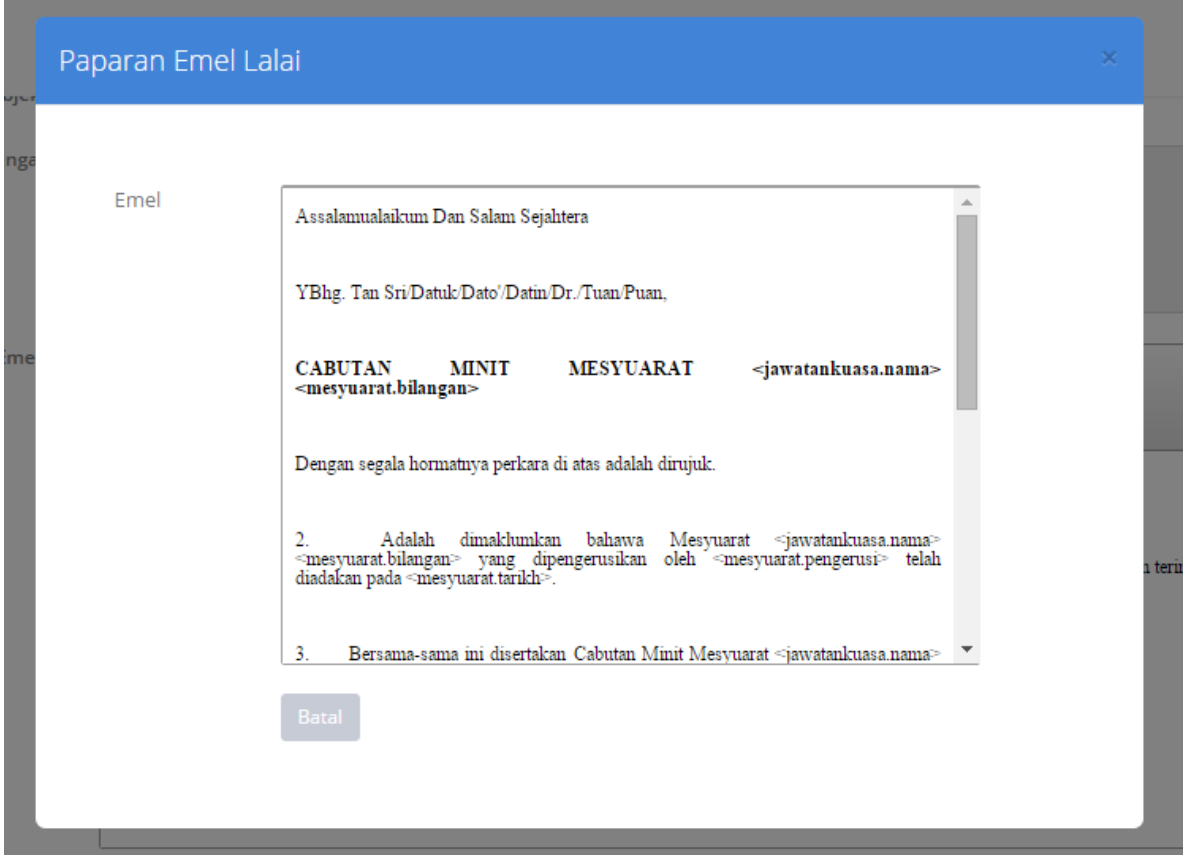

Rajah 2-70. Tetapan Emel *–* Paparan Emel Lalai

**Langkah 10:** Untuk menutup paparan, klik simbol tutup **X** pada tetingkap pop-up.

**Langkah 11:** Klik **Reset**. Templat emel yang akan ditetapkan semula kepada templat emel piawai.

**Langkah 12:** Klik **Simpan** untuk menyimpan pengemaskinian yang dibuat. Mesej "Data telah Berjaya dihapus" akan dipaparkan.

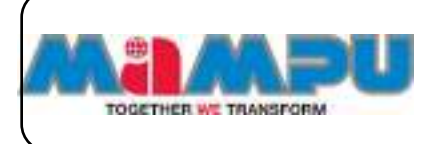

# **2.11.Urus Mesyuarat**

Bahagian ini merangkumi semua proses utama pengurusan mesyuarat termasuklah mewujudkan mesyuarat, pembatalan mesyuarat, jemputan mesyuarat, pengesahan kehadiran, penyediaan dan edaran minit dan maklum balas. Sebelum mewujudkan mesyuarat, Urusetia perlu memastikan tetapan mesyuarat telah siap dan ahli-ahli mesyuarat telah ditambah ke dalam jawatankuasa.

## **2.11.1. Mewujudkan Mesyuarat**

**Langkah 1:** Klik pada **Halaman Utama** dari menu sisi untuk melihat papan pemuka utama. Klik **be** pada senarai paparan jawatankuasa untuk membuka senarai jawatankuasa. Masuk ke dalam mana-mana jawatankuasa di halaman utama dengan mengklik pada ikon .

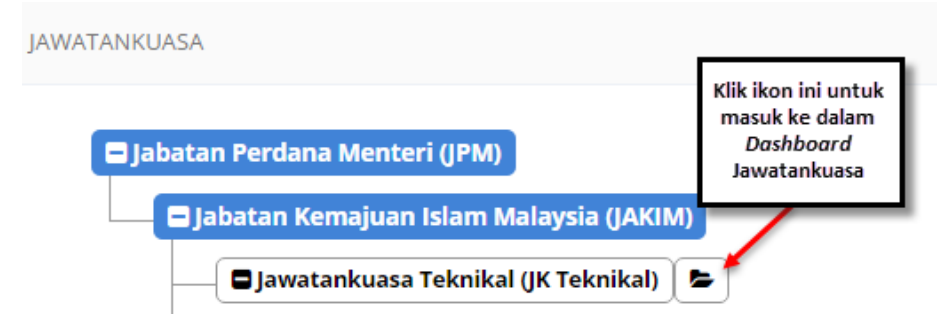

Rajah 2-71. Urus Mesyuarat - Akses ke Jawatankuasa

Terdapat dua pilihan mewujudkan mesyuarat dalam sistem MyMesyuarat 2.0

**Pilihan 1:**

**Langkah 1:** Klik pada **Mesyuarat** di menu sisi.

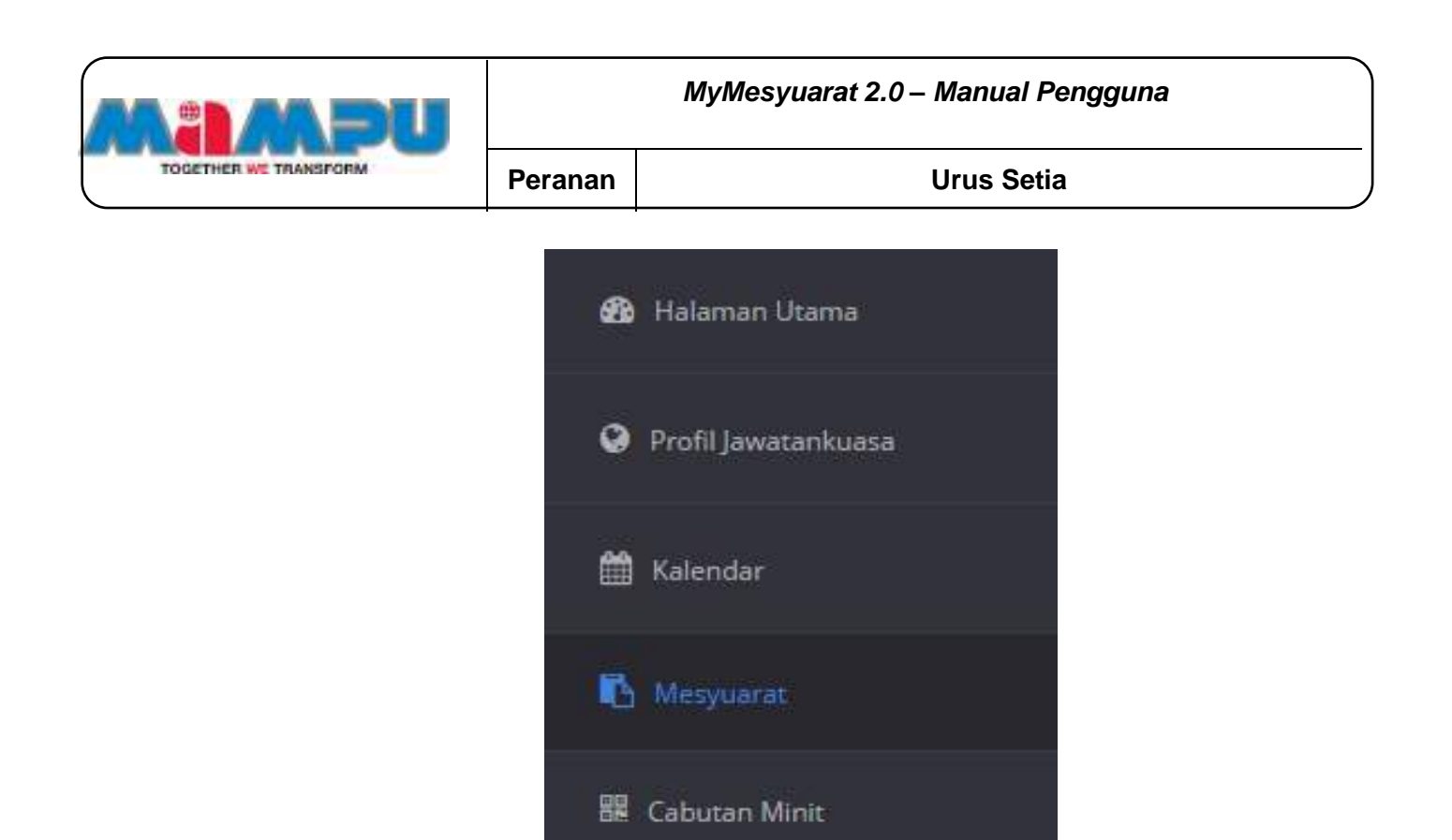

Rajah 2-72. Urus Mesyuarat - Menu Sisi

# **Langkah 2:** Klik butang **Tambah Mesyuarat.**

.

| <b><i><u>Improvement</u></i></b>                            | <b>Facility Mongressies</b><br>of a second character. | Torquid                                        |                   |                      | $\text{Wukian-BCs}^{-1} \cdot \text{Wek}^{-1} \cdot \text{Lapren}^{-1} \cdot \frac{\text{Shtor-Minkier}}{\text{halos}}$ |          |
|-------------------------------------------------------------|-------------------------------------------------------|------------------------------------------------|-------------------|----------------------|----------------------------------------------------------------------------------------------------|----------|
| Percent probations (NH) (Figure ) (plan (NH)                | CHESTINGS.                                            | digital.                                       | <b>CONTRACTOR</b> |                      |                                                                                                    | $\equiv$ |
| 2 - C. Interpreted associated a first Manager 2 Tollard LPR | one ".                                                | ARRESTS RETS   AND MAGAZINE CREATED   MARTINEZ |                   | comments story story |                                                                                                    | ▭        |
| Complete the Court Service Streetpress (2002) [2003] [2003] |                                                       |                                                |                   |                      |                                                                                                    | ▭        |

Rajah 2-73. Urus Mesyuarat *–* Senarai Mesyuarat

Halaman **Maklumat Mesyuarat** akan dipaparkan seperti Rajah 2-74.

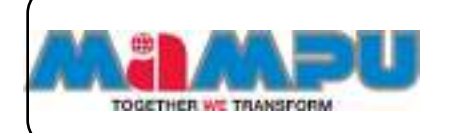

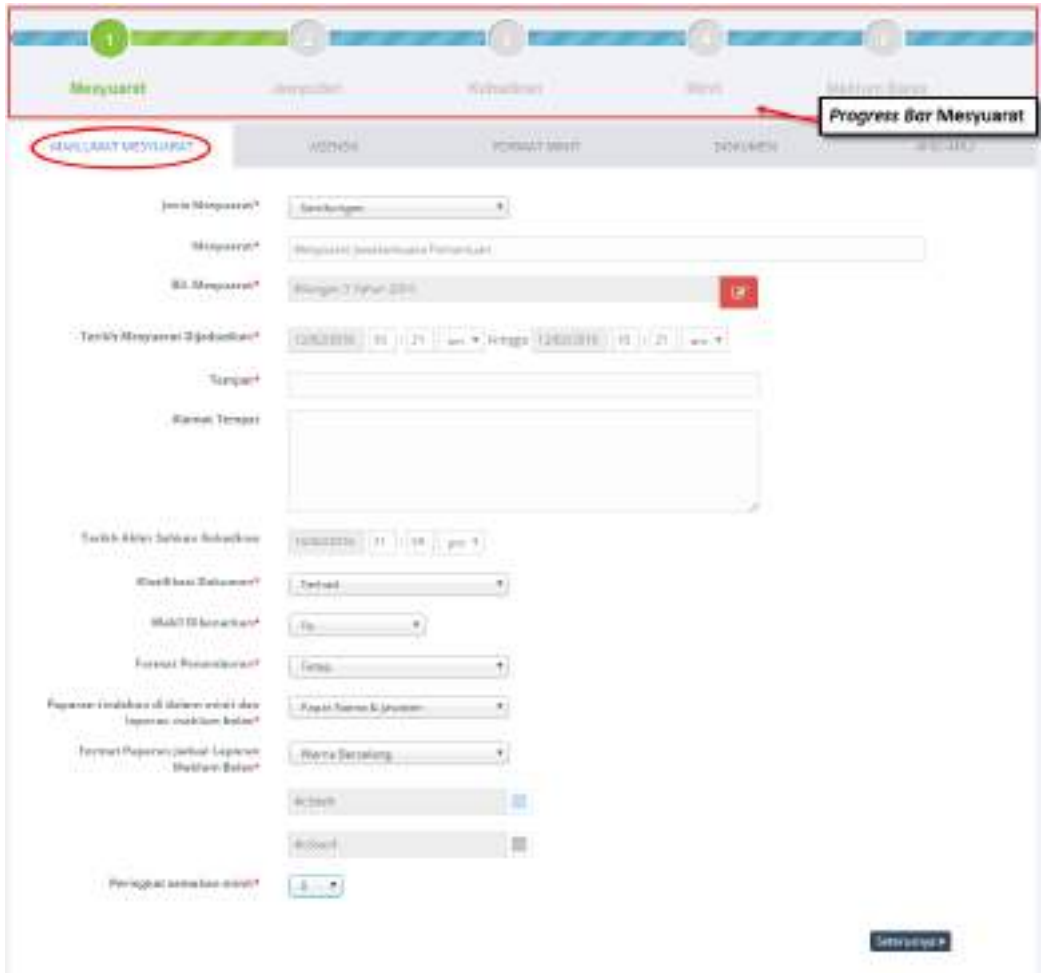

Rajah 2-74. Urus Mesyuarat *–* Maklumat Mesyuarat

## **Pilihan 2:**

**Langkah 1:** Klik pada **Kalendar** di menu sisi. Wujudkan mesyuarat melalui kalendar dengan mengklik pada tarikh mesyuarat yang dikehendaki di kalendar papan pemuka (dashboard) jawatankuasa. Satu tetingkap pop-up akan dipapar seperti gambar Rajah 2-75.

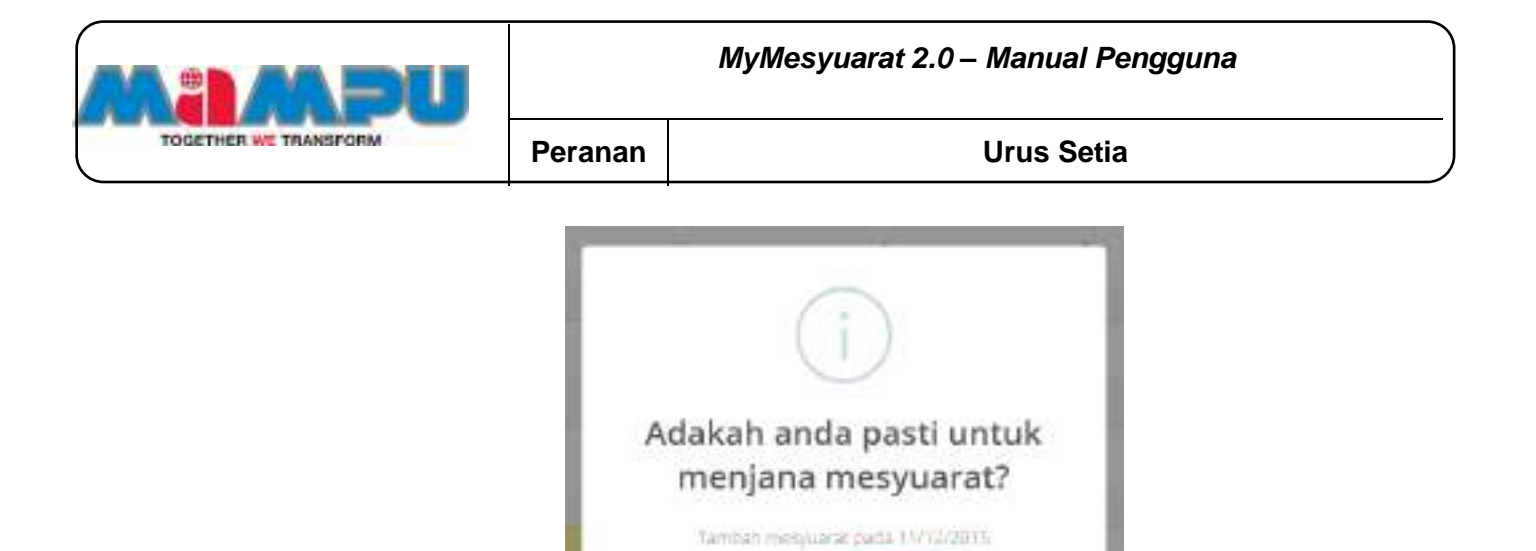

Rajah 2-75. Urus Mesyuarat *–* Tetingkap Tambah Mesyuarat

## **Langkah 2:** Klik butang **Ya, tambah mesyuarat!**

Halaman **Maklumat Mesyuarat** akan dipaparkan seperti gambar Rajah 2-76. Urus setia perlu mengemaskini dan memasukkan maklumat berkaitan mesyuarat berkenaan di mana ruangan yang mempunyai simbol \* adalah wajib diisi.

Ya, tambah mesyuarati

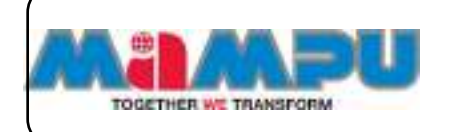

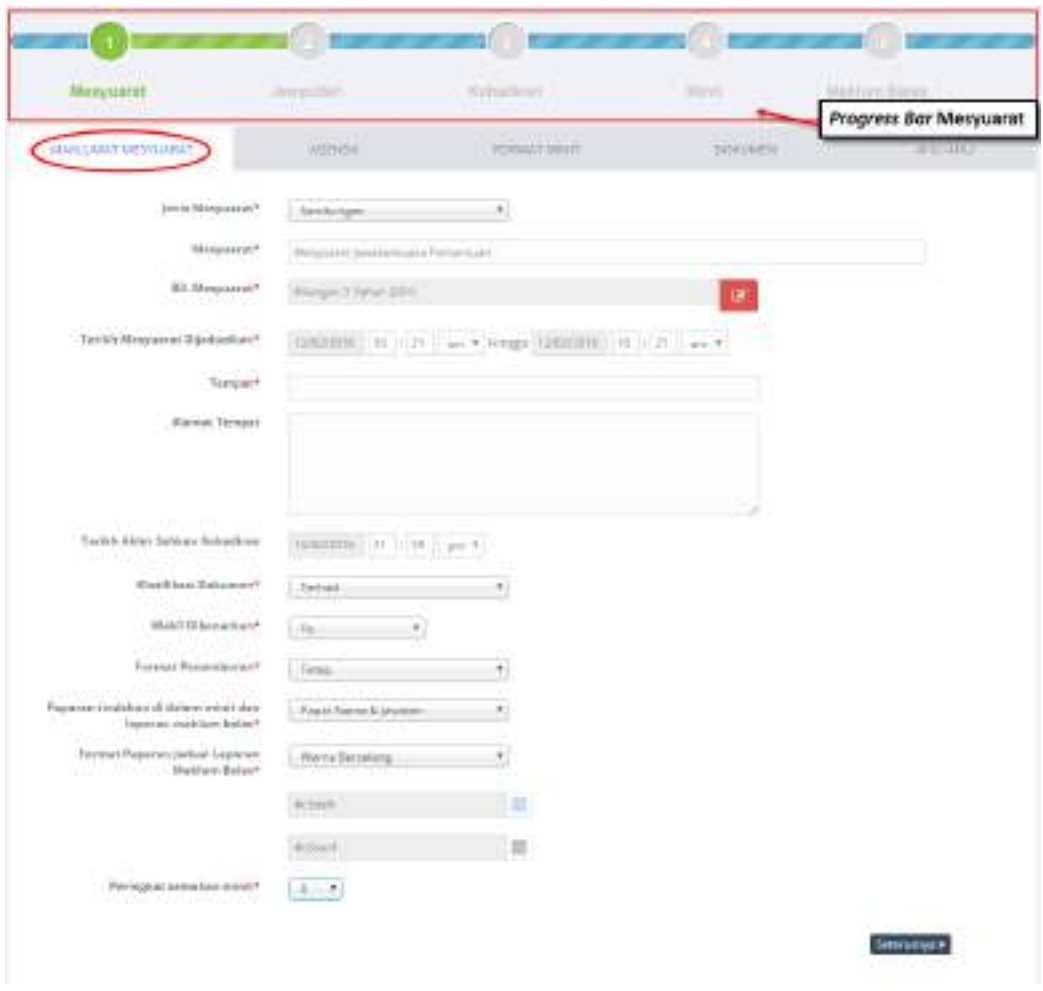

Rajah 2-76. Urus Mesyuarat *–* Halaman Maklumat Mesyuarat

# **Langkah 3:** Pilih Jenis Mesyuarat sama ada **Sambungan** atau **Khas**.

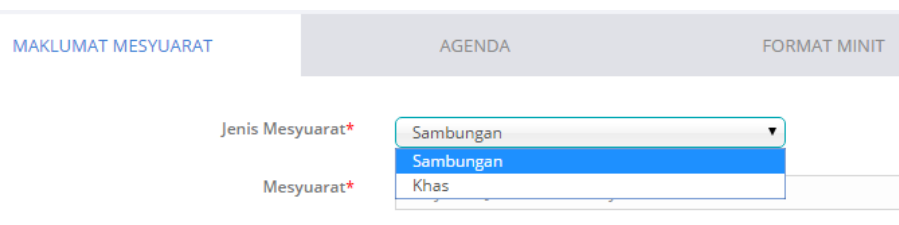

Rajah 2-77. Urus Mesyuarat *–* Jenis Mesyuarat

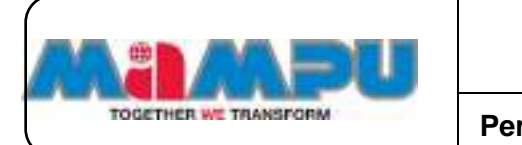

**Langkah 4:** Kemaskini nama mesyuarat jika perlu. Pada asalnya, nama mesyuarat adalah berdasarkan nama jawatankuasa yang telah dikemaskini.

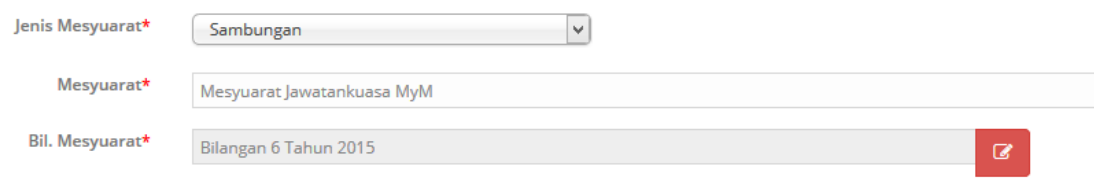

Rajah 2-78. Urus Mesyuarat *–* Kemaskini Nama Mesyuarat

**Langkah 5:** Kemaskini Bilangan Mesyuarat dengan mengklik pada ikon **Pensil** dan klik **Simpan**.

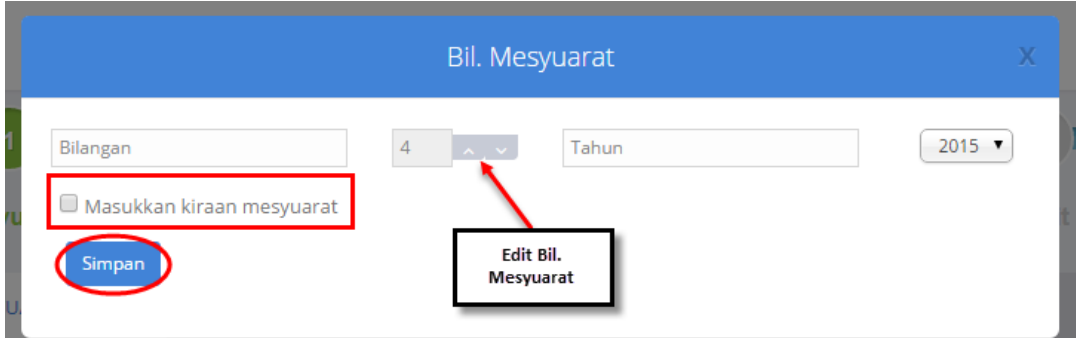

Rajah 2-79. Urus Mesyuarat *–* Kemaskini Bilangan Mesyuarat

**NOTA: Kiraan mesyuarat adalah jumlah bilangan mesyuarat diadakan sepanjang jawatankuasa tersebut wujud. Contoh: Mesyuarat Teknikal Bil. 1 Tahun 2015 Kali ke-11.**

**Langkah 6:** Pilih Tarikh Mesyuarat Dijadualkan dan masa dengan mengklik pada ruangan tarikh. Kalendar *pop-up* akan dipaparkan untuk memilih/mengemaskini tarikh mesyuarat seperti gambar Rajah 2-80.
|                                                                                        |                                                         | MyMesyuarat 2.0 - Manual Pengguna                                                                                                    |
|----------------------------------------------------------------------------------------|---------------------------------------------------------|----------------------------------------------------------------------------------------------------|
| TOGETHER WE TRANSFORM                                                                  | Peranan                                                 | <b>Urus Setia</b>                                                                                                    |
| Tarikh Mesyuarat Dijadualkan*<br><b>Alamat Tempat</b><br>Tarikh Akhir Sahkan Kehadiran | 23/12/2015<br>O<br>Tempat*<br>Su<br>6<br>13<br>20<br>27 | 23/12/2015<br>02 : 30   pm   Hingga<br>04<br>$\therefore$ 00<br>$pm$ $\blacktriangledown$<br>December 2015<br>$\bullet$<br>Pop up kalendar untuk memilih<br>tarikh mesyuarat dijadualkan<br>-Fr<br>Sa<br>We<br>Th<br>Mo<br>Tu<br>5<br>8<br>9<br>11<br>12<br>10<br>15<br>16<br>17<br>18<br>19<br>14<br>23<br>26<br>21<br>22<br>24<br>25<br>30<br>29<br>31<br>28 |
| Klasifikasi Dokumen*                                                                   | Terhad                                                  | 7                                                                                                    |

Rajah 2-80. Urus Mesyuarat *–* Tarikh Mesyuarat Dijadualkan

**Langkah 7:** Masukkan Tempat.

**Langkah 8:** Masukkan Alamat Tempat (tidak wajib diisi).

**Langkah 9:** Pilih Tarikh Terakhir Pengesahan Kehadiran dengan mengklik pada ruangan tarikh (tidak wajib diisi).

**Langkah 10:** Pilih Klasifikasi Dokumen sama ada **Terhad** atau **Sulit/Rahsia**.

**Langkah 11:** Pilih sama ada Wakil dibenarkan dengan mengklik di kotak drop down Wakil Dibenarkan.

**Langkah 12:** Pilih format penomboran sama ada **Tetap** atau **Bebas**.

### **Contoh format penomboran Tetap:**

- I. Perutusan Pengerusi
- 2. Pembentangan Status Projek
	- 2.1 Projek A
		- 2.1.1 Status Pelaksanaan
		- 2.1.2 Isu-isu berkenaan projek
	- 2.2 Permohonan Peruntukan Tambahan
- 3. Penutup

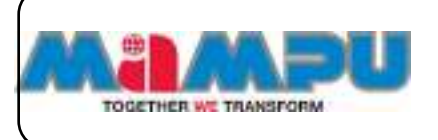

### **Contoh format penomboran Bebas:**

- I. Perutusan Pengerusi
- 2. Pembentangan Status Projek
	- a) Projek A
		- i) Status Pelaksanaan
		- ii) Isu-isu berkenaan projek
	- b) Permohonan Peruntukan Tambahan
- 3. Penutup

**Langkah 13:** Pilih opsyen, **Papar Nama & Jawatan** atau **Papar Nama Sahaja** atau **Papar Jawatan Sahaja** untuk paparan tindakan di dalam minit dan Laporan Maklum balas.

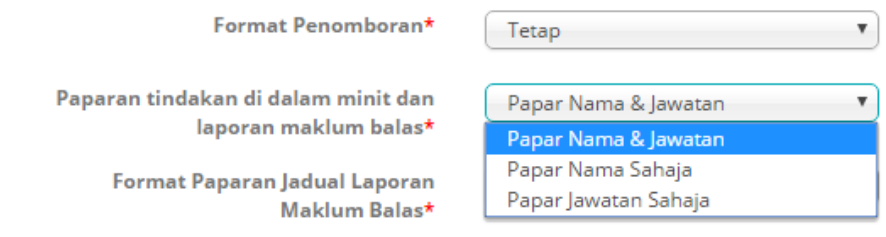

Rajah 2-81. Urus Mesyuarat *–* Paparan tindakan di dalam Minit dan Laporan Maklum Balas

Contoh untuk **Papar Nama & Jawatan** pada Minit:

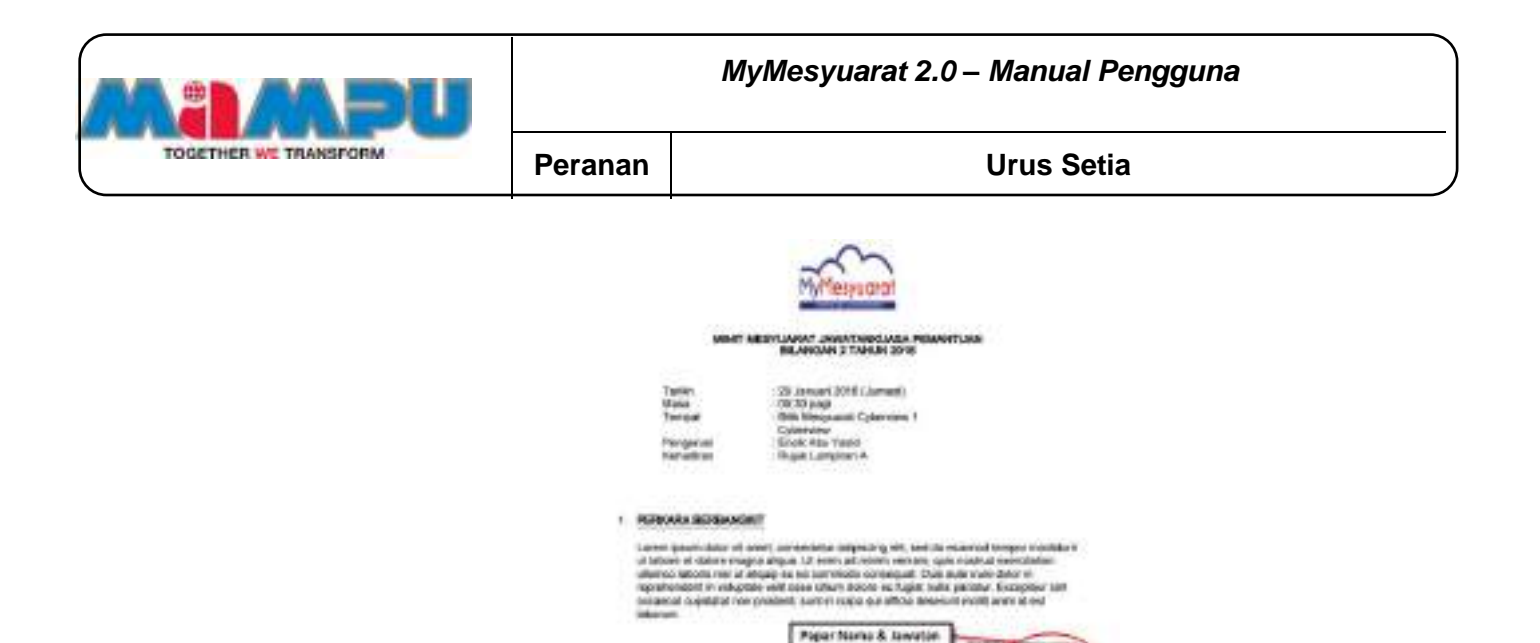

Rajah 2-82: Urus Mesyuarat *–* Papar Nama & Jawatan pada Minit

Contoh untuk **Papar Nama & Jawatan** pada Laporan Maklum Balas:

Mesyuarat Jawatankuasa Pemantuan Bilangan 2 Tahun 2016

| Kawakassa                                                                                                    |                      |
|----------------------------------------------------------------------------------------------------|----------------------|
| 1. Forklam Barbanakiti<br>Londo week \$150 15 and commodate adaluzed at cost in weight lenger building<br>and Automatives designed resigned additions. After entries and analysis were than a special concentration and<br>all deals Millers, wild all dealers are discovered for concernant closer data from ricker as-<br>counsel account in voluntator volls some citizen majore out harrel mells partetar: Completes stat-<br>ANAUGUST CHARLES WIN (STERNOT) ARM TO CORPORATE RESERVED TO BE SONO WANT.<br><b>Maturizer</b> | Paper Nama & Jawatan |

Figure 2-83: Urus Mesyuarat *–* Papar Nama & Jawatan pada Laporan Maklum Balas

Contoh untuk **Papar Nama Sahaja** pada Minit:

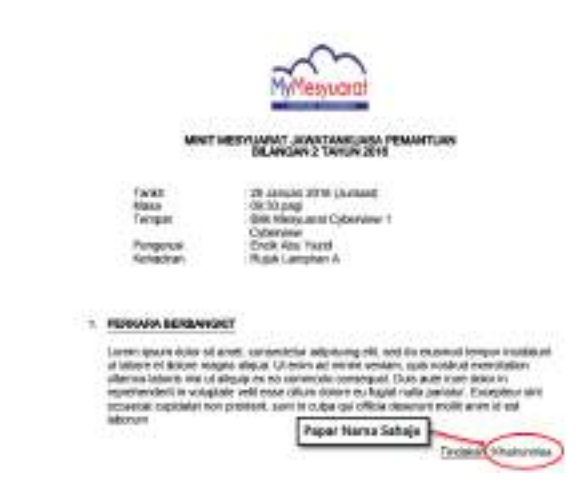

Figure 2-84: Urus Mesyuarat *–* Papar Nama Sahaja pada Minit

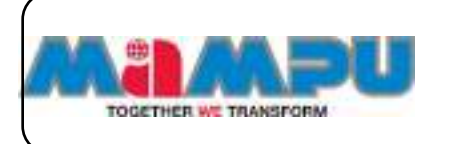

Contoh untuk **Papar Nama Sahaja** pada Laporan Maklum Balas:

| Mesyuarat Jawatankuasa Pemantuan Bilangan 2 Tahun 2016                                                                                                    |                                      |                   |
|----------------------------------------------------------------------------------------------------|--------------------------------------|-------------------|
| Reputador                                                                                                    | Statut Moklum Solar.                 |                   |
| 1. Parliara Barbarackit<br>On the said the companies and down these dealers<br>Likem ELKAY (600) 19 awart, computation adjusting still, had by a konnect tempor (kontinuer).<br>at tracks of lickers exigin place. If seen a single weeken, and retired eventual<br>alloway laboriz nichal attaca as as conmedio centralist. Buts was stated to<br>MOVINVISION IS VOLUTARY VISIT HER CIRCO ASSOC ON THEIR SAIDS CATALOG, EXCOUNT HER<br>we pay and countries to the control of the state of the control of the control of the state of the state of the<br><b>Manager</b> | <b>Concert Controller Controller</b> | Papar Nama Sahaja |

Figure 2-85: Urus Mesyuarat *–* Papar Nama Sahaja pada Laporan Maklum Balas

Contoh untuk **Papar Jawatan Sahaja** pada Minit:

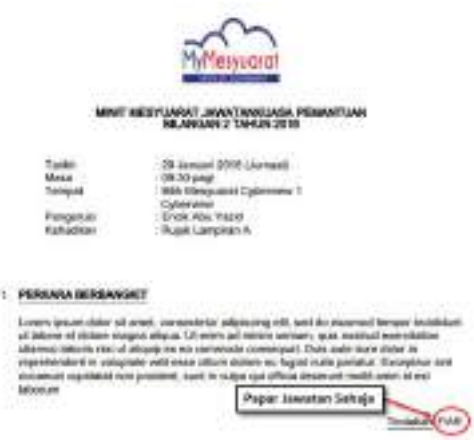

Figure 2-86: Urus Mesyuarat *–* Papar Jawatan Sahaja pada Minit

Contoh untuk **Papar Jawatan Sahaja** pada Laporan Maklum Balas:

|                                                                                                    | Mesyuarat Jawatankuasa Pemantuan Bilangan 2 Tahun 2016     |
|----------------------------------------------------------------------------------------------------|------------------------------------------------------------|
| <b>Reputation</b>                                                                                                    | Desearc Madria m States                                    |
| 1. Parkura Berliamskik<br>Insure images dollar all await, comparations willy activiting all ti, and do amount insure insulfillings.<br>at longer at dolore might phase, 12 wais at buyer weeks; out restrait week fillers;<br>all banked lightes the start of tablets will do commission in traveleral. Them make theme thrust to<br>manifestation of the voluntary wells asked the analysis of the higher method precision for the second series<br>NULSACAY IS COUNSELOR FROM LANGUAGE THINK OF CURSOS SUCH COPYRIG, BASING AN ORDER TO AN ALL CONTROL CONTROL OF<br><b>MARINE</b> | Papar Jawatan Sahaja<br>(Full<br><b>CARD LA MONTH LAND</b> |

Figure 2-87: Urus Mesyuarat *–* Papar Jawatan Sahaja pada Laporan Maklum Balas

**Langkah 14:** Pilih Format Paparan Jadual Laporan Maklumbalas sama ada **Warna Berselang** atau **Latar Belakang**. Jika urus setia memilih Warna

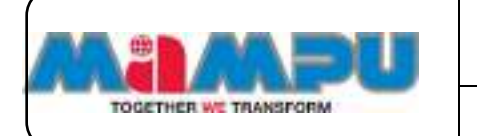

Berselang, laporan maklumbalas akan memaparkan dua (2) warna berbeza bagi antara baris pertama dan kedua. Jika urus setia memilih Latar Belakang, laporan maklumbalas akan dipaparkan mengikut warna yang dipilih (langkah 15).

**Langkah 15:** Pilih warna dengan mengklik pada medan warna

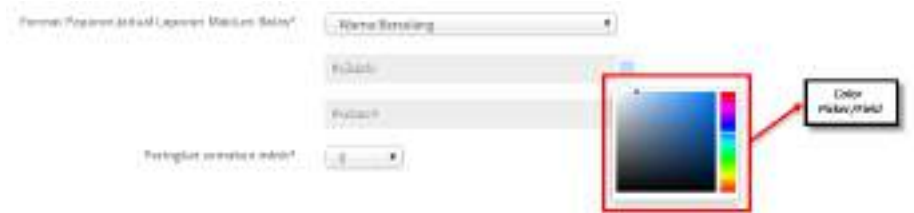

Rajah 2-88. Urus Mesyuarat *–* Format Paparan Jadual Laporan Maklum Balas

**Langkah 16:** Pilih Peringkat Semakan Minit. Nilai asal adalah 0 iaitu semakan minit terus kepada Pengerusi. Pilihan lain adalah 1 atau 2 iaitu terdapat seorang atau dua (2) orang pengawai penyemak minit sebelum dihantar kepada Pengerusi.

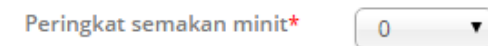

#### Rajah 2-89. Urus Mesyuarat *–* Peringkat *Semakan Minit "0"*

**Langkah 17:** Jika Urus Setia memilih Peringkat Semakan Minit ialah 1 atau 2, urus setia perlu memilih penyemak daripada senarai drop down yang terdiri daripada kalangan ahli mesyuarat.

Gambar rajah 2-84 memaparkan sekiranya Peringkat Semakan Minit adalah 1.

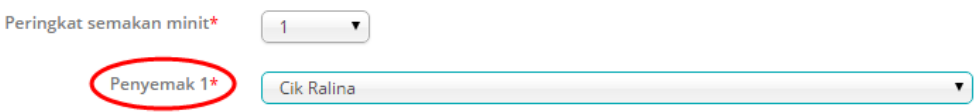

Rajah 2-90. Urus Mesyuarat - *Peringkat Semakan Minit "1"*

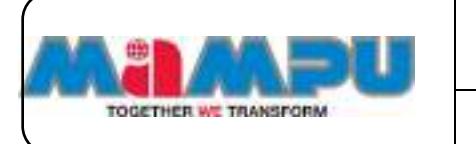

Gambar rajah 2-85 memaparkan sekiranya Peringkat Semakan Minit adalah 2

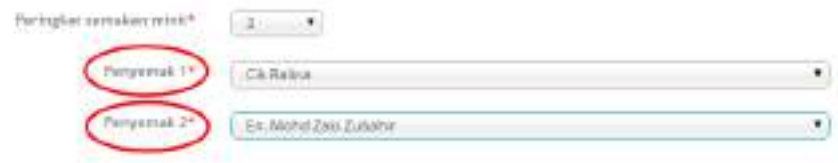

Rajah 2-91. Urus Mesyuarat - *Peringkat Semakan Minit "2"*

**Langkah 18:** Klik **Seterusnya** dan tab Agenda akan dipaparkan**.**

**Langkah 19:** Klik ikon **0** untuk melihat langkah-langkah untuk menambah Agenda, mengemaskini Agenda dan memadam Agenda.

|                                                                                                    | PET#134716 | <b>MATERIAL PROPERTY</b><br>JURIED MAIL. | <b><i>LOTHOS</i></b>     |
|----------------------------------------------------------------------------------------------------|------------|------------------------------------------|--------------------------|
| Cars Tarchek Agenda ; let fempot konong yang<br>disociation companies on the state data below                                                                                                    | Ξ          |                                          |                          |
| bulary tastus between him.<br>Ears Wash Agenda: Taken des kali jesto<br>agenda yong ingin dictual, basil pendukan dan<br>texas bateled "ENTER" di papae benaski anda.<br>antak melekukapkan peruhahan yang |            |                                          |                          |
| dibitukan, Unkak mempulain bedualakan<br>agents, hensy TCMC & DGOP" sellers.<br><b>Earn Hepox Agended Telum before 3 betweens</b><br>menth diffusiong partick agenda yang tingin                           |            |                                          | Fernew parlam Barbargain |
|                                                                                                    |            |                                          | <b>USALE ALA</b>         |

Rajah 2-92. Urus Mesyuarat *–* Halaman Agenda - 1

**Langkah 20:** Untuk menambah Agenda masukkan agenda di dalam ruangan teks.

**Langkah 21:** Klik ikon **Tambah** dan agenda yang baru akan dipaparkan di dalam senarai Agenda.

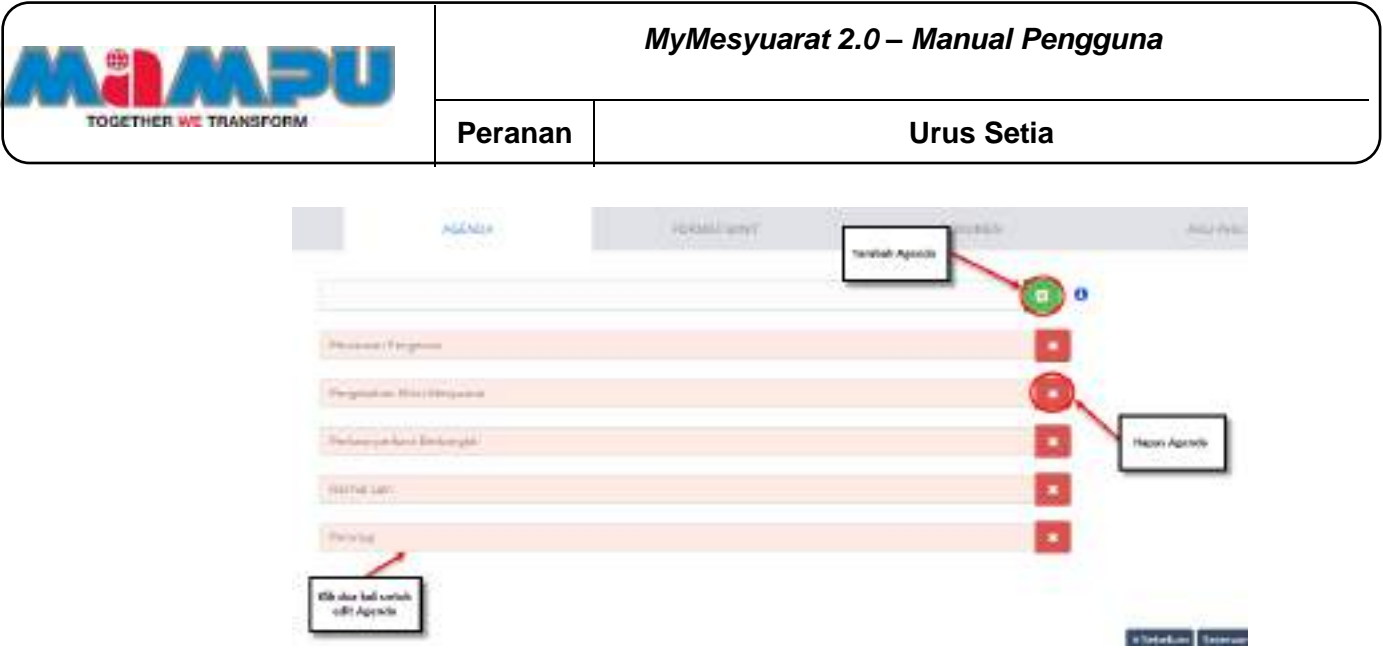

Rajah 2-93. Urus Mesyuarat - Halaman Agenda *–* 2

**Langkah 22:** Untuk mengemaskini Agenda Mesyuarat, klik dua (2) kali pada salah satu agenda.

**Langkah 23:** Untuk menukar kedudukan agenda, klik pada agenda yang hendak diubah dan gunakan kaedah drag and drop.

**Langkah 24:** Untuk memadam Agenda, klik pada "X" di sebelah kanan agenda yang hendak dipadam.

**Langkah 25:** Satu tetingkap pop-up akan dipaparkan dan klik **Ya, hapus agenda!** kemudian **Ok.**

**Langkah 26:** Klik **Seterusnya** dan Tab Format Minit akan dipaparkan**.**

**Langkah 27:** Ubah kedudukan format minit dengan kaedah tarik dan lepas (drag and drop).

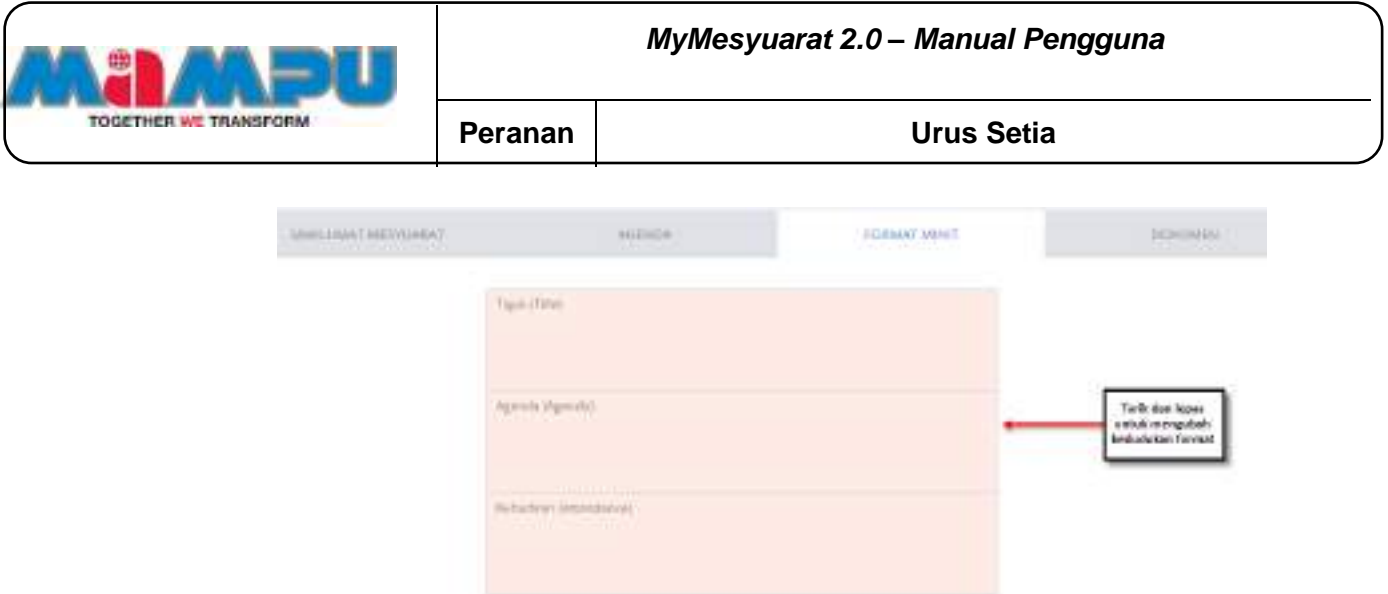

Rajah 2-94. Urus Mesyuarat *–* Format Minit

**Langkah 28:** Klik **Seterusnya** dan Tab Dokumen akan dipaparkan**.**

**Langkah 29:** Klik butang **Pilih Fail** untuk memuatnaik dokumen berkaitan mesyuarat seperti agenda, minit mesyuarat yang lalu, kertas dan slaid pembentangan.

**Langkah 30:** Klik **Tambah Fail** untuk menambah fail untuk dimuatnaik ke dalam sistem.

**Langkah 31:** Untuk menukar dokumen, klik pada ikon **Tukar** di sebelah fail.

**Langkah 32:** Untuk memadam dokumen, klik ikon **.**

**Langkah 33:** Klik **Seterusnya** dan Tab Ahli-ahli akan dipaparkan.

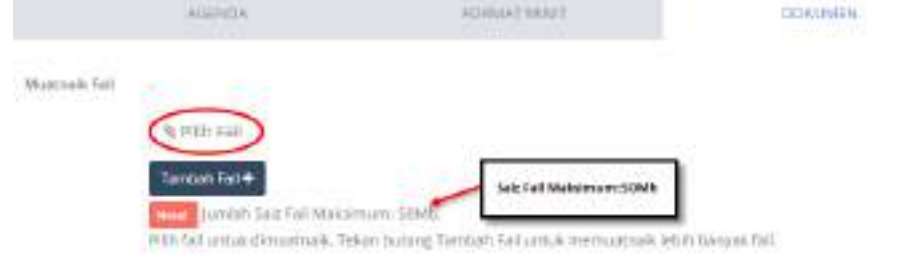

Rajah 2-95. Urus Mesyuarat - Dokumen

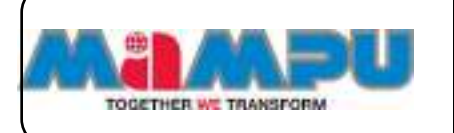

Tab Ahli-ahli adalah bahagian di mana Urus setia boleh memilih ahli-ahli mesyuarat yang ingin dijemput hadir ke mesyuarat berkenaan. Terdapat dua (2) kaedah untuk menambah ahli mesyuarat.

Urus setia boleh menambah ahli mesyuarat secara individu atau kumpulan. Bagi melengkapkan pewujudan satu-satu mesyuarat, perlu ada sekurangkurangnya seorang (1) Urus setia, seorang (1) Pengerusi dan seorang (1) ahli dalam setiap mesyuarat.

| enic Morgound.                                            | <b>DOWN THIS</b>                                                                      | Parcel or            | <b>Profit</b>                                   |
|-----------------------------------------------------------|---------------------------------------------------------------------------------------|----------------------|-------------------------------------------------|
| by female.                                                | Accepted to 17.<br>U.L. Logrower                                                      | (Peopleto, P.)       | ×                                               |
| Ch. Harley                                                | Sexposered 4.<br>US Equipment                                                         | $-401$ $-1$          | 原                                               |
| Kunt Hylkin                                               | Anagementian (1)<br><b>Substance</b>                                                  | $-0.01114442$        | $\overline{\psi}_1$                             |
| for Akchd Daki Daharhan                                   | $A_1$ (and the second range $-1$ )<br><b>Alderson Li Personale Terministatuti del</b> | 21<br>$-444$         | $\frac{1}{2} \left( \frac{1}{2} \right)^2$<br>÷ |
| (DA)/Tun Driver crossed: [ /<br><b>TAR BEATH AND LONG</b> | $\sim$ 3 and percent range $\sim$ 3<br><b>CONTRACTOR</b>                              | $\bullet$<br>L'état. | i dir                                           |

Rajah 2-96. Urus Mesyuarat *–* Ahli Mesyuarat

Langkah menambah Ahli Secara Individu:

**Langkah 34:** Klik butang **Pilih Mengikut Individu.**

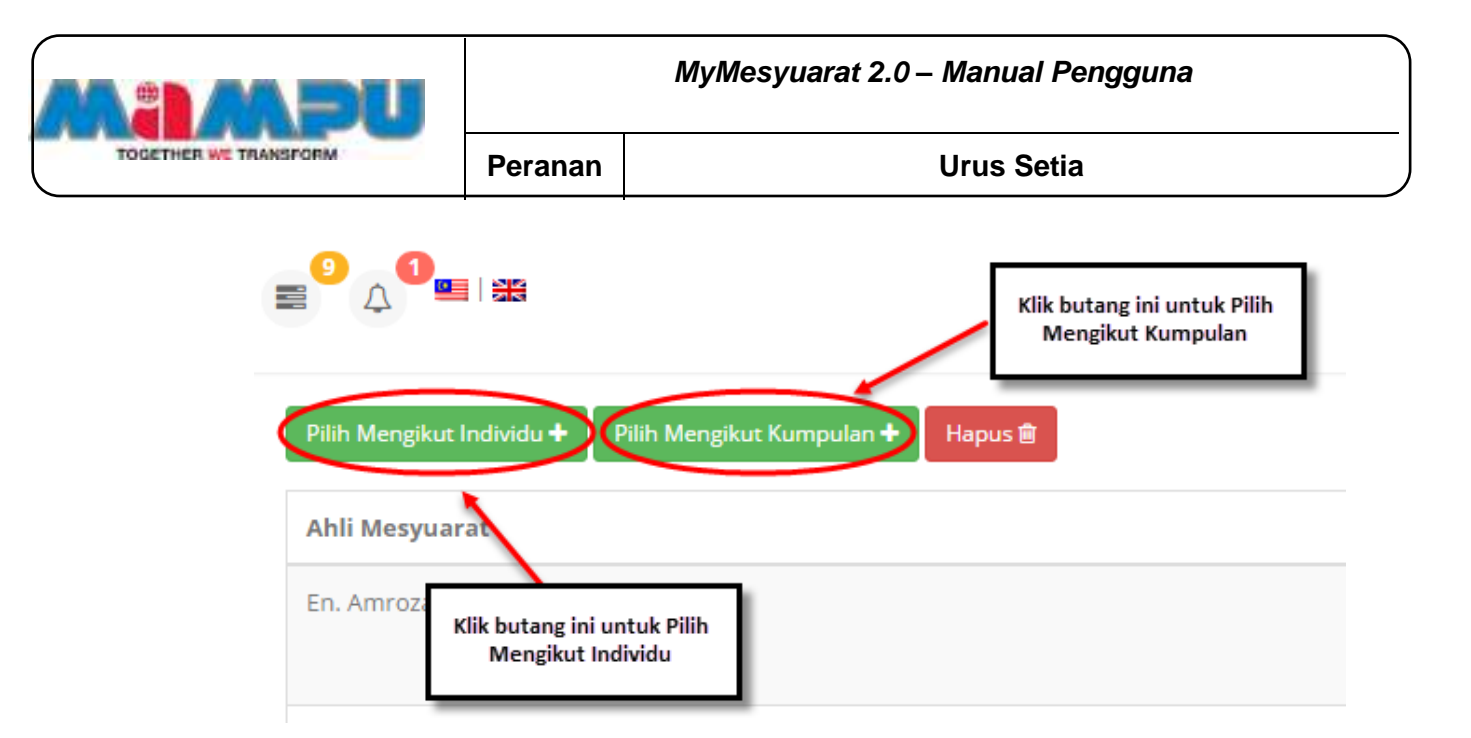

Rajah 2-97. Urus Mesyuarat *–* Pilih Mengikut Individu *–* 1

## Halaman Tambah Pengguna Secara Individu akan dipaparkan.

| Nama Ahli<br>Etnol.                                                  |                   |                      |              |
|----------------------------------------------------------------------|-------------------|----------------------|--------------|
|                                                                      | jäntatan.         | Schapian.            | <b>Pilit</b> |
| nitradially/eurer<br>Dk flatna Shirin Akkar.                         | DA ENGINEER       | SOFTWARE DEVILOPMENT | iii)         |
| Trick Abdullah Pathi Tin Muhammad Aprol<br>abdullahfathi@aliyras.net | SCRTWARE ENGINEER | SCHWARE DEVELOPMENT  | b            |
| First Muhammed Vulses Mar Warhil Park<br>yundelitatiyees.tee:        | SCRYWAN ENGINEER  | SOFTWARE DEVELOPMENT | Ü.           |

Rajah 2-98. Urus Mesyuarat - Pilih Mengikut Individu *–* 2

**Langkah 35:** Pilih pengguna dengan klik pada kotak pilihan.

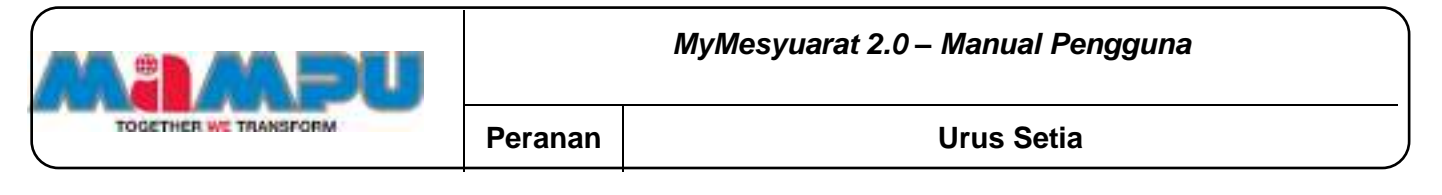

| $\eta_{\rm 0}$ . $\blacklozenge$ , records per page |                        |                          | Search/                                          |        |
|-----------------------------------------------------|------------------------|--------------------------|--------------------------------------------------|--------|
| Narea ANS                                           | Erisel                 | Jawasan.                 | Bahagian                                         | Pilipi |
| <b>GE RAWA SITER AVAIL</b>                          | talina@wbyres.rett     | OA ENGINEER              | TEETWASE DIVILIZEMENT                            | O      |
| EDOG Abdullah Haffir (the Muniammed Aphri-          | abdularfath@afgres.rut | <b>ICPTWARE FROM EEE</b> | 10YOVAYE DEVELOPMENT                             | O      |
| Encik Muhammed Yunici Bill Mohd Park                | wrimBsbyres.ret.       | SOFTWARE ENGINEER        | 10FIWARDEVELOPMENT                               | ū      |
| Showing 1 to 2 of 3 antites                         |                        |                          | $\mapsto$ foreign: $\Box$ if $\Box$ fiest $\sim$ |        |

Rajah 2-99. Urus Mesyuarat - Pilih Mengikut Individu *–* 3

**Langkah 36:** Klik butang **Tambah.** Mesej "Ahli telah ditambah" akan dipaparkan dan nama pengguna teersebut akan dimasukkan dalam senarai ahli mesyuarat.

Langkah menambah Ahli Mengikut Kumpulan:

**Langkah 37:** Klik butang **Pilih Mengikut Kumpulan.**

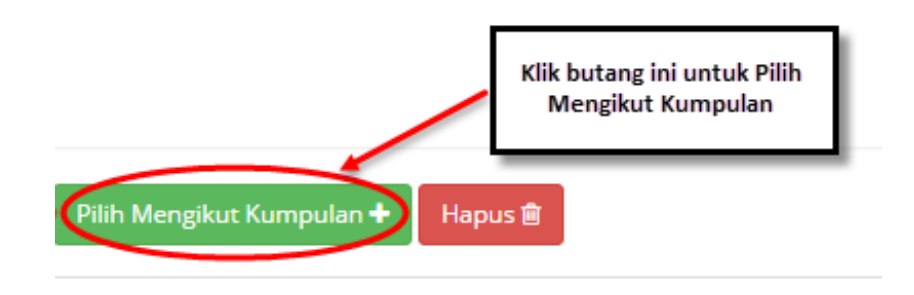

Rajah 2-100. Urus Mesyuarat - Pilih Mengikut Kumpulan - 1

**Langkah 38:** Pilih kumpulan dengan klik pada kotak pilihan.

**Langkah 39:** Klik butang **Tambah.** Mesej "Ahli kumpulan telah ditambah" akan

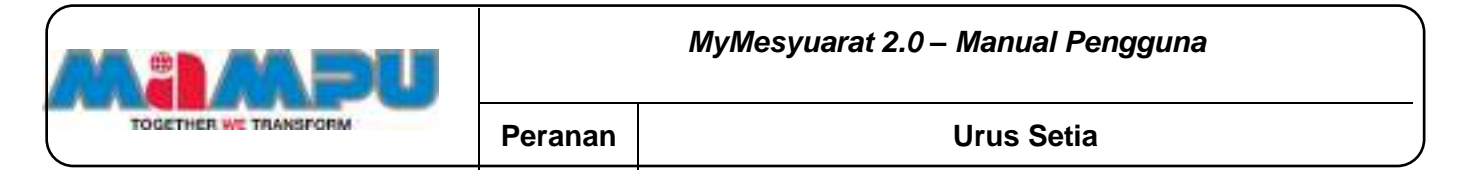

dipaparkan.

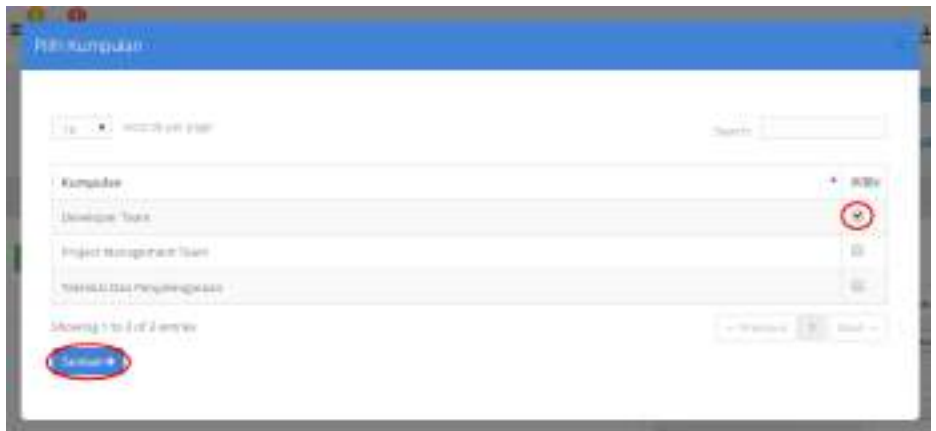

Rajah 2-101. Urus Mesyuarat - Pilih Mengikut Kumpulan - 2

**Langkah 40:** Untuk mengubah jawatan perlantikan ahli, klik pada senarai drop down di kolum **Jawatan** iaitu sama ada **Guna jawatan asal** atau **Guna jawatan lain.** Jawatan asal adalah jawatan rasmi pengguna di pejabat manakala jawatan lain adalah seperti Pengerusi Kelab Sukan, Bendahari Puspanita dan sebagainya. Pada asalnya, sistem akan memilih **Guna jawatan asal.**

**Langkah 41:** Klik senarai drop down di kolum **Peranan** untuk mengubah peranan ahli iaitu sama ada **Ahli, Pengerusi** atau **Urus setia.**

**Langkah 42:** Klik **Simpan.** Mesej "Mesyuarat telah Berjaya diaturkan" akan dipaparkan dan halaman jemputan juga dipaparkan.

**Langkah 43:** Untuk menghapus Ahli mesyuarat, pilih mana-mana pengguna dengan mengklik di kotak pilihan

**Langkah 44:** Klik **Hapus.** Mesej "Adakah anda pasti untuk hapuskan rekod? Data akan dihapuskan. Klik "Ya, Hapus Data!" dan klik "OK" untuk menghapus ahli mesyuarat berkenaan daripada senarai.

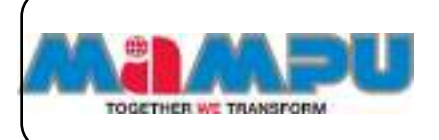

# **2.11.2. Kemaskini Mesyuarat**

**Langkah 1:** Klik pada **Halaman Utama** dari menu sisi untuk melihat papan pemuka utama. Klik pada senarai rangka paparan jawatankuasa untuk mengembangkan paparan rangka. Masuk ke dalam mana-mana jawatankuasa melalui senarai paparan rangka jawatankuasa di halaman utama dengan mengklik pada ikon  $\approx$ .

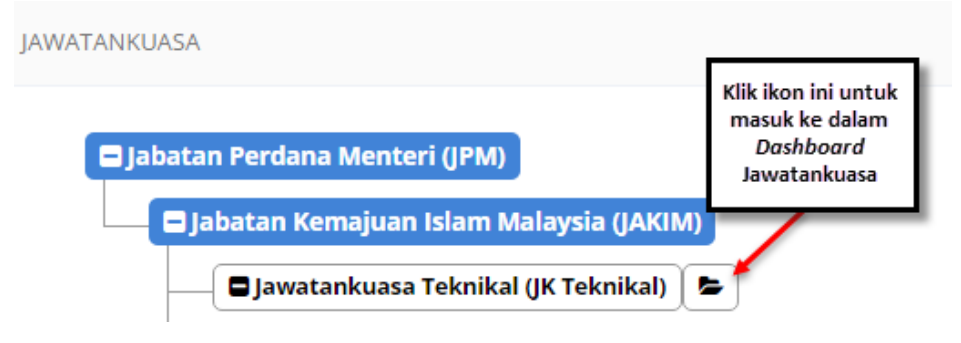

Rajah 2-102. Urus Mesyuarat - Akses ke Jawatankuasa

**Langkah 2:** Klik pada **Mesyuarat** di menu sisi.

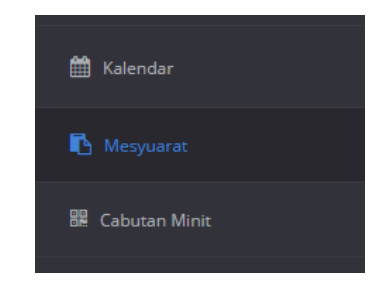

Rajah 2-103. Urus Mesyuarat *–* Kemaskini Mesyuarat - Menu Sisi

**Langkah 3:** Klik pada mesyuarat yang dikehendaki dari senarai mesyuarat.

| BOURNA DOUVLANNE |                             |                      |                         |                 |              |             |                            |
|------------------|-----------------------------|----------------------|-------------------------|-----------------|--------------|-------------|----------------------------|
| ______           |                             |                      |                         |                 |              | $\sim$      |                            |
| .                | <b>ALLEY</b>                |                      |                         | ----<br>---     | $-125 - 125$ |             | <b>ELITAL DRU</b><br>kaler |
|                  | <b>MARINE DE LA CA</b><br>m | 19. N 1945 10 S 1949 | __<br><b>TELEVISION</b> | The State State | m            | <b>POST</b> |                            |

Rajah 2-104. Urus Mesyuarat *–* Kemaskini Mesyuarat - Senarai Mesyuarat

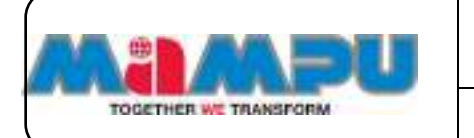

Kemas kini mesyuarat di antara muka yang ditunjukkan dalam petikan skrin bawah.

**Langkah 4:** Klik **Simpan** untuk menyimpan perubahan yang dibuat pada mesyuarat itu.

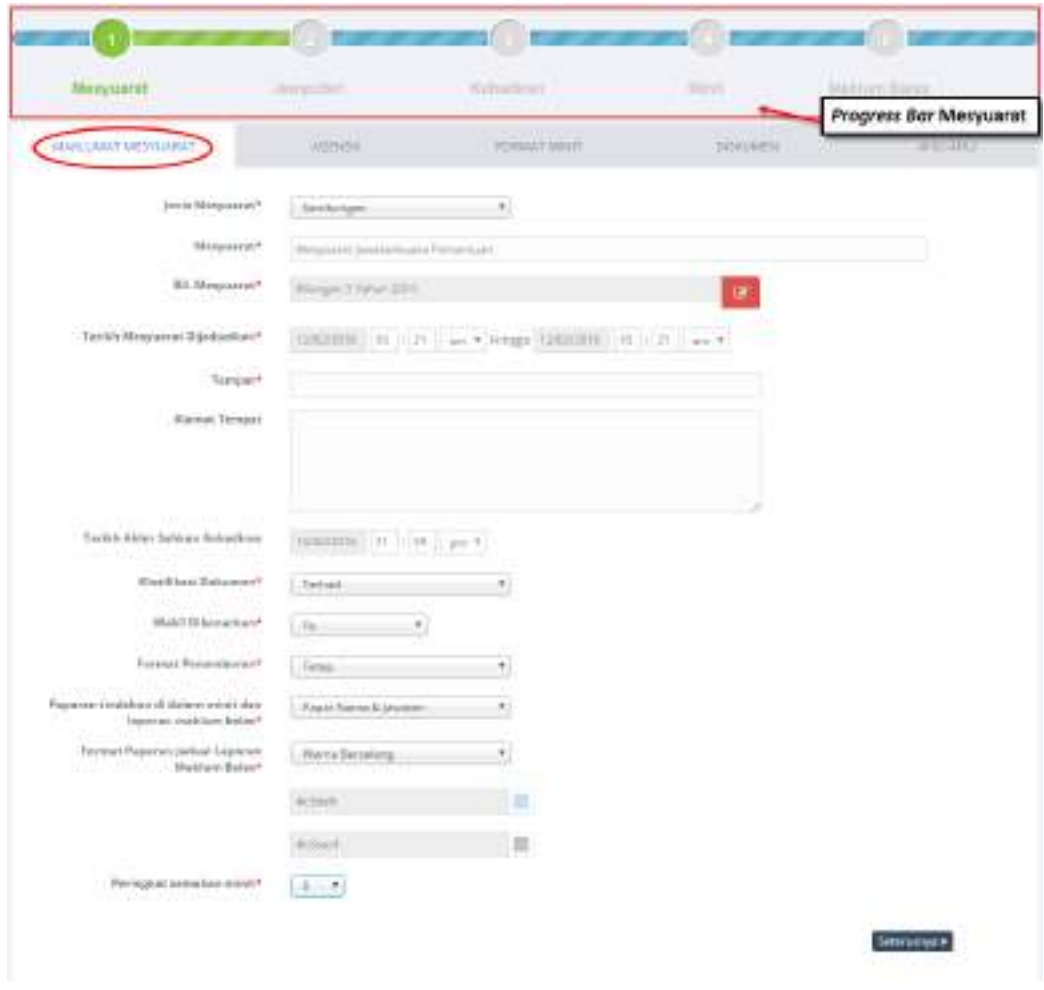

Rajah 2-105. Urus Mesyuarat *–* Kemaskini Mesyuarat

### **2.11.3. Batal Mesyuarat**

**Langkah 1:** Klik pada **Halaman Utama** dari menu sisi untuk melihat papan pemuka utama. Klik **ba** pada senarai rangka paparan jawatankuasa untuk

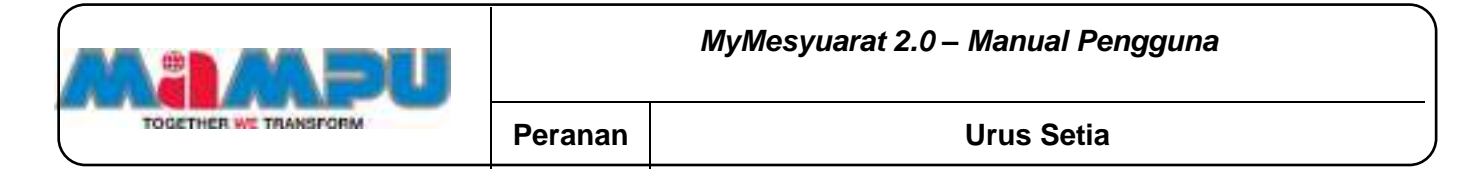

mengembangkan paparan rangka. Masuk ke dalam mana-mana jawatankuasa melalui senarai paparan rangka jawatankuasa di halaman utama dengan mengklik pada ikon  $\approx$ 

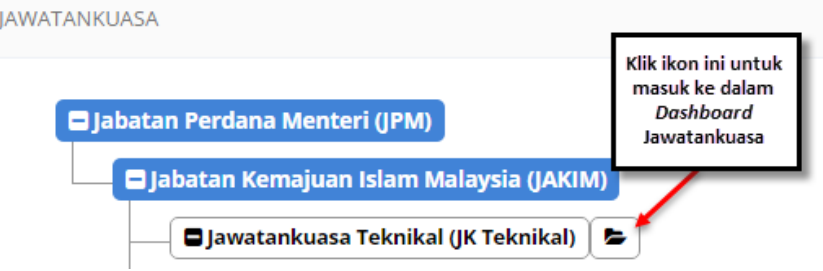

Rajah 2-106. Urus Mesyuarat *–* Batal Mesyuarat - Akses ke Jawatankuasa

**Langkah 2:** Klik pada **Mesyuarat** di menu sisi.

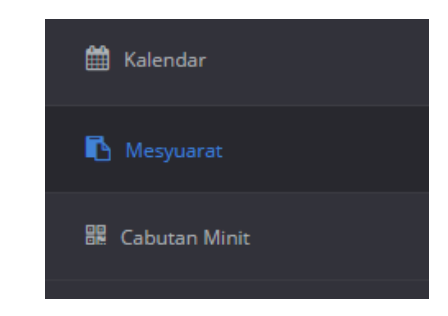

Rajah 2-107. Urus Mesyuarat *–* Batal Mesyuarat - Menu Sisi

**Langkah 3:** Klik pada mesyuarat yang dikehendaki dari senarai mesyuarat.

| <b>STATES DESTURNED</b>            |                                 |                            |                                             |   |                  |                |                                        |
|------------------------------------|---------------------------------|----------------------------|---------------------------------------------|---|------------------|----------------|----------------------------------------|
| and the set                        |                                 |                            |                                             |   |                  | $\sim$         |                                        |
| <b>CALIFORNIA</b><br>Heappark<br>٠ | with Maystell                   | <b>Tempat</b>              |                                             | . | $\mathit{Multi}$ |                | <b>Burlar Makituri</b><br>kalek<br>--- |
|                                    | <b>TANGULARIAN</b><br>$^{+6.6}$ | <b>ILANDER MARINEZIONE</b> | <b>Committee</b><br><b>THE R. P. LEWIS.</b> |   |                  | $\blacksquare$ | -                                      |

Rajah 2-108. Urus Mesyuarat - Batal Mesyuarat *–* Senarai Mesyuarat

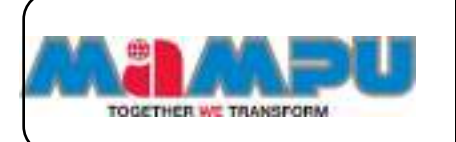

**Langkah 4:** Klik butang **Batal Mesyuarat** di bawah halaman maklumat mesyuarat**.**

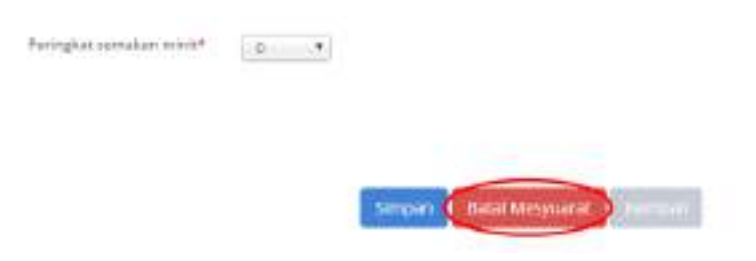

Rajah 2-109. Urus Mesyuarat *–* Batal Mesyuarat *–* Butang Batal Mesyuarat

Paparan akan dilencongkan ke halaman pembatalan Mesyuarat yang membolehkan Urusetia melihat draf untuk pembatalan e-mel.

**Langkah 5:** Edit templat e-mel untuk pembatalan mesyuarat

**Langkah 6:** Klik butang **Batal Mesyuarat**.

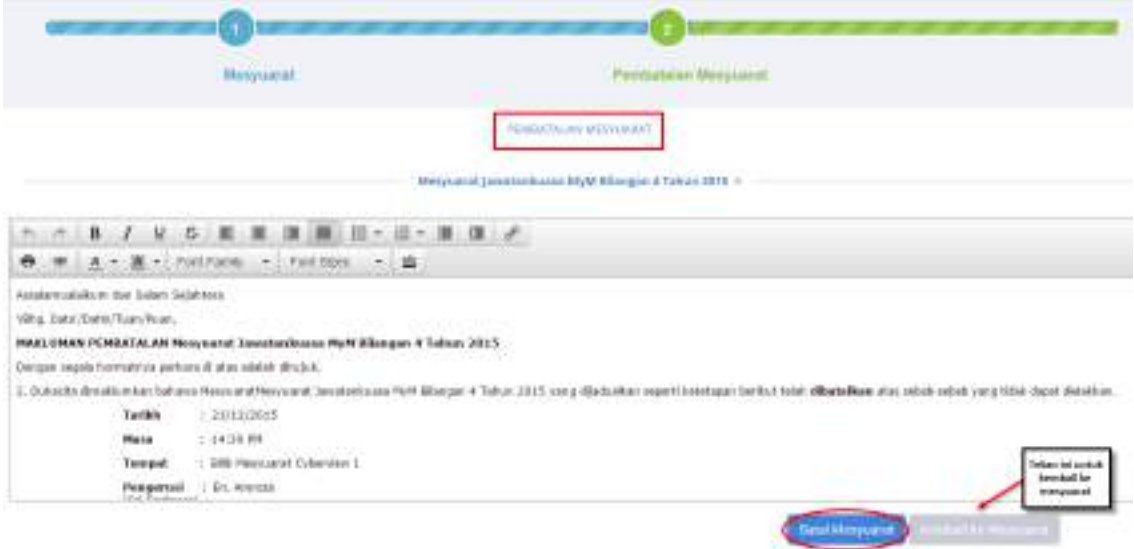

Rajah 2-110. Urus Mesyuarat *–* Pembatalan Mesyuarat

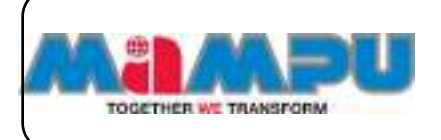

# **2.11.4. Jemputan Mesyuarat**

**Langkah 1:** Klik pada **Halaman Utama** dari menu sisi untuk melihat papan pemuka utama. Klik **bada senarai rangka paparan jawatankuasa untuk** mengembangkan paparan rangka. Masuk ke dalam mana-mana jawatankuasa melalui senarai paparan rangka jawatankuasa di Halaman Utama dengan mengklik pada ikon  $\approx$ .

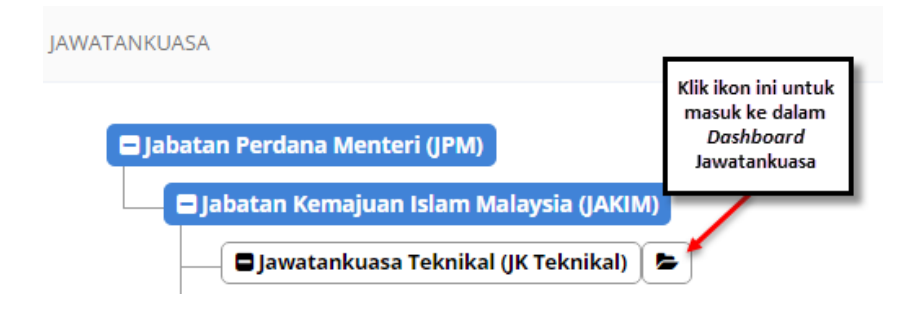

Rajah 2-111. Urus Mesyuarat *–* Jemputan Mesyuarat - Akses ke Jawatankuasa

**Langkah 2:** Klik pada **Mesyuarat** di menu sisi.

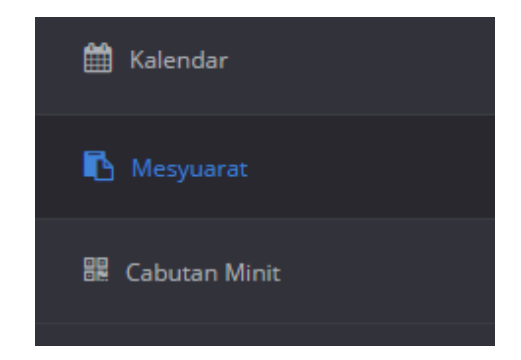

Rajah 2-112. Urus Mesyuarat *–* Jemputan Mesyuarat - Menu Sisi

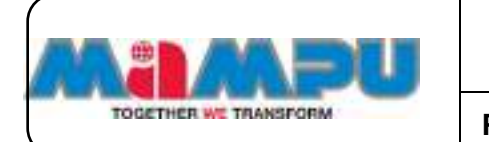

**Langkah 3:** Klik pada mesyuarat yang dikehendaki dari senarai mesyuarat.

| <b>NAMES AND RESERVE</b><br>ing masa tanggunian |                  |                         |                                 |              |                  |                            |
|-------------------------------------------------|------------------|-------------------------|---------------------------------|--------------|------------------|----------------------------|
| $\sim$                                          |                  |                         |                                 |              |                  |                            |
| <b>COUNTY</b><br>a i<br>TRIABLES                | Tariah Masyaacan | Tempat                  |                                 | Maliam Rales | $\mathit{Multi}$ | <b>ELIALLY MA</b><br>kalek |
| 4.4.6.22%                                       | 166              | <b>THE RIVER REPORT</b> | $-1$<br><b>THE R. P. LEWIS.</b> | ______       |                  | -                          |

Rajah 2-113. Urus Mesyuarat *–* Jemputan Mesyuarat *–* Senarai Mesyuarat

**Langkah 4:** Klik pada tab **Jemputan** pada progress bar mesyuarat.

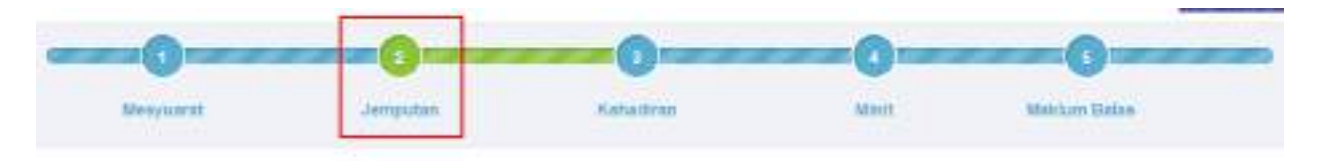

Rajah 2-114. Urus Mesyuarat *–* Jemputan Mesyuarat *–* Progress Bar Mesyuarat

**Langkah 5:** Untuk menghantar jemputan melalui e-mel, edit Perkara/Subjek emel.

œ Marit Mikeysanial Zergsrist Kekellian Maximum Ballace **JUNIOR AN MONOMIATEDIAN** / 9 9 回 至 ヨ 圓 日 · 日 · ヨ ヨ / в 五十 图 + forcfiews = forc5brs = 10 ۰ Assistential silver due Salver Sciattera Who, their chain chain more. JORNITAB ISE Meanword Jeweteshuase MyM Milengeo 4 Token 2015 Detaile depta homato ja pertam di atas addati dirabit. 1. Adapt direktorelan betesen Henvierat Henvierat Janutzplasma Hoft Wergers + Tahus 2013 alom divisitar expert keketapan berkoz:  $+ 336333913$ **Terlih** Mask :  $-34$ cin PA Tempel : (Ill Thomas Coberdon)

**Langkah 6:** Edit templat emel.

Rajah 2-115. Urus Mesyuarat *–* Edit Templat Emel Jemputan

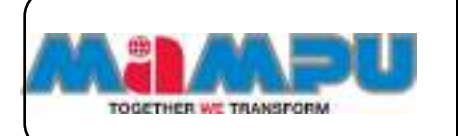

**Langkah 7:** Untuk mengemaskini Penerima, klik butang **Kemaskini Penerima**.

**Langkah 8:** Pilih atau nyahpilih penerima daripada Ahli Jawatankuasa.

**Langkah 9:** Untuk menambahkan Ahli Jemputan, klik butang **Tambah Ahli Jemputan** di tab Ahli Jemputan.

**Langkah 10:** Pilih jenis pengguna.

|    | and the complete state. |                                                       | 17 Williams                  |                |
|----|-------------------------|-------------------------------------------------------|------------------------------|----------------|
| 88 | - Norton                | 2. jamasen.                                           | $1 -$ Result                 | t an<br>1. 193 |
| ٠  | <b>Programmed</b>       | (\$110,000 mm)                                        | 1996/10/12:51                |                |
| ٠  | <b>Point</b>            | Auto Air                                              | - 4 intergratement and       | ۰              |
| ×  | stored and Castlette    | (Fight area) (Figure & Thomas area) provided (Themas) | sales including and          | ä              |
| ٠  | -2001)<br>The Hittell   | Ashield                                               | This particularly increase   | ×              |
|    | D. Head                 | - Millener                                            | m<br>Television and the Con- |                |

Rajah 2-116. Urus Mesyuarat *–* Jemputan Mesyuarat *–* Ahli Mesyuarat

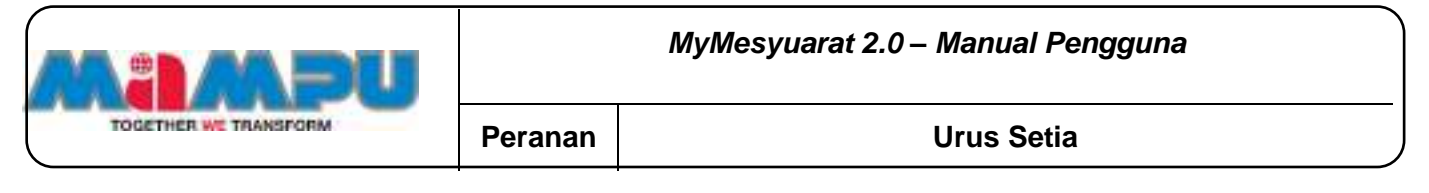

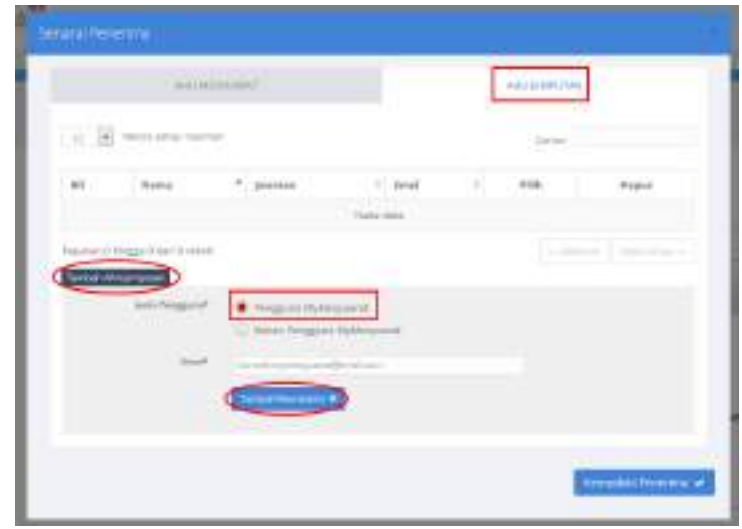

Rajah 2-117. Urus Mesyuarat - Jemputan Mesyuarat *–* Ahli Jemputan *–* 1

**Langkah 11:** Untuk menambahkan Ahli Jemputan yang terdiri daripada Pengguna MyMesyuarat, masukkan alamat e-mel

**Langkah 12:** Klik butang **Tambah/Kemaskini.**

**Langkah 13:** Untuk menambahkan Ahli Jemputan yang bukan terdiri daripada Pengguna MyMesyuarat, masukkan alamat e-mel

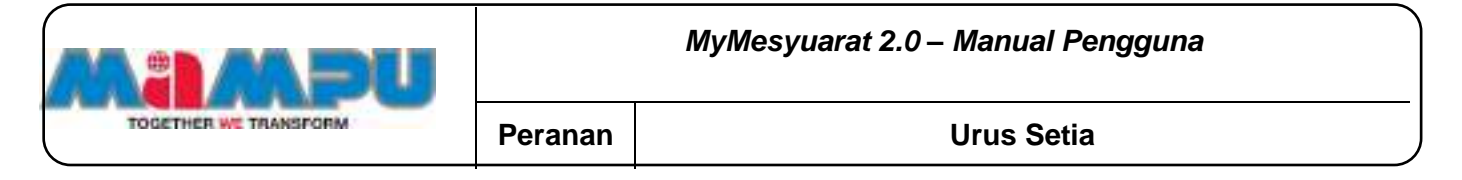

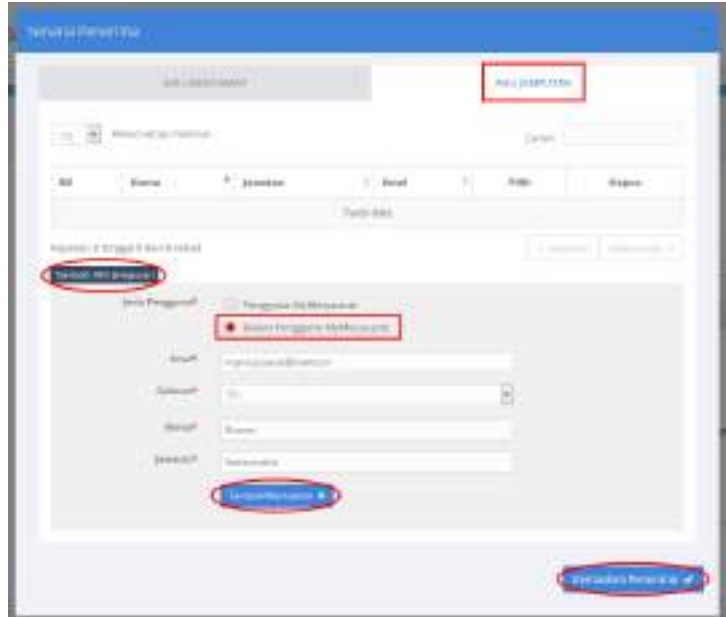

Rajah 2-118. Urus Mesyuarat - Jemputan Mesyuarat *–* Ahli Jemputan *–* 2

**Langkah 14:** Pilih Gelaran pengguna

**Langkah 15:** Masukkan nama

**Langkah 16:** Masukkan jawatan

**Langkah 17:** Klik butang **Tambah/Kemaskini.**

**Langkah 18:** Untuk memadam Ahli Jemputan, klik **Hapus**.

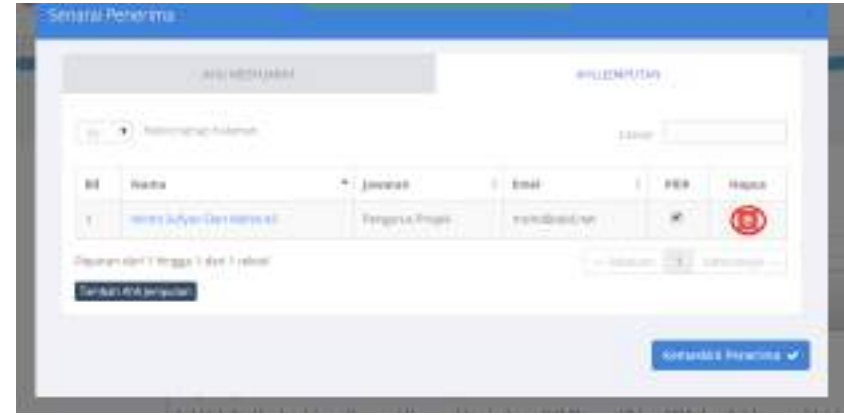

Rajah 2-119. Urus Mesyuarat - Jemputan Mesyuarat *–* Ahli Jemputan - 3

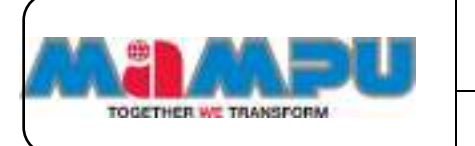

**Langkah 19:** Akhir sekali, klik butang **Kemaskini Penerima**.

**Langkah 20:** Untuk menghantar jemputan, klik butang **Hantar Jemputan.** Jemputan akan berjaya dihantar kepada ahli-ahli mesyuarat.

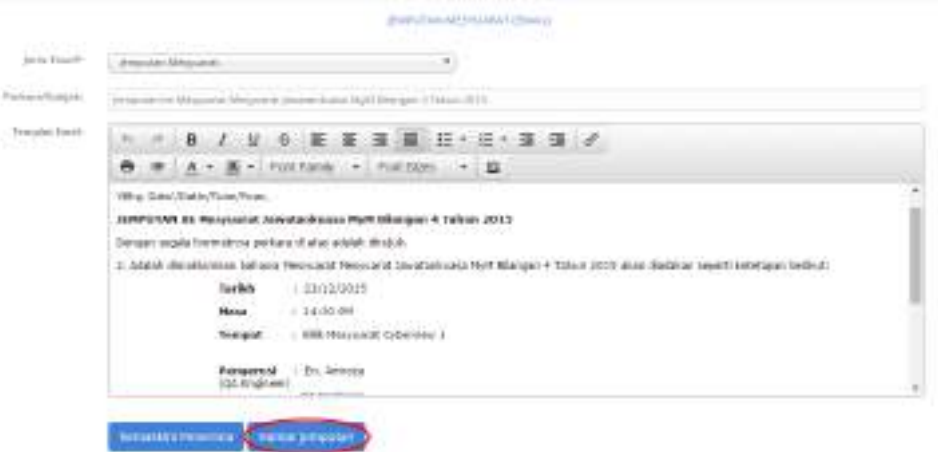

Rajah 2-120. Urus Mesyuarat - Jemputan Mesyuarat *–* Hantar Jemputan

### **2.11.5. Pengesahan Kehadiran**

### **2.11.5.1. Kemaskini Kehadiran sebelum mesyuarat**

**Langkah 1:** Klik pada **Halaman Utama** dari menu sisi untuk melihat papan pemuka utama. Klik **ba** pada senarai rangka paparan jawatankuasa untuk mengembangkan paparan rangka. Masuk ke dalam mana-mana jawatankuasa melalui senarai paparan rangka jawatankuasa di papan pemuka dengan mengklik pada ikon .

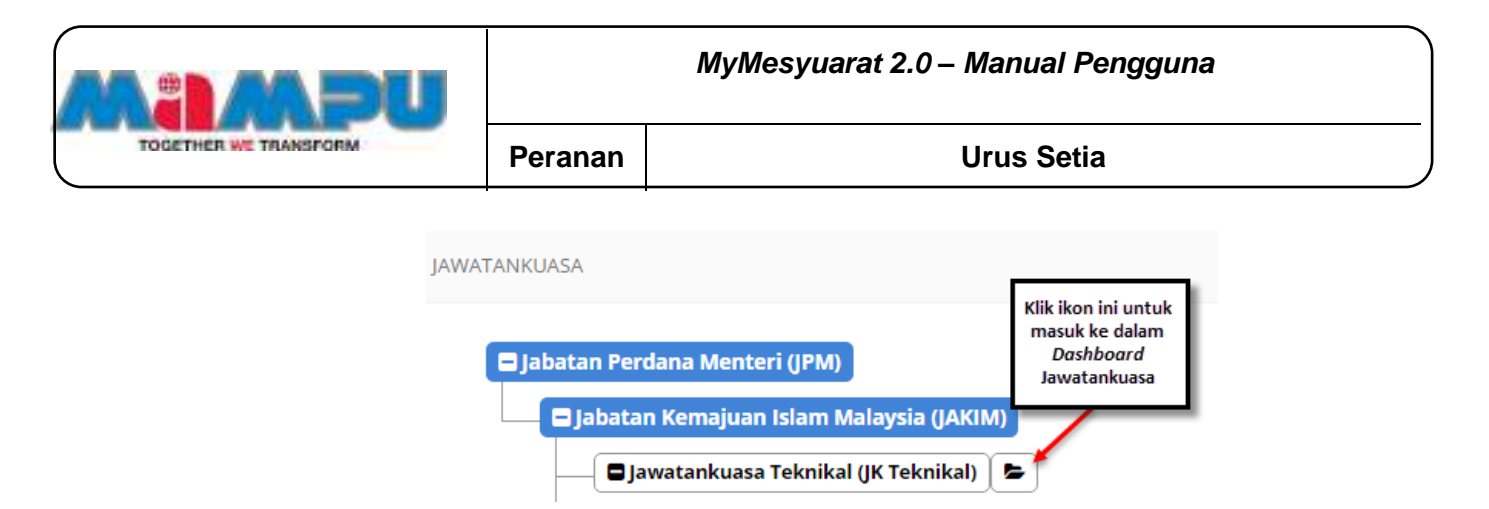

Rajah 2-121. Urus Mesyuarat *–* Pengesahan Kehadiran - Akses ke Jawatankuasa

**Langkah 2:** Klik pada **Mesyuarat** di menu sisi.

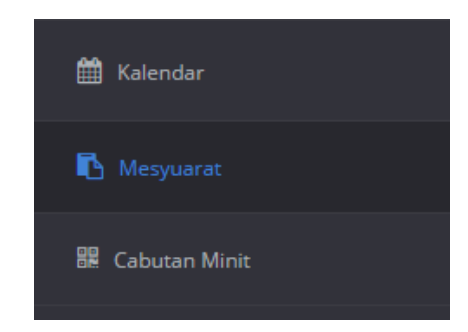

Rajah 2-122. Urus Mesyuarat - Pengesahan Kehadiran - Menu Sisi

**Langkah 3:** Klik pada mesyuarat yang dikehendaki dari senarai mesyuarat.

|        | Messinest                                                          | Tat Mr Mespeaced             | Temper                             | Integration:      |                          |            | MARINE RENT   Street   Liamon   Lister | <b>Statut Mobile</b> |
|--------|--------------------------------------------------------------------|------------------------------|------------------------------------|-------------------|--------------------------|------------|----------------------------------------|----------------------|
|        | as a presence a court Mobil Adamson & Nature 2014.                 | Zi-Dramhasiko<br><b>PRE</b>  | 816 Minimum & Space Paint          | <b>CONTRACTOR</b> | <b>Contract Contract</b> |            | <b>KCCS</b>                            | <b>CO</b>            |
|        | Mate Manager & Terram 222 C. 2                                     | <b>Universitas</b>           | change.                            |                   | ---                      |            |                                        | E                    |
| 5<7    | thermal divisions in such a benefit a NAS 2211                     | $-0.4$                       | interest at it. University laterns |                   |                          | <b>COL</b> |                                        | 凹                    |
| $\sim$ | December at proverselve come taking it hangest 1 flatious \$10.0 - | L. Lacitorisch AT St.<br>191 | Unite Net record Calendrical       |                   |                          |            |                                        |                      |

Rajah 2-123. Urus Mesyuarat - Pengesahan Kehadiran *–* Senarai Mesyuarat

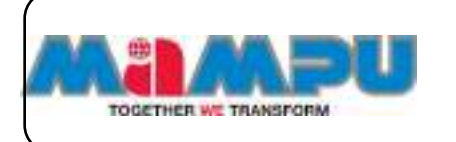

**Langkah 4:** Klik pada pautan **Kehadiran** di progress bar mesyuarat. Skrin Butiran Kehadiran berikut akan dipaparkan.

|        |                                          | NILINEDIALAT                                           | Sebelant<br>Minguarati |           | <b>Bellington</b><br><b>Mercular</b> | <b>AVECERICION</b> |                                                       |
|--------|------------------------------------------|--------------------------------------------------------|------------------------|-----------|--------------------------------------|--------------------|-------------------------------------------------------|
| 88.    | ANE Mercuriane                           | ju notham.                                             | This Kichard Ford      |           | <b>Kabazkten Di</b><br>Mesquenet.    | Sebah              | Walkil/Pagerstal                                      |
| W.     | Eri.Ainroise<br>Pergerun).               | OA frigtway.                                           | $-189-$                | ж.        | $-100-$<br>$\rightarrow$             |                    | Nama' Hapes                                           |
| z      | (TV BALLA (AVE)                          | DA Engineer                                            | and the community      | $\bullet$ | $-101$                               |                    | <b>Nama</b><br>Tarisliah<br>Weblin's reported<br>ساسة |
| ž.     | Plush AsyWin Gifful:<br>bette)           | Actrice:                                               | $\frac{1}{2}$          |           | $-666$ $+$                           |                    | Name: Hapse                                           |
| $47 -$ | tro Metal Ziali<br>Zidanin Dikili        | PERCEITAC PETIAWAE<br>TEXACLOGI VANLIAMET.<br>1 IN DOT | Listan.                | $\bullet$ | $-198 -$<br>$\bullet$                |                    | <b>Timber</b><br>Nama Hagas                           |
| ю      | 1978; Tatchtings<br><b>Hidesify DUGS</b> | Actricy)                                               | $-715-$                | ×         | $-444 - 1$<br>$\cdot$                |                    | <b>Installation</b><br>Name Hapes                     |

Rajah 2-124. Urus Mesyuarat - Pengesahan Kehadiran *–* Sebelum Mesyuarat

**Langkah 5:** Kemaskini kolum **Pra-Kehadiran** bagi kehadiran ahli sebelum mesyuarat seperti yang ditunjukkan dalam skrin berikut. Pilih Prapengesahan untuk ahli mesyuarat di tab **Ahli Mesyuarat**.

|  | TOGETHER WE TRANSFORM |                                          |  | MyMesyuarat 2.0 - Manual Pengguna |                   |                                                                                       |        |  |
|--|-----------------------|------------------------------------------|--|-----------------------------------|-------------------|---------------------------------------------------------------------------------------|--------|--|
|  |                       |                                          |  | Peranan                           | <b>Urus Setia</b> |                                                                                       |        |  |
|  | Bil.                  | Ahli Mesyuarat<br>En. Amroza (Pengerusi) |  | Jawatan<br>QA Engineer            |                   | Pra-Kehadiran<br>Hadir<br>--Pilih--<br>Hadir                                          | К<br>M |  |
|  | 2                     | Cik Ralina (Ahli)                        |  | QA Engineer                       |                   | Hadir, Turut Membawa<br><b>Tidak Hadir</b><br>Tidak Hadir, Mewakilkan<br>-- Pilliti-- |        |  |

Rajah 2-125. Urus Mesyuarat - Pengesahan Kehadiran *–* Pra-kehadiran *–* Pilihan 1

**Langkah 6:** Bagi pilihan **Hadir, Turut Membawa** dan **Tidak Hadir Mewakilkan,** Urusetia dibenarkan menambah Wakil atau Pegawai.

**Langkah 7:** Untuk menambahkan Wakil/Pegawai, klik butang **Tambah** di kolum Wakil/Pegawai.

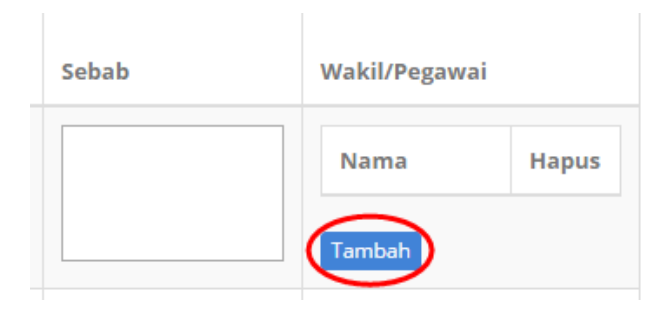

Rajah 2-126. Urus Mesyuarat - Pengesahan Kehadiran *–* Pra-kehadiran *–* Tambah Wakil/Pegawai-1

**Langkah 8:** Pilih jenis Wakil/Pegawai

### **Untuk Wakil/Pegawai Pengguna MyMesyuarat**

- 1. Klik **Pengguna MyMesyuarat.**
- 2. Masukkan alamat e-mel
- 3. Klik butang **Tambah.**

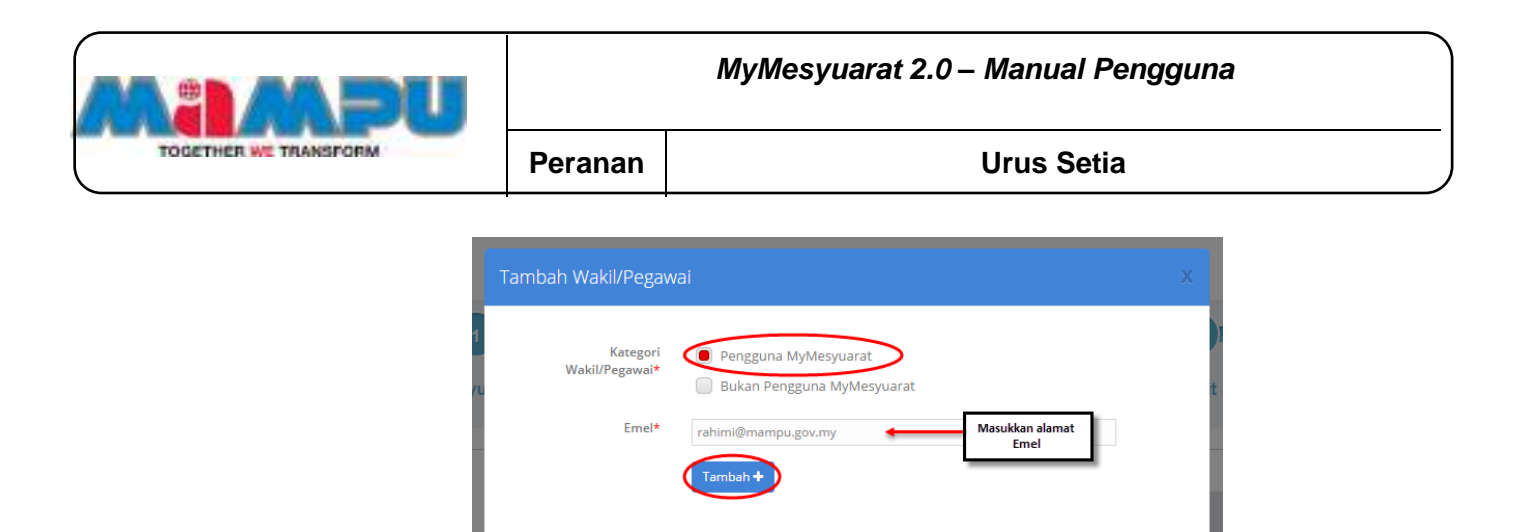

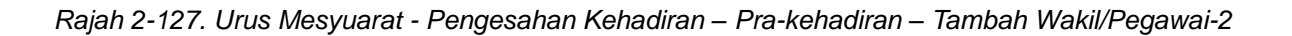

#### **Untuk Wakil/Pegawai yang bukan Pengguna MyMesyuarat**

- 1. Klik **Bukan Pengguna MyMesyuarat**
- 2. Masukkan alamat emel
- 3. Pilih Gelaran untuk Pengguna
- 4. Masukkan nama
- 5. Masukkan jawatan
- 6. Klik butang **Tambah.**

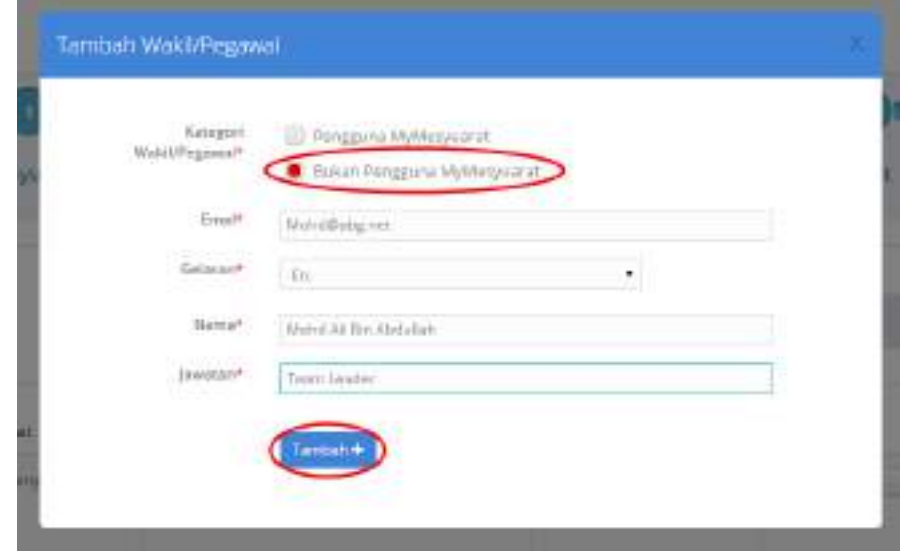

Rajah 2-128. Urus Mesyuarat - Pengesahan Kehadiran *–* Pra-kehadiran *–* Tambah Wakil/Pegawai-3

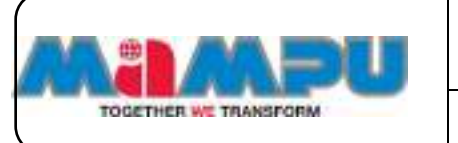

**Langkah 9:** Kemaskini kolum Pra-Kehadiran bagi kehadiran ahli sebelum mesyuarat seperti yang ditunjukkan dalam skrin berikut. Pilih Prapengesahan untuk ahli mesyuarat di tab **Ahli Jemputan**.

| $\overline{\phantom{a}}$ |                                                  |                                                                                                    |      |                 |  |
|--------------------------|--------------------------------------------------|----------------------------------------------------------------------------------------------------|------|-----------------|--|
| <b><i>Verguard</i></b>   | emputer                                          | ومقادمته                                                                                                    | Mini | Mathim Melas    |  |
|                          |                                                  | veretjemmehum HyV Marger 4 Tahun 2010 +<br>an and the first the second complete the second control of a second |      |                 |  |
|                          | the property of the property of<br>acquirement ! |                                                                                                    |      | <b>MURDELIN</b> |  |

Rajah 2-129. Urus Mesyuarat - Pengesahan Kehadiran *–* Pra-kehadiran *–* Ahli Jemputan-1

**Langkah 10:** Pilih Pra-Kehadiran untuk ahli yang dijemput.

| Bil. | Ahli Mesyuarat         | Jawatan     | Pra-Kehadiran                                                             | K٤<br>м |
|------|------------------------|-------------|---------------------------------------------------------------------------|---------|
|      | En. Amroza (Pengerusi) | QA Engineer | Hadir<br>--Pilih--<br>Hadir<br>Hadir, Turut Membawa<br><b>Tidak Hadir</b> |         |
| 2    | Cik Ralina (Ahli)      | QA Engineer | Tidak Hadir, Mewakilkan<br>$   -$                                         |         |

Rajah 2-130. Urus Mesyuarat - Pengesahan Kehadiran *–* Pra-kehadiran *–* Ahli Jemputan-2

**Langkah 11:** Klik butang **Tambah** di kolum **Wakil/Pegawai**.

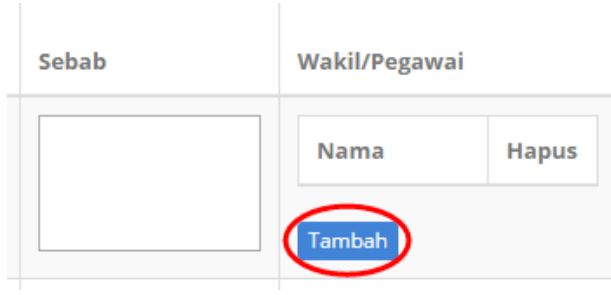

Rajah 2-131. Urus Mesyuarat - Pengesahan Kehadiran *–* Pra-kehadiran *–* Ahli Jemputan-3

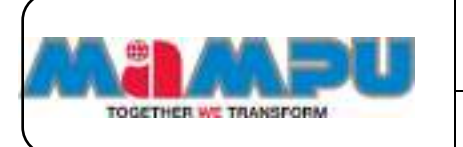

**Langkah 12:** Pilih jenis Wakil/Pegawai.

- **Untuk Wakil/Pegawai Pengguna MyMesyuarat**
	- 1. Klik **Pengguna MyMesyuarat.**
	- 2. Masukkan alamat e-mel
	- 3. Klik butang **Tambah.**

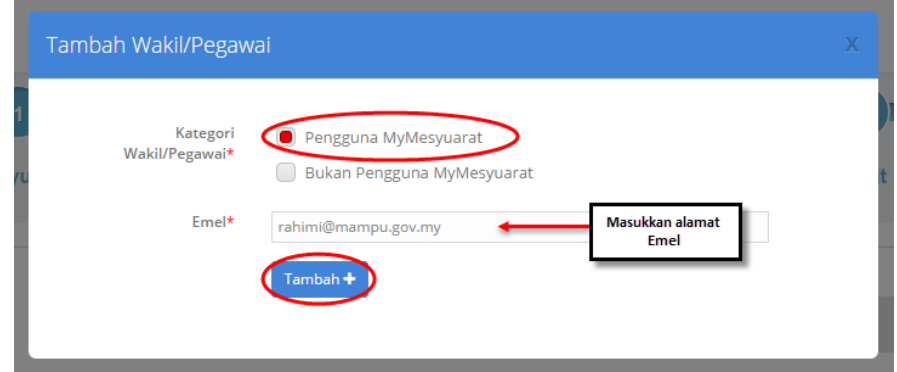

Rajah 2-132. Urus Mesyuarat - Pengesahan Kehadiran *–* Pra-kehadiran *–* Ahli Jemputan-4

**Untuk Wakil/Pegawai bukan Pengguna MyMesyuarat**

- 1. Klik **Bukan Pengguna MyMesyuarat**
- 2. Masukkan alamat emel
- 3. Pilih Gelaran untuk Pengguna
- 4. Masukkan nama
- 5. Masukkan jawatan.
- 6. Klik butang **Tambah.**

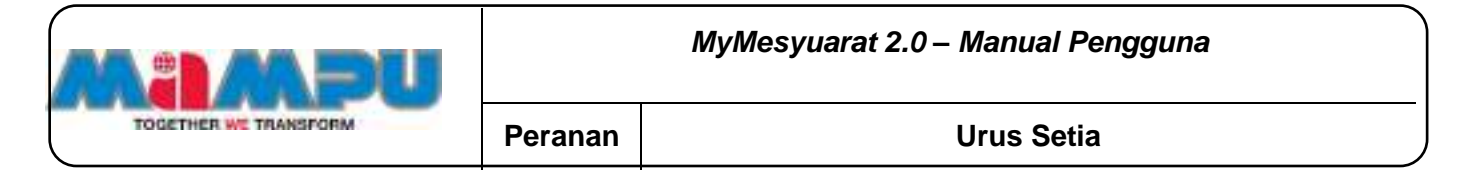

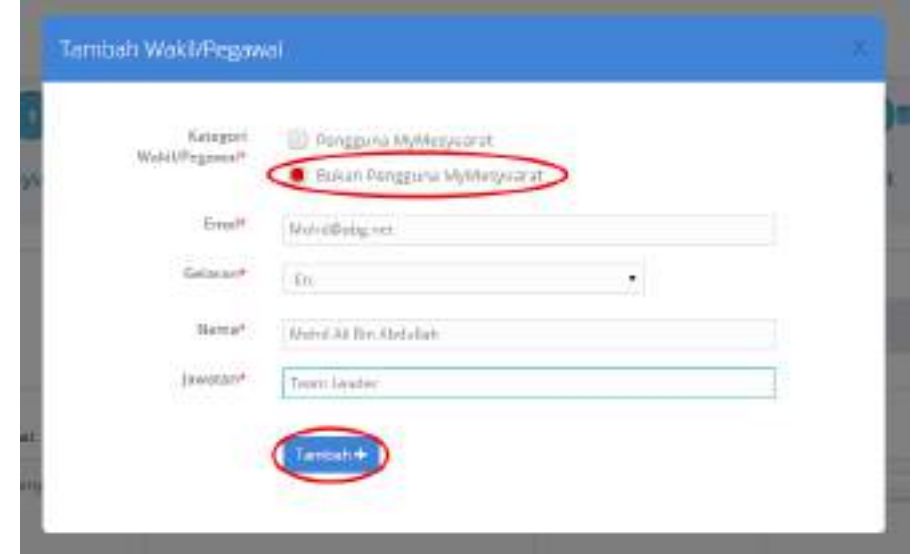

Rajah 2-133. Urus Mesyuarat - Pengesahan Kehadiran *–* Pra-kehadiran *–* Ahli Jemputan-5

Wakil/Pegawai yang ditambah akan dipaparkan seperti yang dilihat dalam petikan skrin di bawah.

|       | 1.4.5.27891077000000<br>ANCHARTHAMAY<br>and the state of the con- |            |                                                                                                    | <b>AULIDANTIA</b>                          |              |                                                |                 |  |  |
|-------|-------------------------------------------------------------------|------------|----------------------------------------------------------------------------------------------------|--------------------------------------------|--------------|------------------------------------------------|-----------------|--|--|
| $+44$ | ANTIFICIATION                                                     | isustant   | <b>CONSTRUCT</b>                                                                                                    | Kalkalinia bi<br><b><i>libropastet</i></b> | .<br>Markata | 5% 1566<br><b>Install Federal</b>              |                 |  |  |
| œ     | In Arrest Pergins)                                                | CA Express | $-468 -$<br>$[m] \centering% \includegraphics[width=0.35\textwidth]{figs/fig_2b.pdf} \includegraphics[width=0.35\textwidth]{figs/fig_2b.pdf} \includegraphics[width=0.35\textwidth]{figs/fig_2b.pdf} \includegraphics[width=0.35\textwidth]{figs/fig_2b.pdf} \includegraphics[width=0.35\textwidth]{figs/fig_2b.pdf} \includegraphics[width=0.35\textwidth]{figs/fig_2b.pdf} \includegraphics[width=0.35\textwidth]{figs/fig_2b.pdf} \includegraphics[width=0.35\textwidth]{figs/fig_2b.pdf} \includegraphics[width=0.35\textwidth]{figs/fig_2b.pdf} \includegraphics[width=$ | $-19$<br>1 April                           |              | <b>NAMAL</b>                                   | ------<br>Hapot |  |  |
|       |                                                                   |            |                                                                                                    |                                            |              | Russia Midagahy                                | o               |  |  |
|       |                                                                   |            |                                                                                                    |                                            |              | PRIL N. Neblish<br>Table Brk.<br>Mattered Ages | о               |  |  |
|       |                                                                   |            |                                                                                                    |                                            |              | and of the bearing control<br>Tarmud           |                 |  |  |

Rajah 2-134. Urus Mesyuarat - Pengesahan Kehadiran *–* Pra-kehadiran *–* Nama Wakil/Pegawai

**Langkah 13:** Setelah pra-pengesahan bagi kehadiran mesyuarat dan ahliahli jemputan selesai, klik **Simpan.**

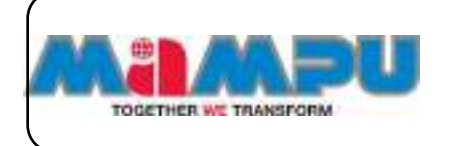

## **2.11.5.2. Kemaskini Kehadiran semasa mesyuarat**

**Langkah 1:** Klik pada **Halaman Utama** dari menu sisi untuk melihat papan pemuka utama. Klik pada senarai rangka paparan jawatankuasa untuk mengembangkan paparan rangka. Masuk ke dalam mana-mana jawatankuasa melalui senarai paparan rangka jawatankuasa di papan pemuka dengan mengklik pada ikon  $\bullet$ .

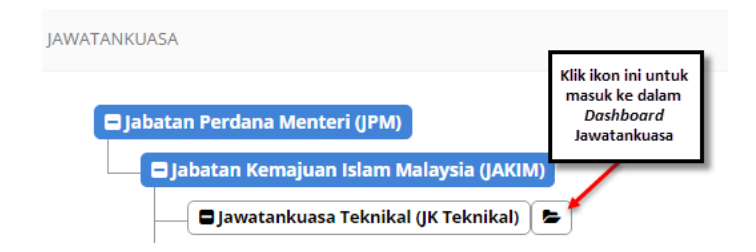

Rajah 2-135. Urus Mesyuarat *–* Pengesahan Kehadiran - Akses ke Jawatankuasa

**Langkah 2:** Klik pada **Mesyuarat** di menu sisi.

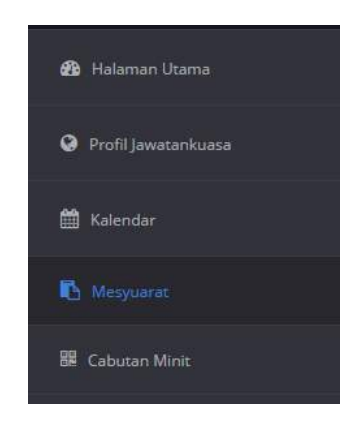

Rajah 2-136. Urus Mesyuarat *–* Pengesahan Kehadiran - Menu Sisi

**Langkah 3:** Klik pada mesyuarat yang dikehendaki dari senarai mesyuarat.

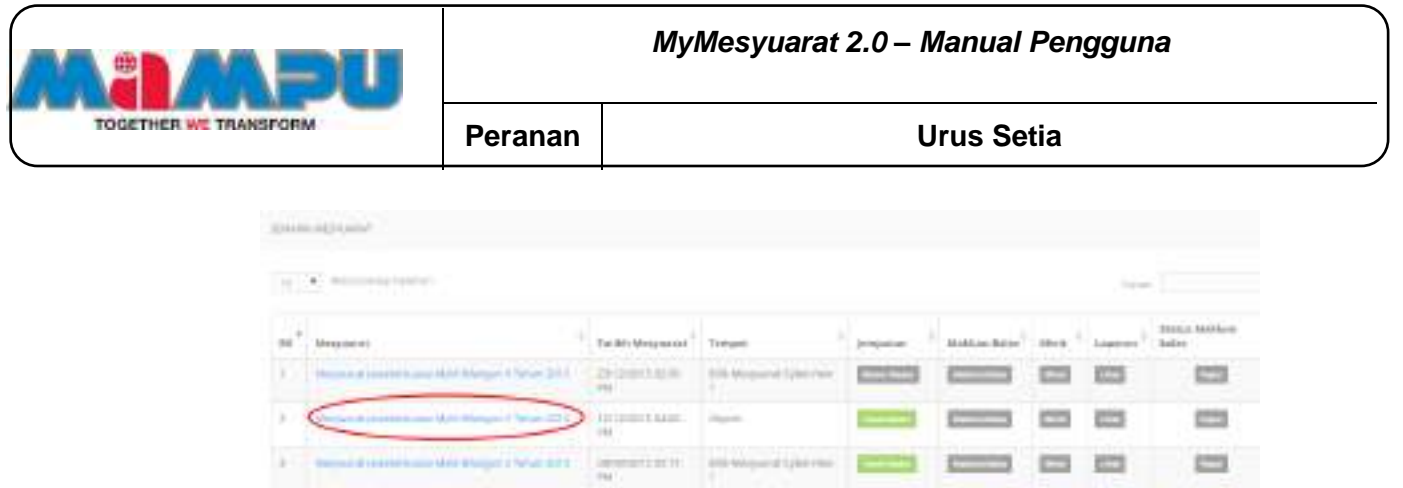

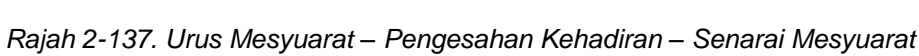

**Did here** 

uitDie

Lasteristi Artis

**JULI** 

Spectrum | Important Color

an Meyneval.

## **Langkah 4:** Klik pada tab **Kehadiran** pada progress bar mesyuarat.

|     | Mesyuarat                                    | Jemputan                                                                        | lehadiran                                                                           | <b>Minit</b>                                       |                 | Makhum Balas  |
|-----|----------------------------------------------|---------------------------------------------------------------------------------|-------------------------------------------------------------------------------------|----------------------------------------------------|-----------------|---------------|
|     |                                              | <b>STANDARD CONTRACT</b><br>AHLI MESYLIARATI<br><b>Market Committee Program</b> | Meiyoarat sawatanlosasa MyM Bilangan 5 Tahun 2015-n<br>Sobolura<br><b>Merguaret</b> | <b>Berkissa</b><br><b>Hermanut</b>                 | AHEEPIXOUTILA   |               |
| Di. | A strategic submode<br>Ahli: Megyuarat       | <b>NUMBER</b><br>jawatan                                                        | Service Policing<br>Pra-Hehadiran                                                   | Ketudiran Di<br>Mosyuarat                          | 031215<br>Seheb | Wakil/Pagawai |
|     | En-Amntes<br>[Pennstrust]<br><b>ROSSORIA</b> | लग<br><b>CIA Engineer</b><br>ata ang mga m                                      | $-101-$                                                                             | ۳<br>$-10 -$<br>w<br><b>LOUISIAN</b><br><b>AND</b> | ٠               | Nama Hagua    |
|     | Cik Ralling (Africa)                         | QA Engineer                                                                     | $-141-$                                                                             | $-1411$<br>$\rightarrow$                           |                 | $\bullet$     |

Rajah 2-138. Urus Mesyuarat *–* Pengesahan Kehadiran *–* Kehadiran semasa Mesyuarat-1

 $\equiv$ 

 $-10 - -11$ 

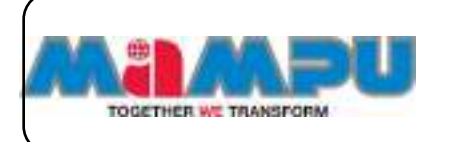

**Langkah 5:** Pilih **Kehadiran di Mesyuarat** bagi ahli mesyuarat.

|     |                         | AUJI RETORIAT |                                   | accupational                      |        |                        |  |  |
|-----|-------------------------|---------------|-----------------------------------|-----------------------------------|--------|------------------------|--|--|
| EE. | ANS Masyagent           | postani       | オリンスのいいアウトルス<br>Pra-Kelviditen    | Kirks Eiram Di.<br>Mergearat      | listab | Welch Pagewal          |  |  |
|     | EALANDOSSE<br>Hwgansi I | Of Frighteen  | <b>CARLO CAR</b><br><b>Hardin</b> | -PEH<br>$+12 +$                   |        | <b>Hazuat</b><br>NAMA: |  |  |
|     |                         |               |                                   | Totalvisider<br><b>CONTRACTOR</b> |        | Tarmingh               |  |  |

Rajah 2-139. Urus Mesyuarat *–* Pengesahan Kehadiran *–* Kehadiran semasa Mesyuarat-2

**Langkah 6:** Masukkan alasan jika ada.

**Langkah 7:** Untuk menambahkan Wakil/Pegawai, klik butang **Tambah** di kolum Wakil/Pegawai.

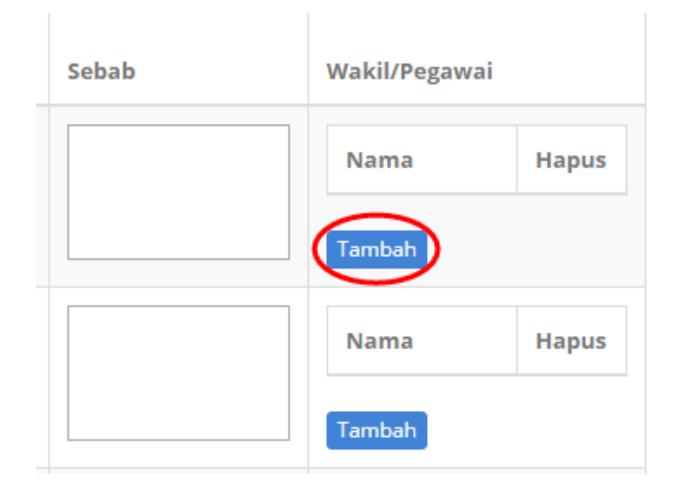

Rajah 2-140. Urus Mesyuarat - *–* Pengesahan Kehadiran *–* Kehadiran semasa Mesyuarat-3

**Langkah 8:** Pilih jenis Wakil/Pegawai.

- **Untuk Wakil/Pegawai Pengguna MyMesyuarat**
	- 1. Klik **Pengguna MyMesyuarat.**
	- 2. Masukkan alamat emel
	- 3. Klik butang **Tambah.**

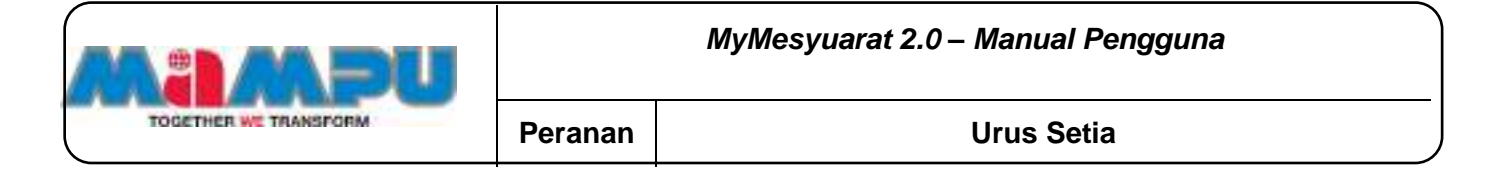

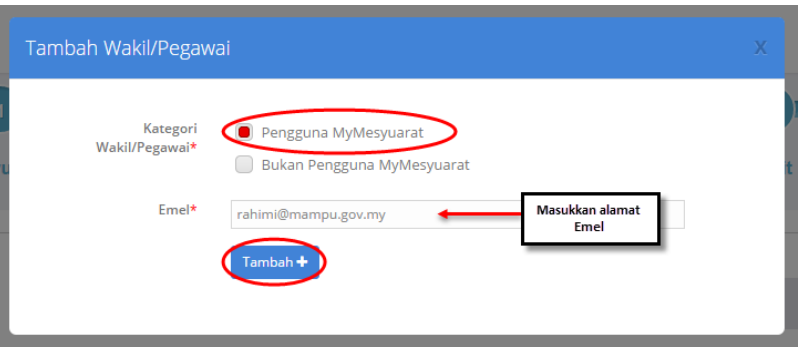

Rajah 2-141. Urus Mesyuarat - *–* Pengesahan Kehadiran *–* Kehadiran semasa Mesyuarat-4

#### **Untuk Wakil/Pegawai bukan Pengguna MyMesyuarat**

- 1. Klik **Bukan Pengguna MyMesyuarat.**
- 2. Masukkan alamat emel
- 3. Pilih Gelaran untuk Pengguna
- 4. Masukkan nama
- 5. Masukkan jawatan
- **6.** Klik butang **Tambah.**

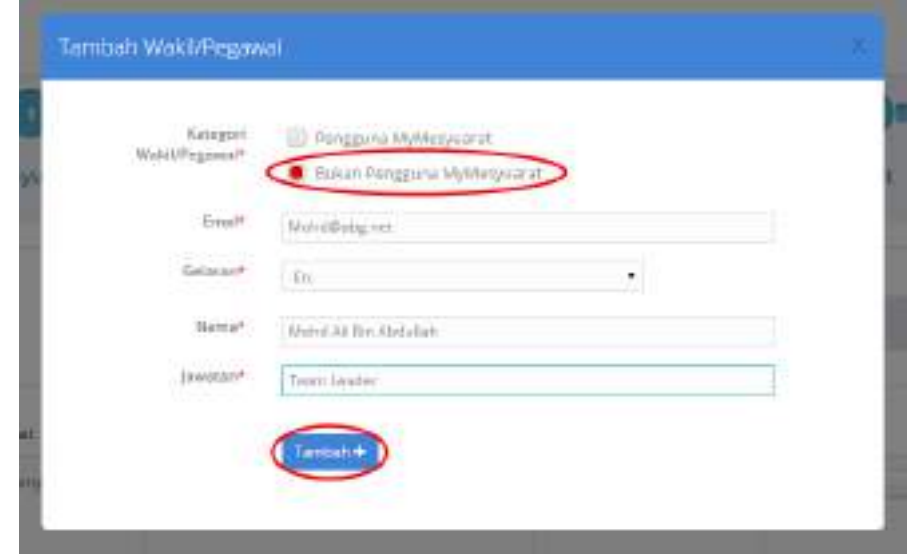

Rajah 2-142. Urus Mesyuarat - *–* Pengesahan Kehadiran *–* Kehadiran semasa Mesyuarat-5

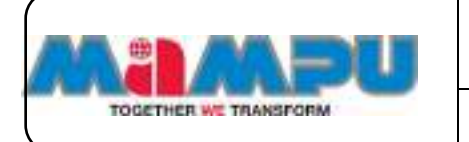

**Langkah 9:** Kemaskini kolum **Kehadiran di Mesyuarat** bagi kehadiran ahli sebelum mesyuarat seperti yang ditunjukkan dalam skrin berikut. Pilih Pra-pengesahan untuk ahli mesyuarat di tab **Ahli Jemputan**.

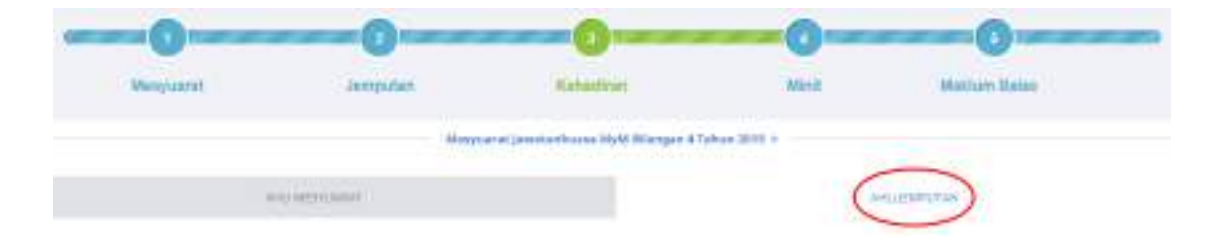

Rajah 2-143. Urus Mesyuarat *–* Pengesahan Kehadiran *–* Kehadiran semasa Mesyuarat- Ahli Jemputan-1

**Langkah 10:** Pilih kehadiran bagi ahli mesyuarat yang dijemput

|     |                                | <b>AUJI RESTORANT</b>         |                 | accupational                   |                  |                                                                    |  |
|-----|--------------------------------|-------------------------------|-----------------|--------------------------------|------------------|--------------------------------------------------------------------|--|
| bE. | ANS Margazint                  | 1833 a.C.<br><b>IRBUATIES</b> | Res-Kelved (up) | Mergearat                      | -Cydwl<br>Inbido | Weld-Pagemal                                                       |  |
| ٠   | EA-Annous:<br><b>Heigenste</b> | Of frighter                   | <b>CARL AND</b> | $-$ PIBH+<br><b>CONTRACTOR</b> |                  | <b>Hazea</b><br>NAMA:<br><b>Langing</b><br>--<br><b>STATISTICS</b> |  |

Rajah 2-144. Urus Mesyuarat - Pengesahan Kehadiran *–* Kehadiran semasa Mesyuarat- Ahli Jemputan-2

**Langkah 11:** Klik butang **Tambah** button di kolum **Wakil/Pegawai**.

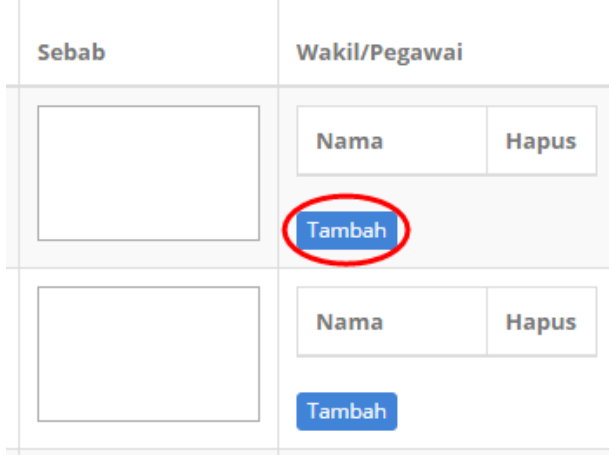

Rajah 2-145. Urus Mesyuarat - Pengesahan Kehadiran *–* Kehadiran semasa Mesyuarat- Ahli Jemputan-3

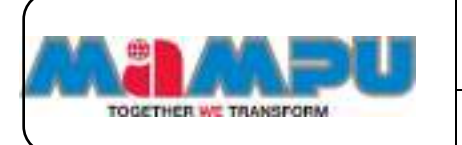

**Langkah 12:** Pilih jenis Wakil/Pegawai.

- **Untuk Wakil/Pegawai Pengguna MyMesyuarat**
- 1. Klik **Pengguna MyMesyuarat.**
- 2. Masukkan alamat emel.
- 3. Klik butang **Tambah.**

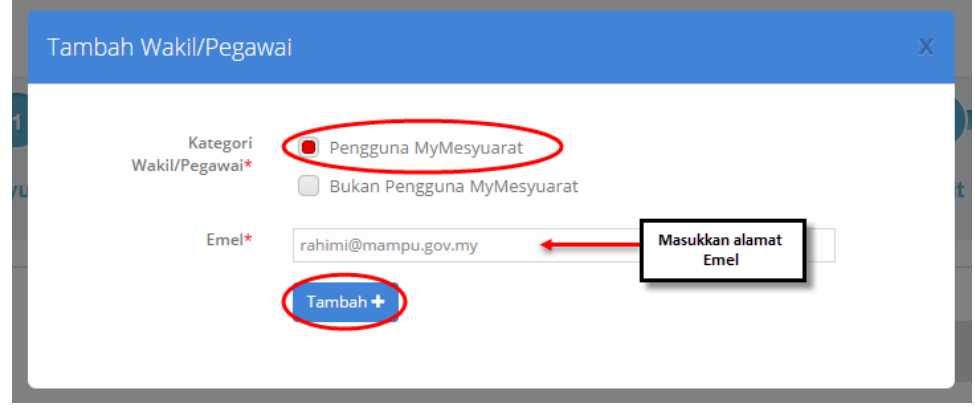

Rajah 2-146. Urus Mesyuarat - Pengesahan Kehadiran *–* Kehadiran semasa Mesyuarat- Ahli Jemputan-4

- **Untuk Wakil/Pegawai bukan Pengguna MyMesyuarat**
- 1. Klik **Bukan Pengguna MyMesyuarat.**
- 2. Masukkan alamat emel.
- 3. Pilih Gelaran untuk Pengguna.
- 4. Masukkan nama.
- 5. Masukkan Jawatan.
- 6. Klik butang **Tambah.**

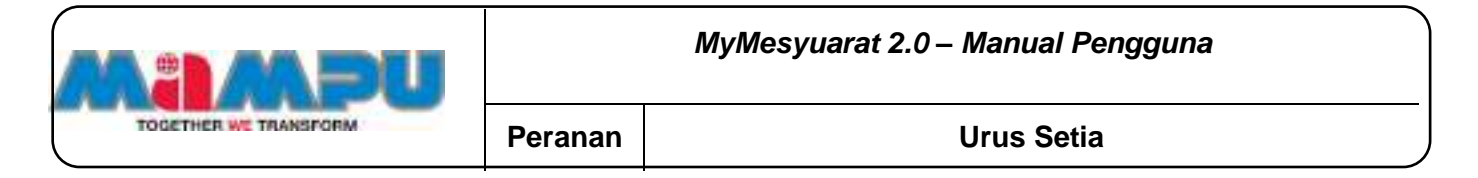

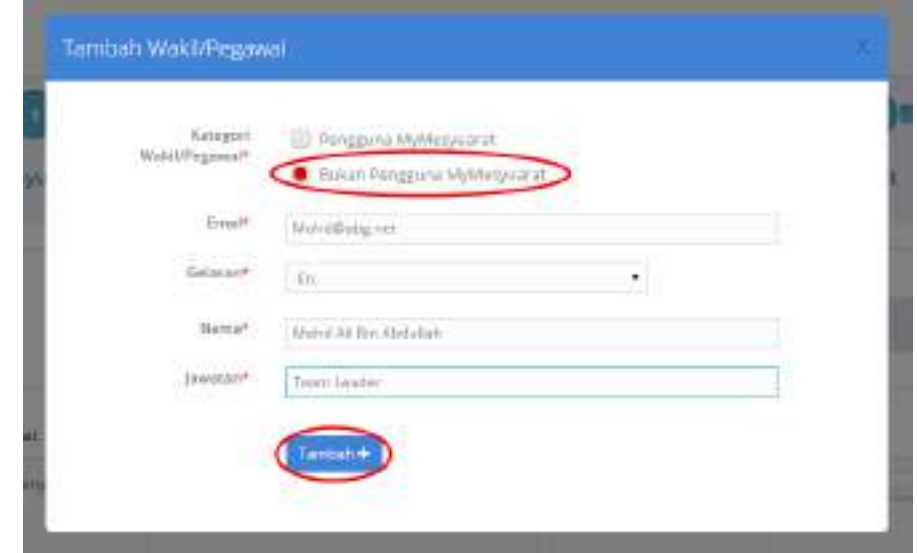

Rajah 2-147. Urus Mesyuarat - Pengesahan Kehadiran *–* Kehadiran semasa Mesyuarat- Ahli Jemputan-5

**Langkah 13:** Setelah pra-pengesahan bagi kehadiran mesyuarat dan ahliahli jemputan selesai, klik **Simpan.**

#### **2.11.6. Minit**

Dalam bahagian minit, Urusetia bertanggungjawab untuk mengemaskini setiap minit mesyuarat.

#### **2.11.6.1. Kemas Kini Minit**

**Langkah 1:** Klik pada halaman utama dari menu sisi untuk melihat papan pemuka utama. Klik **ba** pada senarai rangka paparan jawatankuasa untuk mengembangkan paparan rangka. Masuk ke dalam mana-mana jawatankuasa melalui senarai paparan rangka jawatankuasa di halaman utama dengan mengklik pada ikon  $\bullet$ .
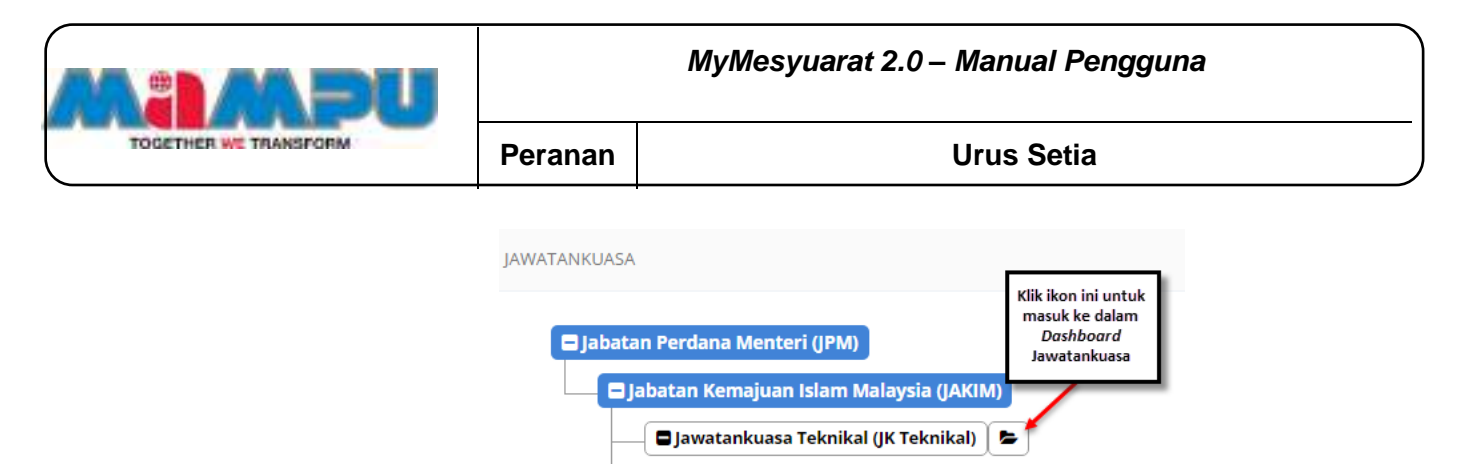

Rajah 2-148. Minit *–* Kemas Kini Minit - Akses ke Jawatankuasa

**Langkah 2:** Klik pada **Mesyuarat** di menu sisi.

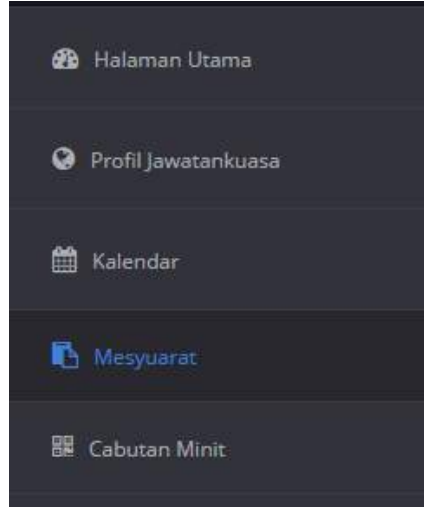

Rajah 2-149. Minit *–* Kemas Kini Minit - Menu Sisi

**Langkah 3:** Pilih minit mesyuarat yang perlu dikemaskini. Skrin Butiran Mesyuarat berikut akan dipaparkan.

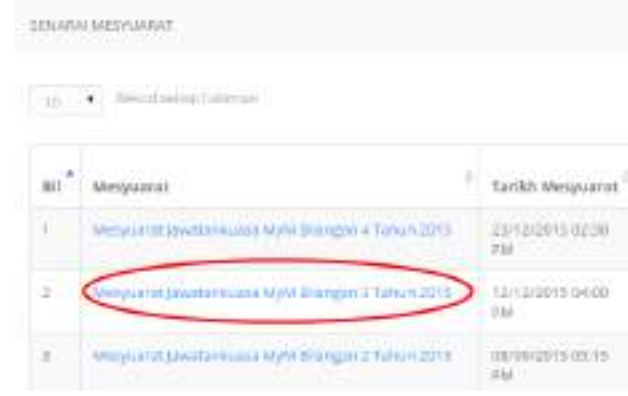

Rajah 2-150. Minit *–* Kemas Kini Minit *–* Senarai Mesyuarat

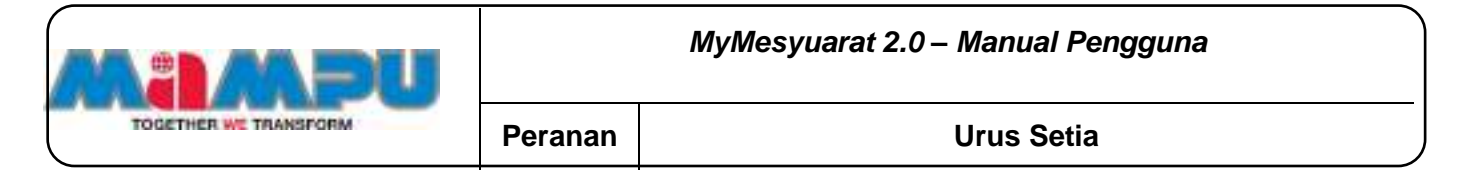

**Langkah 4:** Klik pada tab **Minit** pada progress bar mesyuarat.

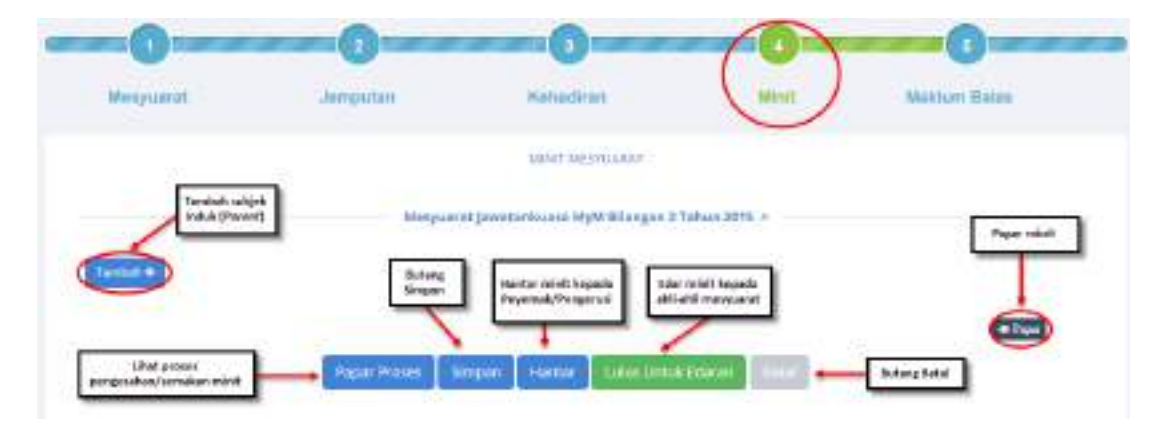

Rajah 2-151. Minit *–* Kemas Kini Minit *–* Progress bar Mesyuarat

**Langkah 5:** Bagi menambah Subjek Induk (Parent), klik butang **Tambah+.**

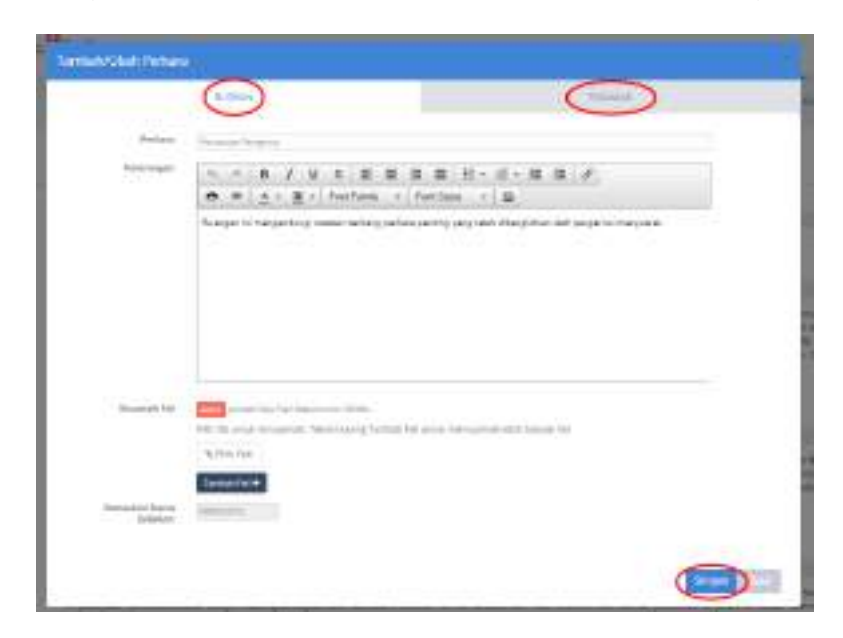

Rajah 2-152. Minit *–* Kemas Kini Minit *–* Tambah/Ubah Perkara - Butiran

**Langkah 6:** Klik tab Tindakan.

**Langkah 7:** Pilih Jenis Tindakan

**Langkah 8:** Untuk **Makluman**: Pilih **Makluman.**

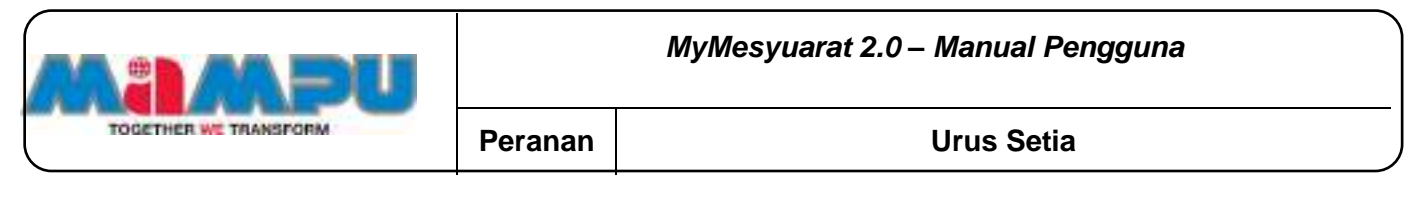

| <b>HUSSEL</b>   |   | minista |
|-----------------|---|---------|
| terra firebidde | ٠ |         |
|                 |   |         |

Rajah 2-153. Minit *–* Kemas Kini Minit *–* Tambah/Ubah Perkara *–* Makluman

# **Langkah 9:** Untuk **Perhatian**: Pilih **Perhatian.**

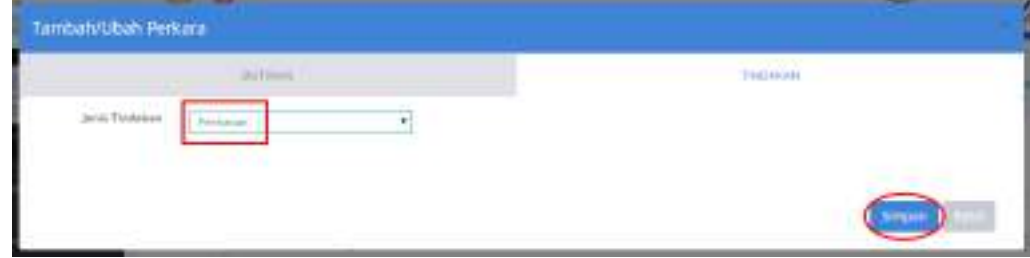

Rajah 2-154. Minit *–* Kemas Kini Minit *–* Tambah/Ubah Perkara *–* Perhatian

**Langkah 10:** Untuk **Tindakan**: Pilih **Tindakan.**

**Langkah 11:** Setkan tarikh akhir.

**Langkah 12:** Secara individu - Pilih ahli-ahli mesyuarat daripada senarai dengan menanda kotak pilihan.

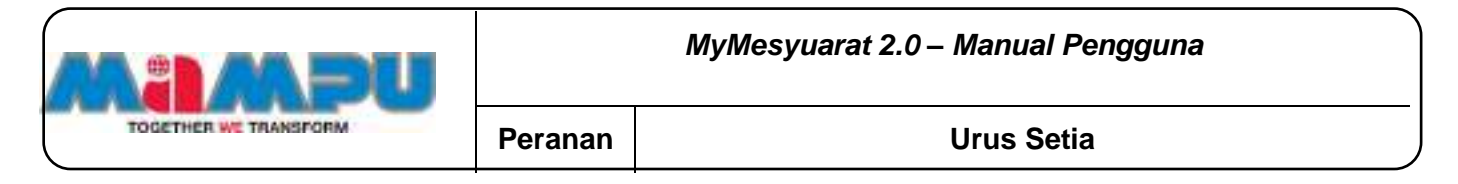

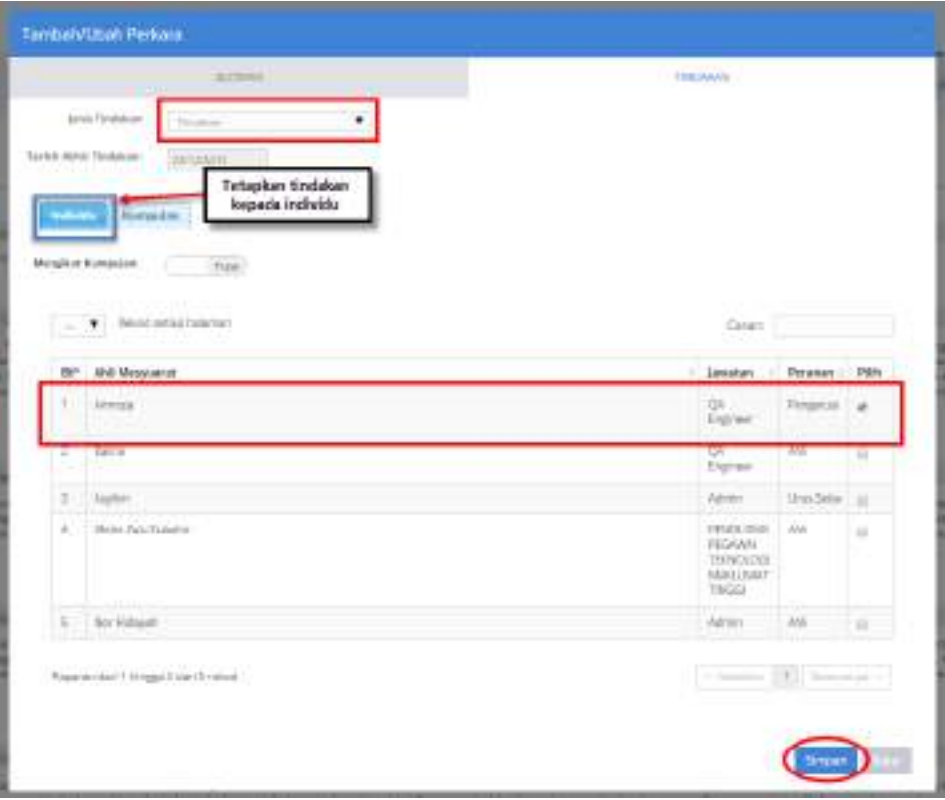

Rajah 2-155. Minit *–* Kemas Kini Minit *–* Tambah/Ubah Perkara *–* Tindakan-1

**Langkah 13:** Pilih ahli-ahli mesyuarat daripada kumpulan - Pilih ahli mesyuarat dengan mengklik gelangsar dari **Tidak** kepada **Ya.**

**Langkah 14:** Pilih kumpulan dengan mengklik tab Kumpulan. Pilih kumpulan dari senarai kumpulan dengan menanda pada kotak pilihan. Klik **Simpan** untuk menyimpan perubahan yang telah dibuat.

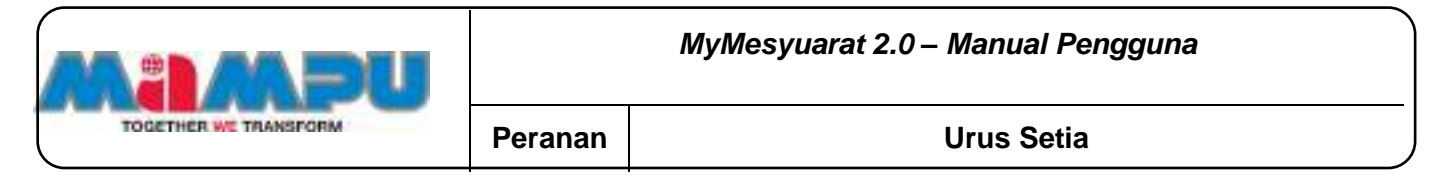

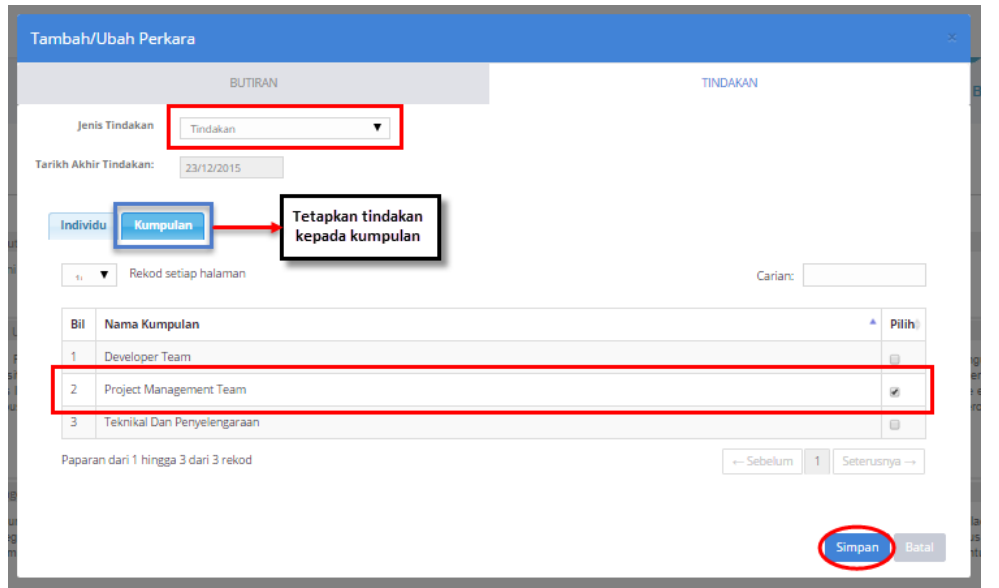

Rajah 2-156. Minit *–* Kemas Kini Minit *–* Tambah/Ubah Perkara *–* Tindakan-2

Langkah 15: Klik ikon Tambah + yang terletak di sebelah kanan untuk menambah subjek anak.

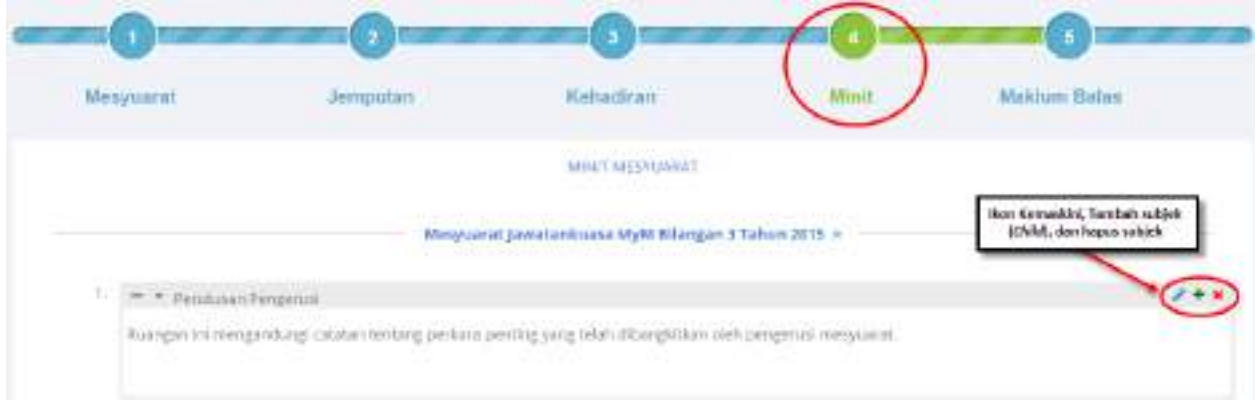

Rajah 2-157. Minit *–* Kemas Kini Minit *–* Tambah Subjek Anak

Tetingkap pop up bagi **Tambah/Ubah Perkara** akan terpapar.

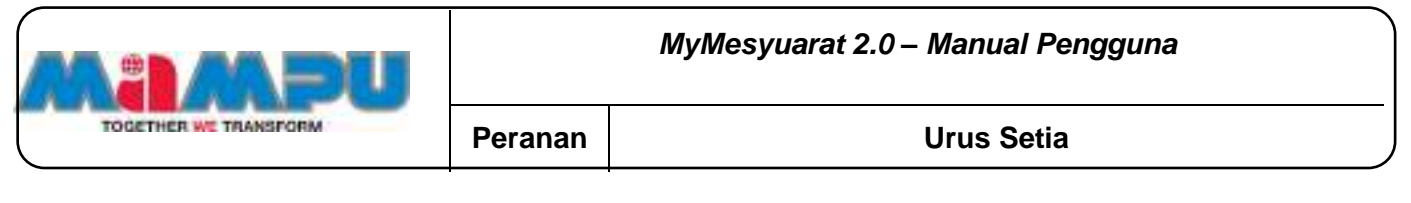

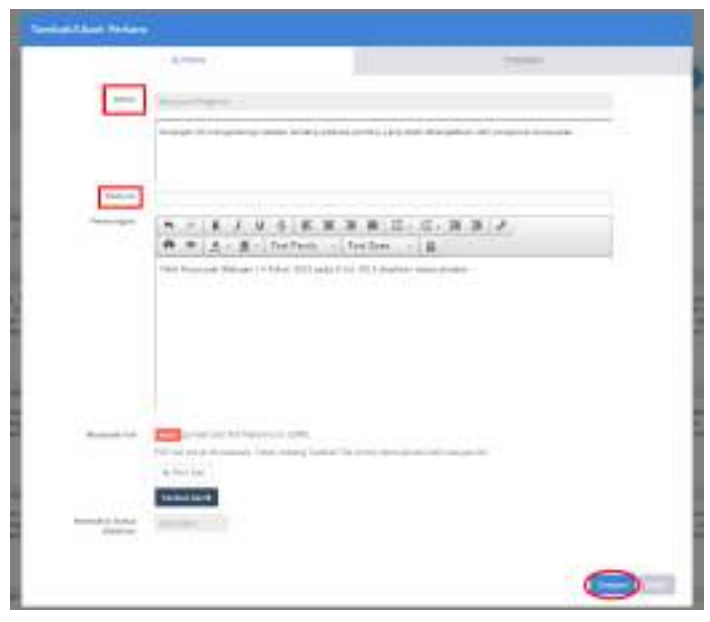

Rajah 2-158. Urus Mesyuarat - Minit *–* Kemas Kini Minit *–* Tambah Subjek Anak - Tambah/Ubah Perkara

Setelah subjek ditambah ke dalam minit, halaman akan memaparkan minit seperti yang dilihat dalam petikan skrin bawah.

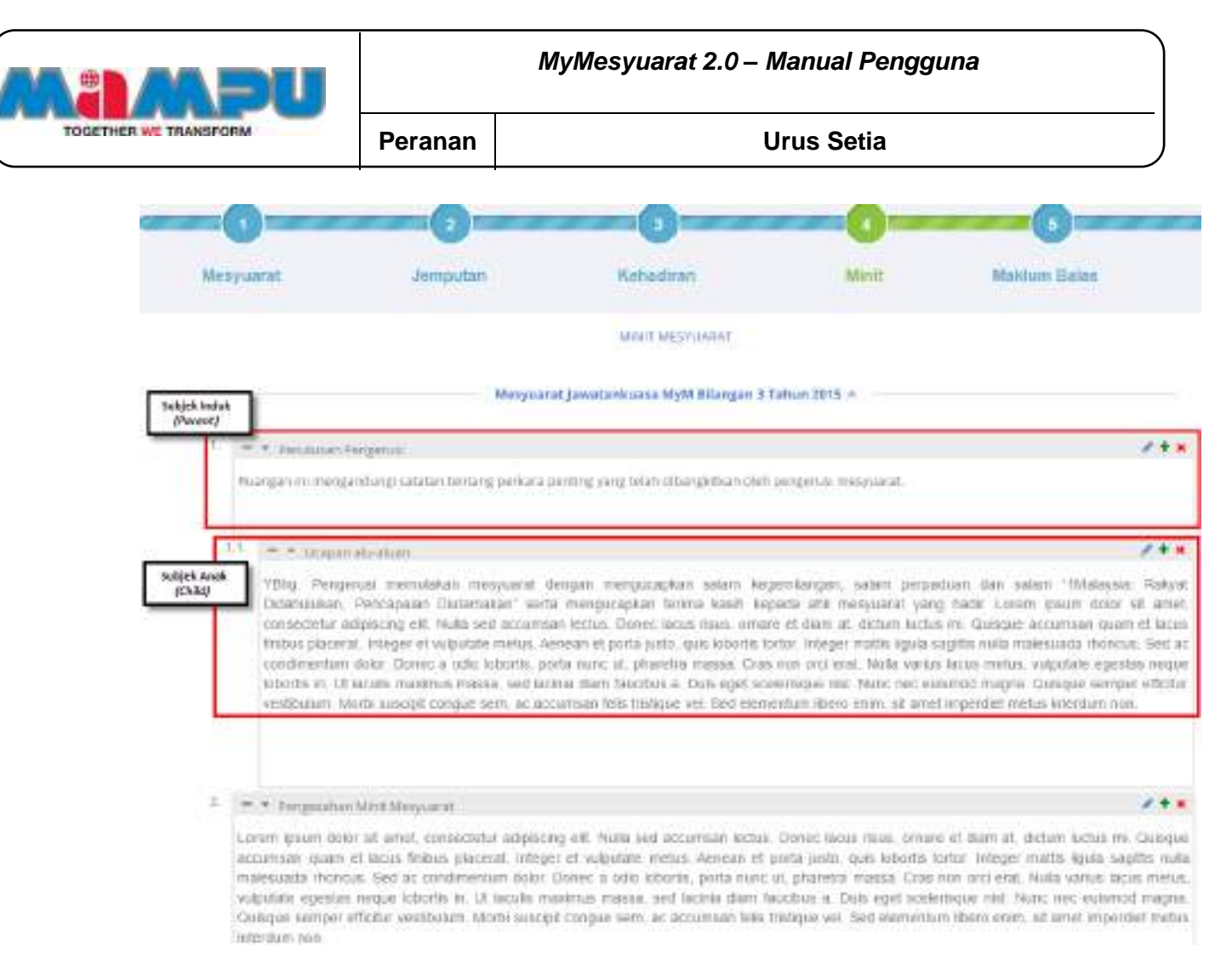

Rajah 2-159. Minit *–* Kemas Kini Minit *–* Halaman Minit Mesyuarat

# **NOTA: Tarik dan lepaskan minit untuk menyusun semula kedudukan/susunan mereka.**

**Langkah 16:** Klik ikon **Pensil** di sebelah kanan untuk mengedit dan mengemaskini minit.

**Langkah 17:** Edit penomboran subjek dengan mengklik pada penomboran tersebut.

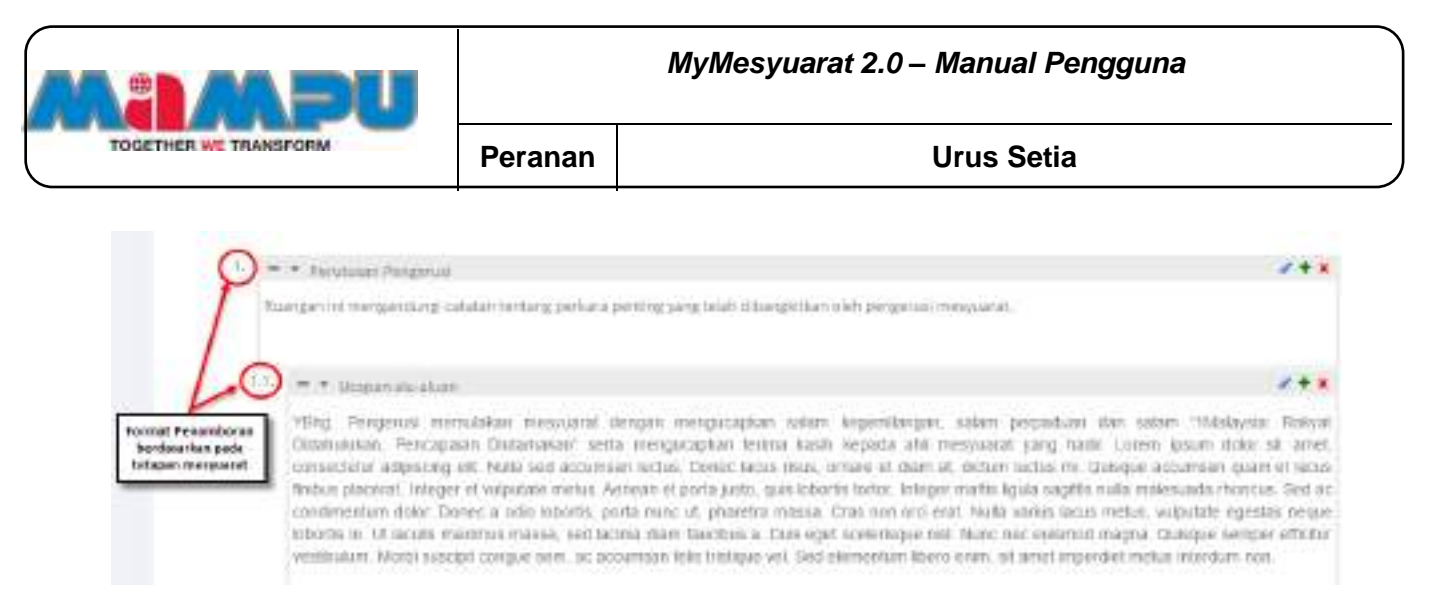

Rajah 2-160. Minit *–* Kemas Kini Minit *–* Format Penomboran

**Langkah 18:** Untuk Buang/Padam Minute, klik pada simbol **X** yang terletak di sebelah kanan dan klik **Ya.**.

**Langkah 19:** Untuk melihat semula minit, klik butang **Papar**.

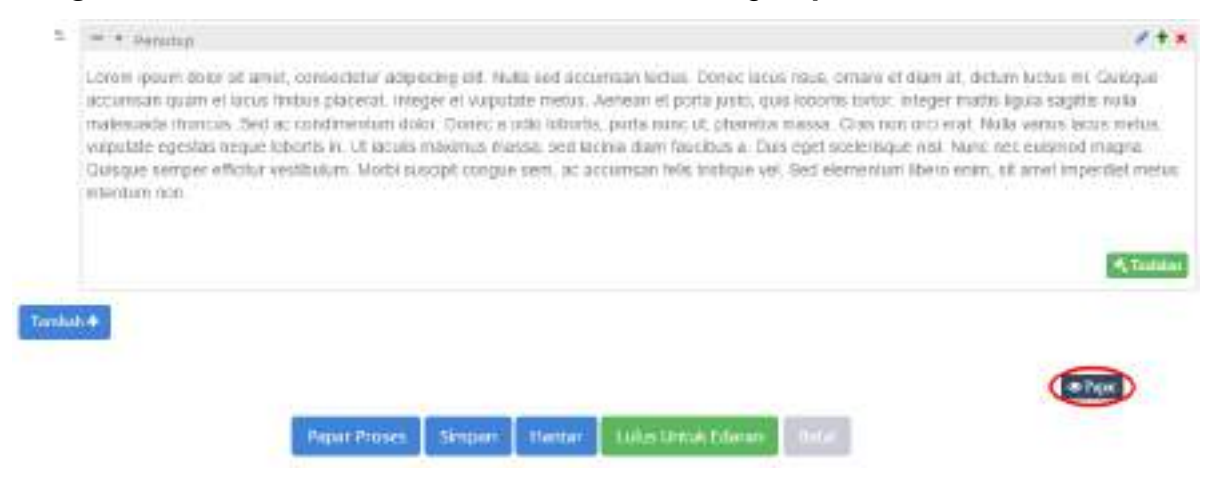

Rajah 2-161. Minit *–* Kemas Kini Minit *–* Papar

Tetingkap Paparan akan dipaparkan dalam laman web yang lain.

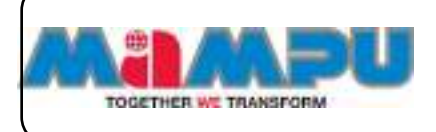

**MyMesyuarat 2.0** *–* **Manual Pengguna**

**Peranan Urus Setia**

### MINUTE MESYUARAT JAWATANKUASA MYM BILANGAN 1 TAHUN 2015

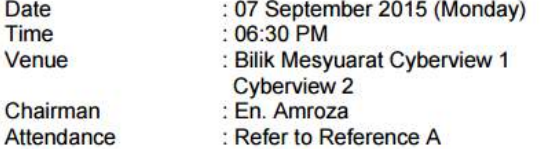

### 1. PERUTUSAN PENGERUSI

Kejayaan KWSP selama ini adalah bersandarkan kepada usaha gigih kami untuk melabur bagi masa depan ahli. Ia bukan sahaja memerlukan kami untuk melindungi aset mereka, tetapi mempertingkatkan kecekapan operasi ke tahap yang lebih tinggi untuk membolehkan kami memindahkan penjimatan kos kepada ahli. Jelasnya, ini merupakan suatu proses berterusan yang sentiasa perlu dikaji dan disemak. Tahun 2013 juga telah menyaksikan pencapaian penting kami dalam merangka Pelan Strategik lima tahun 2013-2017 yang terdiri daripada lima teras merangkumi setiap aspek operasi KWSP - Kecemerlangan Pelaburan, Kecemerlangan Operasi Berfokuskan Pelanggan, Kecemerlangan ICT, Kecemerlangan Modal Insan dan Kecemerlangan Keselamatan Sosial.

Rajah 2-162. Minit *–* Kemas Kini Minit *–* Paparan Minit Mesyuarat

**Langkah 20:** Akhir sekali, klik butang **Simpan** untuk menyimpan minit.

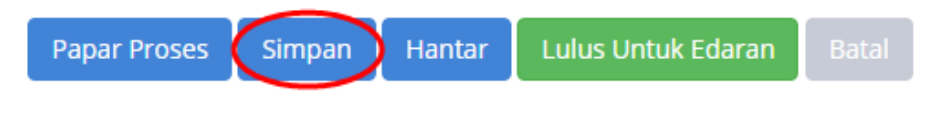

Rajah 2-163. Minit *–* Kemas Kini Minit *–* Simpan Minit

Urusetia juga dibenarkan untuk melihat proses pengesahan atau semakan minit.

**Langkah 21:** Untuk melihat proses ini, klik pada butang **Papar Proses**.

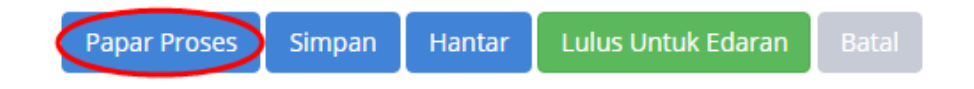

Rajah 2-164. Minit *–* Kemas Kini Minit *–* Papar Proses Minit - 1

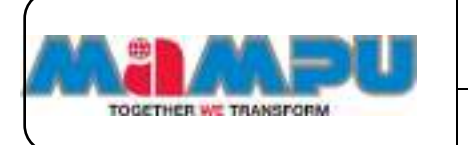

Tetingkap pop up **Proses Minit** akan dipaparkan. Ini akan membolehkan pengguna mengetahui aliran proses minit. Tugasan semasa hanya boleh dilihat.

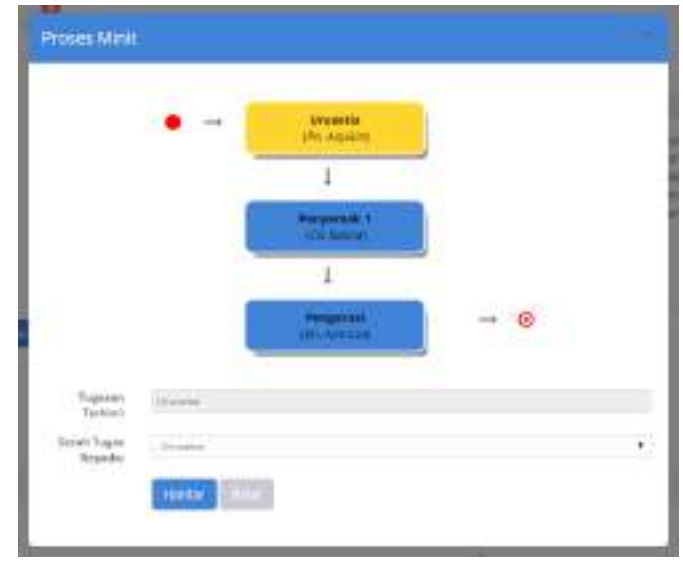

Rajah 2-165. Minit *–* Kemas Kini Minit *–* Papar Proses Minit *–* 2

Urusetia diberi kuasa untuk menyerahkan tugasan kepada sama ada penyemak atau pengerusi atau kembali pada Urusetia.

**Langkah 22:** Ini boleh dilakukan dengan mengklik pada senarai drop down **Serah Tugas Kepada,** kemudian klik **Hantar**.

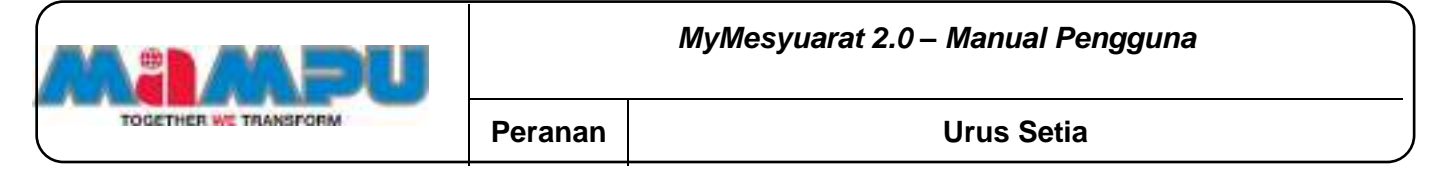

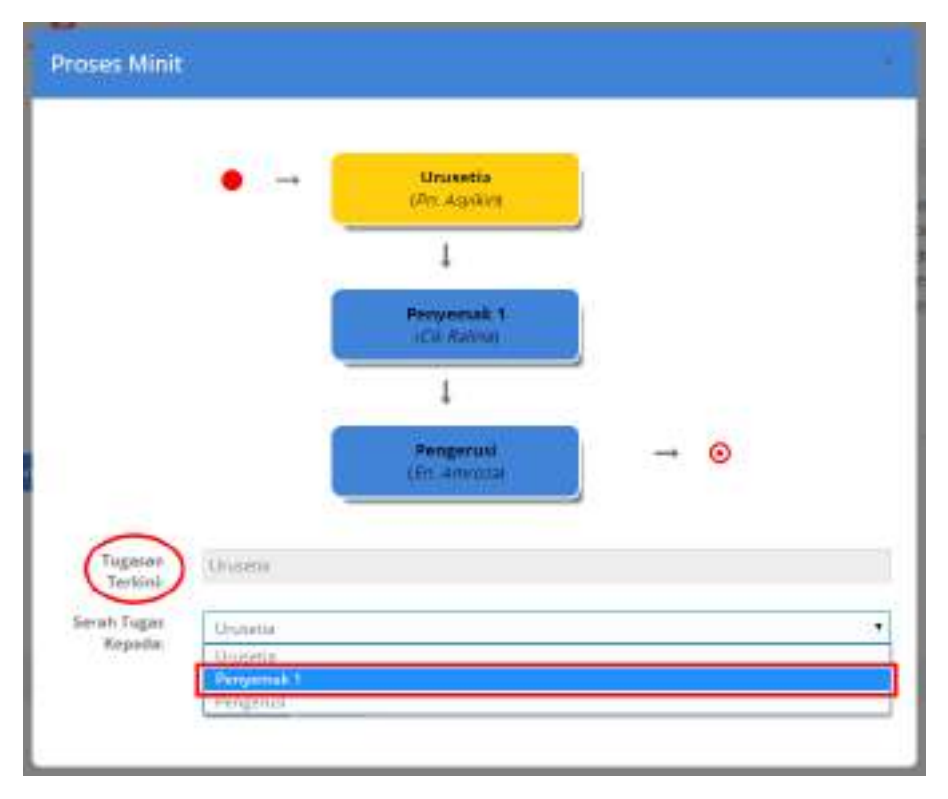

Rajah 2-166. Minit *–* Kemas Kini Minit *–* Papar Proses Minit - 3

**NOTA: Jika pengguna yang diberikan sesuatu tugas yang sama dengan pengguna yang melaksanakan tugas ini, isyarat berikut akan muncul:** *"***Anda tidak boleh menyerahkan tugas kepada petugas yang sama***"***. Apabila Urusetia telah memperuntukkan tugas kepada pengerusi atau penyemak, Urusetia hanya boleh melihat minit mesyuarat.**

## **2.11.6.2. Salin Minit Lepas**

**Langkah 1:** Klik pada halaman utama dari menu sisi untuk melihat papan pemuka utama. Klik **ba** pada senarai rangka paparan jawatankuasa untuk mengembangkan paparan rangka. Masuk ke dalam mana-mana jawatankuasa melalui senarai paparan rangka jawatankuasa di halaman

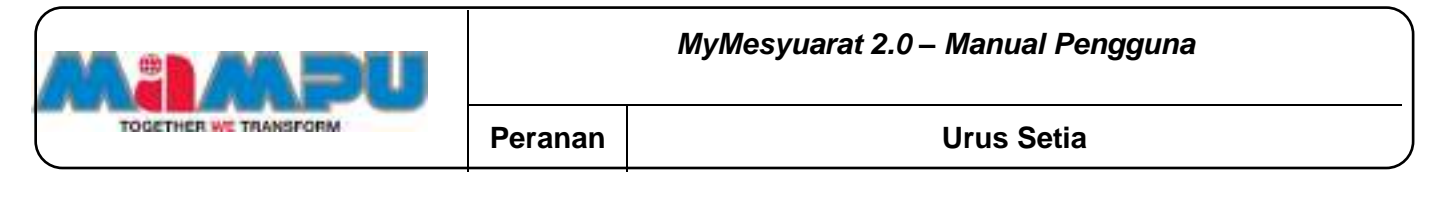

utama dengan mengklik pada ikon  $\bullet$ .

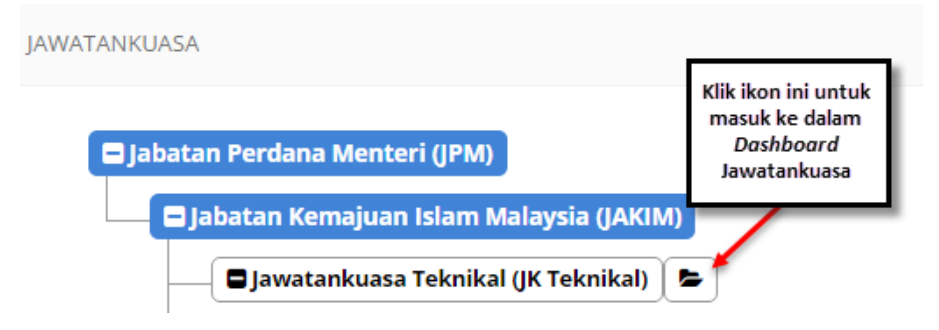

Rajah 2-167. Minit *–* Salin Minit Lepas - Akses ke Jawatankuasa

**Langkah 2:** Klik pada **Mesyuarat** di menu sisi.

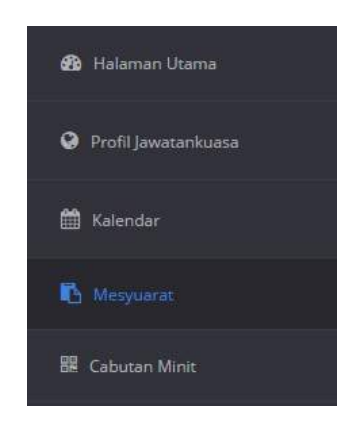

Rajah 2-168. Minit *–* Salin Minit Lepas - Menu Sisi

**Langkah 3:** Pilih minit mesyuarat yang perlu dikemaskini. Skrin Butiran Mesyuarat berikut akan dipaparkan.

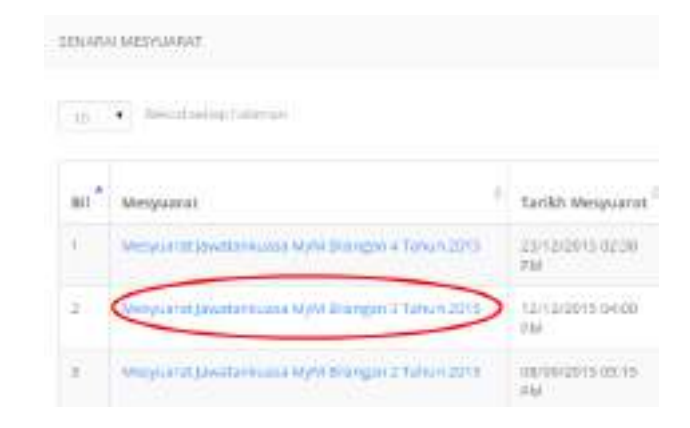

Rajah 2-169. Minit *–* Salin Minit Lepas *–* Senarai Mesyuarat

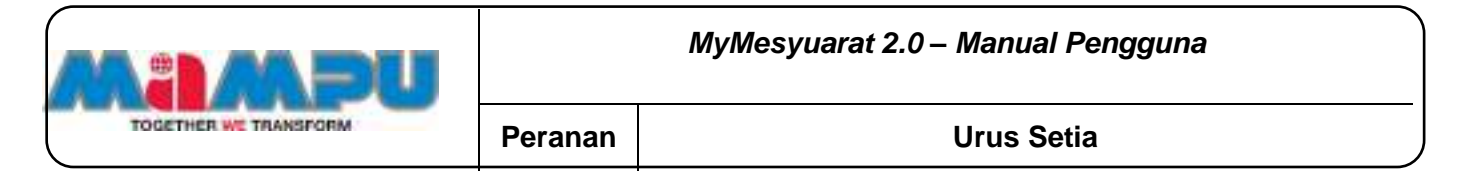

**Langkah 4:** Klik pada tab **Minit** pada progress bar mesyuarat.

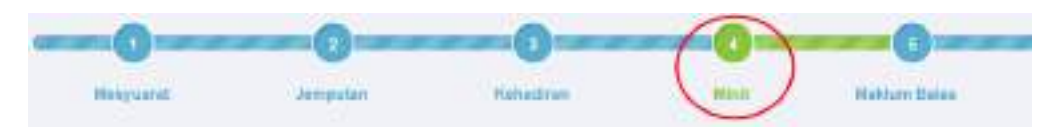

Rajah 2-170. Minit *–* Salin Minit Lepas *–* Progress bar Mesyuarat

**Langkah 5:** Klik butang **Salin Minit Lepas** untuk menyalin minit terdahulu ke minit semasa.

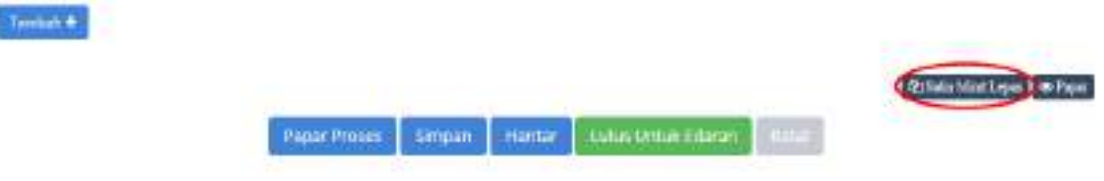

Rajah 2-171. Minit *–* Salin Minit Lepas *–* Butang Salin Minit Lepas

# **2.11.6.3. Hantar Minit**

**Langkah 1:** Klik pada halaman utama dari menu sisi untuk melihat papan pemuka utama. Klik **ba** pada senarai rangka paparan jawatankuasa untuk mengembangkan paparan rangka. Masuk ke dalam mana-mana jawatankuasa melalui senarai paparan rangka jawatankuasa di halaman utama dengan mengklik pada ikon .

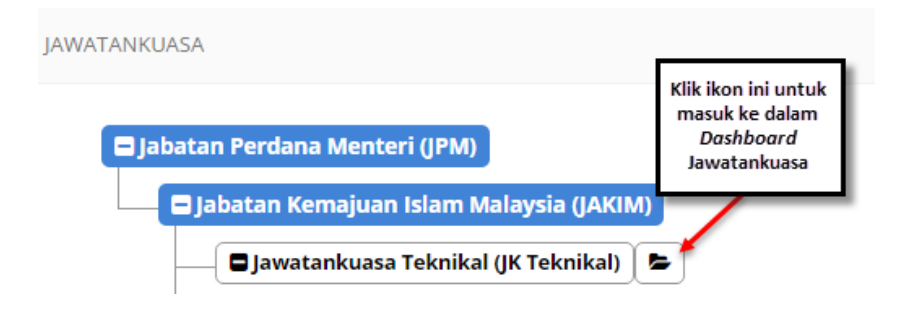

Rajah 2-172. Minit *–* Hantar Minit - Akses ke Jawatankuasa

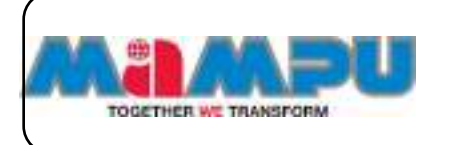

**Langkah 2:** Klik pada **Mesyuarat** di menu sisi.

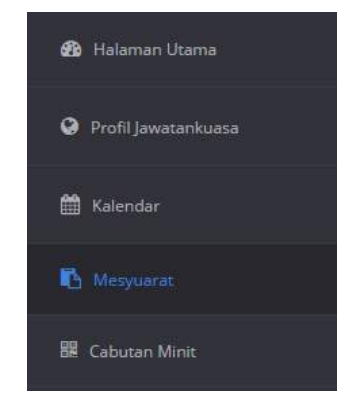

Rajah 2-173. Minit *–* Hantar Minit - Menu Sisi

**Langkah 3:** Pilih minit mesyuarat yang perlu dikemaskini. Skrin Butiran Mesyuarat berikut akan dipaparkan.

| $10 - 4$ | 19 Y.W. B. WARD<br>bearing been.                                                             |                                   |
|----------|----------------------------------------------------------------------------------------------|-----------------------------------|
| $011 -$  | MetAtziniak                                                                                  | <b>Tarikh Mesquaret</b>           |
| ٠        | <b>CARD AND A REPORT OF A STATE</b><br>Metycarted bywebnikowa Mohi Branigho 4 Tahun 2013.    | 23/3/2015 0220<br>THE R. P. LEWIS |
| ×        | 2700 Investment Creamer MyM Engineer Structure                                               | 12/12/2015 0-000<br>284.7         |
| Ŧ.       | THE REPORT FOOD AND LOCATED FOR STATE<br>марштатат (Jwartainkuasa MyN) болорын 2 тайми 2013. | materials on is<br>$= 64.7$       |

Rajah 2-174. Minit *–* Hantar Minit *–* Senarai Mesyuarat

**Langkah 4:** Klik pada tab **Minit** pada progress bar mesyuarat.

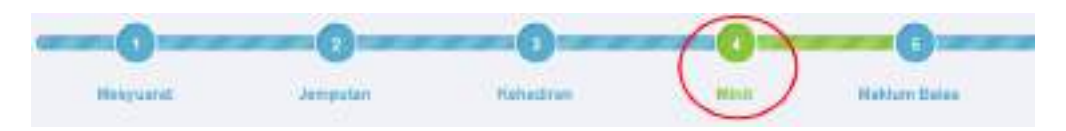

Rajah 2-175. Minit *–* Hantar Minit *–* Progress bar Mesyuarat

**Langkah 5:** Kemaskini minit dan peruntukkan tindakan. **Langkah 6:** Klik butang **Hantar**.

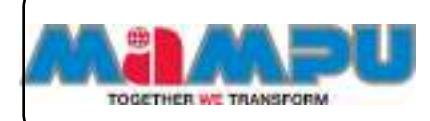

# **MyMesyuarat 2.0** *–* **Manual Pengguna**

## **Peranan Urus Setia**

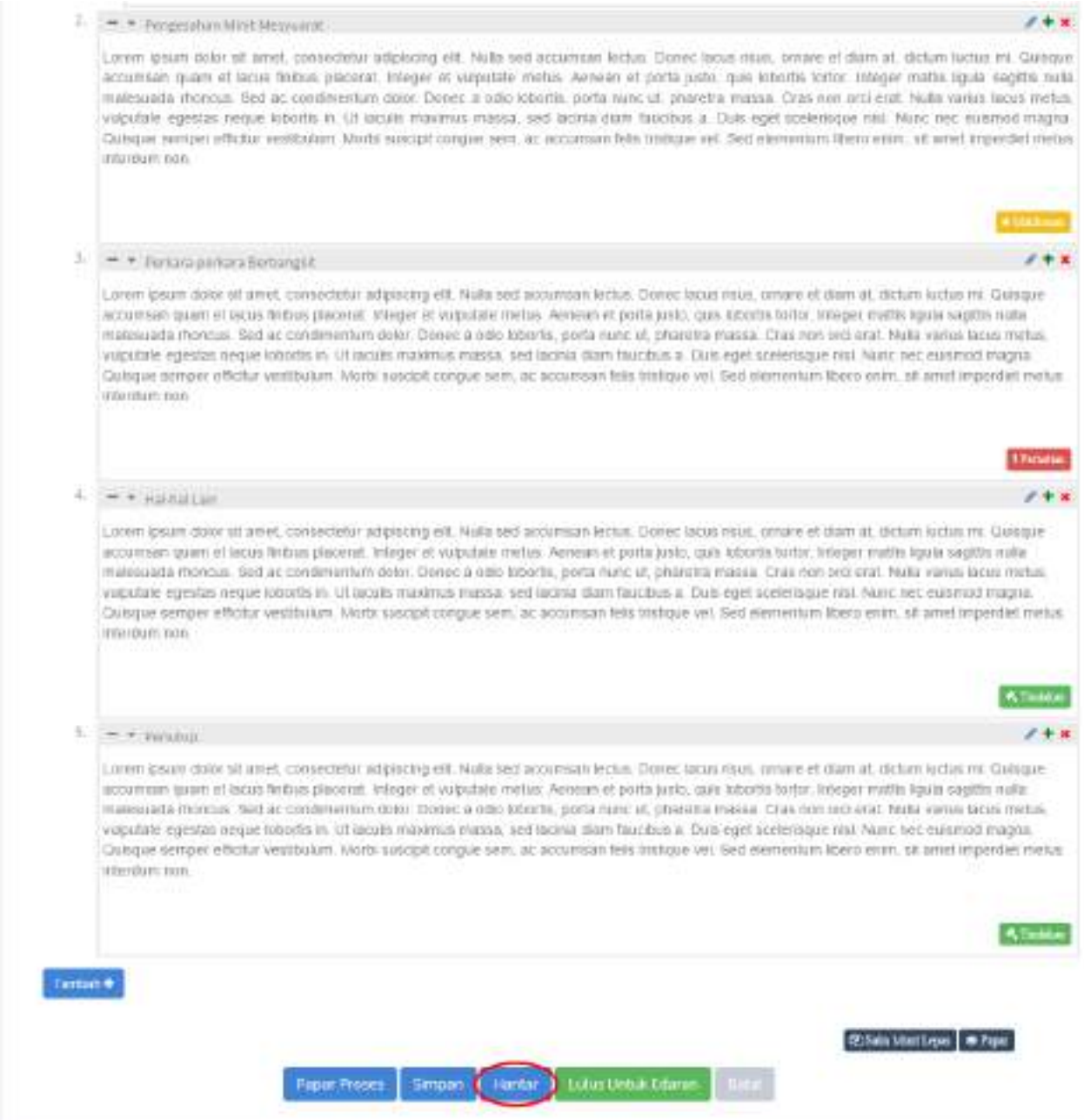

Rajah 2-176. Minit *–* Hantar Minit *–* Halaman Hantar Minit

Selepas minit telah dihantar ke Penyemak atau Pengerusi, halaman minit akan dipaparkan seperti petikan skrin di bawah.

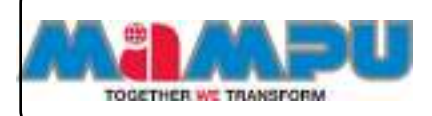

# **MyMesyuarat 2.0** *–* **Manual Pengguna**

## **Peranan Urus Setia**

### **MARKETING** TOAM

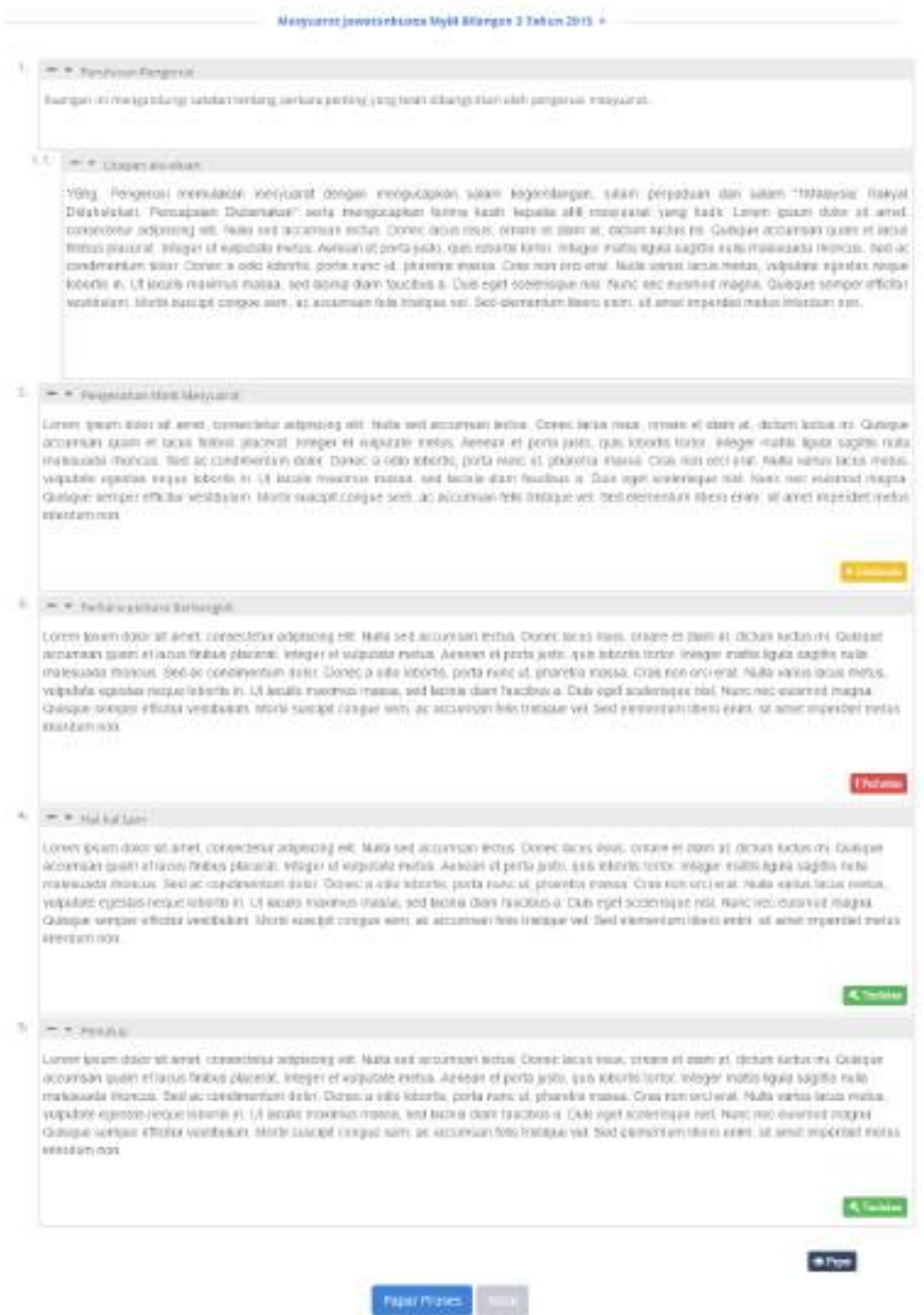

Rajah 2-177. Minit *–* Hantar Minit *–* Halaman Selepas Minit Dihantar

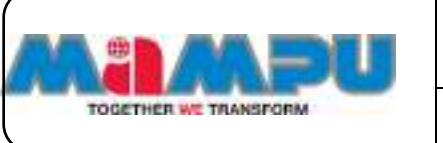

# **2.11.6.4. Luluskan Minit**

**Langkah 1:** Klik pada **Halaman Utama** dari menu sisi untuk melihat papan pemuka utama. Klik pada senarai rangka paparan jawatankuasa untuk mengembangkan paparan rangka. Masuk ke dalam mana-mana jawatankuasa melalui senarai paparan rangka jawatankuasa di halaman utama dengan mengklik pada ikon  $\bullet$ .

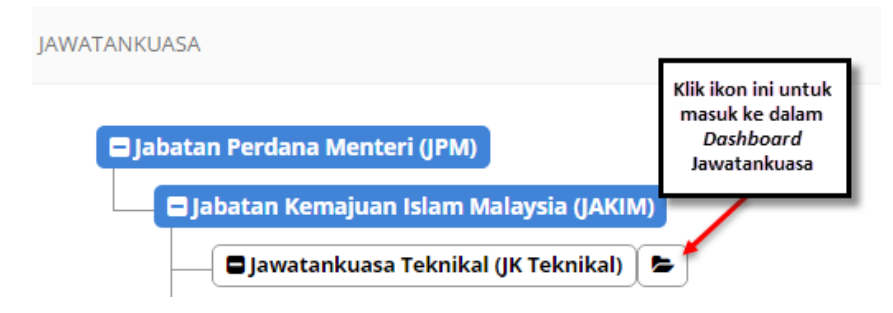

Rajah 2-178. Minit *–* Luluskan Minit - Akses ke Jawatankuasa

**Langkah 2:** Klik pada **Mesyuarat** di menu sisi.

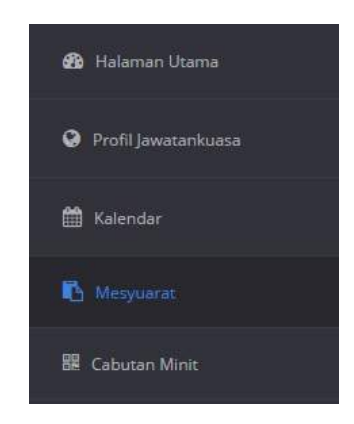

Rajah 2-179. Minit *–* Luluskan Minit - Menu Sisi

**Langkah 3:** Pilih minit mesyuarat yang perlu dikemaskini. Skrin Senarai Mesyuarat berikut akan dipaparkan.

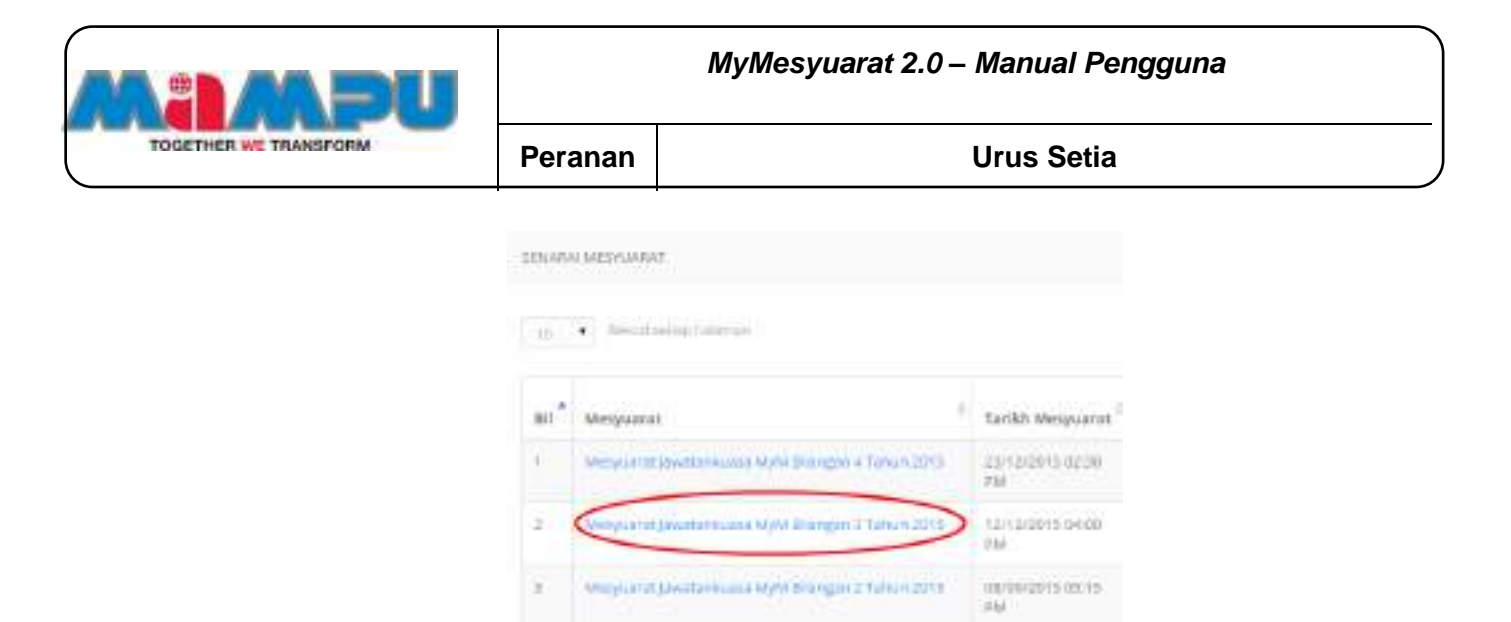

Rajah 2-180. Minit *–* Luluskan Minit *–* Senarai Mesyuarat

**Langkah 4:** Klik pada tab **Minit** pada progress bar mesyuarat.

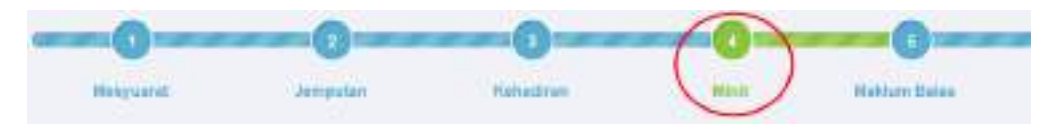

Rajah 2-181. Minit *–* Luluskan Minit *–* Progress bar Mesyuarat

**Langkah 3:** Kemaskini minit dan peruntukkan tindakan

**Langkah 4:** Klik **Luluskan untuk Edaran**. Sistem secara automatik akan menghantar e-mel bagi memohon maklum balas daripada ahli-ahli mesyuarat yang bertanggungjawab untuk tindakan tertentu.

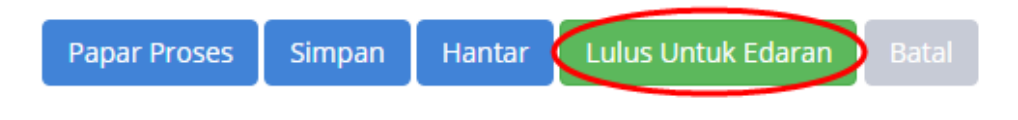

Rajah 2-182. Minit *–* Luluskan Minit *–* Butang Lulus Untuk Edaran

Selepas pengedaran, halaman minit akan dilihat seperti petikan skrin di bawah.

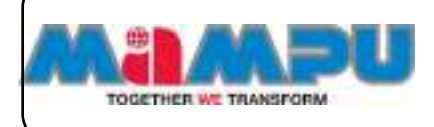

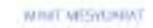

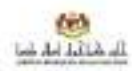

### Minit Mesyuarat Jawatankuasa MyM Bilangan 1 Tahun 2015

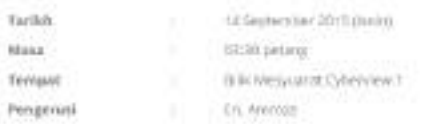

#### PERUTUSAN PENGERUSI

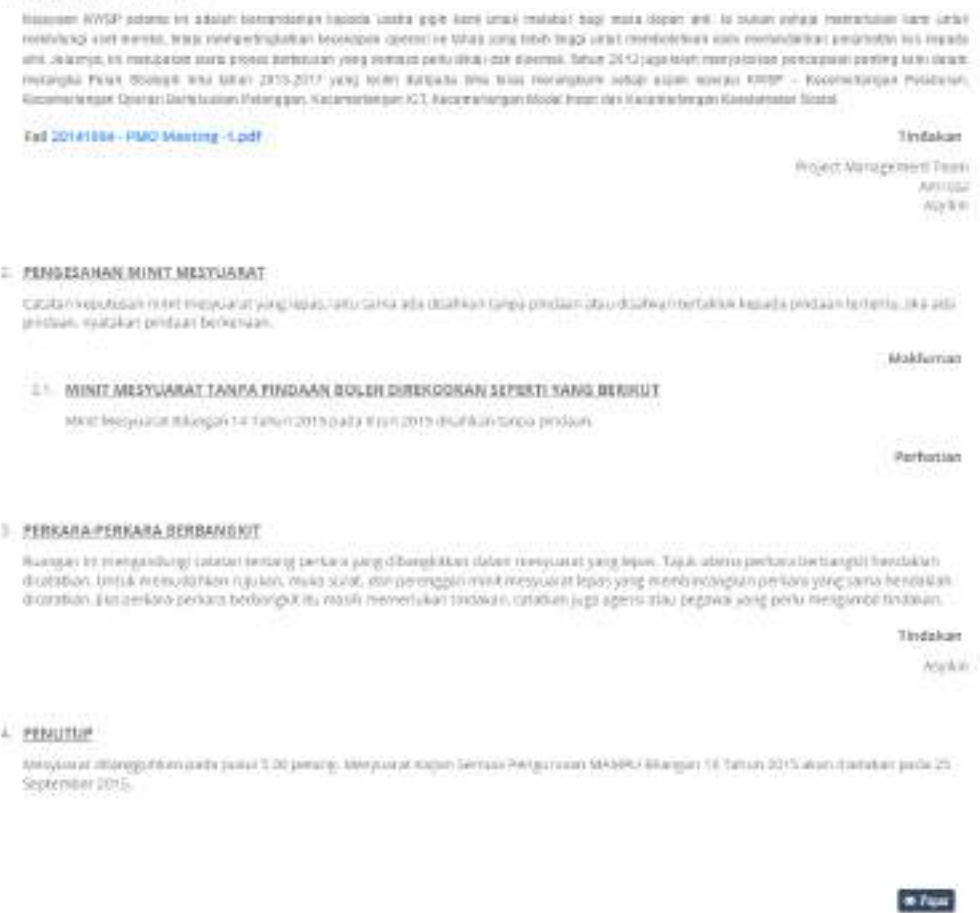

Rajah 2-183. Minit *–* Luluskan Minit *–* Halaman Minit Selepas Pengedaran

**Coursem** 

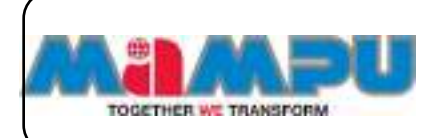

# **2.11.7. Cabutan Minit**

**Langkah 1:** Klik pada halaman utama dari menu sisi untuk melihat halaman utama. Klik pada senarai rangka paparan jawatankuasa untuk mengembangkan paparan rangka. Masuk ke dalam mana-mana jawatankuasa melalui senarai paparan rangka jawatankuasa di halaman utama dengan mengklik pada ikon  $\bullet$ .

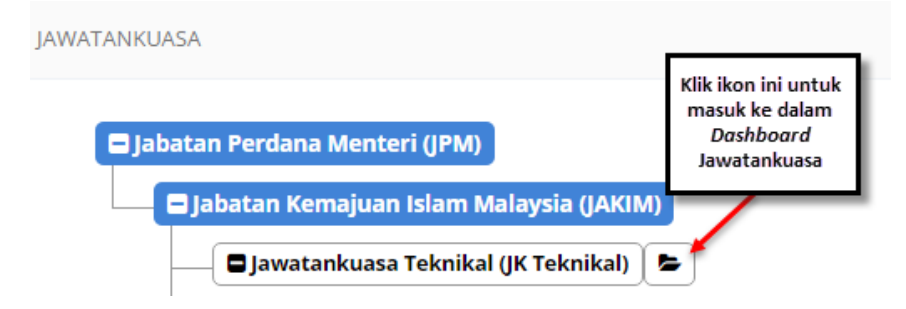

Rajah 2-184. Cabutan Minit - Akses ke Jawatankuasa

**Langkah 2:** Klik pada **Mesyuarat** di menu sisi.

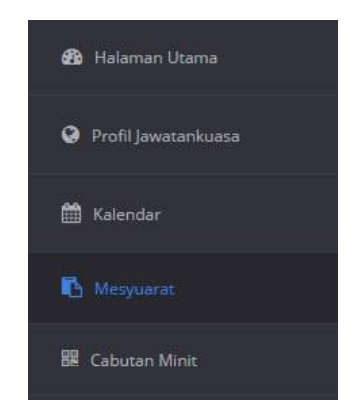

Rajah 2-185. Cabutan Minit - Menu Sisi

**Langkah 3:** Pilih minit mesyuarat yang perlu dikemaskini. Skrin Butiran Mesyuarat berikut akan dipaparkan.

|                       | MyMesyuarat 2.0 - Manual Pengguna |                                                                                                    |                                                    |  |  |
|-----------------------|-----------------------------------|----------------------------------------------------------------------------------------------------|----------------------------------------------------|--|--|
| TOGETHER WE TRANSFORM | <b>Urus Setia</b><br>Peranan      |                                                                                                    |                                                    |  |  |
|                       |                                   | SENANA MESSARAT.<br>na matatawa kata na m                                                            |                                                    |  |  |
|                       |                                   | in the desired primary.                                                                              |                                                    |  |  |
|                       | $1$                               | Metyumak                                                                                             | <b>farikh Mesjuarat</b>                            |  |  |
|                       |                                   | <b>COMMUNISTIES IN REPORT TO MANUFACTURE</b><br>Metyca rock pyyddaniausos Muha Brangon a Tonun 2013. | 23/52/2015 02:30<br><b>7381</b>                    |  |  |
|                       | z                                 | seyuatat jawatan suasa M/M Brangan T Tahun 2015                                                      | 12/12/2015 0-000<br>19.Bd                          |  |  |
|                       | ×                                 | <b>CARDIOGRAPHICS UPACTS</b><br>модата рытакова мум воздата такитатта                                | Contract of the Automatic and<br>IEU/09/2015 00:15 |  |  |

Rajah 2-186. Cabutan Minit *–* Senarai Mesyuarat

**Langkah 4:** Klik pada tab **Minit** pada Progress Bar mesyuarat.

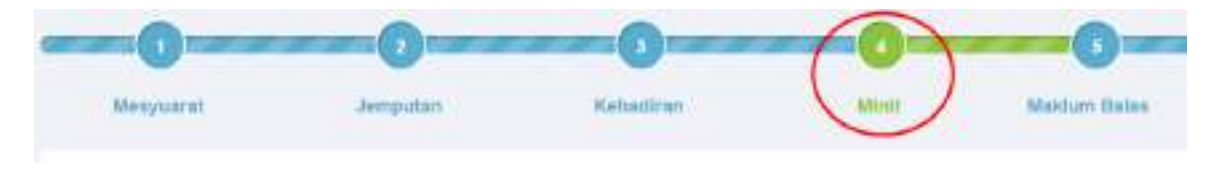

Rajah 2-187. Cabutan Minit *–* Progress bar Mesyuarat

**Langkah 5:** Klik **Cabut Minit** dari bahagian bawah halaman.

Merguarat Kajian Semula Pengurusan MAMPU Bilangan 16 Tahun 2015 akan staristan peda 21

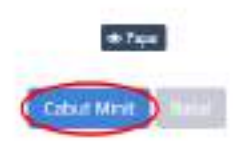

Rajah 2-188. Cabutan Minit *–* Butang Cabut Minit

**Langkah 6:** Pilih minit yang perlu dicabut dengan mengklik pada gelangsar di sebelah kanan.

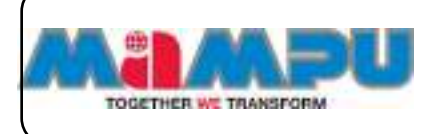

**MyMesyuarat 2.0** *–* **Manual Pengguna**

**Peranan Urus Setia**

WINT MEDIUMANT

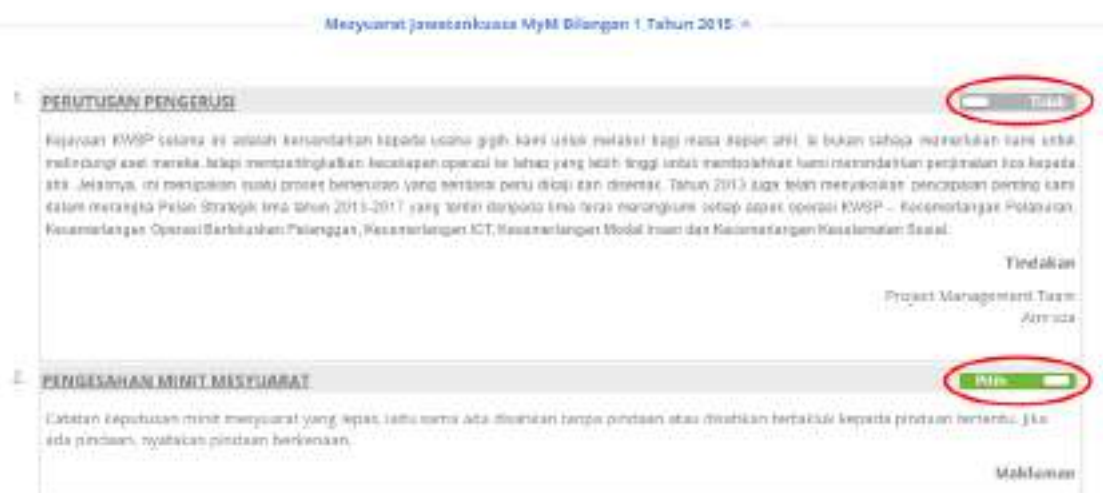

Rajah 2-189. Cabutan Minit *–* Halaman Cabutan Minit

**Langkah 7:** Klik **Seterusnya** di bahagian bawah halaman.

**Langkah 8:** Pilih penerima secara individu atau secara kumpulan (ahli mesyuarat).

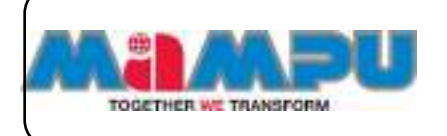

MINIT DISTILLABLE

Landscapes Modif Billianson 1 Talerin 2015 -

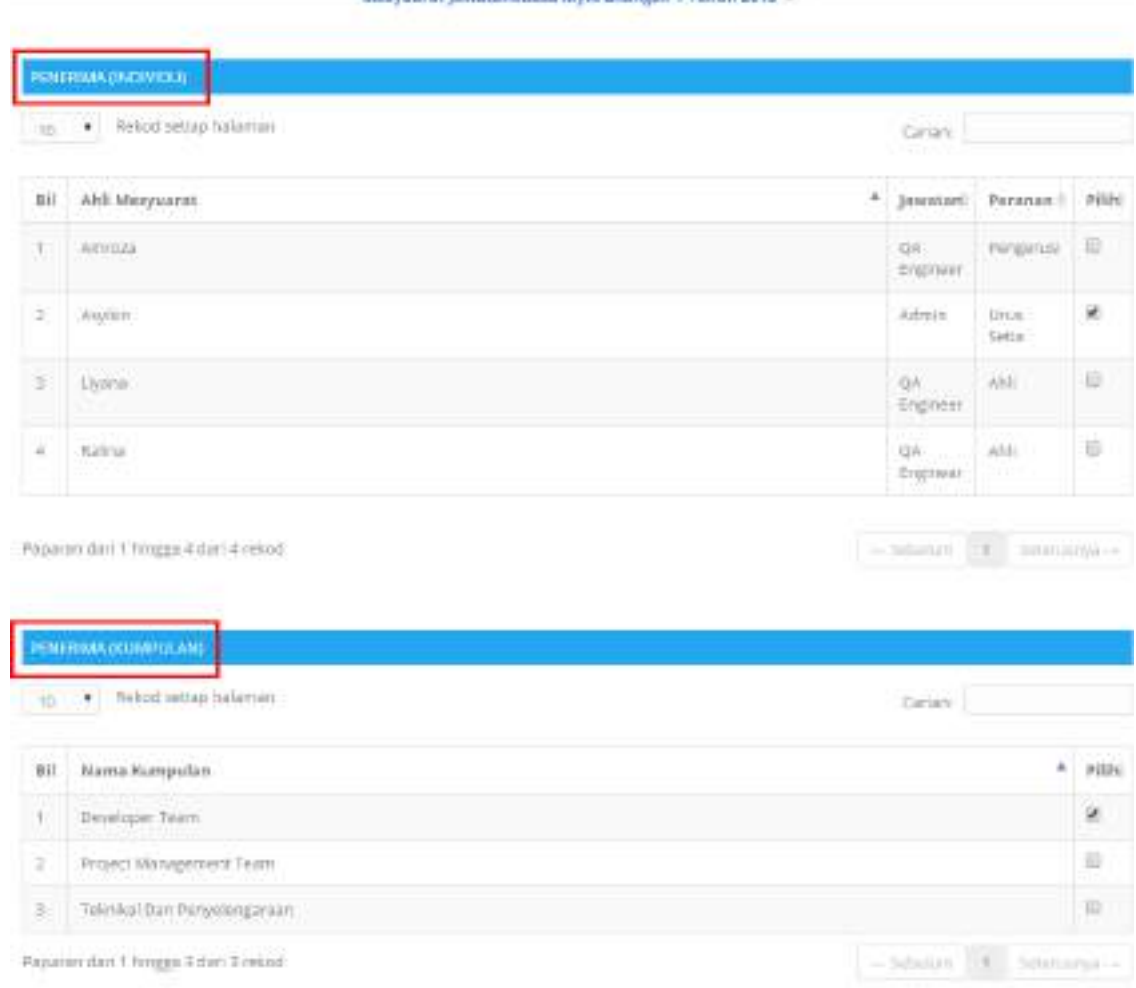

Rajah 2-190. Cabutan Minit *–* Pilih Penerima secara Individu atau Kumpulan

**Langkah 9:** Masukkan alamat emel penerima yang dikehendaki (bukan ahli mesyuarat).

**Langkah 10:** Klik **Seterusnya** di bahagian bawah halaman.

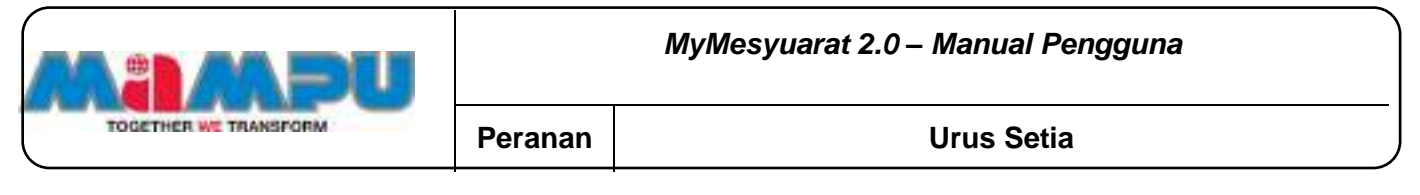

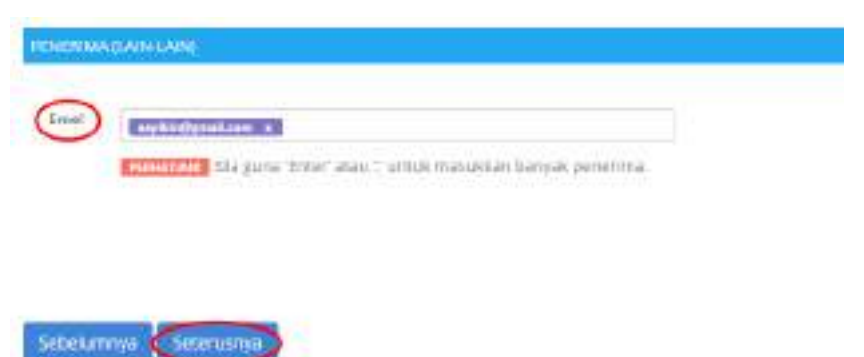

Rajah 2-191. Cabutan Minit *–* Penerima (Lain-lain)

# **Langkah 11:** Edit **Perkara** atau **Templat Emel**

**Langkah 12:** Klik **Hantar**.

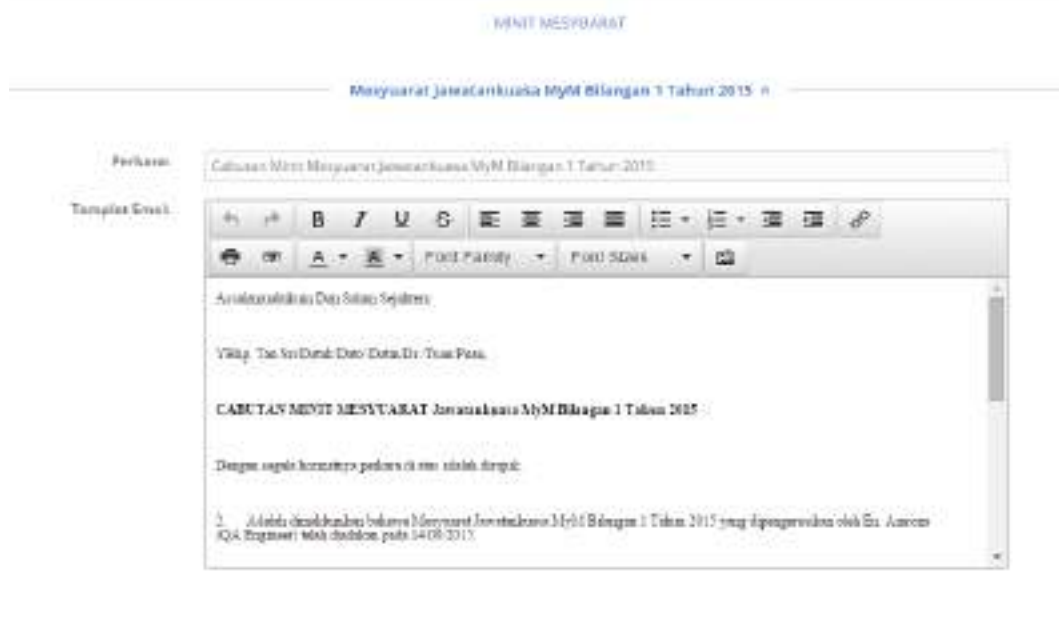

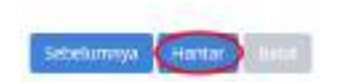

Rajah 2-192. Cabutan Minit *–* Templat Emel Cabutan Minit

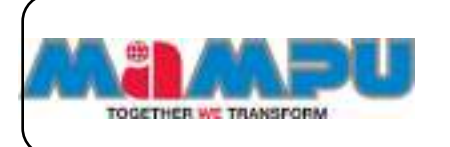

# **2.11.7.1. Lihat Cabutan Minit**

**Langkah 1:** Klik **Cabutan Minit** di menu sisi.

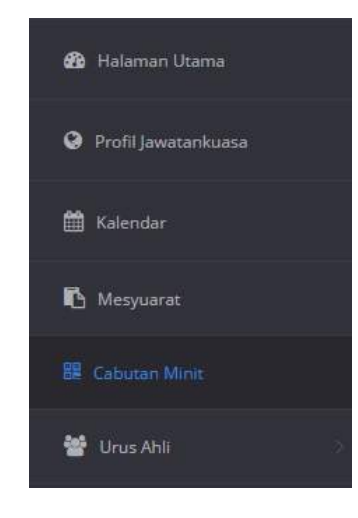

Rajah 2-193. Cabutan Minit *–* Lihat Cabutan Minit - Menu Sisi

# **Langkah 2:** Klik pada **perkara Cabutan Minit** dari senarai cabutan minit.

|      | 11 . Westernsteinen                                                                                                | tine                                                                                    |
|------|----------------------------------------------------------------------------------------------------|-----------------------------------------------------------------------------------------|
| 14.4 | Perkass                                                                                                    | <b>Merguarat</b>                                                                        |
| ٠    | Catedral West Interprenet January Acurus MyN Blompet 23 Janet 2019                                                 | Maturuscal Janusbertowns-Motel Blangues 2 Tultion 2919                                  |
| ı    | Concept Allein transported passed a lecture treaty telefolder crack hole busine<br>Serial Management<br>fatas arm- | Margazzint provisionization interest Momentman His Auctional Milorgin 2<br>FAILIS STTE. |
|      | PODATA CATTAINING TOOLS RIGHT                                                                                      | <b>Contract Contract</b><br>Toll private and                                            |

Rajah 2-194. Cabutan Minit *–* Lihat Cabutan Minit *–* Senarai Cabutan Minit

Butiran Cabutan Minit akan dipaparkan seperti yang ditunjukkan dalam petikan skrin di bawah.

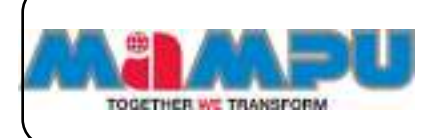

**BUTHIN CABLISHMENT** 

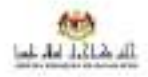

## Cabutan Minit Mesyuarat Jawatankuasa MyM Bilangan 1 Tahun 2015

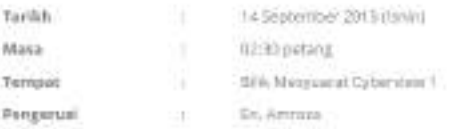

### - EERUTUSAN PENGERISI

Kejaysun KWGP selente ini adalah bersendakan kepada utaha gapit lami untuk metabat kegi masa dapat atti is kalen sekaja memerlakan kemu sekal relativity met terela, lebut exercetholichus teoriquat gontos la tirtup song endi fings untu memberekun sont mestizahlan perdinator aut legistik 499 ARRESTVA, 19 PHI KADASA 103/5 (2010) CONSYLVAN yar) santiasiz periodisa Astrologii Astronom, Tahun 2010 (aga beat manyolisilian procession ponting kann ézismi terangka Polan Shalagik lana tahun 2013-2017 yang terdir daripada kina talau meungkuni salam aspak asasad 1005P - Racemetangan Pelabuhan. Kacamaniangan Operasi Berkikustum Patanggan, Kacamaniangan ETE Kasematangan filasial mean siseskesampun Kesalamaher Saaral

Fail 20141904 - PMO Mosting-T.pdf

Tindakon

Project Management Team Arima

#### **E PERKARA-PERKARA DERRANGKIT**

Rusingsmitti mengandung zatatan tertang perkara yang dibangkitkan dalam menyuarat yang lepas. Tajuk utama perkara berbangkit hendaklah ültabablan, Untuk memudahken rujukan, muka surat, dan perenggan minit mesyuarat lepas yang membinsangkan perkara yang sema hendalilah shawathans, jika per bana yankara berbangkit itu masih memerbukan tindakan juda dapat adas angawa yang pertu mengambil binfakan.

**Tiedakan** 

Atalian,

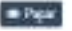

Rajah 2-195. Cabutan Minit *–* Lihat Cabutan Minit *–* Butiran Cabutan Minit

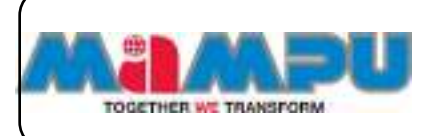

# **2.11.8. Maklum Balas**

Urusetia boleh memohon maklum balas daripada mesyuarat ahli-ahli mengenai tindakan berkaitan minit.

# **2.11.8.1. Lihat Maklum Balas**

Terdapat dua pilihan untuk melihat maklumbalas.

# **Pilihan 1**

**Langkah 1:** Klik pada ikon Tugasan **di Halaman Utama (Dashboard).** 

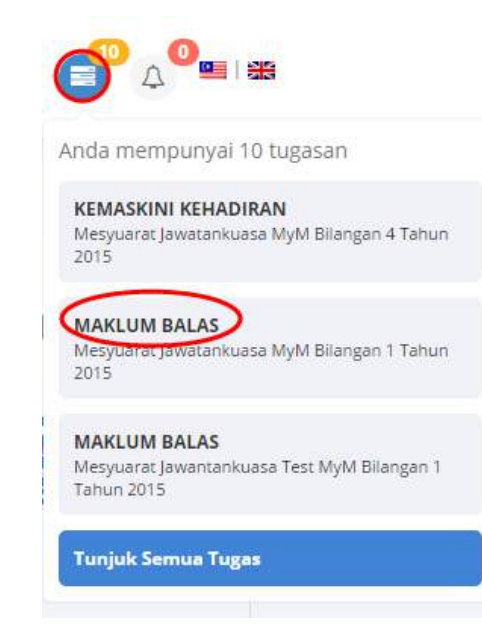

Rajah 2-196. Maklum Balas *–* Lihat Maklum Balas - Senarai Tugasan

**Langkah 2:** Kemudian, klik pada tugasan **Maklum balas.**

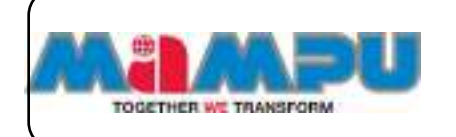

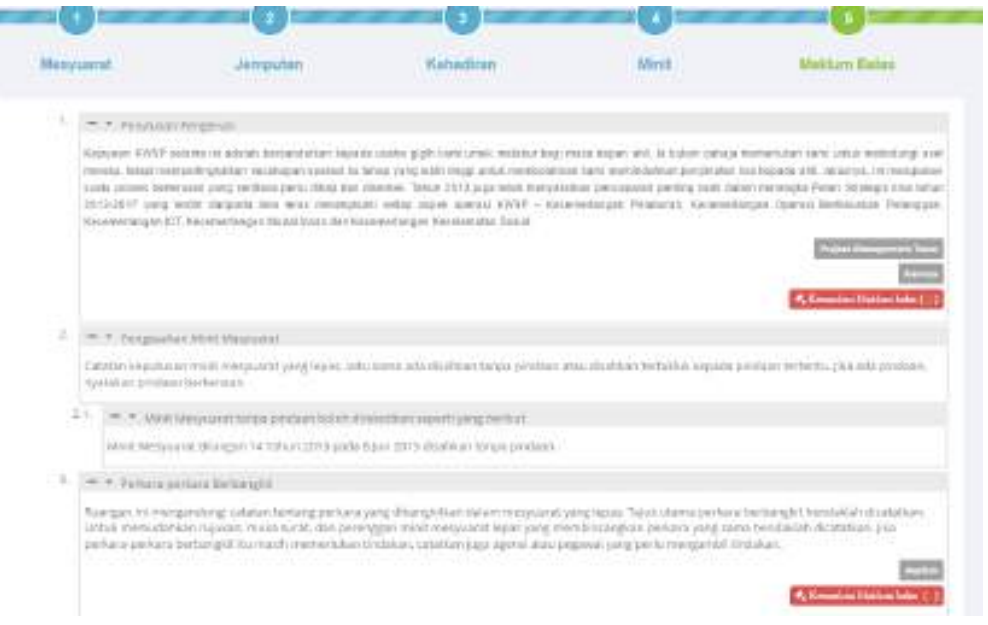

Rajah 2-197. Maklum Balas *–* Lihat Maklum Balas - Halaman Minit

**Langkah 3:** Klik pada butang **Papar Maklum Balas** atau **Kemaskini Maklum balas**.

## **Pilihan 2**

**Langkah 1:** Klik pada Halaman utama Dashboard) dari menu sisi untuk melihat papan pemuka utama. Klik **be** pada senarai rangka paparan jawatankuasa untuk mengembangkan paparan rangka. Masuk ke dalam mana-mana jawatankuasa melalui senarai paparan rangka jawatankuasa di halaman utama dengan mengklik pada ikon  $\bullet$ .

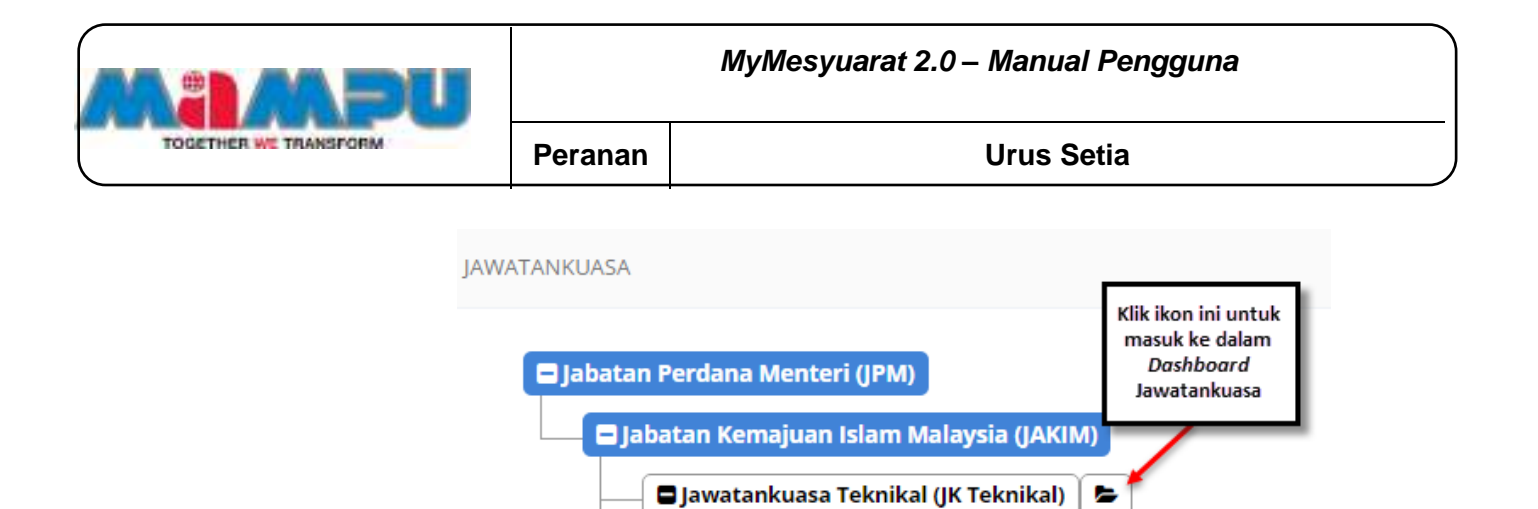

Rajah 2-198. Maklum Balas *–* Lihat Maklum Balas - Akses ke Jawatankuasa

**Langkah 2:** Klik pada **Mesyuarat** di menu sisi di papan pemuka (Dashboard) jawatankuasa.

**Langkah 3:** Klik di **Maklum Balas** daripada jadual senarai mesyuarat.

|                      | SENABAI MENYUARAT.                                              |                        |                                 |                                              |                      |              |         |                            |
|----------------------|-----------------------------------------------------------------|------------------------|---------------------------------|----------------------------------------------|----------------------|--------------|---------|----------------------------|
| $M = 22$             | Rebed cattagritalaman<br>and the same of the state of the state |                        |                                 |                                              |                      | Canan:       |         |                            |
| $\blacksquare$<br>йä | Mespuarat                                                       | Tarikh<br>Mesyuarut    | Tempot                          | Jerrigaztas                                  | Maklam fisfas        | <b>Minit</b> | Laporan | Stitut<br>Maklum<br>totax. |
| DĖ.                  | Mergianat (involuntation Wint Bringsmal)<br>Tahun 30 ts.        | 2012/2015<br>T2:30 FM  | SIII Mergoors!<br>Cylutersus T. | <b>START CRAWTIN</b>                         |                      |              | ۰       | ▄                          |
| ś                    | Mercyclatat pointer from MVM Billergam 3<br>Tablet 2013         | 12/12/2019<br>D4:00 FM | Altyres                         | <b>Total Illustrate</b><br><b>STATISTICS</b> | <b>National Base</b> | <b>W</b>     | دع      | <b>Contract</b>            |

Rajah 2-199. Maklum Balas *–* Lihat Maklum Balas *–* Senarai Mesyuarat

Halaman akan dilencongkan kepada minit dengan halaman maklumbalas.

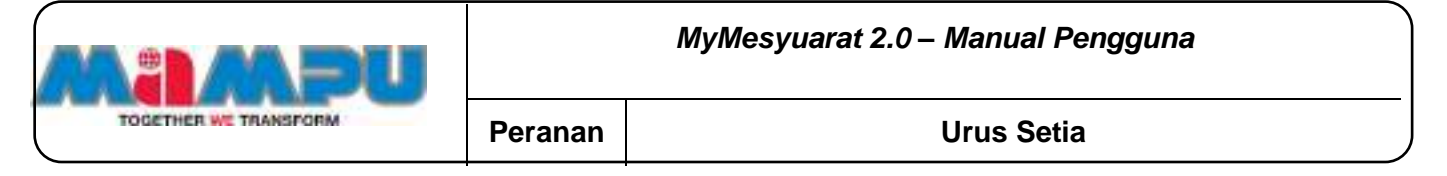

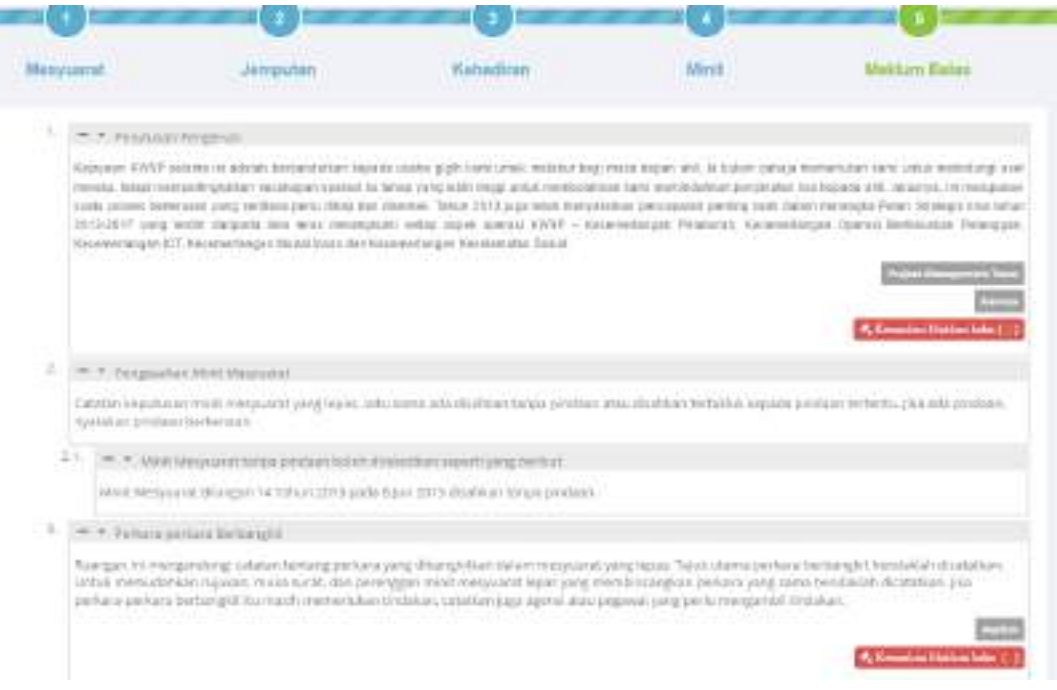

Rajah 2-200. Maklum Balas *–* Lihat Maklum Balas *–* Halaman Minit

**Langkah 4:** Klik pada butang **Papar Maklum balas** atau **Kemaskini Maklum balas.**

Halaman maklumbalas dengan bahagian Perkara and Keputusan akan dipaparkan.

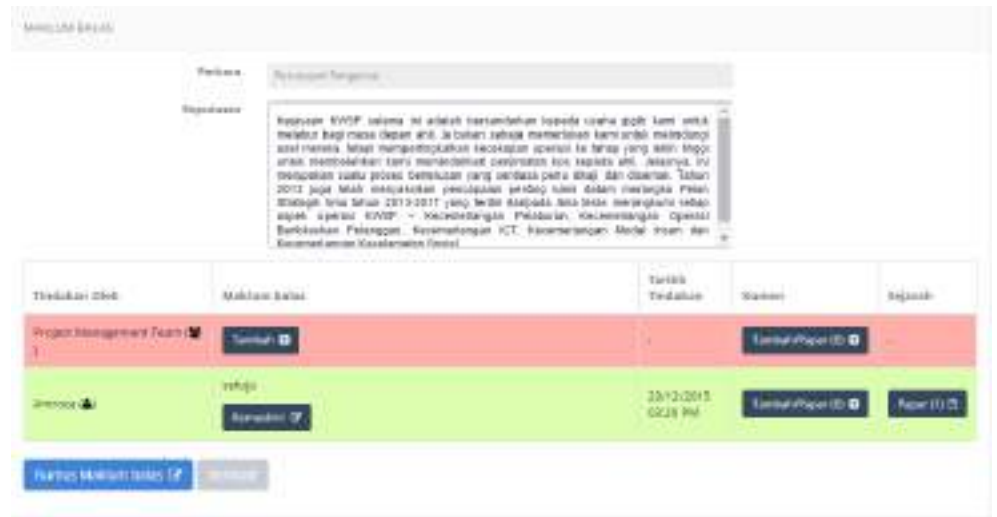

Rajah 2-201. Maklum Balas *–* Lihat Maklum Balas *–* Halaman Maklum Balas

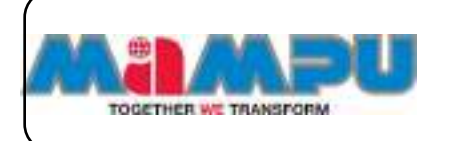

**NOTA: Bahagian maklumbalas yang memerlukan tindakan pengguna akan berwarna merah.**

# **2.11.8.2. Tambah Maklum Balas**

**Langkah 1:** Klik butang **Tambah** di halaman Maklum Balas.

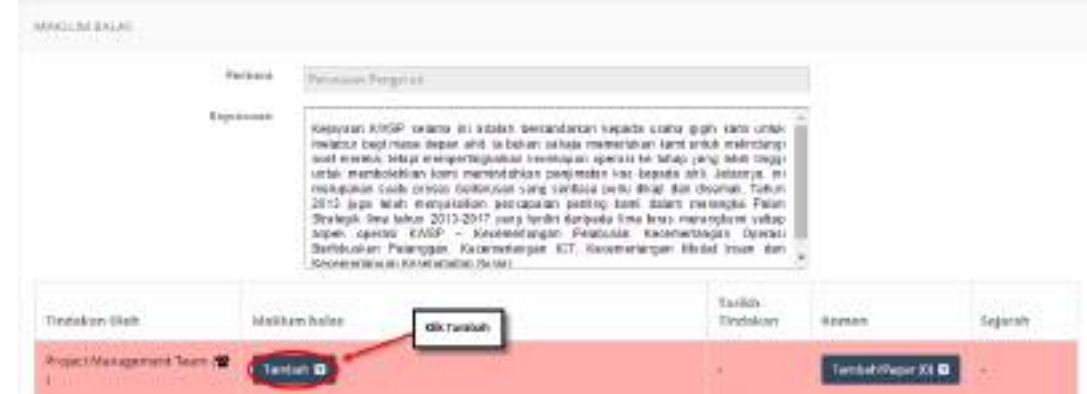

Rajah 2-202. Maklum Balas *–* Tambah Maklum Balas *–* Halaman Maklum Balas

Tetingkap pop-up untuk memasukkan maklum balas akan muncul.

**Langkah 2:** Berikan Maklumbalas.

**Langkah 3:** Klik **Tambah Fail** untuk memuat naik fail yang berkaitan.

**Langkah 4:** Klik butang **Kemaskini Maklum Balas**.

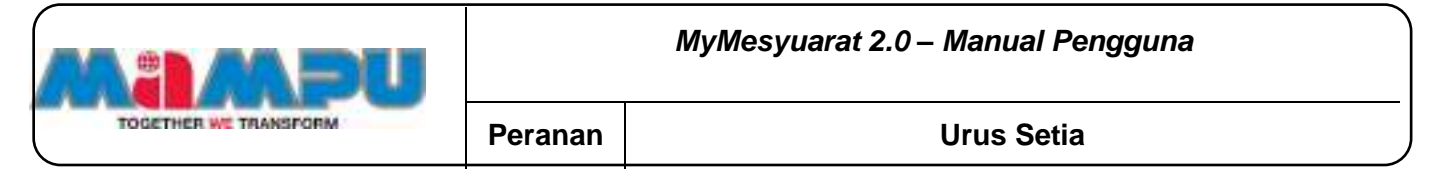

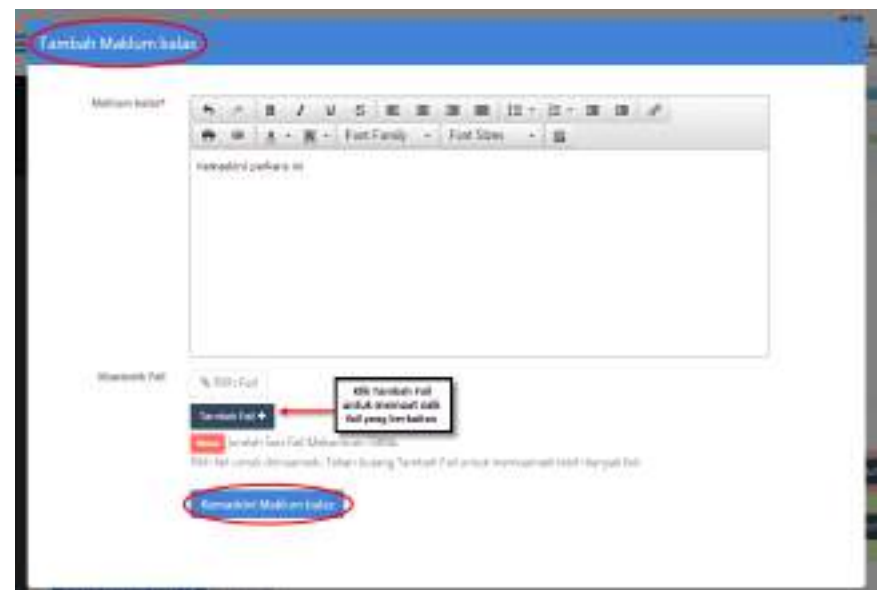

Rajah 2-203. Maklum Balas *–* Tambah Maklum Balas *–* Tetingkap Tambah Maklum Balas

# **2.11.8.3. Kemaskini Maklum Balas**

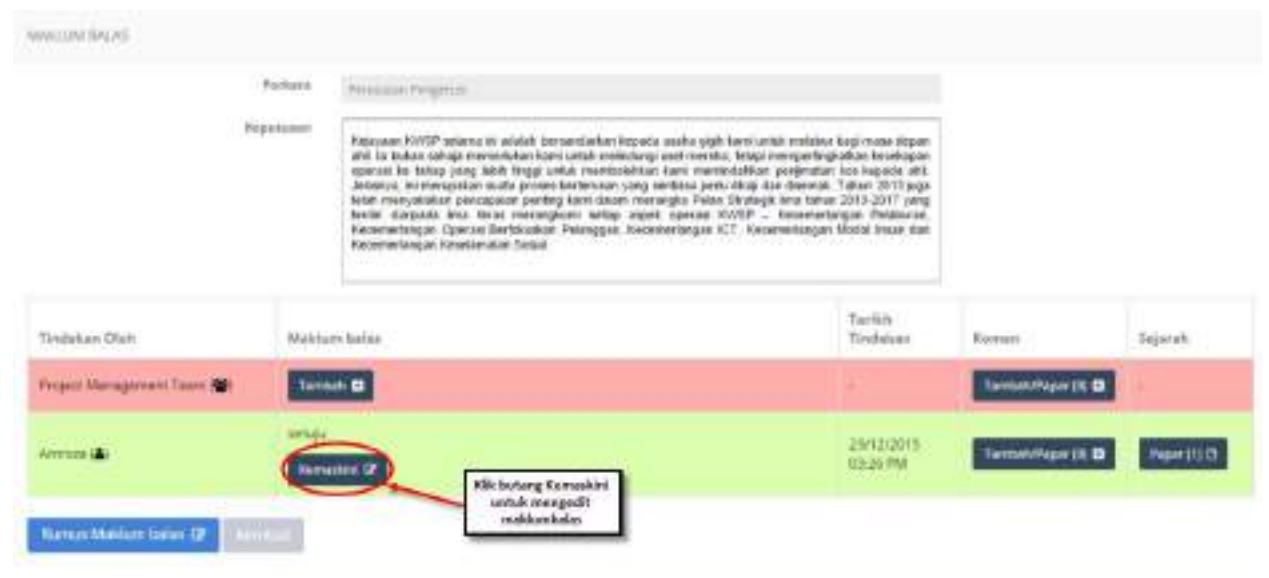

# **Langkah 1:** Klik butang **Kemaskini.**

Rajah 2-204. Maklum Balas *–* Kemas Kini Maklum Balas *–* Halaman Maklum Balas

Tetingkap pop-up **Kemaskini Maklum Balas** akan muncul.

**Langkah 2:** Berikan Maklumbalas

**Langkah 3:** Klik **Tambah Fail** untuk memuat naik fail yang berkaitan.

**Langkah 4:** Klik butang **Kemaskini Maklum Balas**.

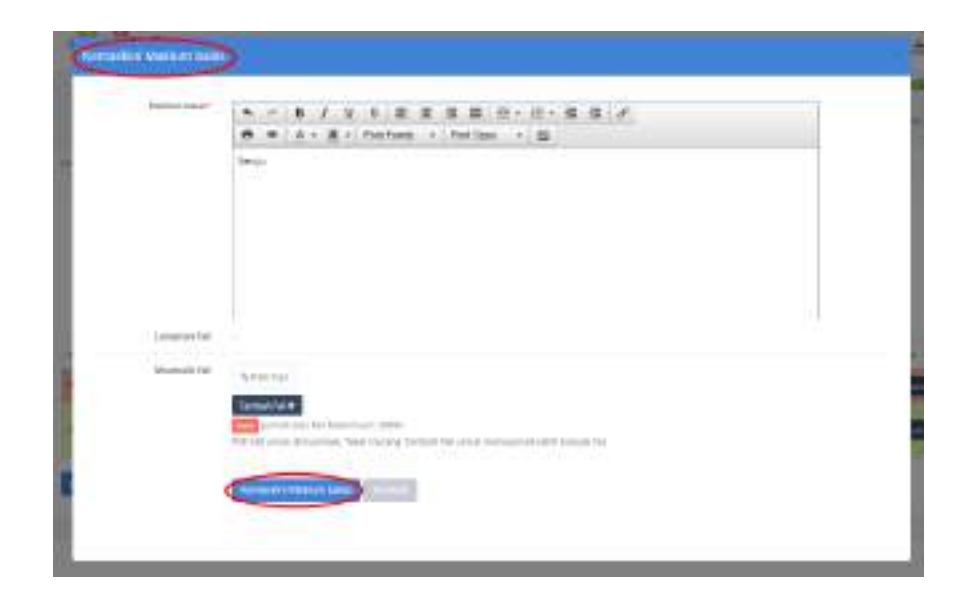

Rajah 2-205. Maklum Balas *–* Kemas Kini Maklum Balas *–* Tetingkap Kemas Kini Maklum Balas

# **2.11.8.4. Rumuskan Maklum Balas**

**Langkah 1:** Masuk ke dalam mana-mana jawatankuasa melalui senarai paparan rangka jawatankuasa di halaman utama dengan mengklik pada ikon  $\bullet$ .

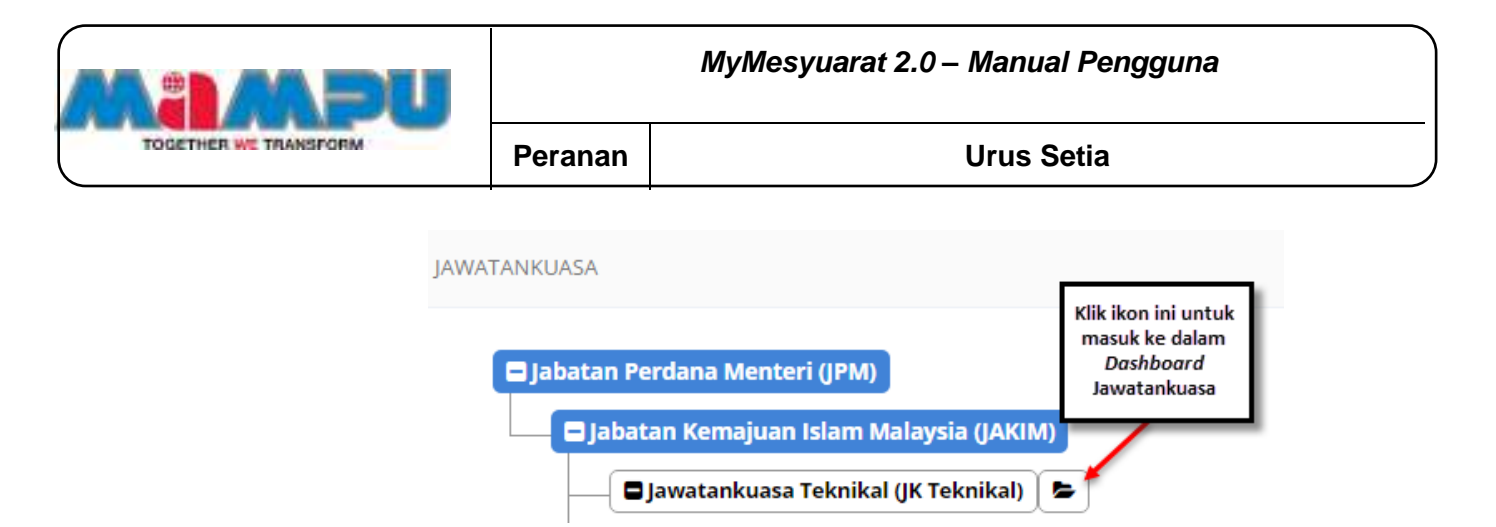

Rajah 2-206. Maklum Balas *–* Rumuskan Maklum Balas - Akses ke Jawatankuasa

**Langkah 2:** Klik pada **Mesyuarat** di menu sisi di papan pemuka (Dashboard) jawatankuasa.

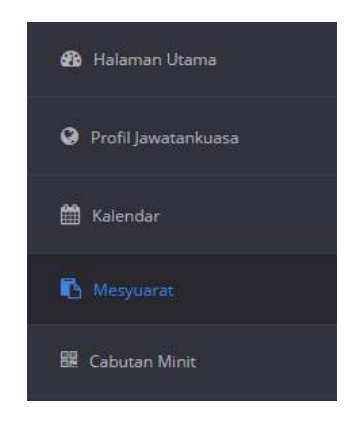

Rajah 2-207. Maklum Balas *–* Rumuskan Maklum Balas - Menu Sisi

**Langkah 3:** Klik pada **Maklum balas** mana-mana mesyuarat dari jadual senarai mesyuarat.

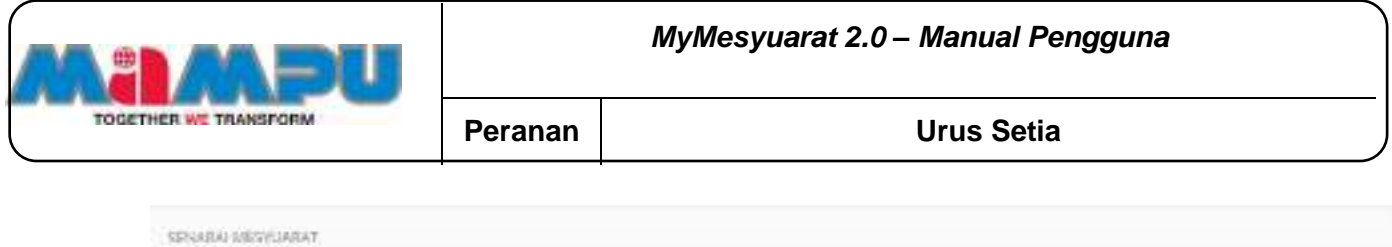

|                   | Reked cattag halaman<br>$14 - 21$<br>Cahan.<br>and a series and the control of the con- |                        |                                                  |                                        |                                                    |            |             |                               |
|-------------------|-----------------------------------------------------------------------------------------|------------------------|--------------------------------------------------|----------------------------------------|----------------------------------------------------|------------|-------------|-------------------------------|
| $\alpha$<br>ii li | Mespuarat                                                                               | Tarikh<br>Mesyuarut    | Tempot                                           | Jerrigastam                            | Maklam fisfan                                      | Minit      | Laporam     | Státus<br>Maklum (<br>trates. |
| ЛĐ                | Mergianat (involuntation Wint Bringsmal)<br>Tahun 2013.                                 | 2012/2015<br>T2:30 FM  | Silk Metyophil<br>Cyluterster 1                  | <b>Grid Library</b>                    |                                                    |            | <b>STEP</b> |                               |
| š                 | Merguarat pelaster human MyM. Bilerupin 3<br>Tabul 1013                                 | 12/12/2015<br>D4:00 FM | Abyres<br><b>CONTRACTOR</b><br><b>CONTRACTOR</b> | <b>Food I Dog</b><br><b>STATISTICS</b> | <b>After have</b><br>œ<br><b>The Second Second</b> | <b>WAR</b> | œ           | C.<br>n:—n                    |

Rajah 2-208. Maklum Balas *–* Rumuskan Maklum Balas *–* Senarai Mesyuarat

Halaman Maklum balas akan dipaparkan seperti yang dilihat dalam petikan skrin bawah.

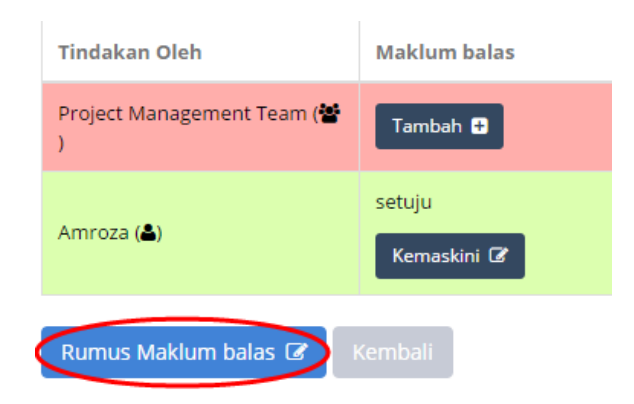

Rajah 2-209. Maklum Balas *–* Rumuskan Maklum Balas *–* Butang Rumus Maklum Balas

**Langkah 4:** Klik butang **Rumus Maklum Balas**. Tetingkap pop-up Rumus

Maklum balas akan dipaparkan

**Langkah 5:** Rumuskan maklumbalas.

**Langkah 6:** Klik **Simpan.**

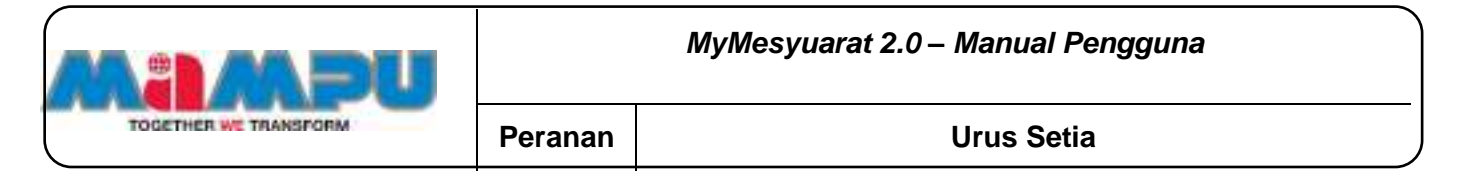

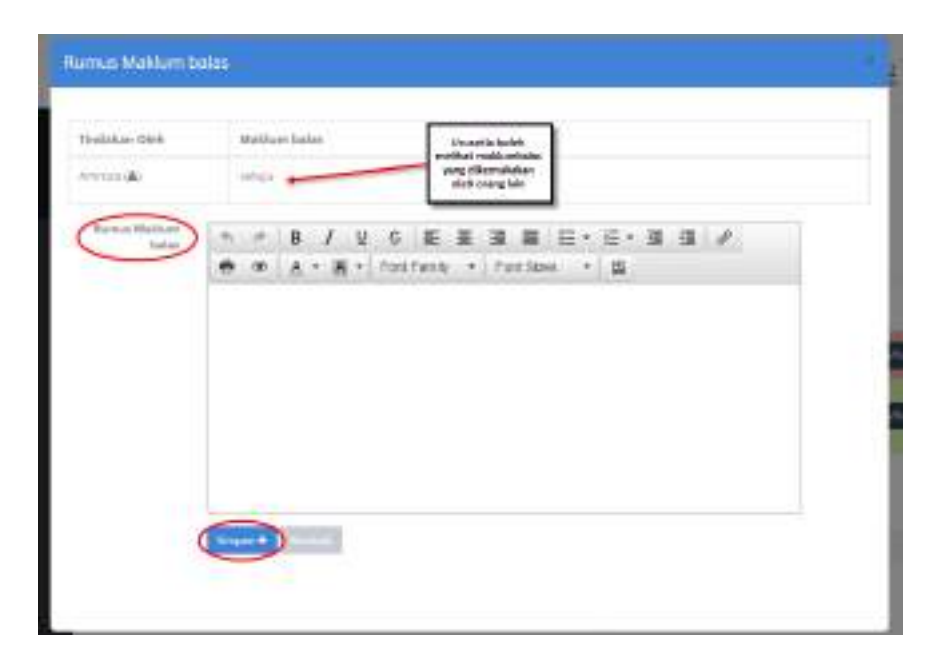

Rajah 2-210. Maklum Balas *–* Rumuskan Maklum Balas *–* Tetingkap Rumus Maklum Balas

Rumusan maklumbalas (kuning) akan muncul seperti yang dilihat dalam petikan skrin bawah.

| <b>HARLES BALL</b>               |                  |                                                     |                                                                                                    |                             |                            |
|----------------------------------|------------------|-----------------------------------------------------|----------------------------------------------------------------------------------------------------|-----------------------------|----------------------------|
|                                  | Perbara          | <b>Pro ultimark designs at</b>                      |                                                                                                    |                             |                            |
|                                  | <b>Trentings</b> | <b>Khukawancisi Kikiwipaldos (Tulki)</b>            | Alternative Park and alternative conditioned reader or areas MISS resulted<br>means that must cause will to truck compa remotives, here aren relineary<br>and metrix beac-bericalization issenance operal as fatal plic leat from<br>solish sweetestehean starte manipolitieses pauginature voor kapatale altiti, dutus/ura, let<br>emujetas suriu picera serietasis sara vertata seda secordari dovelui. Takas<br>1912 App well statuteched sencrosial centra tank debut regrands Ferd-<br>Dissings firms latest 2013-2017 yang limitet dangantik hindi inter commissioner colling<br>agel Jacks kryst - Keismetston fenturel, hoodwitcher- Itwick-<br>Behisster Peterson, Kennedeton ICT, Kennederser Stold Inter der |                             |                            |
| Hindakoa (dak.)                  |                  | THE PARKWAY PRODUCT<br>languiners basked.           | Taylor -<br><b>Time about</b>                                                                                                    | <b>SECRETARY</b>            | PAN 20m<br><b>Substant</b> |
| <b>R1905 Management Team 200</b> |                  | <b>Some B</b>                                       |                                                                                                    | Temporitana (IL EL          |                            |
| diversed <b>12.</b>              |                  | <b>RESIDENCE</b>                                    | <b>EMATER</b><br><b>WEIGHTHA</b>                                                                                                    | <b>Called Paper III</b> III | <b>Realth</b>              |
|                                  |                  | <b>B. Jos Just Makin Moder</b><br><b>Network UP</b> | TMAST<br><b>TELESTINA</b>                                                                                                    |                             | <b>SHITLE</b>              |
| <b>RAILUIG TRANSLET THEM THE</b> |                  |                                                     |                                                                                                    |                             | <b>Ramous Maldankoka</b>   |

Rajah 2-211. Maklum Balas *–* Rumuskan Maklum Balas *–* Rumusan Maklum Balas
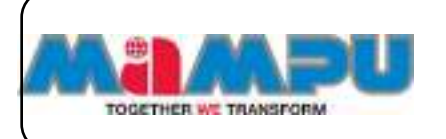

## **2.11.8.1. Status Maklum Balas**

Urusetia dibenarkan untuk melihat Status maklumbalas.

**Langkah 1:** Masuk ke dalam mana-mana jawatankuasa melalui senarai paparan rangka jawatankuasa di halaman utama dengan mengklik pada ikon  $\bullet$ .

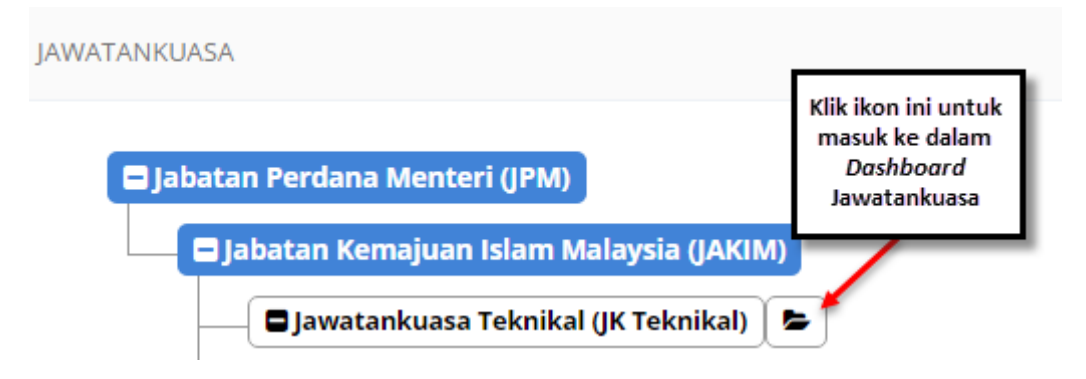

Rajah 2-212. Maklum Balas *–* Status Maklum Balas - Akses ke Jawatankuasa

**Langkah 2:** Klik pada **Mesyuarat** di menu sisi di papan pemuka (Dashboard) jawatankuasa. Klik di butang **Papar** di kolum **Status Maklum Balas** (Hijau) daripada mesyuarat yang dikehendaki dari senarai.

|            | SOVARA MESNUARAT<br><b>CONTRACTOR</b> PROVIDENT                                     |                            |                               |            |               |                      |          |                                                   |
|------------|-------------------------------------------------------------------------------------|----------------------------|-------------------------------|------------|---------------|----------------------|----------|---------------------------------------------------|
| $\gamma_0$ | Reliabilitada falamen                                                               |                            | Cartano                       |            |               |                      |          |                                                   |
| ٠<br>811   | Mexycant:                                                                           | Tach h<br>Mexperial        | Teespit                       | Jerspicker | Maklaye Balot | <b>Minit</b><br>25.5 | Lisauren | <b>Status</b><br><b>Maklars</b><br><b>buildes</b> |
| m          | Melonie at Ministerius No. Man Histogram 4<br>Thing mith a considerable contractors | EDITATION III.<br>03330 PM | DEA MATAAVIE<br>Cyterinican 1 |            |               |                      |          |                                                   |

Rajah 2-213. Maklum Balas *–* Status Maklum Balas *–* Senarai Mesyuarat

Status maklumbalas mesyuarat akan dipaparkan seperti Rajah 2-208.

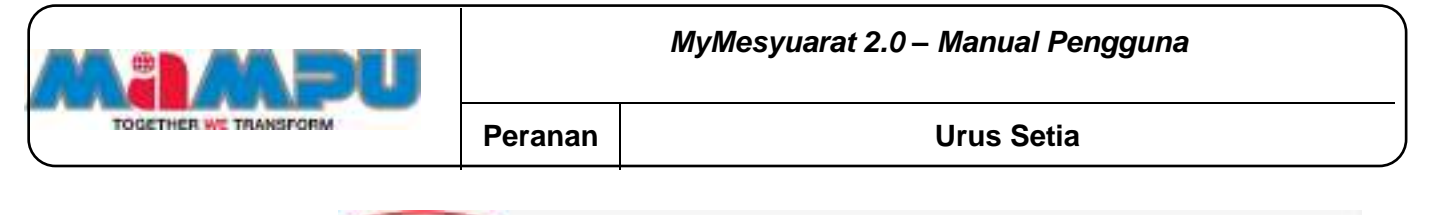

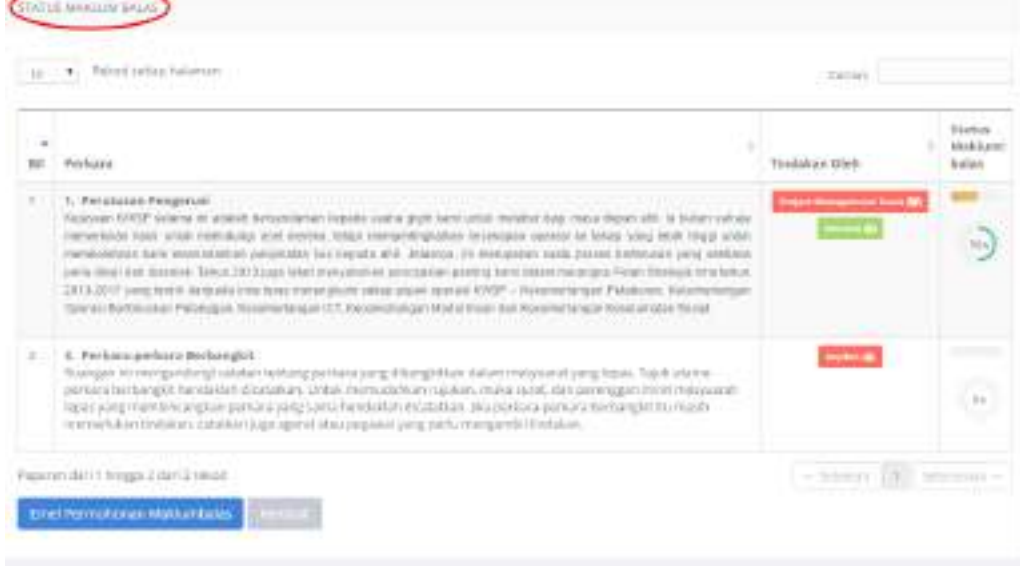

Rajah 2-214. Maklum Balas *–* Status Maklum Balas *–* Halaman Status Maklum Balas

Urusetia boleh menghantar emel kepada ahli-ahli mesyuarat bagi memohon maklumbalas.

#### **Langkah 3:** Klik **Emel Permohonan Maklumbalas**

#### **Langkah 4:** Klik **Kembali.**

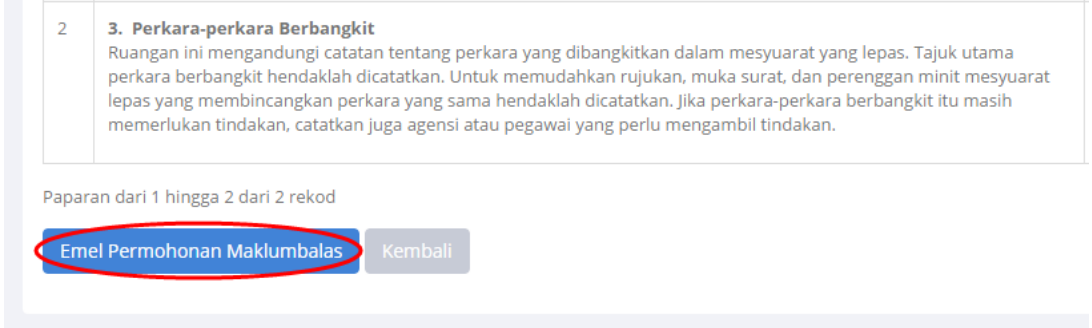

Rajah 2-215. Maklum Balas *–* Status Maklum Balas *–* Emel Permohonan Maklum Balas

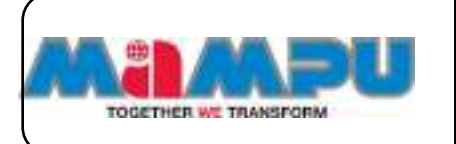

## **2.11.8.2. Komen Maklum Balas**

**Langkah 1:** Masuk ke dalam mana-mana jawatankuasa melalui senarai paparan rangka jawatankuasa di halaman utama dengan mengklik

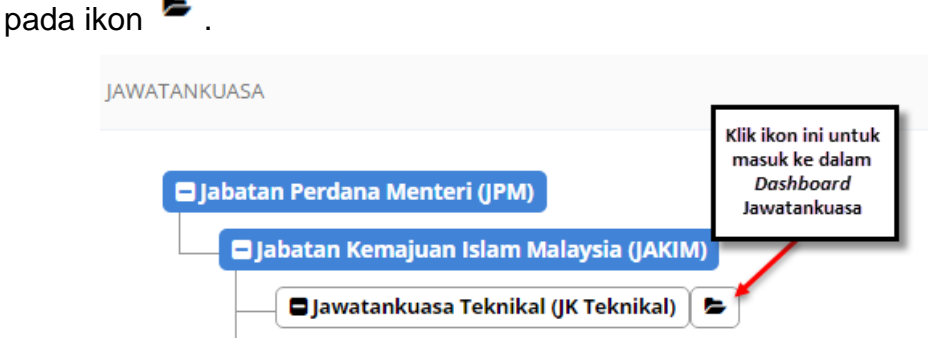

Rajah 2-216. Maklum Balas *–* Komen Maklum Balas *–* Akses ke Jawatankuasa

**Langkah 2:** Klik pada **Mesyuarat** di menu sisi di papan pemuka (Dashboard) jawatankuasa.

**Langkah 3:** Klik di **Maklum Balas** daripada jadual senarai mesyuarat.

|                                                             | SENABAI MENYUARAT                                                        |                        |                                  |                                             |                               |              |                |                                   |
|-------------------------------------------------------------|--------------------------------------------------------------------------|------------------------|----------------------------------|---------------------------------------------|-------------------------------|--------------|----------------|-----------------------------------|
| $<\!\!\!\!\langle\uparrow\downarrow\!\!\!\!\rangle\uparrow$ | Reked cattigritationan<br>٠<br>the control of the control of the control |                        |                                  |                                             |                               | Cartutt:     |                |                                   |
| $\,$<br>自言                                                  | <b>Mespuaras</b>                                                         | Tarikh<br>Mesyuarut    | Tempat                           | Jerrigaztam                                 | <b>Maklarn Balax</b>          | Minit        | <b>Laporan</b> | <b>NIWHIP</b><br>Maklum<br>totax. |
| U£                                                          | Mergianat preasterbizina Wyld Billergamal<br>Tahun 2015.                 | 2012/2015<br>T2:30 FM  | Billi Mergooral<br>Cyluterium T. | <b>Foreign Chrysler</b>                     |                               |              |                | ⊸                                 |
| š                                                           | Mergiatet pelaterhuse MVJ Blength 3<br>Table 2013                        | 12/52/2015<br>D4:00 FM | Altyres:<br><b>CONTRACTOR</b>    | <b>Football</b><br><b>Contract Contract</b> | <b>Afflice Base</b><br>a na m | <b>Lives</b> | œ              | G.<br>ar ma                       |

Rajah 2-217. Maklum Balas *–* Komen Maklum Balas *–* Senarai Mesyuarat

**Langkah 4:** Klik butang **Papar Maklum balas** atau **Kemaskini Maklum balas**.

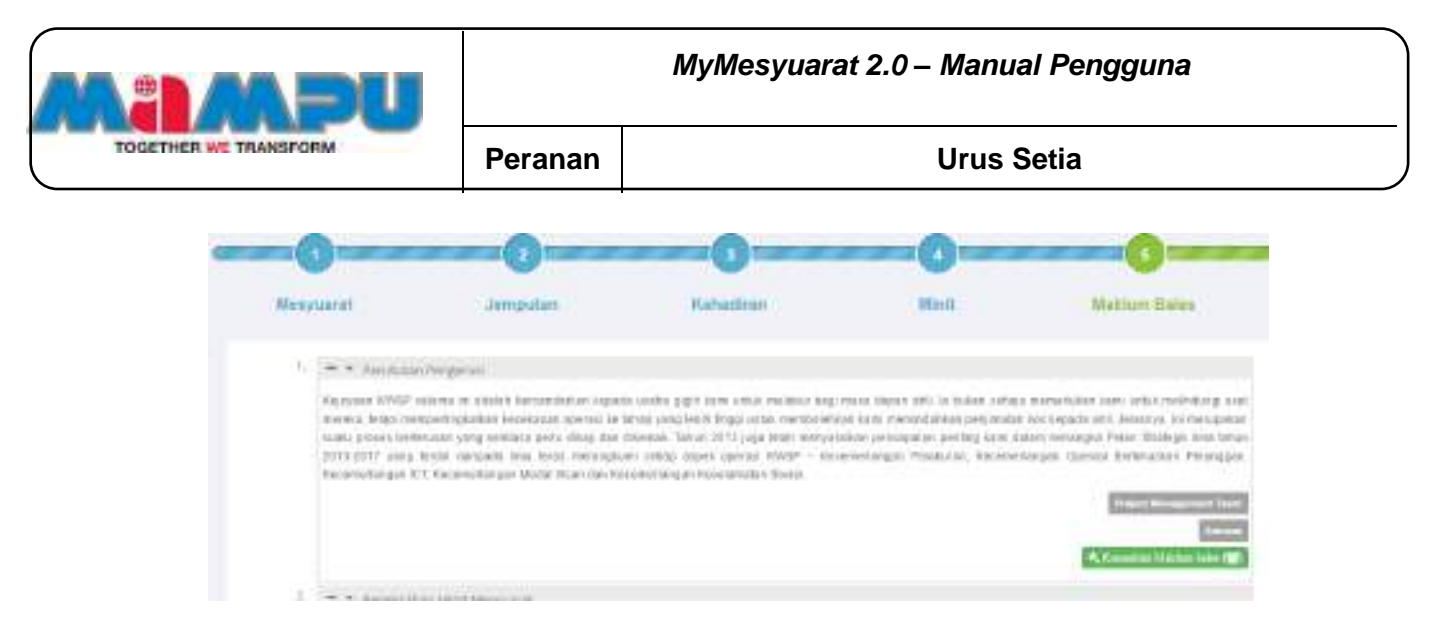

Rajah 2-218. Maklum Balas *–* Komen Maklum Balas *–* Halaman Minit

**Langkah 5:** Klik butang **Tambah/Papar** di kolum **Komen**.

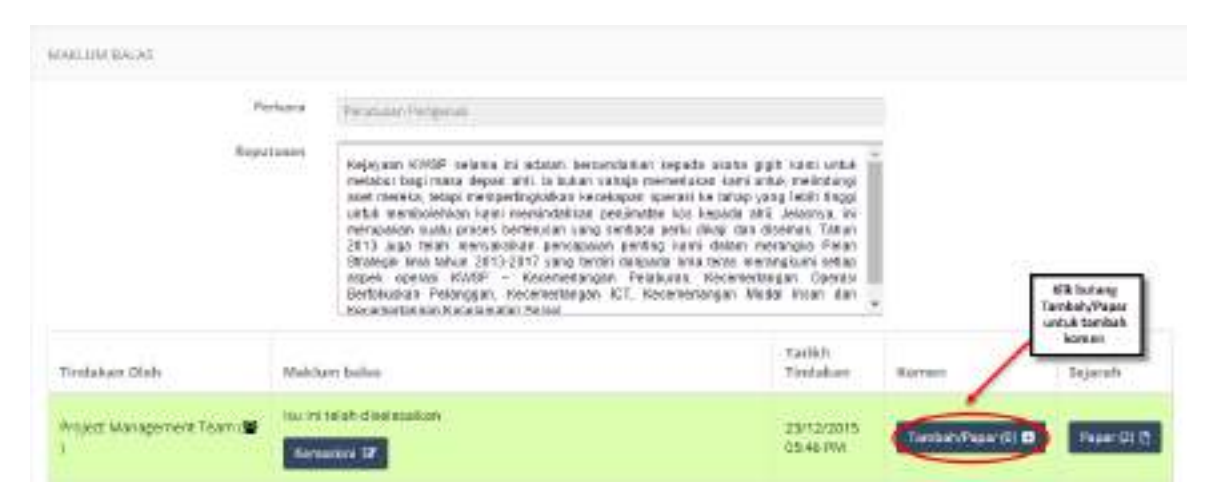

Rajah 2-219. Maklum Balas *–* Komen Maklum Balas *–* Halaman Maklum Balas

Tetingkap pop-up **Tambah/Papar Komen** akan muncul.

**Langkah 6:** Masukkan komen

**Langkah 7:** klik **Hantar Komen**.

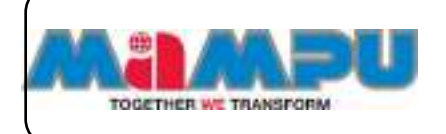

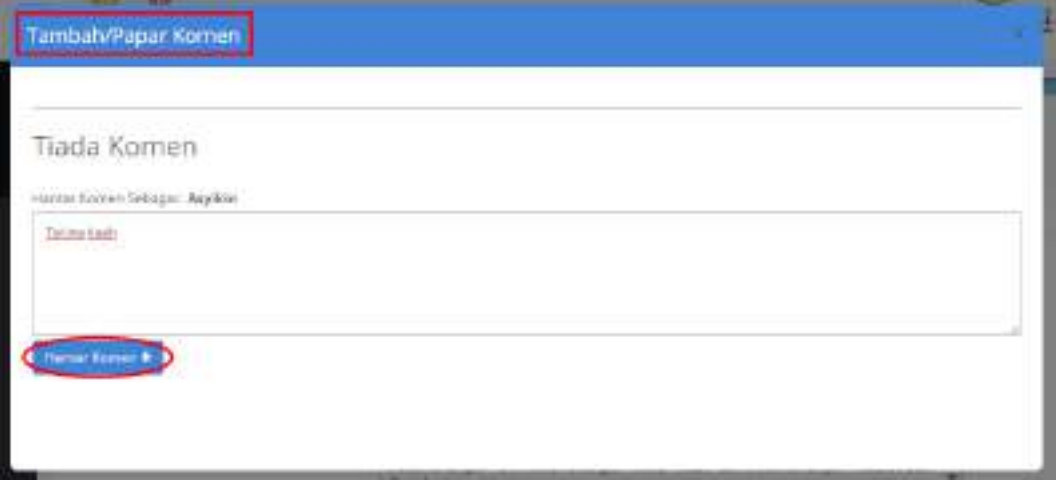

Rajah 2-220. Maklum Balas *–* Komen Maklum Balas *–* Tambah/Papar Komen -1

**Langkah 8:** Klik simbol **X** untuk menutup tetingkap komen. Dengan mengklik semula pada butang **Tambah/Papar,** komen terdahulu akan terpapar. Butang **Tambah/Papar** juga akan memaparkan bilangan komen. Contoh**: Tambah/Papar (1).**

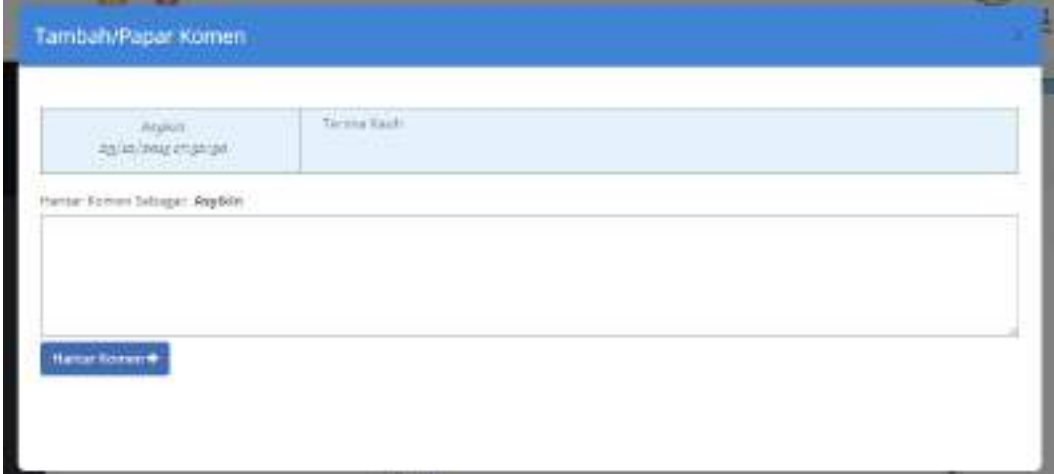

Rajah 2-221. Maklum Balas *–* Komen Maklum Balas *–* Tambah/Papar Komen -2

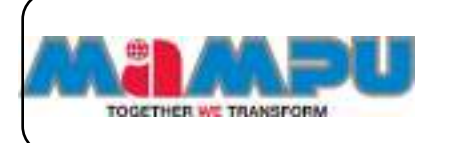

# **2.11.8.3. Rekod Maklum Balas**

**Langkah 1:** Masuk ke dalam mana-mana jawatankuasa melalui senarai paparan rangka jawatankuasa di halaman utama dengan mengklik

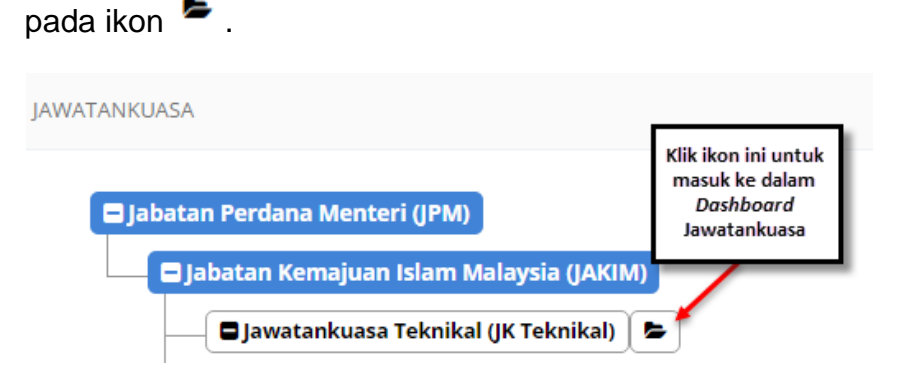

Rajah 2-222. Maklum Balas *–* Rekod Maklum Balas *–* Akses ke Jawatankuasa

**Langkah 2:** Klik pada **Mesyuarat** di menu sisi di papan pemuka (Dashboard)jawatankuasa.

**Langkah 3:** Klik di **Maklum Balas** daripada jadual senarai mesyuarat.

|                | SENABAI MENYUARAT                                               |                        |                                |                                          |                     |              |                |                                   |
|----------------|-----------------------------------------------------------------|------------------------|--------------------------------|------------------------------------------|---------------------|--------------|----------------|-----------------------------------|
| $14 - 7$       | Réferèncias nataman<br>na an amaran an an                       |                        |                                |                                          |                     | Carlott:     |                |                                   |
| $\alpha$<br>自言 | Mespuarat                                                       | Tarikhi<br>Mesyuarut   | Tempot                         | Jerrgustam                               | Middiam flafas      | <b>Minit</b> | <b>Laporan</b> | <b>NIVER</b><br>Maldiam<br>totax. |
| D£             | Mergianat prestantizates Wyld Billergamil-<br>Tahun 30 (S.)     | Einzigein<br>T2:30 FM  | SIII Menyoonal<br>Cyluterium T | <b>Mark Charles</b>                      |                     |              |                | ۰                                 |
| š              | Mergianist production and MVV Blancom 3<br><b>WEIGHT DESTER</b> | 12/12/2015<br>D4:00 FM | Abyres<br>w                    | <b>Constitution</b><br><b>STATISTICS</b> | <b>Billian Base</b> | <b>We</b>    | $\alpha$       | G-2                               |

Rajah 2-223. Maklum Balas *–* Rekod Maklum Balas *–* Senarai Mesyuarat

**Langkah 4:** Klik butang **Papar Maklum balas** atau **Kemaskini Maklum balas**.

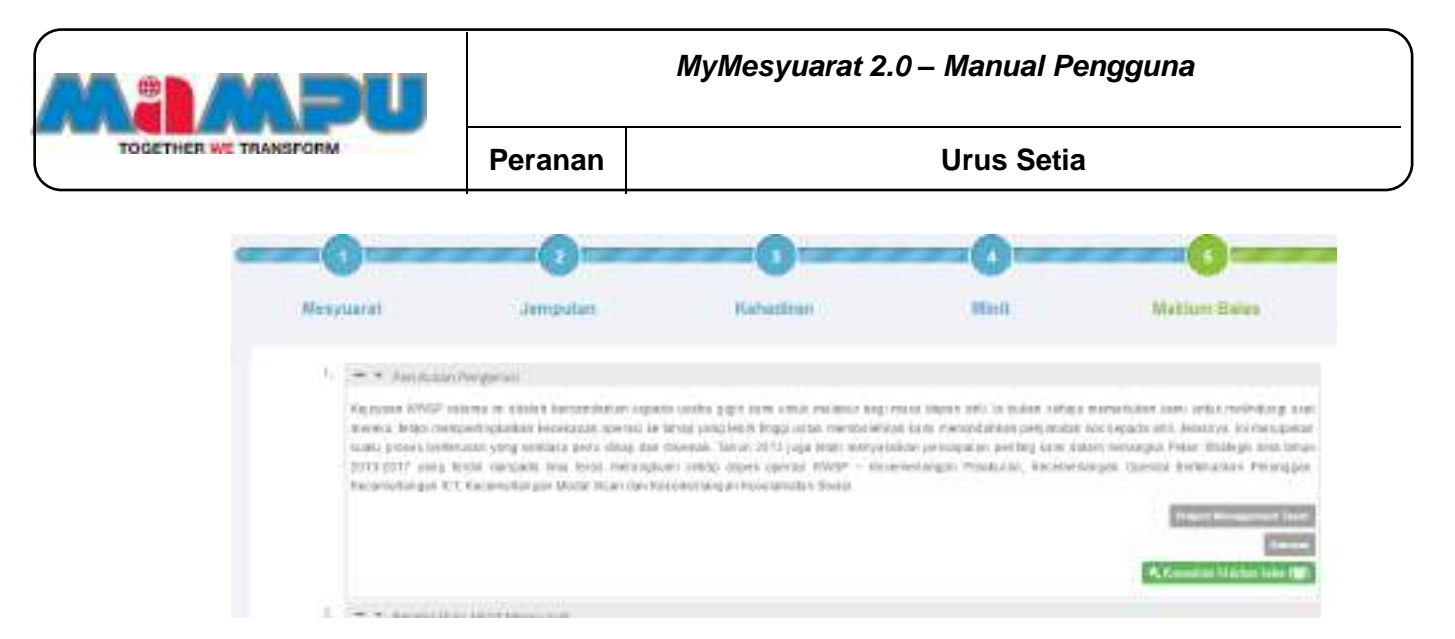

Rajah 2-224. Maklum Balas *–* Rekod Maklum Balas *–* Halaman Minit

Halaman akan dilencongkan ke halaman maklumbalas **Langkah 5:** Klik butang **Papar** dari kolum Sejarah.

|                 | Parkura.   | <b>Pariships Pergeries</b>                                                                                                    |  |                     |               |                               |
|-----------------|------------|----------------------------------------------------------------------------------------------------|--|---------------------|---------------|-------------------------------|
|                 | Anastusie: | Kejapasa KitoliP, askaras ini sabiah bersambatkan kepada usaha pipit karaj antuk.<br>resissur isiçi ması deşan atti. İs bukan sahaja mersetükan kami untuk meksdungi<br>suoi moseka, tetapi mangeringkalkan kepelugan operasi ke tahan yang lobih tinggi<br>unter membolehken kans insminitalisien pestimaten kas hapa de ahli. Jelejmpa, 59.<br>menzalar sadu eroses berknose: rang ventase pelu dikal dan dosmal. Tahun<br>2013 SUS / NWY 1900/AMAIL - 201648 HOT 201816 XAIV OR RY 1901 HOTA POST<br>Strategia kies tanan 2013-2017 juing teldal daripado kiela teras melungkani sefala<br>Aspek koekasi KWSP - Kesewartsegak Petabukan, Necemetangan Operasi<br>Berbiuskus Pelakguis, Kecemetangan ICT, Kecemetangan Motal Insan das<br>Keckmentwaren Neumbenstein Statie ( |  |                     |               |                               |
|                 |            |                                                                                                    |  |                     |               |                               |
| Third plum Ohin |            | <b>Maklum holes</b>                                                                                                    |  | Tarikh<br>Tinclasse | <b>Earner</b> | Kith belong Paper<br>Separah. |

Rajah 2-225. Maklum Balas *–* Rekod Maklum Balas *–* Halaman Maklum Balas

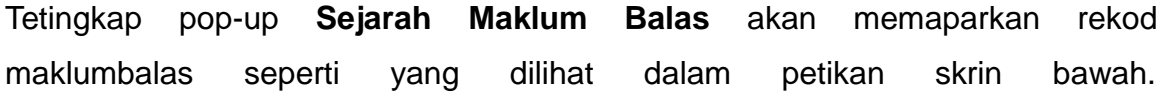

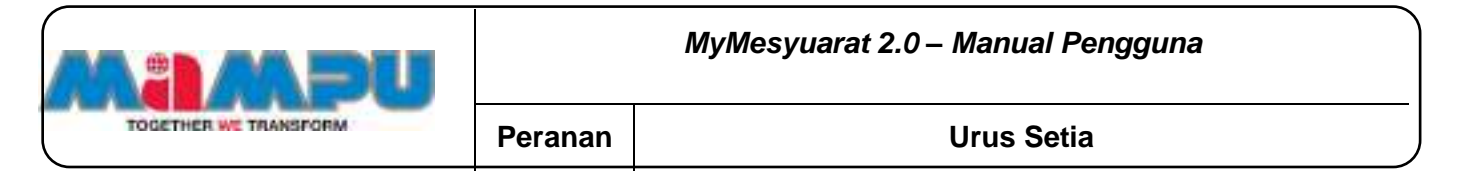

| Timilakan Diah | Penerangan Maklum balas     | Tárikh Tímfakan.    |
|----------------|-----------------------------|---------------------|
| Augitary       | Makham Balais               | ISVIZIERS TRASH     |
|                | tua ini telah diuninialkan. | 12/12/2011 17:46:25 |

Rajah 2-226. Maklum Balas *–* Rekod Maklum Balas *–* Sejarah Maklum Balas

**Langkah 6:** Klik simbol  $\mathbf{\times}$  untuk menutup tetingkap Sejarah Maklum **Balas**.

#### **2.11.8.4. Laporan Maklum Balas**

**Langkah 1:** Masuk ke dalam mana-mana jawatankuasa melalui senarai paparan rangka jawatankuasa di halaman utama dengan mengklik pada ikon .

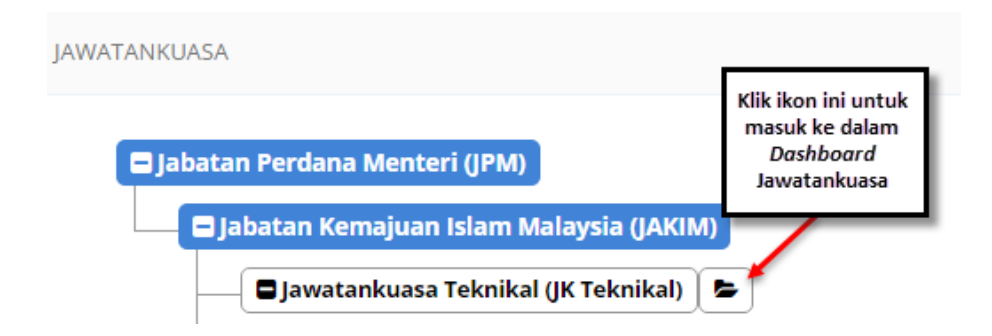

Rajah 2-227. Maklum Balas *–* Laporan Maklum Balas - Akses ke Jawatankuasa

**Langkah 2:** Klik pada **Mesyuarat** di menu sisi di papan pemuka (Dashboard) jawatankuasa.

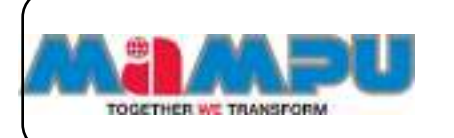

**Langkah 3:** Klik pada **Lihat** dari kolum **Laporan** yang berwarna hijau di jadual senarai mesyuarat.

|          | GENERAL MESTILINERS<br><b>CARD CROSS CARDS</b>                                                    |                                  |                                       |                   |              |        |         |                                    |
|----------|---------------------------------------------------------------------------------------------------|----------------------------------|---------------------------------------|-------------------|--------------|--------|---------|------------------------------------|
| 坦        | Fekold betten failerfuts<br>٠                                                                     |                                  |                                       |                   |              | Catam: |         |                                    |
| ÷<br>382 | <b>MANAGER</b>                                                                                    | Tarfely.<br>Менуцалат            | Foregula                              | <b>Јепраско</b>   | Makhan Kalas | Minit. | Laporan | <b>Status</b><br>Maklars:<br>takes |
|          | ________<br>Meta profit motivis and Myst from profit<br>Tanak Hills / Contract Problems and Hills | <b>UNIVERSITY</b><br>32, 93, 936 | <b>Bills Meyveral</b><br>Exhibition 3 | <b>STATISTICS</b> |              |        |         |                                    |

Rajah 2-228. Maklum Balas *–* Laporan Maklum Balas *–* Senarai Mesyuarat

Laman web baru dengan Laporan Maklumbalas akan dibuka. Secara piawai, laporan maklumbalas adalah dalam bentuk umum.

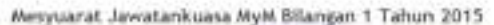

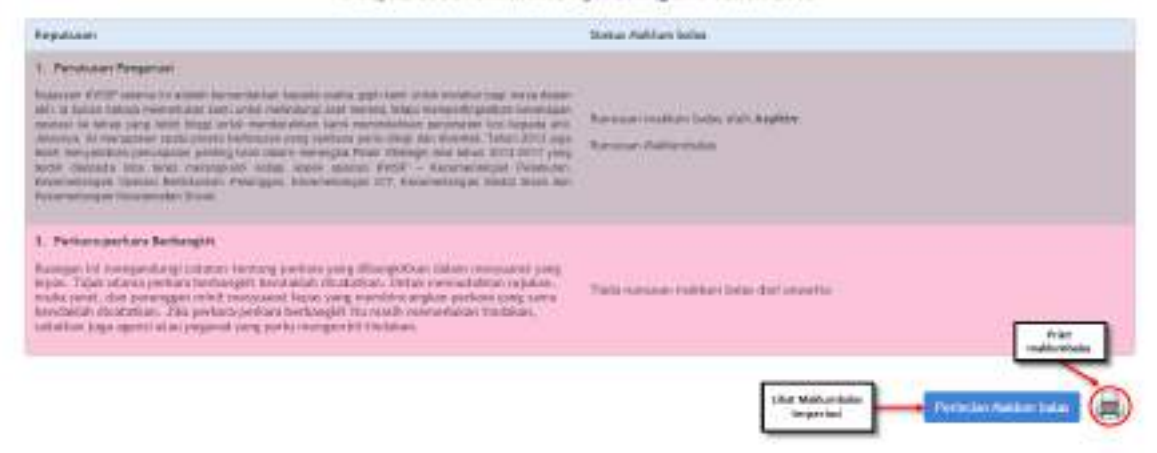

Rajah 2-229. Maklum Balas *–* Laporan Maklum Balas *–* Halaman Laporan Maklum Balas

**Langkah 4:** Klik butang **Perincian Maklum Balas**. Laporan maklumbalas terperinci akan dipaparkan dalam laman web lain.

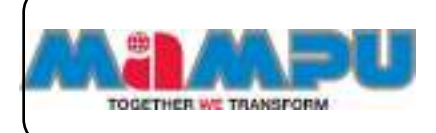

Mesyuarat Jawatankuasa MyM Bilangan 1 Tahun 2015

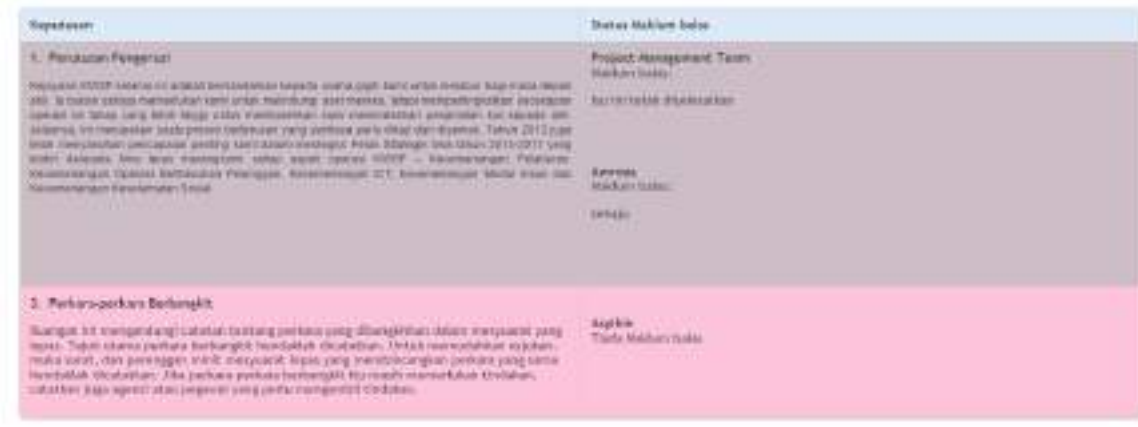

Rajah 2-230. Maklum Balas *–* Laporan Maklum Balas *–* Perincian Maklum Balas

### **2.12.Log Keluar**

Terdapat dua pilihan untuk daftar keluar dari Aplikasi MyMesyuarat 2.0.

**Pilihan 1**

**Langkah 1:** Klik ikon  $\equiv$  untuk melihat menu sisi.

**Langkah 2:** klik butang **Log Keluar** pada menu sisi.

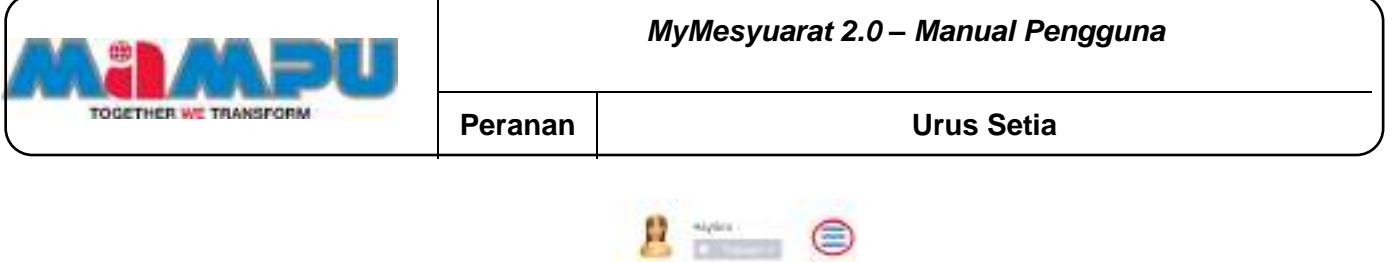

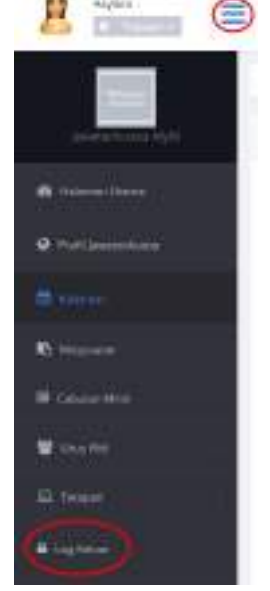

Rajah 2-231. Log Keluar *–* Pilihan 1

# **Pilihan 2**

**Langkah 1:** Klik ikon  $\bullet$  kemudian klik Log Keluar.

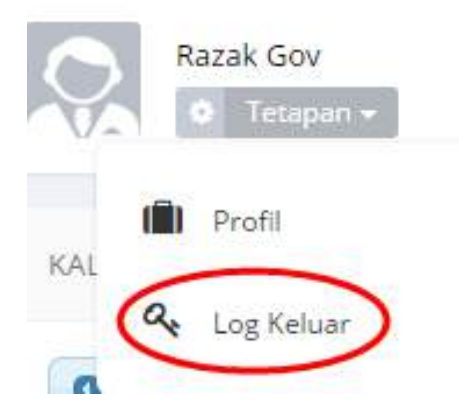

Rajah 2-232. Log Keluar *–* Pilihan 2